# **Servidor de energía Com'X 510**

# **Manual del usuario**

### **DOCA0098ES-12 09/2020**

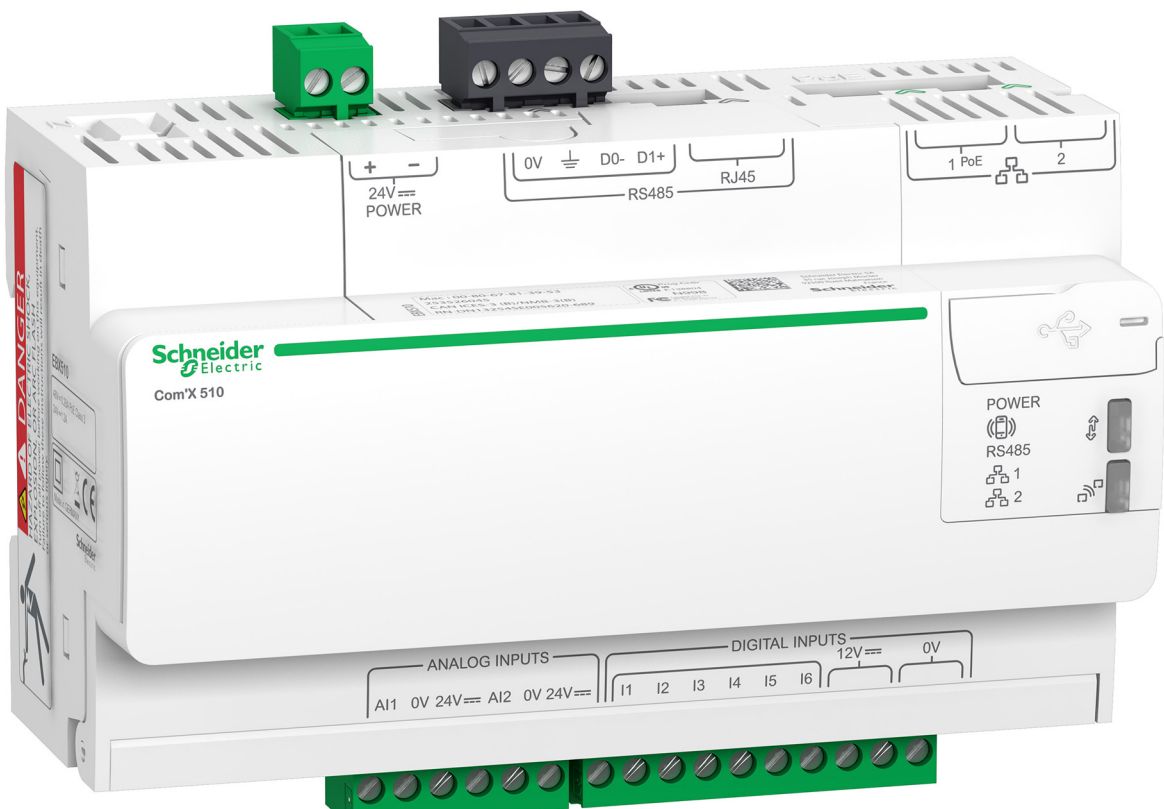

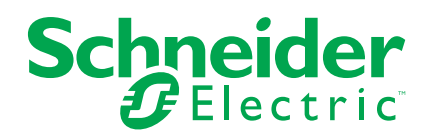

# **Información legal**

La marca Schneider Electric y cualquier otra marca comercial de Schneider Electric SE y sus filiales mencionadas en esta guía son propiedad de Schneider Electric SE o sus filiales. Todas las otras marcas pueden ser marcas comerciales de sus respectivos propietarios. Esta guía y su contenido están protegidos por las leyes de copyright aplicables, y se proporcionan exclusivamente a título informativo. Ninguna parte de este manual puede ser reproducida o transmitida de cualquier forma o por cualquier medio (electrónico, mecánico, fotocopia, grabación u otro), para ningún propósito, sin el permiso previo por escrito de Schneider Electric.

Schneider Electric no concede ningún derecho o licencia para el uso comercial de la guía o su contenido, excepto por una licencia no exclusiva y personal para consultarla "tal cual".

La instalación, utilización, mantenimiento y reparación de los productos y equipos de Schneider Electric la debe realizar solo personal cualificado.

Debido a la evolución de las normativas, especificaciones y diseños con el tiempo, la información contenida en esta guía puede estar sujeta a cambios sin previo aviso.

En la medida permitida por la ley aplicable, Schneider Electric y sus filiales no asumen ninguna responsabilidad u obligación por cualquier error u omisión en el contenido informativo de este material o por las consecuencias derivadas o resultantes del uso de la información contenida en el presente documento.

# **Información de seguridad**

### **Información importante**

Lea estas instrucciones atentamente y examine el equipo para familiarizarse con el dispositivo antes de instalarlo, manipularlo, revisarlo o realizar el mantenimiento de este. Los siguientes mensajes especiales pueden aparecer a lo largo de este documento o en el equipo para advertir de riesgos potenciales o remitirle a otras informaciones que le ayudarán a aclarar o simplificar los procedimientos.

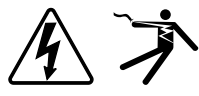

La adición de uno de estos dos símbolos a una etiqueta de seguridad del tipo "Peligro" o "Advertencia" indica que existe un peligro eléctrico que causará lesiones si no se siguen las instrucciones.

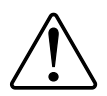

Este es el símbolo de alerta de seguridad. Sirve para alertar de riesgos potenciales de lesiones. Siga las recomendaciones de todos los mensajes de seguridad acompañados por este símbolo para evitar lesiones potenciales e incluso la muerte.

## **AAPELIGRO**

**PELIGRO** indica una situación de riesgo que, si no se evita, ocasionará la muerte o lesiones graves.

**Si no se siguen estas instrucciones, se producirán lesiones graves o la muerte.**

## **ADVERTENCIA**

**ADVERTENCIA** indica una situación de riesgo que, si no se evita, puede ocasionar la muerte o lesiones graves.

## **ATENCIÓN**

PRECAUCIÓN indica una situación de riesgo que, si no se evita, puede ocasionar lesiones moderadas o leves.

## *AVISO*

AVISO sirve para indicar prácticas no relacionadas con lesiones físicas.

### **Por favor, tenga en cuenta lo siguiente**

Solo el personal cualificado debe instalar, manipular y reparar el equipo eléctrico, así como realizar el mantenimiento de este. Schneider Electric no asume ninguna responsabilidad por las consecuencias que se deriven de la utilización de este manual. Por personal cualificado se entiende aquellas personas que poseen destrezas y conocimientos sobre la estructura, la instalación y el funcionamiento de equipos eléctricos y que han recibido formación en materia de seguridad para reconocer y prevenir los peligros implicados.

# **Aviso**

### **FCC**

Este equipo ha sido probado y cumple con los límites establecidos para los dispositivos digitales Clase B, según la sección 15 de la normativa de la FCC (Comisión Federal de Comunicaciones de los EE. UU.). Estos límites han sido concebidos para proporcionar una protección adecuada frente a interferencias que puedan dañar el equipo cuando este se utiliza en un entorno residencial. Este equipo genera, utiliza y puede emitir energía de radiofrecuencia y, si no se instala y utiliza siguiendo las indicaciones del manual de instrucciones, puede provocar interferencias perniciosas para las radiocomunicaciones. No obstante, no hay garantía de que no vayan a producirse interferencias en una instalación en concreto. Si este equipo causa interferencias en la recepción de señales de radio y televisión, lo cual se puede determinar apagándolo y encendiéndolo, se recomienda al usuario que intente corregir las interferencias adoptando una o varias de las siguientes medidas:

- Reoriente o reubique la antena receptora.
- Aumente la separación entre el equipo y el receptor.
- Conecte el equipo a una toma de un circuito diferente al que está conectado el receptor.
- Consulte con el distribuidor o con un técnico experimentado de radio/ televisión para obtener ayuda.

Se advierte al usuario de que cualquier cambio o modificación no aprobados de manera expresa por Schneider Electric podría anular su facultad para operar el equipo.

Este dispositivo digital cumple la norma canadiense CAN ICES-3 (B)/NMB-3(B).

# **Tabla de contenido**

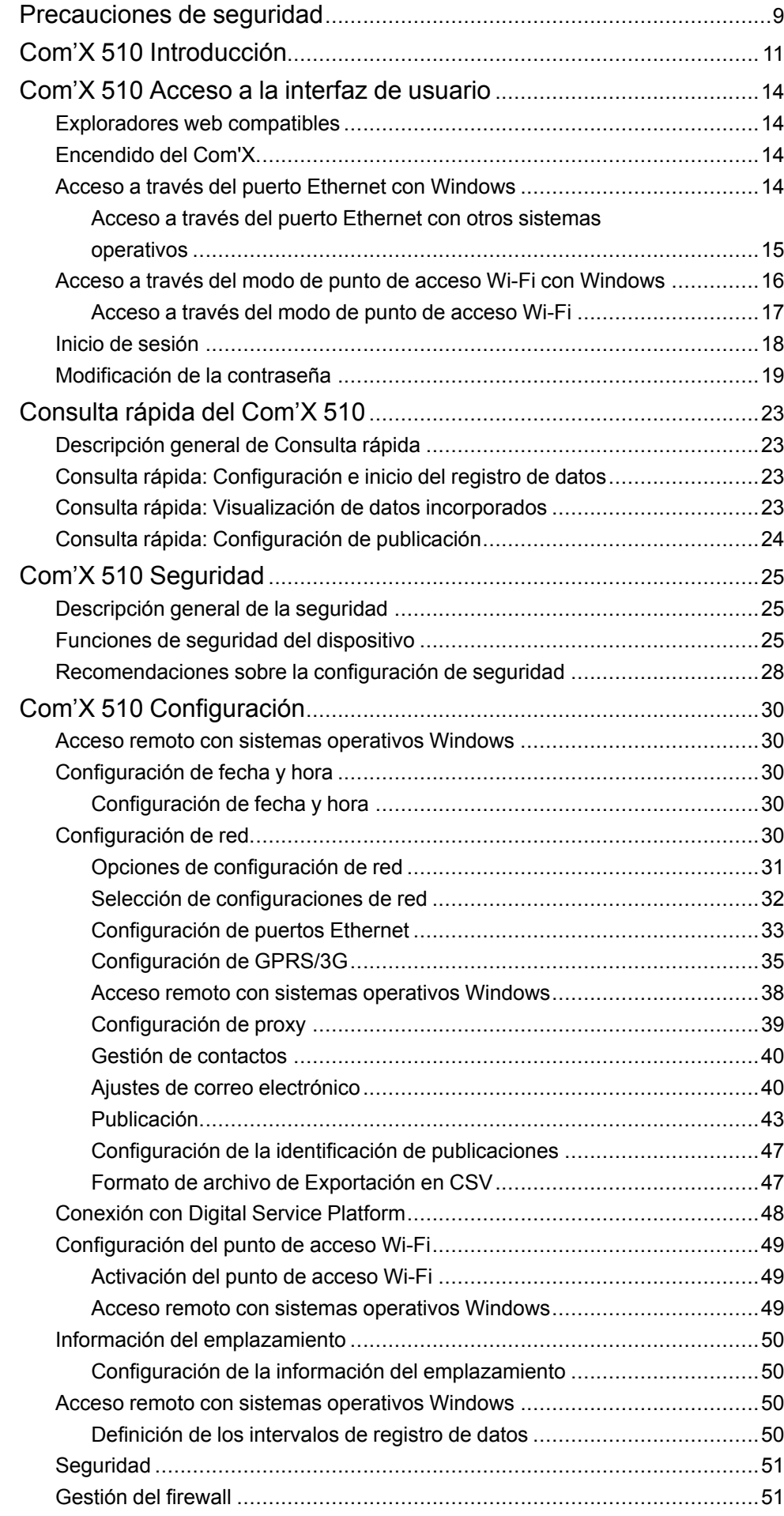

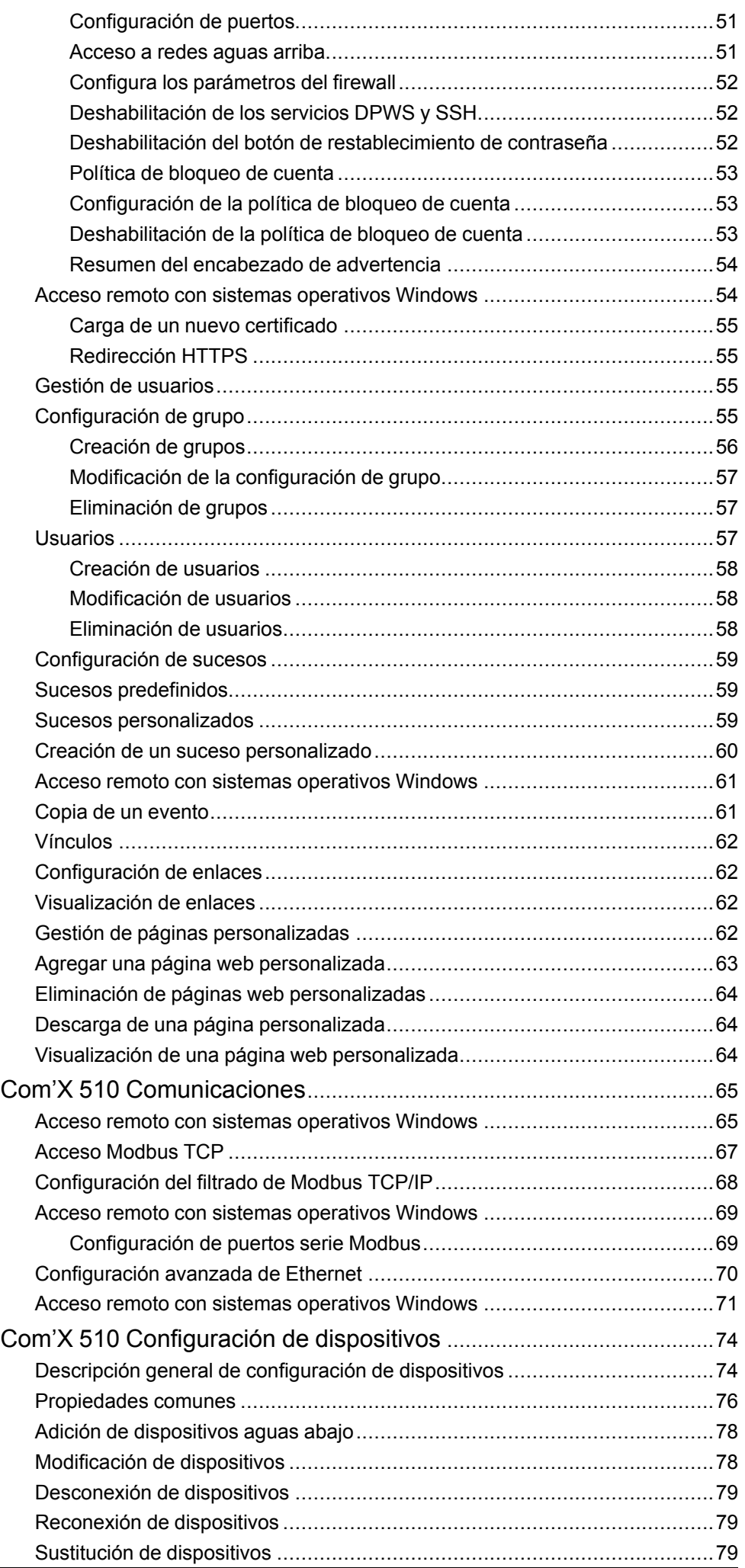

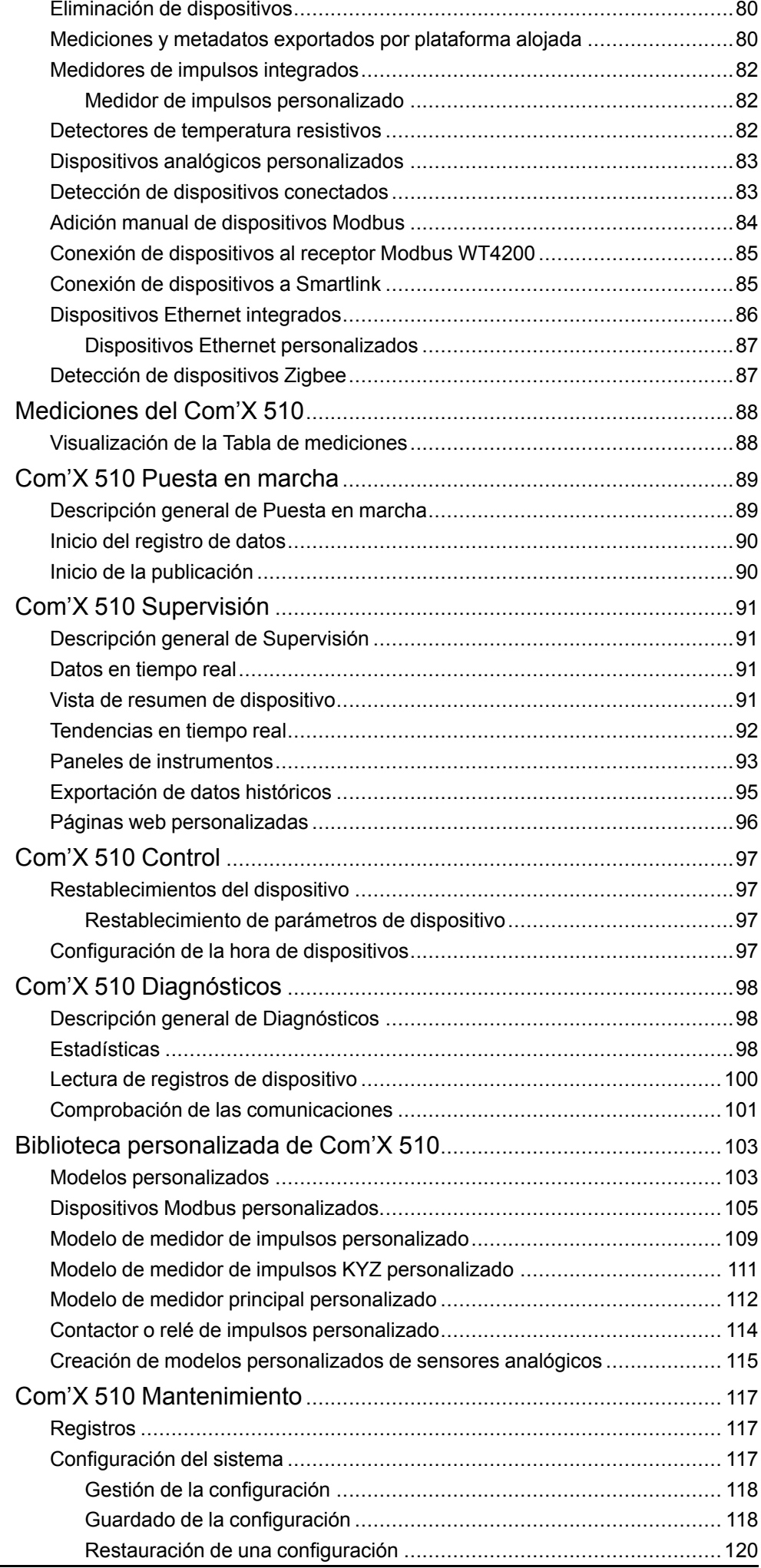

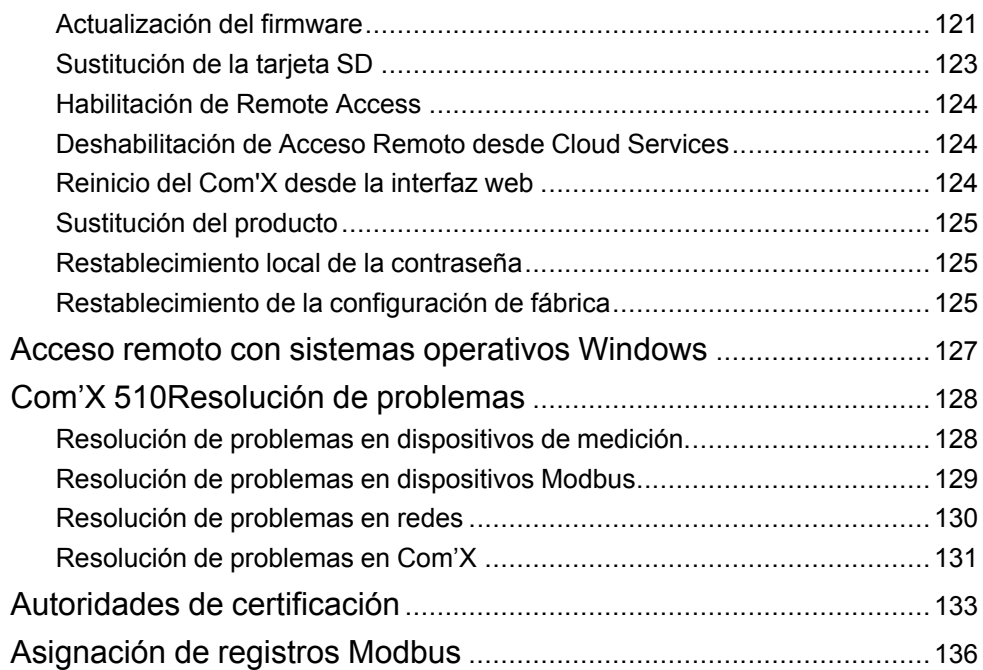

# <span id="page-8-0"></span>**Precauciones de seguridad**

La instalación, el cableado, la comprobación y la puesta en marcha deben llevarse a cabo de acuerdo con todos los reglamentos locales y nacionales en materia de electricidad.

### **AAPELIGRO**

#### **RIESGO DE DESCARGA ELÉCTRICA, EXPLOSIÓN O DESTELLO DE ARCO**

- Utilice un equipo de protección individual (EPI) adecuado y siga las prácticas de seguridad de trabajos eléctricos. Consulte la normativa NFPA 70E para los EE.UU., CSA Z462 o la normativa local aplicable.
- Apague todas las fuentes de alimentación de este dispositivo y del equipo en el que está instalado antes de trabajar con ellos.
- Utilice siempre un voltímetro de rango adecuado para confirmar que el equipo está apagado por completo.
- Considere que el cableado de comunicaciones y E/S que vaya conectado a distintos dispositivos está alimentado hasta que se determine lo contrario.
- No sobrepase los límites máximos de los valores nominales del dispositivo.
- Vuelva a colocar todos los dispositivos, las puertas y las cubiertas antes de encender el equipo.

**Si no se siguen estas instrucciones, se producirán lesiones graves o la muerte.**

## **ADVERTENCIA**

#### **FUNCIONAMIENTO IMPREVISTO**

- No utilice el software en aplicaciones críticas de control o protección en las que la seguridad de las personas o los equipos dependa del funcionamiento de la acción de control.
- No utilice el software para controlar funciones en las que el tiempo sea un factor esencial, ya que pueden producirse desfases entre el momento en el que se inicia un control y el momento en el que se aplica la acción correspondiente.
- No utilice el software para controlar equipos remotos sin protegerlo mediante un nivel de acceso autorizado y sin incluir un objeto de estado que proporcione respuestas sobre el estado de la operación de control.

**Si no se siguen estas instrucciones, pueden producirse lesiones graves, muerte o daños en el equipo.**

## **ADVERTENCIA**

#### **RESULTADOS DE DATOS IMPRECISOS**

- No configure el software de forma incorrecta, ya que podría dar lugar a la generación de informes y/o resultados de datos imprecisos.
- No haga depender sus actividades de mantenimiento o reparación exclusivamente de los mensajes y la información que muestre el software.
- No se guíe exclusivamente por los datos mostrados en los informes del software para determinar si el sistema funciona de manera correcta o cumple la totalidad de las normas y los requisitos aplicables.
- No utilice los datos mostrados en el software en sustitución de prácticas laborales adecuadas o un correcto mantenimiento del equipo.

**El incumplimiento de estas instrucciones puede ocasionar la muerte, lesiones graves, desperfectos en el equipo o pérdida permanente de datos.**

# **ADVERTENCIA**

#### **POSIBLE MERMA DE LA DISPONIBILIDAD, LA INTEGRIDAD Y LA CONFIDENCIALIDAD DEL SISTEMA**

- Cambie las contraseñas predeterminadas para ayudar a prevenir accesos no autorizados a la configuración y la información del dispositivo.
- Desactive los puertos/servicios no utilizados y las cuentas predeterminadas, de ser posible, para reducir al mínimo las vías de acceso de ataques malintencionados.
- Sitúe los dispositivos en red tras varias capas de ciberseguridad (como firewalls, segmentación de redes y sistemas de detección y protección frente a accesos no autorizados a redes).
- Observe buenas prácticas en materia de ciberseguridad (por ejemplo: privilegio mínimo, separación de obligaciones) para contribuir a prevenir la revelación, la pérdida o la modificación no autorizadas de datos y registros, la interrupción de servicios o los funcionamientos imprevistos.

**Si no se siguen estas instrucciones, pueden producirse lesiones graves, muerte o daños en el equipo.**

# <span id="page-10-0"></span>**Com'X 510 Introducción**

## **Descripción general del producto**

El servidor de energía Com'X 510 es una pasarela y un registrador de datos compactos y con funcionalidad "plug and play" que constituye una parte esencial de todo sistema básico de gestión de energía.

Recopila y almacena datos de consumo de WAGES (agua, aire, gas, electricidad y vapor) y parámetros ambientales como la temperatura, la humedad y los niveles de CO2, registrados el interior de un edificio. El Com'X 510 proporciona acceso a informes como páginas de resumen incorporadas de dispositivos y circuitos así como funciones integradas de registro de datos. El sistema permite acceder a los datos de forma segura y en tiempo real o transmitirlos en formato de informe a un servidor de bases de datos en Internet.

Los datos están listos para su procesamiento tan pronto como se reciben en el servidor y se muestran como páginas web a través de servicios de gestión de energía de Schneider Electric, como EcoStruxure™Energy Operation y EcoStruxure™ Facility Expert, con el objetivo de respaldar la optimización del rendimiento de la energía y la gestión de costes.

# **Arquitectura**

Ya se trate de una instalación de medición sencilla o de un sistema de medición a gran escala, el Com'X 510 es capaz de recopilar los datos de cualquier pasarela Modbus TCP/línea serie Modbus, medidor de impulsos, accionadores y sensores analógicos.

En este gráfico se muestran las posibles arquitecturas del Com'X 510:

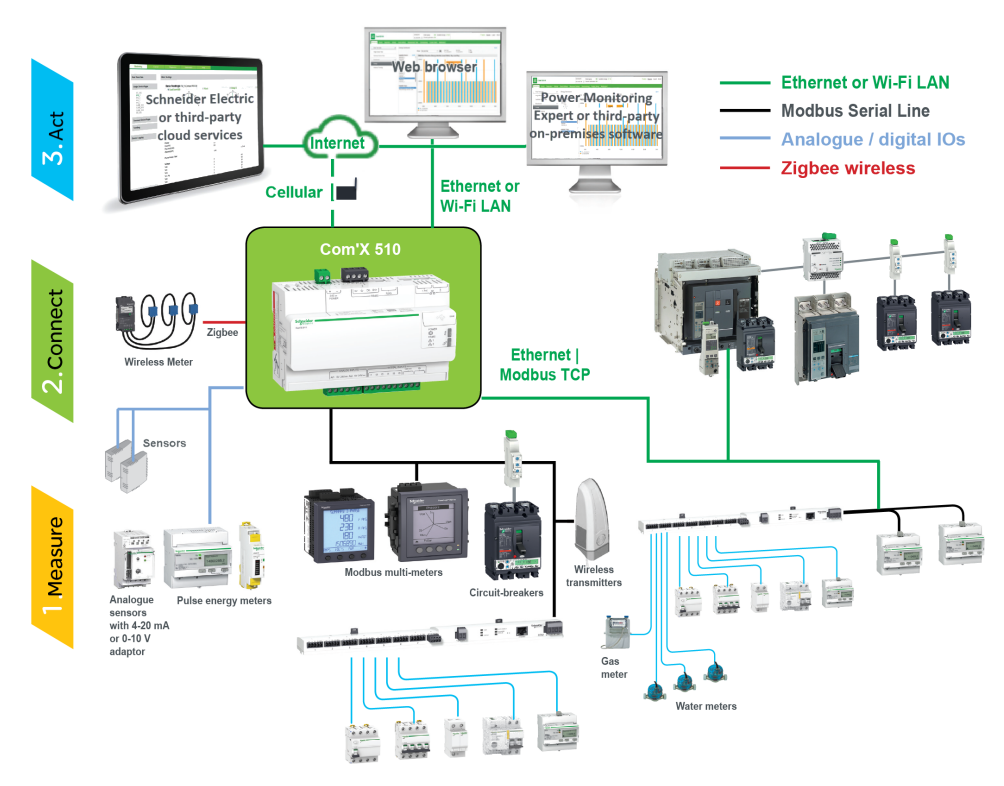

## **Funciones principales**

Las principales funciones del Com'X 510 son las siguientes:

• Datos en tiempo real mediante vistas fáciles de entender

- Vista de panel de instrumentos para funciones de información histórica
- Detección automática de dispositivos Modbus conectados
- Conectividad con la nube a través de tres medios: GPRS/3G, Ethernet a través de cable o Ethernet Wi-Fi
- Dos puertos Ethernet para separar la conexión aguas arriba con la nube de la red de dispositivos de campo
- Cuatro protocolos de transferencia admitidos: HTTP, HTTPS, FTP y SMTP con gestión de proxy
- registro de datos
- Exportación de datos mediante conexión nativa a las plataformas de servicio de Schneider Electric (como Energy Operation) y mediante archivos .csv para otros servidores de bases de datos
- Funcionalidad de pasarela Modbus TCP a Modbus RTU o Modbus ASCII
- Configuración a través de páginas web integradas
- Apto para entornos de tablero de distribución eléctrico (compatibilidad térmica y electromagnética)
- Copia de seguridad local de los parámetros de configuración
- ZigBee Pro con sensores EM4300

## **Com'X 510 para la gestión de energía básica**

El Com'X 510 permite visualizar datos en tiempo real procedentes de cualquier tipo de dispositivo común y brinda varias funciones específicas de cada dispositivo.

Entre las capacidades de gestión de energía adicionales cabe destacar las siguientes:

- Visualización de información en tiempo real e histórica, provenientes de diversas ubicaciones a través de un explorador web compatible
- Selección de los intervalos de registro y los temas que desea registrar
- Exportación automática de los datos de registro seleccionados al PC para realizar análisis adicionales
- Facilitación de seguridad de datos y sistema mediante la protección por contraseñas y el acceso controlado a páginas web concretas, así como a través de la gestión del firewall de Com'X 510
- Ejecución de comandos de restablecimiento de control sencillos para los dispositivos compatibles (por ejemplo, mín./máx. y energía acumulada)
- Determinación de la fecha y la hora de los dispositivos conectados compatibles con los comandos de fijación de hora

### **Schneider Electric Digital Service Platform**

El servidor de energía se puede asociar con Schneider Electric Digital Service Platform.

Esta plataforma le permite

- Gestionar de forma remota las actualizaciones de firmware, la resolución de problemas y la configuración de parámetros.
- Proporcionar una SIM con cobertura mundial usando la opción EBXA-GRPS-SIM.
- Publicar los datos recabados en los servicios de gestión de energía de Schneider Electric.

**NOTA:** Se recomienda usar un router móvil externo en lugar de la opción EBXA-GRPS-SIM.

## **EcoStruxure™ Facility Expert**

EcoStruxure™ Facility Expert le permite externalizar la gestión y el mantenimiento de energía para reducir los costes de esta e incrementar la eficiencia operativa en edificios.

EcoStruxure™ Facility Expert es una aplicación de software basada en la nube de Schneider Electric que permite mejorar la eficiencia energética y gestionar activos y tareas se mantenía. EcoStruxure™ Facility Expert se utiliza para edificios de pequeño y mediano tamaño en ámbitos como la industria, el comercio minorista, el sector público y la sanidad.

EcoStruxure™ Facility Expert ofrece las siguientes funciones:

- Apoyo a hardware de adquisición de datos: medidores, pasarelas y sensores.
- Plataforma en la nube para visualizaciones de datos.
- Servicios de consultoría de equipos expertos de Schneider Electric.
- Una red de socios locales disponibles para la implantación de soluciones.

### **Power Monitoring Expert**

El Com'X puede enviar datos en archivos con valores separados por comas (CSV) a software de supervisión como Power Monitoring Expert (PME) o software de supervisión de terceros.

PME es un paquete de software completo, interoperable y escalable para aplicaciones de gestión de energía. El software recoge y organiza los datos recopilados desde la red eléctrica y los presenta en forma de información descriptiva y actuable a través de una interfaz web intuitiva. Comparta información con las principales partes interesadas o en toda su organización para propiciar cambios conductuales que le ayuden a ahorrar dinero.

### **Otros recursos**

Para acceder a estos y otros recursos, visite el sitio web [www.se.com](https://www.se.com) y haga una búsqueda por "Com'X".

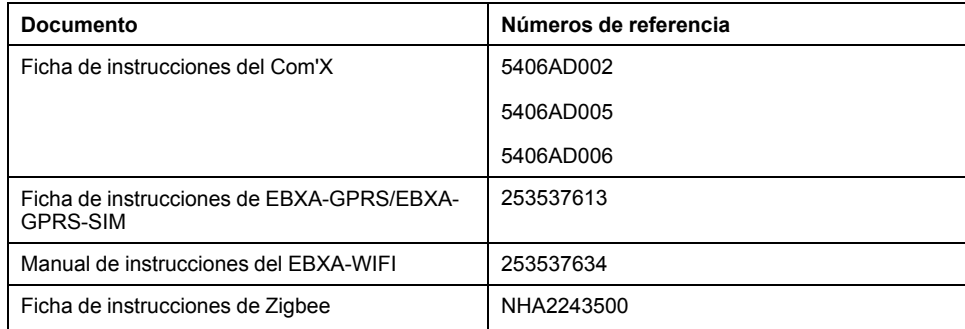

# <span id="page-13-0"></span>**Com'X 510 Acceso a la interfaz de usuario**

## <span id="page-13-1"></span>**Exploradores web compatibles**

Puede acceder al servidor de energía usando varios navegadores web.

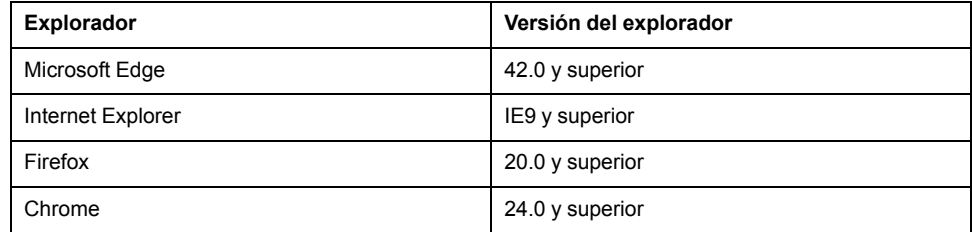

### **Exploradores web recomendados**

Se recomienda usar Chrome para PC.

En el caso de las tabletas, se recomiendan los exploradores siguientes:

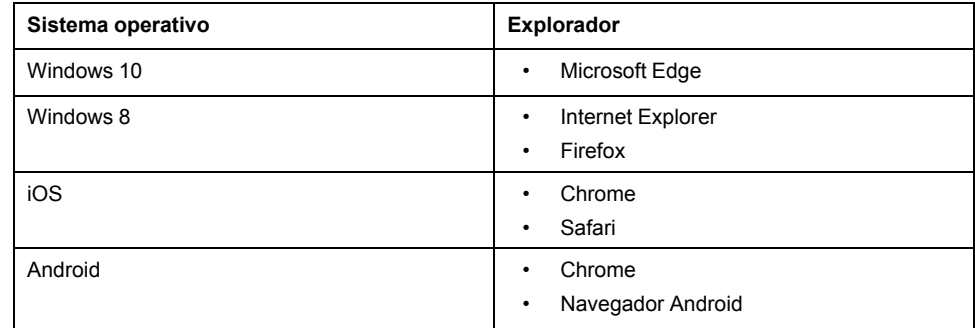

### <span id="page-13-2"></span>**Encendido del Com'X**

El encendido del Com'X puede demorarse unos minutos. Espere hasta que el indicador LED se ilumine en verde antes de realizar ninguna acción.

Una vez que se ha encendido el Com'X, la mayoría de las modificaciones de configuración se tienen en cuenta sin necesidad de reiniciar.

### **Casos de reinicio**

El Com'X debe ser reiniciado en los siguientes casos:

- Actualización del firmware
- Restauración de una configuración
- Cambio de la configuración de red Ethernet entre dos puertos conmutados y dos puertos independientes
- Inserción de un módem GPRS o 3G
- Instalación de una clave Zigbee

### <span id="page-13-3"></span>**Acceso a través del puerto Ethernet con Windows**

Acceda a la interfaz de usuario del Com'X para realizar la configuración inicial usando Windows 10.

La configuración predeterminada del puerto 2 Ethernet del Com'X es el servidor DHCP.

## **APELIGRO**

#### **RIESGO DE DESCARGA ELÉCTRICA, EXPLOSIÓN O ARCO ELÉCTRICO**

- Solo el personal cualificado deberá instalar y reparar este equipo.
- Utilice un equipo de protección individual (EPI) adecuado y siga las prácticas de seguridad de trabajos eléctricos. Consulte la normativa NFPA 70E para los EE.UU., CSA Z462 o la normativa local aplicable.

**Si no se siguen estas instrucciones, se producirán lesiones graves o la muerte.**

## *AVISO*

### **CONFLICTO DE LA DIRECCIÓN IP**

No conecte el puerto Ethernet de un Com'X a una red de área local si dicho puerto está configurado como servidor DHCP.

#### **El incumplimiento de estas instrucciones puede mermar las comunicaciones.**

- 1. Desconecte el ordenador local de todas las redes.
- 2. Conecte un cable Ethernet desde el ordenador local hasta el puerto Ethernet 2 del Com'X.
- 3. Abra el Explorador de Windows en el ordenador local y haga clic en **Red**. El Com'X aparecerá en la lista de dispositivos.
- 4. Haga doble clic en el Com'X. A continuación, la página de inicio de sesión se abrirá automáticamente en el explorador web predeterminado.

**NOTA:** El protocolo HTTPS está habilitado de forma predeterminada en la configuración del Com'X. El Com'X posee un certificado de seguridad autofirmado, por lo que, al conectarse con la interfaz del servidor de energía, se muestra un mensaje de seguridad. Antes de aceptar, confirme que se ha establecido comunicación con el servidor de energía.

5. Escriba el nombre de usuario (predeterminado: **admin**) y la contraseña (predeterminada: **admin**).

**NOTA:** El nombre de usuario y la contraseña respetan mayúsculas y minúsculas.

6. Haga clic en **Aceptar**.

### **Temas Relacionados**

- Com'X [510Resolución](#page-127-0) de problemas
- Carga de un nuevo [certificado](#page-54-0)

#### <span id="page-14-0"></span>**Acceso a través del puerto Ethernet con otros sistemas operativos**

Acceda a la interfaz de usuario del Com'X para realizar la configuración inicial usando un sistema operativo distinto de Windows.

La configuración predeterminada del puerto 2 Ethernet del Com'X es el servidor DHCP.

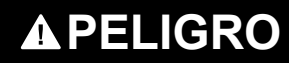

#### **RIESGO DE DESCARGA ELÉCTRICA, EXPLOSIÓN O ARCO ELÉCTRICO**

- Solo el personal cualificado deberá instalar y reparar este equipo.
- Utilice un equipo de protección individual (EPI) adecuado y siga las prácticas de seguridad de trabajos eléctricos. Consulte la normativa NFPA 70E para los EE.UU., CSA Z462 o la normativa local aplicable.

**Si no se siguen estas instrucciones, se producirán lesiones graves o la muerte.**

## *AVISO*

#### **CONFLICTO DE LA DIRECCIÓN IP**

No conecte el puerto Ethernet de un Com'X a una red de área local si dicho puerto está configurado como servidor DHCP.

#### **El incumplimiento de estas instrucciones puede mermar las comunicaciones.**

- 1. Desconecte el ordenador local de todas las redes.
- 2. Conecte un cable Ethernet desde el ordenador local hasta el puerto Ethernet 2 del Com'X.
- 3. Abra el explorador web.
- 4. Escriba **[10.25.1.1]** en la barra de direcciones y pulse **Intro**.

**NOTA:** El protocolo HTTPS está habilitado de forma predeterminada en la configuración del Com'X. El Com'X posee un certificado de seguridad autofirmado, por lo que, al conectarse con la interfaz del Com'X, se muestra un mensaje de seguridad. Antes de aceptar, confirme que se ha establecido comunicación con el Com'X.

5. Escriba el nombre de usuario (predeterminado: **admin**) y la contraseña (predeterminada: **admin**).

**NOTA:** El nombre de usuario y la contraseña respetan mayúsculas y minúsculas.

6. Haga clic en **Aceptar**.

### <span id="page-15-0"></span>**Acceso a través del modo de punto de acceso Wi-Fi con Windows**

Puede acceder a la interfaz de usuario del servidor de energía a través del modo de punto de acceso Wi-Fi por medio de Windows.

## **PELIGRO**

#### **RIESGO DE DESCARGA ELÉCTRICA, EXPLOSIÓN O ARCO ELÉCTRICO**

- Solo el personal cualificado deberá instalar y reparar este equipo.
- Utilice un equipo de protección individual (EPI) adecuado y siga las prácticas de seguridad de trabajos eléctricos. Consulte la normativa NFPA 70E para los EE.UU., CSA Z462 o la normativa local aplicable.

**Si no se siguen estas instrucciones, se producirán lesiones graves o la muerte.**

## *AVISO*

### **FUNCIONAMIENTO IMPREVISTO DEL EQUIPO**

No cierre la puerta de un alojamiento metálico mientras utilice la llave USB Wi-Fi.

**Si no se siguen estas instrucciones, pueden producirse daños en el equipo.**

- 1. Conecte la llave USB Wi-Fi al puerto USB del servidor de energía.
- 2. Pulse el botón **Wi-Fi** en el servidor de energía.

El indicador LED del botón Wi-Fi parpadeará en verde.

- 3. En el ordenador local, conecte con la red inalámbrica del servidor de energía mediante la ventana **Configuración de red inalámbrica de Windows**.
- 4. Abra el Explorador de Windows en el ordenador local y haga clic en **Red**. El servidor de energía aparecerá en la lista de dispositivos.
- 5. Haga doble clic en el servidor de energía. A continuación, la página de inicio de sesión se abrirá automáticamente en el explorador web predeterminado.

El protocolo HTTPS está habilitado de forma predeterminada en la configuración del servidor de energía. El servidor de energía posee un certificado de seguridad autofirmado, por lo que, al conectarse con la interfaz del servidor de energía, se muestra un mensaje de seguridad. Antes de aceptar, confirme que se ha establecido comunicación con el servidor de energía.

6. Escriba el nombre de usuario (predeterminado: **admin**) y la contraseña (predeterminada: **admin**).

El nombre de usuario y la contraseña respetan mayúsculas y minúsculas.

7. Haga clic en **Aceptar**.

### **Temas Relacionados**

- Com'X [510Resolución](#page-127-0) de problemas
- Carga de un nuevo [certificado](#page-54-0)

#### <span id="page-16-0"></span>**Acceso a través del modo de punto de acceso Wi-Fi**

Es posible acceder a la interfaz de usuario del servidor de energía usando el modo de punto de acceso Wi-Fi en sistemas operativos distintos de Windows 7/ Vista.

### **PELIGRO**

#### **RIESGO DE DESCARGA ELÉCTRICA, EXPLOSIÓN O ARCO ELÉCTRICO**

- Solo el personal cualificado deberá instalar y reparar este equipo.
- Utilice un equipo de protección individual (EPI) adecuado y siga las prácticas de seguridad de trabajos eléctricos. Consulte la normativa NFPA 70E para los EE.UU., CSA Z462 o la normativa local aplicable.

**Si no se siguen estas instrucciones, se producirán lesiones graves o la muerte.**

## *AVISO*

### **FUNCIONAMIENTO IMPREVISTO DEL EQUIPO**

No cierre la puerta de un alojamiento metálico mientras utilice la llave USB Wi-Fi.

**Si no se siguen estas instrucciones, pueden producirse daños en el equipo.**

- 1. Conecte la llave USB Wi-Fi al puerto USB del servidor de energía.
- 2. Pulse el botón Wi-Fi en el servidor de energía.

El indicador LED del botón Wi-Fi parpadeará en verde.

- 3. En el ordenador local, conecte con la red inalámbrica del servidor de energía mediante la ventana **Configuración de red inalámbrica de Windows**.
- 4. Abra el explorador web.
- 5. Escriba **[10.25.2.1]** en la barra de direcciones y pulse **Intro**.

El protocolo HTTPS está habilitado de forma predeterminada en la configuración del servidor de energía. El servidor de energía posee un certificado de seguridad autofirmado, por lo que, al conectarse con la interfaz del servidor de energía, se muestra un mensaje de seguridad. Antes de aceptar, confirme que se ha establecido comunicación con el servidor de energía.

6. Escriba el nombre de usuario (predeterminado: **admin**) y la contraseña (predeterminada: **admin**).

El nombre de usuario y la contraseña respetan mayúsculas y minúsculas.

7. Haga clic en **Aceptar**.

### <span id="page-17-0"></span>**Inicio de sesión**

Debe iniciar sesión para acceder a la interfaz de usuario del servidor de energía.

Si hay abiertas varias sesiones, solo podrá utilizarse la primera de ellas para editar parámetros. Las sesiones abiertas tras la primera sesión son de solo lectura.

- 1. Seleccione el idioma.
- 2. Escriba el nombre de usuario y la contraseña.

**NOTA:** El nombre de usuario y la contraseña respetan mayúsculas y minúsculas.

3. Haga clic en **Conectar** para iniciar sesión en la página web de configuración.

**NOTA:** El protocolo HTTPS está habilitado de forma predeterminada en la configuración del Com'X. El Com'X posee un certificado de seguridad autofirmado, por lo que, al conectarse con la interfaz del Com'X, se muestra un mensaje de seguridad. Antes de aceptar, confirme que se ha establecido comunicación con el Com'X.

### **Temas Relacionados**

• Carga de un nuevo [certificado](#page-54-0)

### <span id="page-17-1"></span>**Primer inicio de sesión**

Existen instrucciones especiales para iniciar sesión en la interfaz de usuario por primera vez.

El servidor web es una herramienta dedicada a la lectura y escritura de datos. Controla el estado del sistema y dispone de acceso pleno a todos los datos de su aplicación. Se le solicitará que modifique su contraseña la primera vez que inicie sesión, para evitar accesos no autorizados a la aplicación.

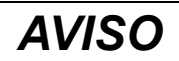

#### **ACCESO NO AUTORIZADO A DATOS**

- Sustituya de inmediato la contraseña predeterminada por otra nueva y segura.
- No revele la contraseña a personal no autorizado o que no cuente con las debidas cualificaciones.

#### **Si no se siguen estas instrucciones, pueden producirse daños en el equipo.**

Para garantizar su seguridad, la contraseña no debe compartirse con personal no autorizado ni revelarse a este. La contraseña no debe contener ningún dato personal ni información evidente.

1. Inicie sesión como administrador predeterminado.

Nombre de usuario y contraseña: **admin**

2. Lea íntegramente el contrato de licencia.

**NOTA:** El botón **Aceptar** permanecerá atenuado hasta que se haya desplazado a la parte inferior del contrato de licencia de usuario.

- 3. Acepte el contrato de licencia.
- 4. Especifique una nueva contraseña.

Esta deberá contener lo siguiente:

- 8 caracteres
- 1 letra en mayúsculas
- 1 dígito numérico
- 1 carácter especial

### <span id="page-18-0"></span>**Modificación de la contraseña**

Deberá cambiar la contraseña tras el primer inicio de sesión y será dirigido automáticamente a la página de usuario/contraseña.

- 1. Haga clic en el enlace del nombre de usuario/admin , que aparece en el encabezado.
- 2. Especifique la contraseña actual.
- 3. Especifique una nueva contraseña.
- 4. Confirme la nueva contraseña.
- 5. Haga clic en **Aceptar**.

### **Tiempo de espera de la sesión de usuario**

La sesión iniciada finaliza tras el intervalo **Tiempo de espera por inactividad de sesión** configurado para el grupo de usuarios.

### **Temas Relacionados**

• [Configuración](#page-54-3) de grupo

### **Descripción general de la interfaz de usuario**

La interfaz de usuario web permite poner en marcha el Com'X 510

En este gráfico se muestra la distribución de la interfaz:

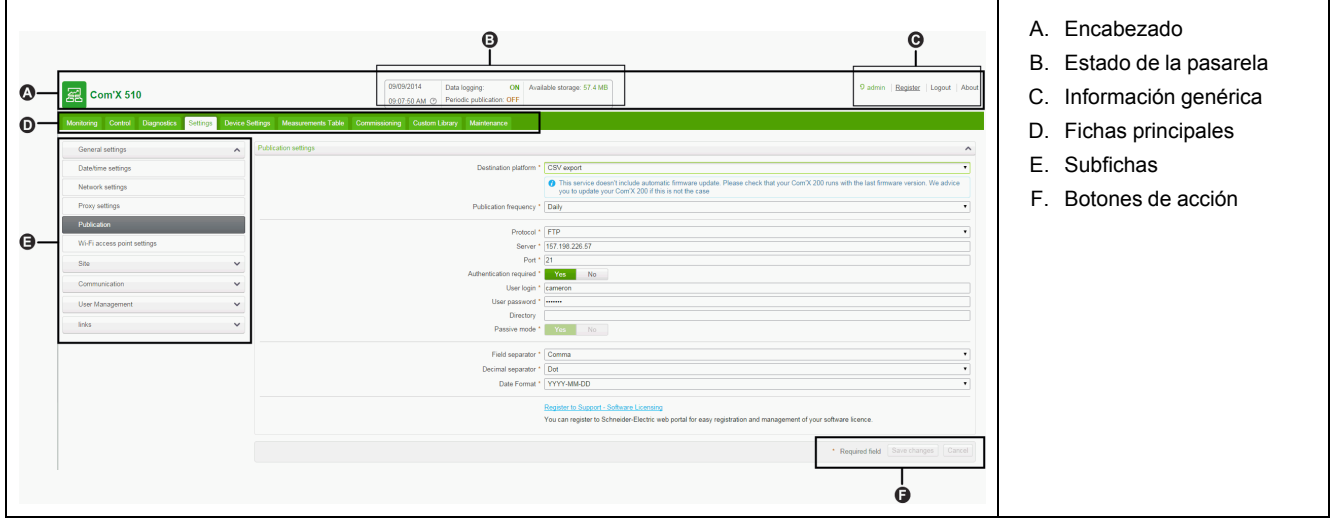

### **Encabezado**

El encabezado muestra la información siguiente en la parte superior de todas las páginas:

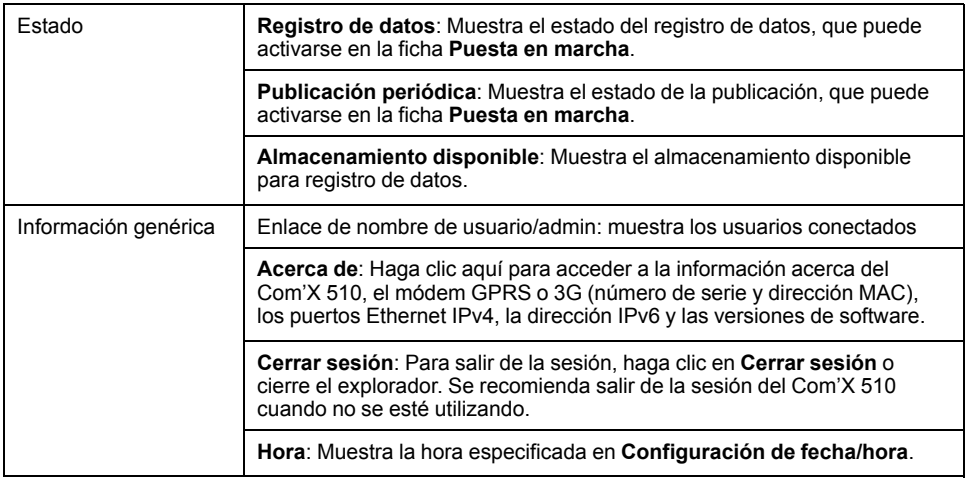

### **Fichas principales y subfichas**

Las subfichas muestran los submenús alojados bajo la ficha principal seleccionada. Puede usar su navegador web para marcar como favoritas las subfichas de la interfaz web del Com'X 510.

### **Botones de acción**

Los botones de acción se corresponden con la ficha seleccionada y varían de unos casos otros. En esta tabla se describen los botones de la interfaz:

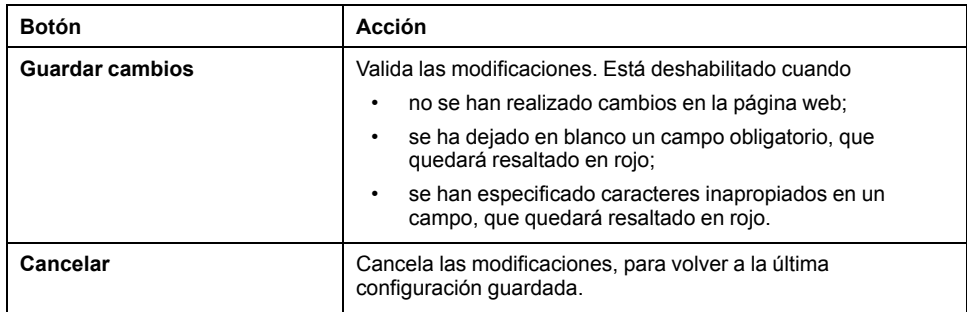

### **Iconos**

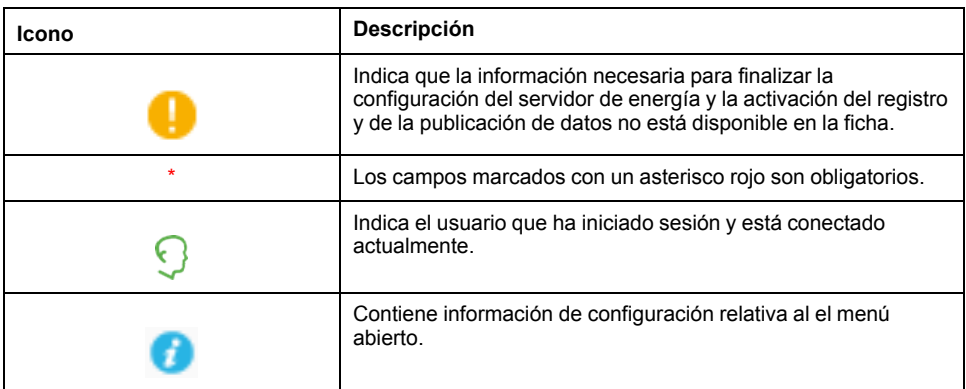

### **Temas Relacionados**

• [Configuración](#page-29-3) de fecha y hora

## **Características de la interfaz de usuario**

La interfaz de usuario organiza las funciones en fichas principales y subfichas.

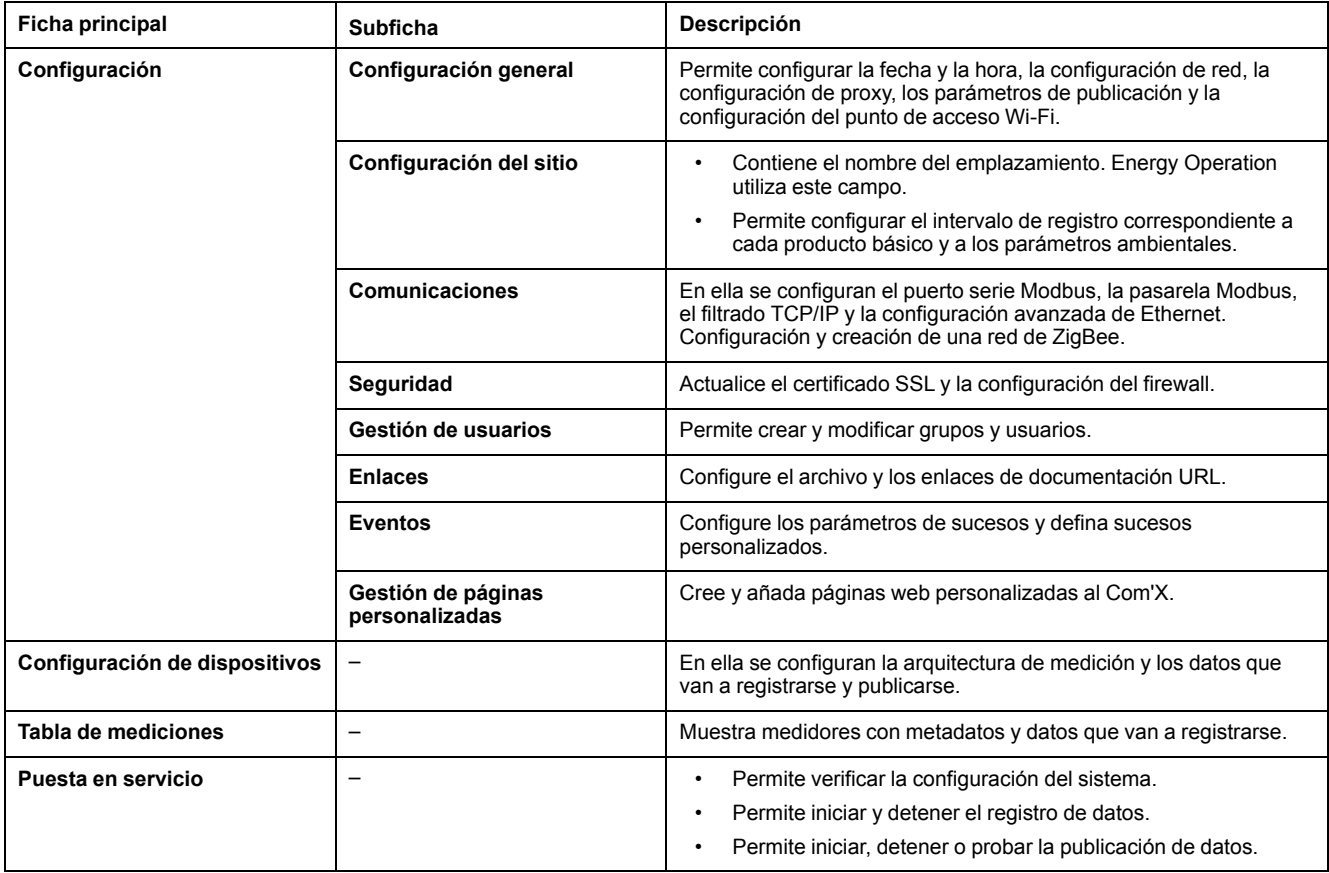

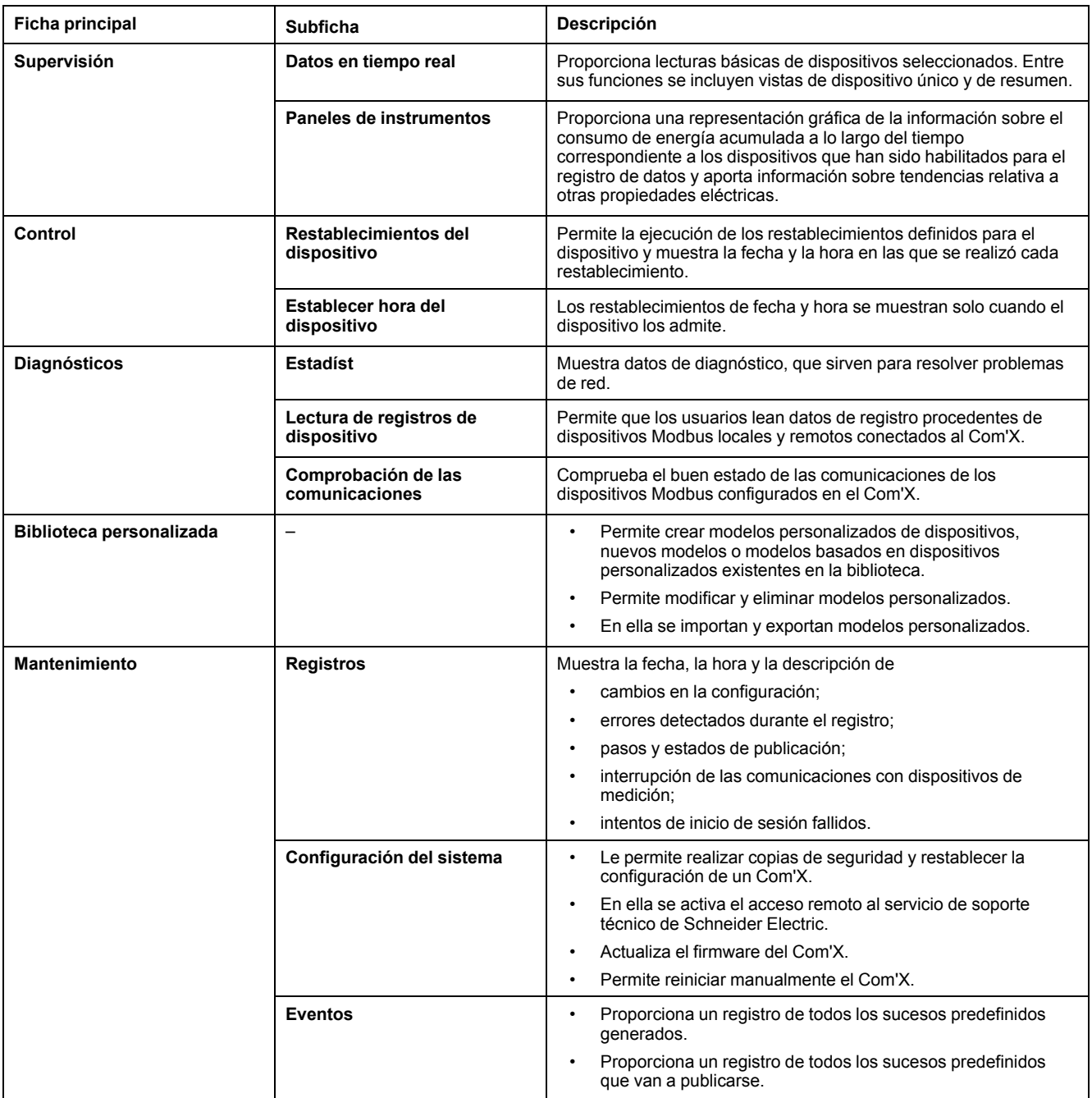

### **Temas Relacionados**

- Com'X 510 [Configuración](#page-29-0)
- Com'X 510 [Comunicaciones](#page-64-0)
- Com'X 510 [Configuración](#page-73-0) de dispositivos
- Com'X 510 Puesta en [marcha](#page-88-0)
- Com'X 510 [Supervisión](#page-90-0)
- Com'X 510 [Control](#page-96-0)
- Biblioteca [personalizada](#page-102-0) de Com'X 510
- Com'X 510 [Diagnósticos](#page-97-0)
- Com'X 510 [Mantenimiento](#page-116-0)

# <span id="page-22-0"></span>**Consulta rápida del Com'X 510**

### <span id="page-22-1"></span>**Descripción general de Consulta rápida**

Este capítulo describe cómo realizar las tareas comunes en el Com'X 510. Para obtener una descripción completa de la función especificada en cada una de las tareas, consulte el tema al que hace referencia.

**NOTA:** Asegúrese de que el Com'X tiene instalado la versión de firmware más reciente. Visite www.schneider-electric.com/en/download/ para descargar la versión más reciente del firmware.

## <span id="page-22-2"></span>**Consulta rápida: Configuración e inicio del registro de datos**

A continuación se muestran las tareas generales relacionadas con el inicio del registro de datos. Es posible que existan pasos adicionales para publicar en una plataforma específica.

- 1. Añada los dispositivos aguas abajo tal y como se indica en la sección *[Adición](#page-77-0) de [dispositivos](#page-77-0) aguas abajo*, página 78. Existen distintas tareas de configuración adicionales para cada tipo de dispositivo:
	- Dispositivos conectables a entradas digitales
	- Dispositivos conectables a entradas analógicas
	- Dispositivos Modbus
	- Parámetros de [configuración](#page-85-1) de dispositivos Ethernet, página 86
- 2. Seleccione las mediciones que va a registrar tal y como se indica en la sección *Selección de [mediciones](#page-80-0) para su registro o publicación* , página 81.
- 3. Defina los intervalos de registro tal y como se indica en la sección [Definición](#page-49-3) de los [intervalos](#page-49-3) de registro, página 50.
- 4. Comience el registro de datos tal y como se indica en la sección *[Inicio](#page-89-0) del [registro](#page-89-0) de datos*, página 90*.*

### <span id="page-22-3"></span>**Consulta rápida: Visualización de datos incorporados**

Es posible visualizar los datos en tiempo real y registrados en el Com'X 510 sin necesidad de conectarse a una plataforma alojada. A continuación se detallan los pasos para visualizar los datos integrados.

- 1. Añada los dispositivos aguas abajo tal y como se indica en la sección *[Adición](#page-77-0) de [dispositivos](#page-77-0) aguas abajo*, página 78. Existen distintas tareas de configuración adicionales para cada tipo de dispositivo:
	- Dispositivos Modbus
	- Parámetros de [configuración](#page-85-1) de dispositivos Ethernet, página 86
- 2. Siga estos pasos para visualizar un panel de instrumentos del tipo **Energía** o **Tendencias históricas**. Vaya al paso 3 para visualizar los datos en tiempo real.
	- a. Selección de mediciones para su registro o [publicación,](#page-80-0) página 81
	- b. [Definicoón](#page-49-3) de los intervalos de registro de datos, página 50
	- c. Inicio del [registro](#page-89-0) de datos, página 90.

**NOTA:** La cantidad de datos recopilados afecta a la capacidad de mostrar determinadas opciones en el panel de instrumentos, por ejemplo, un panel de instrumentos con datos interanuales.

3. Visualice datos en tiempo real de uno o más dispositivos: [Visualización](#page-90-4) de datos en tiempo real de un solo [dispositivo,](#page-90-4) página 91 o [Visualización](#page-91-1) de un resumen de [dispositivos,](#page-91-1) página 92.

## <span id="page-23-0"></span>**Consulta rápida: Configuración de publicación**

Los siguientes pasos muestran un resumen de las opciones de publicación. Consulte las secciones correspondientes para obtener una descripción íntegra de la publicación en cada plataforma.

- 1. Seleccione la plataforma y la frecuencia de publicación tal y como se indica en la sección Selección de la plataforma y la frecuencia de [publicación,](#page-42-1) [página](#page-42-1) 43. Consulte las siguientes tareas relacionadas para cada plataforma:
	- Para conectar con un servicio suscrito de Schneider Electric a través de Digital Service Platform (por ejemplo, EcoStruxure™ Facility Expert), consulte la sección [Conexión,](#page-47-0) página 48.
	- Para las opciones de formato CSV, el usuario puede consultar la sección Formato de archivo de una [exportación](#page-46-1) en formato CSV , página 47.
- 2. Defina el protocolo de transferencia tal y como se indica en la sección Definición del protocolo de [transferencia,](#page-43-0) página 44.
- 3. Comience la publicación tal y como se indica en la sección [Inicio](#page-89-1) de la [publicación,](#page-89-1) página 90.

# <span id="page-24-0"></span>**Com'X 510 Seguridad**

## <span id="page-24-1"></span>**Descripción general de la seguridad**

Su producto de Schneider Electric está equipado con funciones que activan medidas de seguridad.

Estas funciones vienen predeterminadas y pueden configurarse en función de las necesidades de su instalación. Tenga en cuenta que al desactivar o modificar estos parámetros dentro del alcance de cada función individual podría afectar a la solidez de la seguridad general del dispositivo y, en última instancia, al enfoque de seguridad de su red de forma positiva o negativa. Revise las recomendaciones y el objetivo de seguridad para optimizar el uso de las funciones de seguridad del dispositivo.

Se confiere protección a los productos a fin de incrementar la solidez de la seguridad. Se trata de un proceso continuo que abarca prácticas de desarrollo seguras, adición de funciones de seguridad y realización de pruebas en nuestras instalaciones de tests de seguridad. La observancia de buenas prácticas en materia de protección de sistemas es, asimismo, necesaria para contribuir a garantizar la seguridad del sistema en su conjunto.

Consulte el artículo técnico [Cybersecurity](http://www.schneider-electric.com/ww/en/download/document/7EN52-0390) Hardening Best Practices (Buenas prácticas de refuerzo de [ciberseguridad\)](http://www.schneider-electric.com/ww/en/download/document/7EN52-0390) para acceder a sugerencias sobre prácticas recomendadas.

### <span id="page-24-2"></span>**Funciones de seguridad del dispositivo**

El dispositivo está equipado con funciones de seguridad que son configurables a través de las interfaces de usuario o las comunicaciones y que ayudan a protegerlo frente a incidentes no autorizados de configuraciones y accesos a datos.

### **Gestión de usuarios**

**Gestión de usuarios** le permite crear grupos de usuarios con permisos configurables para funciones del Com'X. Puede restringir el acceso a funciones asignando usuarios individuales a un grupo.

Existen dos grupos predeterminados:

- administrator: con derechos de modificación sobre todas las funciones; no podrá modificar este grupo.
- guest: con derechos de visualización sobre determinadas funciones. Solo los administradores podrán modificar este grupo.

Solo los administradores podrán añadir, modificar o eliminar usuarios y grupos.

### **Temas Relacionados**

• Gestión de [usuarios](#page-54-2)

### **Requisitos de contraseñas**

El Com'X incorpora requisitos de contraseña complejos.

Se solicita a cada usuario que modifique su contraseña la primera vez que inicia sesión, para evitar accesos no autorizados a la aplicación. Se recomienda programar cambios regulares de las contraseñas.

### **Temas Relacionados**

• [Primer](#page-17-1) inicio de sesión

### **Conexión HTTPS**

De forma predeterminada, la conexión con el servidor web del Com'X es a través de HTTPS.

El Com'X posee un certificado de seguridad autofirmado, por lo que, al conectarse con la interfaz del Com'X, se muestra un mensaje de seguridad. Antes de aceptar, confirme que se ha establecido comunicación con el Com'X.

La Redirección HTTPS está habilitada de forma predeterminada. Se recomienda conservar esta configuración para garantizar las comunicaciones entre el PC y el Com'X.

El proxy HTTPS está disponible en **Configuración > Configuración general**. El administrador de la red proporciona la dirección del proxy y el número de puerto. De forma alternativa, puede recuperar estos valores en las Opciones de Internet del PC conectado a la LAN.

### **Temas Relacionados**

- [Configuración](#page-38-0) de proxy
- Carga de un nuevo [certificado](#page-54-0)

### **Exportación de datos segura**

Utilizar un protocolo seguro al publicar registros de datos puede contribuir a evitar su intercepción y corrupción.

Entre las opciones de publicación seguras se incluyen:

- HTTPS al publicar datos en forma de archivo .csv o publicar en Energy Operation.
- SMTP con modo de seguridad de conexión en TLS/SSL o STARTTLS al publicar un archivo .csv por SMTP. El modo predeterminado es Ninguno.
- DSP (una Schneider Electric plataforma alojada)

**Plataforma de destino** no viene configurado de forma predeterminada. Si va a publicar en una ubicación distinta de DSP, deberá configurar el protocolo en **Configuración > Configuración general > Publicación** y, a continuación en **Ajustes de correo electrónico** en caso de utilizar SMTP.

### **Temas Relacionados**

- Definición del protocolo de [transferencia](#page-43-0)
- [Configuración](#page-41-0) del servidor SMTP

### **Gestión del firewall**

La **Gestión del firewall** le permite configurar el acceso a la red.

Puede configurar elementos como:

- Habilitar o deshabilitar puertos.
- Configure los números de puerto por interfaz (Eth1, Eth2, WiFi, GPRS/3G), salvo cuando se indique en *Configuración de puerto*.
- Habilitar acceso a la red aguas arriba.
- Habilitar la política de bloqueo de cuenta.

Deshabilitar los puertos no utilizados (determinados por su selección de red en **Configuración > Configuración general > Configuración de red**) puede contribuir a evitar accesos no autorizados.

### **Acceso a redes aguas arriba**

Esta función permite a los dispositivos aguas abajo acceder a servidores (como DNS, SNTP y SMTP) en la red aguas arriba.

El **Acceso a redes aguas arriba** está deshabilitado de forma predeterminada. Se recomienda dejar este parámetro deshabilitado a menos que sea necesario publicar datos o enviar mensajes de sucesos de clientes aguas abajo.

### **Política de bloqueo de cuenta**

La función de bloqueo de cuenta deshabilita una cuenta de usuario cuando el número de intentos de inicio de sesión no válidos supera el límite establecido en un intervalo de tiempo determinado. Es posible configurar las siguientes acciones:

- Habilitar el bloqueo de cuenta: la política de bloqueo de cuenta está habilitada de forma predeterminada. Seleccione **No** para deshabilitar esta función. Se recomienda dejar la función de bloqueo de cuenta habilitada para proteger el dispositivo frente a accesos no autorizados.
- Restaurar el contador de bloqueo de cuenta (número de intentos): determina el número de intentos de inicio de sesión no válidos permitidos antes de deshabilitar la cuenta de usuario. Se establece de forma predeterminada en 10 intentos.
- Duración de bloqueo de cuenta (minutos): determina el tiempo que la cuenta de usuario permanece deshabilitada. Se establece de forma predeterminada en 15 minutos.

### **Deshabilitación de la política de bloqueo de cuenta**

**NOTA:** Se recomienda dejar la función de bloqueo de cuenta habilitada para mejorar la protección del dispositivo frente a accesos no autorizados.

### **Temas Relacionados**

- [Configuración](#page-50-2) de puertos
- Selección de [mediciones](#page-80-0) para su registro o publicación

### **Comunicaciones**

### **Seguridad Ethernet**

El Com'X incorpora dos redes Ethernet independientes para redes de dispositivos aislados, para dos redes de transporte en infraestructura o para una red conmutada.

### **Seguridad inalámbrica**

La red inalámbrica Com'X puede protegerse mediante WPA2 (recomendado), WPA, o WEP.

### **Filtrado de Modbus TCP/IP**

La función de filtrado de Modbus TCP/IP controla a qué direcciones IP se les permite comunicarse con el Com'X y sus dispositivos aguas abajo a través de Modbus TCP/IP.

Al minimizar el número de direcciones IP capaces de acceder al dispositivo, se reducen las probabilidades de sufrir accesos no autorizados.

Esta función está desactivada de forma predeterminada. Mientras está habilitado, el nivel de acceso predeterminado es **Lectura** en el caso de cualquier cliente Modbus TCP/IP no filtrado en la lista. Al establecer el campo **Acceso**

**predeterminado** en **Ninguno**, se bloquean todos los clientes Modbus TCP/IP que no se encuentren en la lista filtrada.

Se recomienda activarla siempre que la arquitectura de su sistema lo permita.

#### **Temas Relacionados**

• [Configuración](#page-67-0) del filtrado de Modbus TCP/IP

### **Mantenimiento**

El acceso en tiempo real a los registros de mantenimiento le permite comprobar datos como números excesivos de accesos denegados, actualizaciones de firmware imprevistas o restauraciones de copias de seguridad no planificadas.

### **Copia de seguridad de la configuración**

La copia de seguridad de la configuración le permite recuperar la configuración del dispositivo y el Com'X.

#### **Firmware**

Los usuarios únicamente pueden instalar firmware firmado por Schneider Electric.

### **Acceso remoto desde Cloud Services**

De forma predeterminada, es posible acceder a los dispositivos Com'X conectados a DSP a través de la asistencia remota. La opción **Habilitar acceso remoto desde la nube** está habilitada de forma predeterminada. Por motivos de seguridad, se recomienda deshabilitar esta función y habilitarla únicamente cuando sea necesario acceder de forma remota para recibir asistencia técnica de Schneider Electric.

Consulte la sección [Deshabilitación](#page-123-1) de Acceso Remoto desde Cloud Services, [página](#page-123-1) 124 para obtener información adicional.

### **Temas Relacionados**

- **[Registros](#page-116-1)**
- Guardado de la [configuración](#page-117-1)
- Restauración de una [configuración](#page-119-0)
- [Actualización](#page-120-0) del firmware

### <span id="page-27-0"></span>**Recomendaciones sobre la configuración de seguridad**

Existen varias recomendaciones sobre la configuración de seguridad del dispositivo.

- No añada más usuarios de los que necesitan acceder al dispositivo y evalúe las necesidades de su sistema antes de permitir que los usuarios accedan a páginas críticas, por ejemplo, **Gestión del firewall** o **Configuración del dispositivo**.
- Limite el número de direcciones IP que pueden acceder al Com'X.
- No utilice certificados SHA1.

### **Buenas prácticas recomendadas para protocolos no seguros**

## **ADVERTENCIA**

#### **POSIBLE MERMA DE LA DISPONIBILIDAD, LA INTEGRIDAD Y LA CONFIDENCIALIDAD DEL SISTEMA**

- Cambie las contraseñas predeterminadas para ayudar a prevenir accesos no autorizados a la configuración y la información del dispositivo.
- Desactive los puertos/servicios no utilizados y las cuentas predeterminadas, de ser posible, para reducir al mínimo las vías de acceso de ataques malintencionados.
- Sitúe los dispositivos en red tras varias capas de ciberseguridad (como firewalls, segmentación de redes y sistemas de detección y protección frente a accesos no autorizados a redes).
- Observe buenas prácticas en materia de ciberseguridad (por ejemplo: privilegio mínimo, separación de obligaciones) para contribuir a prevenir la revelación, la pérdida o la modificación no autorizadas de datos y registros, la interrupción de servicios o los funcionamientos imprevistos.

**Si no se siguen estas instrucciones, pueden producirse lesiones graves, muerte o daños en el equipo.**

**NOTA:** La siguiente tabla enumera los riesgos y las buenas prácticas asociadas con los protocolos no seguros. Se recomienda encarecidamente observar las siguientes buenas prácticas.

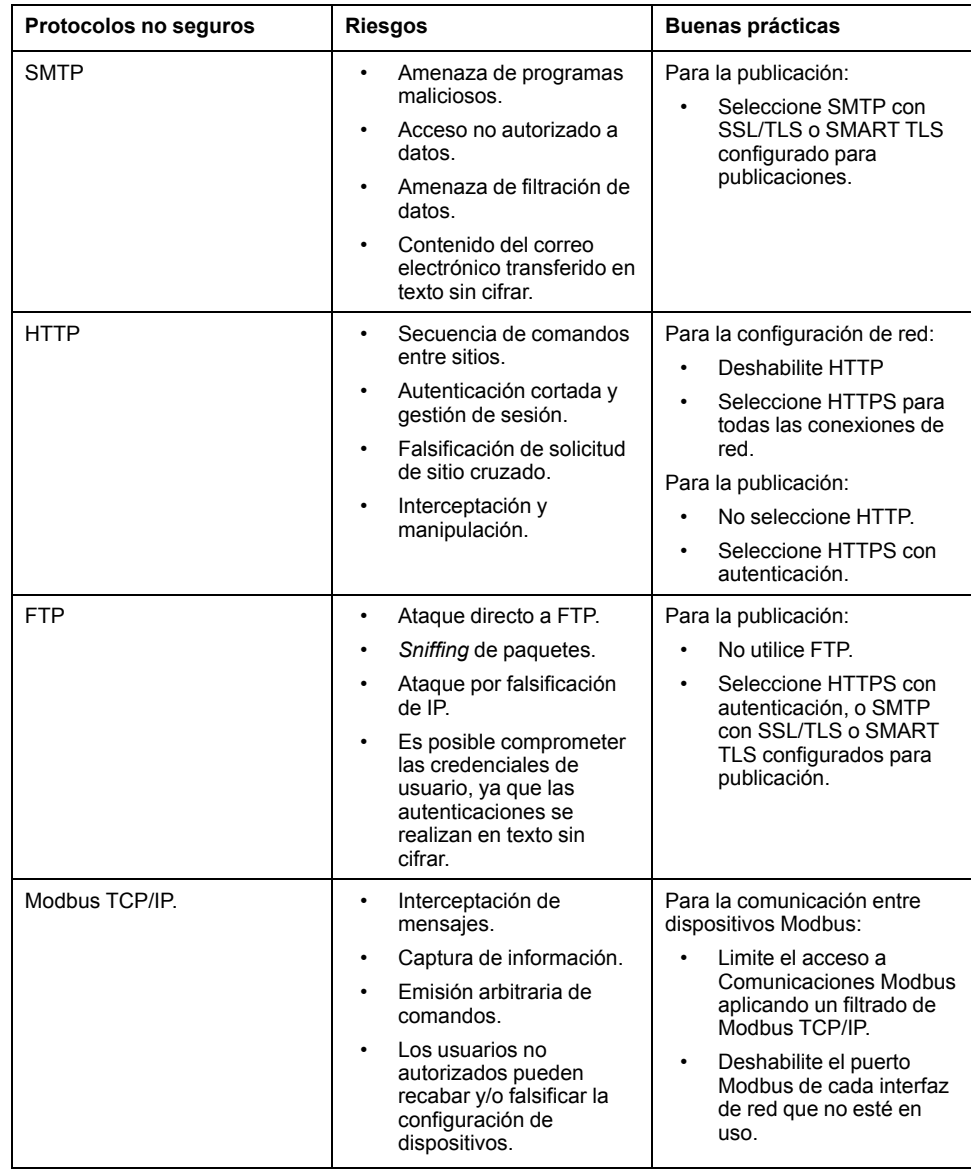

# <span id="page-29-0"></span>**Com'X 510 Configuración**

### <span id="page-29-1"></span>**Acceso remoto con sistemas operativos Windows**

Puede acceder de forma remota al Com'X mediante una dirección IP a través de Windows XP.

Se debe solicitar al administrador informático una dirección IP fija de manera que asigne sistemáticamente la misma dirección IP al Com'X.

Si usa Windows, puede acceder al Com'X desde Windows Explorer al conectar el PC a la misma LAN. No es necesario conocer la dirección IP.

### **Temas Relacionados**

- Modelos [personalizados](#page-102-1)
- Carga de un nuevo [certificado](#page-54-0)

### <span id="page-29-2"></span>**Configuración de fecha y hora**

La subficha **Configuración de fecha/hora** le permite establecer la fecha y la hora por zona horaria a través de SNTP o de forma manual.

### <span id="page-29-3"></span>**Configuración de fecha y hora**

Los parámetros de fecha y hora deben establecerse en la fecha y hora actuales antes de habilitar Schneider Electric Services en el Com'X.

Cualquier cambio manual en la fecha y la hora será sobrescrito por Digital Service Platform. Solamente es posible editar la **Zona horaria**.

Se recomienda seleccionar la zona horaria DSTal usar Energy Operation para garantizar una indicación de hora coherente con el Com'X.

Para establecer la fecha y la hora, siga el procedimiento descrito a continuación:

- 1. Haga clic en **Configuración > Configuración general > Configuración de fecha/hora**.
- 2. Seleccione la **zona horaria** pertinente desde la lista desplegable. Si se selecciona una zona horaria DST, el reloj se ajustará automáticamente al horario de verano.
- 3. Elija una de las siguientes opciones:
	- a. Haga clic en el botón **Hoy** para que la fecha y hora pasen a ser automáticamente las del ordenador.
	- b. Especifique manualmente la fecha y la hora en los campos correspondientes.
	- c. Seleccione Sí en **Compatibilidad con el SNTP** y, a continuación, escriba una dirección de servidor SNTP. (predeterminada: pool.ntp.org).
- 4. Haga clic en **Guardar cambios**.

### <span id="page-29-4"></span>**Configuración de red**

El Com'X ofrece varias interfaces de conexión:

- Ethernet con dos puertos;
- Wi-Fi

• GPRS o 3G para emplazamientos aislados en los que el administrador informático no permite el acceso a la infraestructura de red.

las interfaces disponibles vienen determinadas por los accesorios conectados al Com'X: módem GPRS o 3G o llave USB Wi-Fi.

### <span id="page-30-0"></span>**Opciones de configuración de red**

El Com'X incorpora dos puertos Ethernet y un compartimento para un módulo GPRS o un puerto USB para un módem 3G.

En esta tabla se presentan las opciones de configuración de red del Com'X:

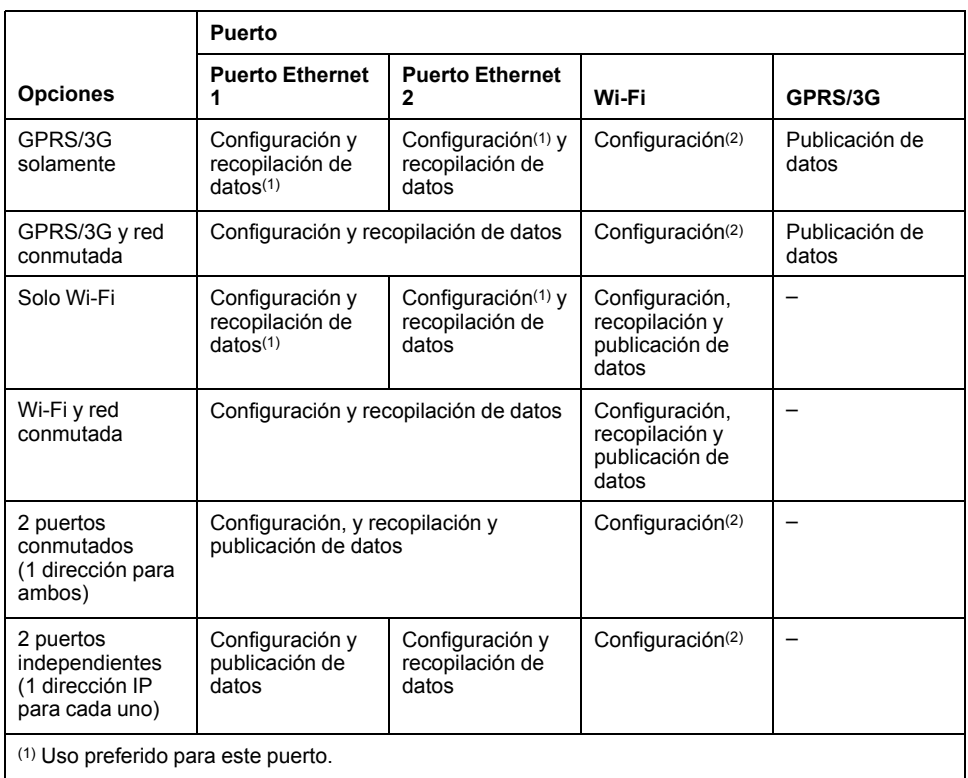

(2) Disponible únicamente en modo de punto de acceso Wi-Fi.

**NOTA:** Se recomienda usar un router móvil externo en lugar de las configuraciones anteriores.

### **Con un módem GPRS o 3G**

El módem GPRS o 3G sirve para publicar datos.

Si desea utilizar Ethernet para la recopilación de datos, configure el Com'X como **GPRS/3G y red conmutada**. De lo contrario, el Com'X deberá configurarse como **GPRS/3G solamente**.

Cuando el Com'X se configura como **GPRS/3G solamente**, el puerto Ethernet 2 hace de servidor DHCP. Este modo permite conectar un PC para la configuración.

**NOTA:** Se recomienda usar un router móvil externo en lugar de las configuraciones anteriores.

Si se instala un módulo Wi-Fi, este puede utilizarse para establecer una conexión con un PC, una tableta o un smartphone para configurar el sistema.

#### **Con una llave Wi-Fi**

Es posible utilizar una llave Wi-Fi para publicar datos. Si desea utilizar Ethernet para la recopilación de datos, configure el Com'X como Wi-Fi y red conmutada. De lo contrario, el Com'X deberá configurarse como Wi-Fi solamente.

### **Ethernet a través de cable**

Si el Com'X no utiliza un módem GPRS/3G o un módulo Wi-Fi para la publicación de datos, es posible configurar los dos puertos Ethernet por separado.

### <span id="page-31-0"></span>**Selección de configuraciones de red**

Seleccione la configuración de red adecuada para el sistema.

- 1. Haga clic en **Configuración > Configuración general > Configuración de red**.
- 2. Seleccione la configuración de red en la lista desplegable **Seleccionar la configuración de red**.
- 3. De ser necesario, especifique los parámetros de cada interfaz de conexión mostrada. Consulte las secciones correspondientes.
- 4. Haga clic en **Guardar cambios**.
- 5. Espere a que el Com'X se reinicie.

El indicador LED de alimentación se iluminará en verde cuando el reinicio haya finalizado.

### **Temas Relacionados**

- [Configuración](#page-34-0) de GPRS/3G
- [Configuración](#page-69-1) de los parámetros avanzados de Ethernet
- Acceso remoto con sistemas [operativos](#page-29-1) Windows

### **Casos de reinicio**

Cambiar la configuración del Com'X puede provocar un reinicio automático.

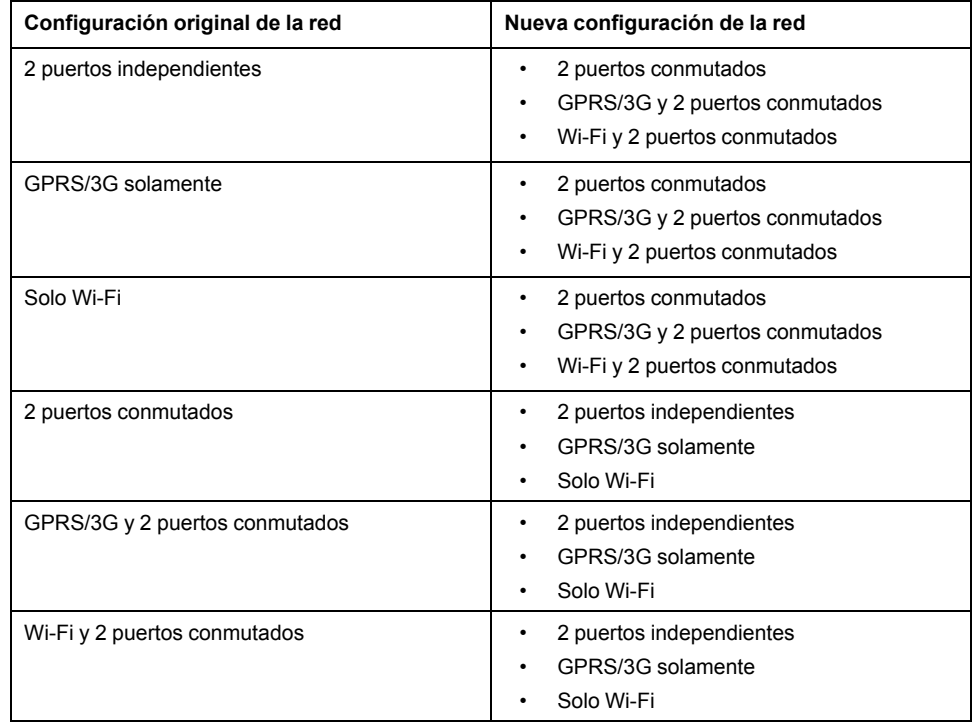

**NOTA:** Se recomienda usar un router móvil externo en lugar de las configuraciones GPRS/3G. Consulte [Configuración](#page-34-0) de GPRS/3G, página 35 para conocer la lista de módems 3G externos recomendados.

### <span id="page-32-0"></span>**Configuración de puertos Ethernet**

El Com'X incorpora dos puertos Ethernet.

Estos pueden configurarse de dos modos:

- Modo de conmutación: dos puertos Ethernet comparten configuración.
- Modo aguas arriba/aguas abajo: dos puertos Ethernet se configuran de forma independiente.

### **Configuración del modo de conmutación**

En este gráfico se ilustra la configuración de los puertos Ethernet en modo de conmutación:

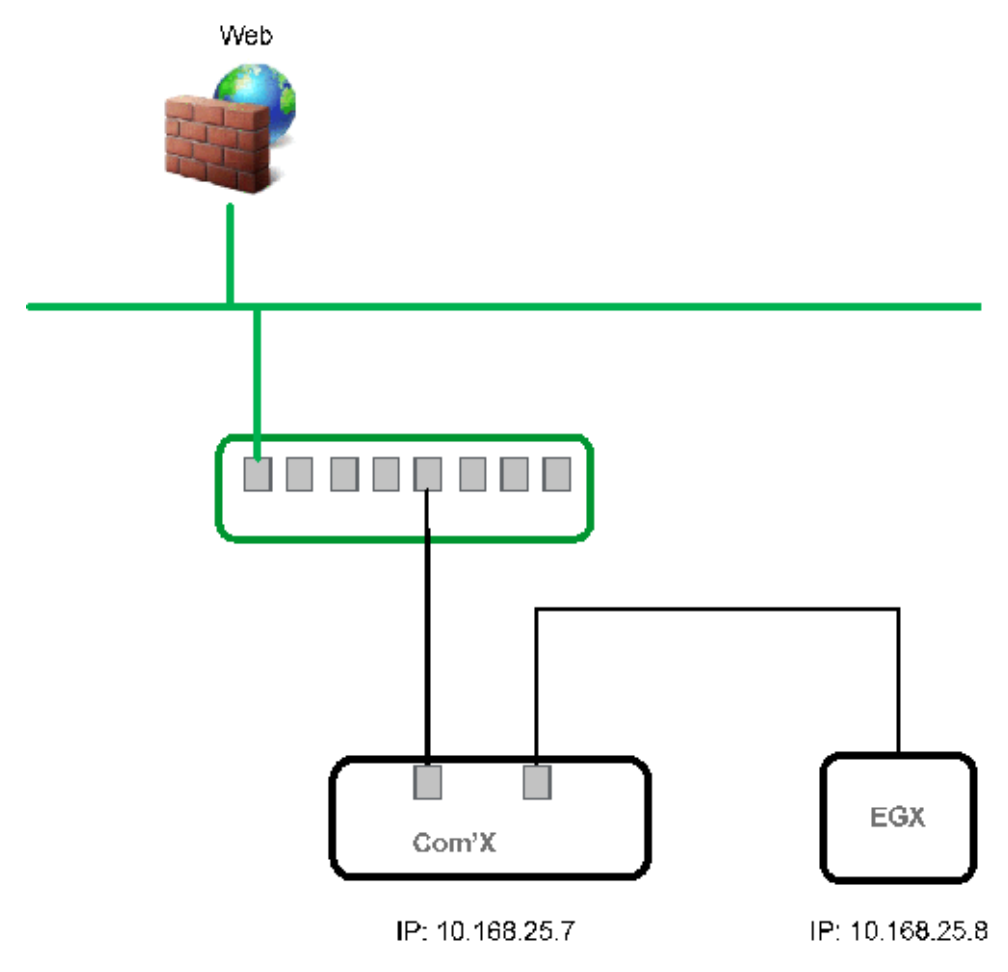

En el modo de conmutación, ambos puertos Ethernet poseen la misma configuración. Además, el uso de dos puertos simplifica el cableado:

- Uno de los puertos puede conectarse a un interruptor en la red local.
- El otro puede emplearse en conectar un PC para operaciones de configuración o para conectar un dispositivo de recopilación de datos localmente mediante un puerto Ethernet.

### **Configuración del modo aguas arriba/aguas abajo**

En este gráfico se ilustra la configuración de los puertos Ethernet en modo aguas arriba/aguas abajo:

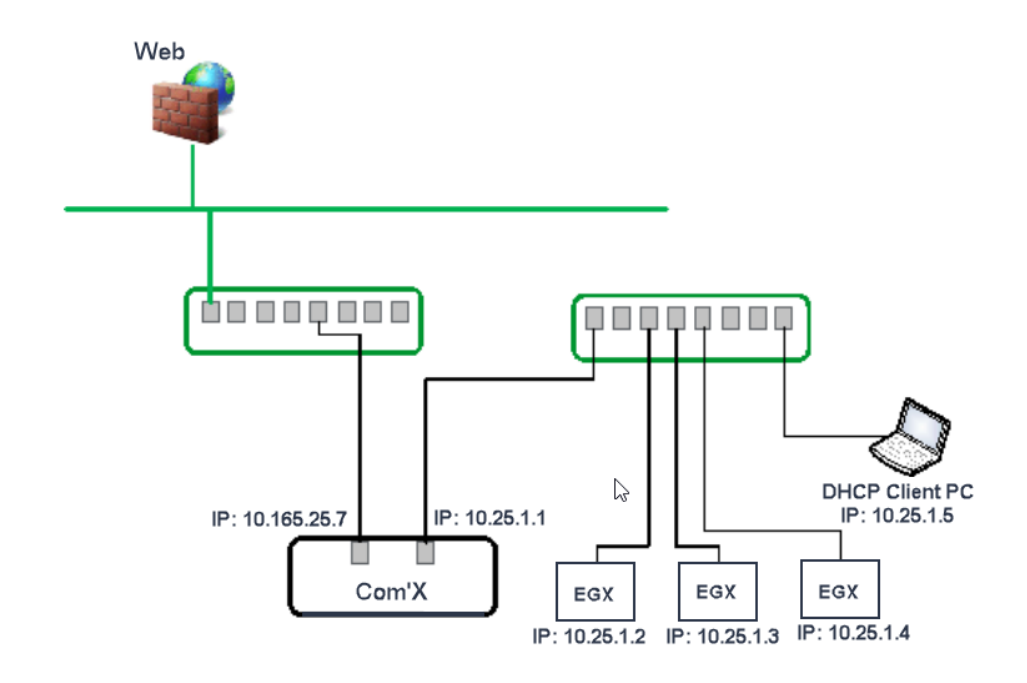

En el modo aguas arriba/aguas abajo, los dos puertos Ethernet poseen configuraciones diferentes y funcionan de manera independiente:

- Uno de los puertos deberá utilizarse para la publicación de datos.
- El otro deberá utilizarse para la recopilación de datos.

El puerto empleado en la publicación de datos (eth1) puede configurarse en los modos Cliente DHCP o Dirección IPv4 estática. El puerto empleado en la recopilación de datos (eth2) puede configurarse en los modos Cliente DHCP, Dirección IPv4 estática o Servidor DHCP.

### **Parámetros de configuración de Ethernet**

**Cliente DHCP**: El Com'X asigna automáticamente la dirección IP. Se recomienda contar con una IP fija, proporcionada por un módem DSL o por un administrador de red.

**Dirección IPv4 estática**: Escriba las direcciones IP, de la máscara de subred y de la pasarela predeterminada. El administrador informático es el encargado de asignar las direcciones al Com'X.

### **Temas Relacionados**

• Acceso remoto con sistemas [operativos](#page-37-0) Windows

### **Configuración de los puertos Ethernet**

Puede configurar los puertos Ethernet como dos puertos independientes.

- 1. Haga clic en **Configuración > Configuración general > Configuración de red**.
- 2. Seleccione el campo **Seleccionar la configuración de red**.

**NOTA:** Si modifica la configuración del puerto Ethernet a través del cual está realizando la configuración, se le desconectará a través del explorador. De ser este el caso, abra el explorador de nuevo para continuar con la configuración.

- 3. Seleccione **2 puertos independientes (1 dirección IP para cada uno)** en la lista desplegable.
- 4. Seleccione **Cliente DHCP** y **Dirección IPv4 estática** en la lista desplegable **Modo de configuración**.

5. En el menú expandible **Configuración de Ethernet**, especifique los parámetros en los campos **Configuración de WAN (Eth1)** y **Configuración de LAN (Eth2)**.

El campo **Estado de la interfaz** cambiará a **ACTIVO** (si se ha cableado correctamente).

6. En el menú expandible **Configuración de red general**, escriba las direcciones en los campos **Pasarela predeterminada** y **Servidor DNS primario** y, de ser necesario, en **Servidor DNS secundario**.

El administrador informático es el encargado de asignar las direcciones al Com'X.

7. Para habilitar las respuestas al ping, seleccione **Sí** en **Configuración de red general > Responder al ping**.

Responder al ping está deshabilitado de forma predeterminada.

8. Haga clic en **Guardar cambios**.

### <span id="page-34-0"></span>**Configuración de GPRS/3G**

El acceso a través de teléfono móvil puede añadirse al Com'X instalando un módem bajo la cubierta.

En esta tabla se muestra la configuración del GPRS/3G:

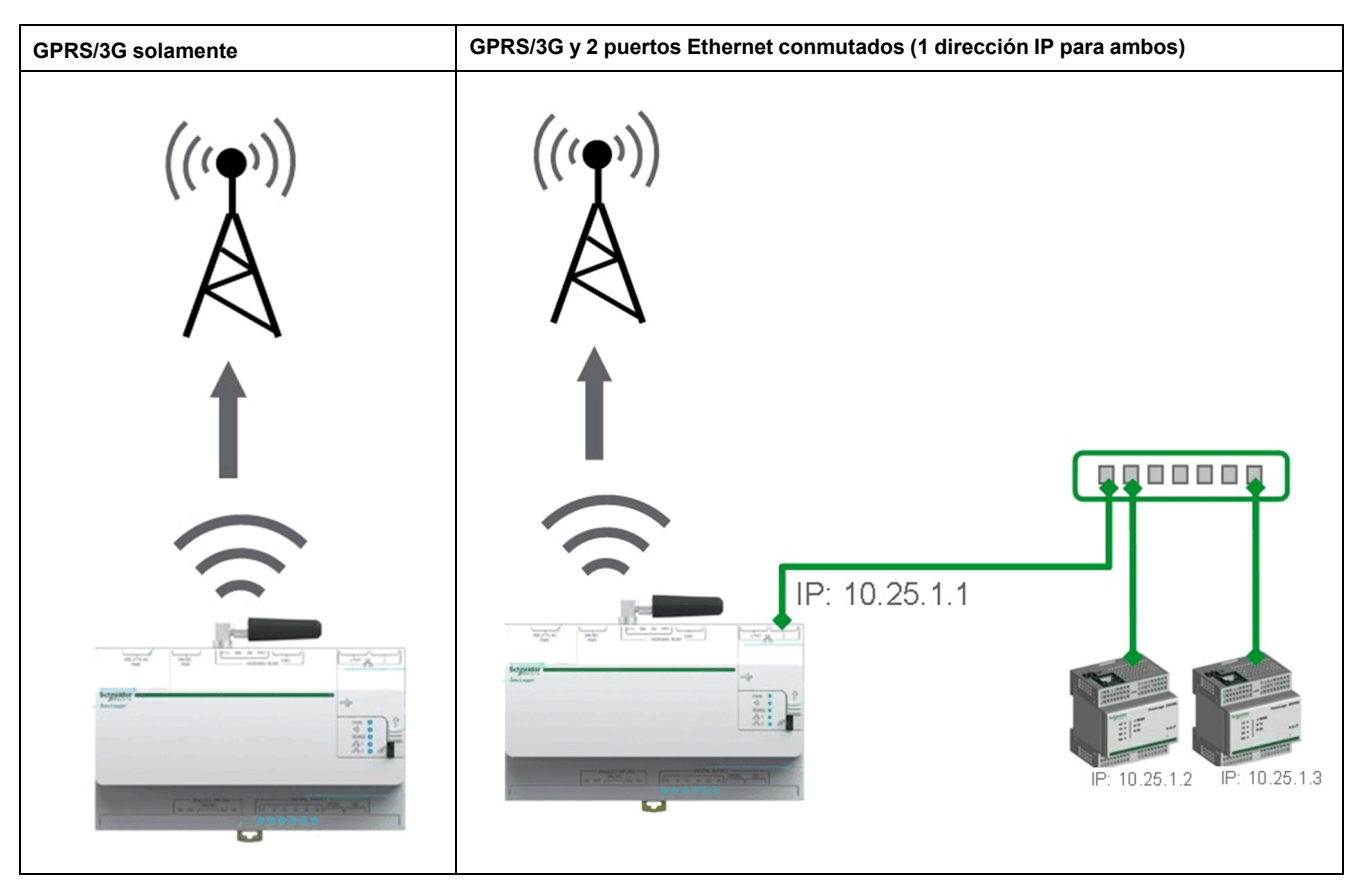

Las opciones de red móvil dependen del módem que se haya conectado.

Las transmisiones a través de GPRS/3G/4G e inalámbricas son sensibles a las condiciones ambientales locales, como el estado del tiempo, la disponibilidad de la red y la presencia de otros dispositivos GPRS/3G/4G. Podría incurrir en costes de comunicaciones adicionales en caso de experimentar una conectividad deficiente.

### **Módems 3G**

Los siguientes módems 3G han sido probados y son compatibles con el Com'X. Consulte la documentación del fabricante de cada móvil para conocer las especificaciones técnicas y las instrucciones de instalación detalladas.

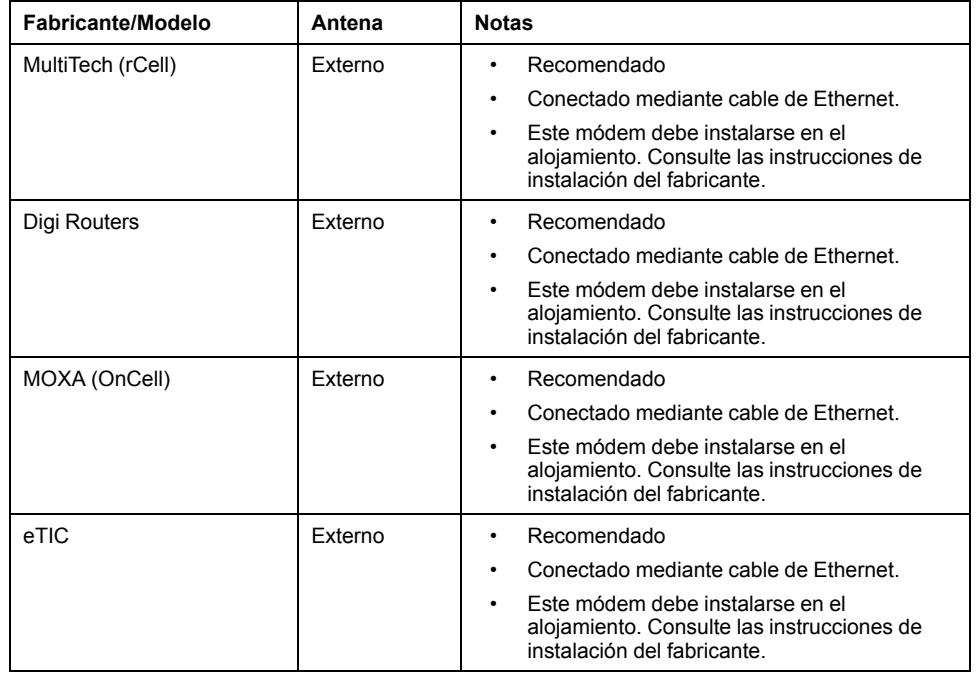

### **Temas Relacionados**

• [Configuración](#page-37-1) de los parámetros de acceso con EBXA-GPRS o con un [módem](#page-37-1) 3G

• Configuración de parámetros de acceso con tarjeta [EBXA-GPRS-SIM](#page-36-0)

### **Instalación de un módem 3G en el Com'X**

Es posible instalar un módem 3G en el Com'X.

## **APELIGRO**

#### **RIESGO DE DESCARGA ELÉCTRICA, EXPLOSIÓN O ARCO ELÉCTRICO**

- Solo el personal cualificado deberá instalar y reparar este equipo.
- Utilice un equipo de protección individual (EPI) adecuado y siga las prácticas de seguridad de trabajos eléctricos. Consulte la normativa NFPA 70E para los EE.UU., CSA Z462 o la normativa local aplicable.

**Si no se siguen estas instrucciones, se producirán lesiones graves o la muerte.**

- 1. Apague el Com'X.
- 2. Abra la puerta delantera del Com'X.

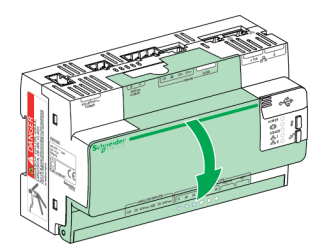
- 3. Conecte el módem 3G.
	- En el caso de módems instalados en el interior del Com'X, conecte el módem al puerto USB interno.

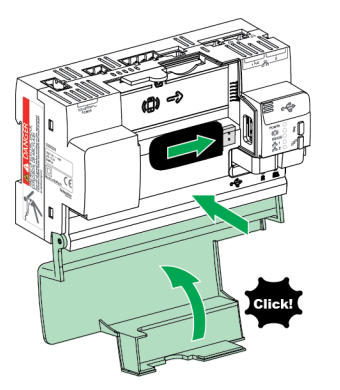

– En el caso de módems 3G que no se instalan en el interior de la cubierta delantera del Com'X, rompa la pestaña para crear una abertura para el cable y, a continuación, conecte el cable del módem al puerto USB interno.

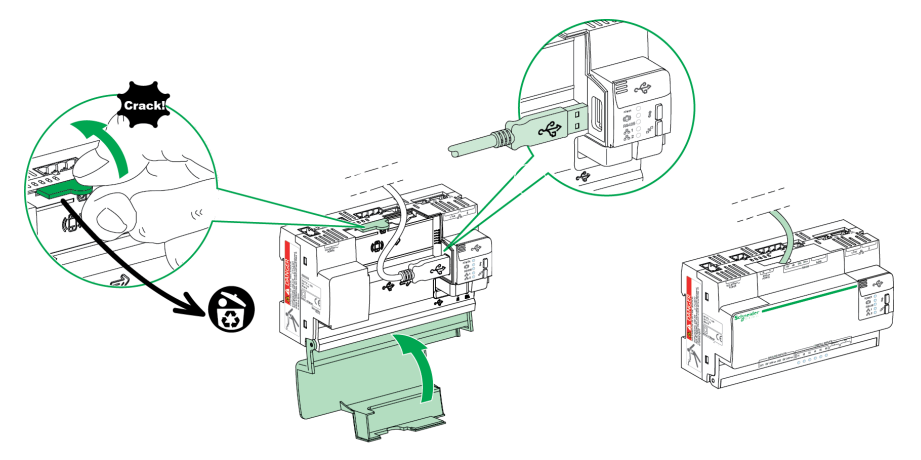

- 4. Cierre la puerta del Com'X tal y como se muestra anteriormente.
- 5. Encienda el Com'X. El indicador LED del módem radio parpadea para indicar que el módem se ha detectado.

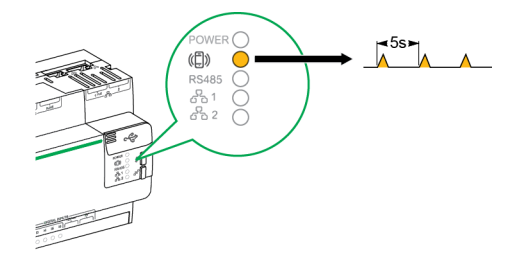

#### **Configuración de parámetros de acceso con tarjeta EBXA-GPRS-SIM**

Solo podrá utilizar la tarjeta EBXA GPRS SIM para publicar datos si va a exportarlos a Digital Service Platform.

La tarjeta SIM está integrada en el módem GPRS. El Com'X establece la configuración de acceso de este módem GPRS.

Se deberá seleccionar la referencia **EBXA-GPRS-SIM** para este módem GPRS.

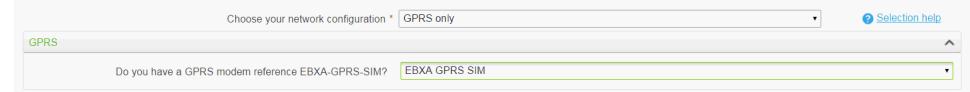

**NOTA:** Se recomienda usar un router móvil externo en lugar del EBXA-GRPS-SIM. Consulte [Configuración](#page-34-0) de GPRS/3G, página 35 para conocer la lista de módems 3G externos recomendados.

#### **Configuración de los parámetros de acceso con EBXA-GPRS o con un módem 3G**

Es necesario configurar los parámetros de acceso al usar un módem EBXA-GPRS o 3G.

Instale la tarjeta SIM en el módem GPRS tal y como se describe en el Manual de instrucciones del EBXA-GPRS / EBXA-GPRS-SIM, cuya referencia es 253537613. En el caso de módems 3G, instale la tarjeta SIM en el módem 3G siguiendo las instrucciones de instalación del fabricante.

El módem EBXA-GPR/3G requiere:

- una tarjeta mini SIM tipo 2FF;
- un contrato de datos con una capacidad mínima de exportación de datos de 1 MB/mes.

Se recomienda usar una tarjeta SIM M2M potente en lugar de una tarjeta SIM estándar.

**NOTA:** Se recomienda usar un router móvil externo en lugar del EBXA-GRPS. Consulte [Configuración](#page-34-0) de GPRS/3G, página 35 para conocer la lista de módems 3G externos recomendados.

- 1. Haga clic en **Configuración > Configuración general > Configuración de red**.
- 2. Seleccione **EBXA-GPRS/3G**.
- 3. Especifique los valores de **APN**, **Nombre de usuario**, **Contraseña** y **Código PIN** facilitados por el proveedor de acceso.
- 4. Haga clic en **Guardar cambios**.

**NOTA:** El servidor de energía no podrá modificar el código PIN ni la contraseña de la tarjeta SIM.

#### **Acceso remoto con sistemas operativos Windows**

Puede acceder de forma remota al Com'X mediante una dirección IP a través de Windows XP.

Se debe solicitar al administrador informático una dirección IP fija de manera que asigne sistemáticamente la misma dirección IP al Com'X.

Si usa Windows, puede acceder al Com'X desde Windows Explorer al conectar el PC a la misma LAN. No es necesario conocer la dirección IP.

#### **Temas Relacionados**

- Modelos [personalizados](#page-102-0)
- Carga de un nuevo [certificado](#page-54-0)

#### **Acceso remoto con sistemas operativos Windows**

Puede acceder de forma remota al Com'X mediante una dirección IP a través de Windows XP.

Se debe solicitar al administrador informático una dirección IP fija de manera que asigne sistemáticamente la misma dirección IP al Com'X.

Si usa Windows, puede acceder al Com'X desde Windows Explorer al conectar el PC a la misma LAN. No es necesario conocer la dirección IP.

#### **Temas Relacionados**

- Modelos [personalizados](#page-102-0)
- Carga de un nuevo [certificado](#page-54-0)

#### **Ejecución de los diagnósticos de red**

Puede ejecutar pruebas de diagnóstico para las conexiones de red y servidor.

- 1. Vaya a **Configuración > Configuración general > Configuración de red**.
- 2. Haga clic en **Iniciar diagnóstico** en el menú **Red de diagnóstico**.

Se abre una nueva ventana de **Red de diagnóstico**, que muestra el progreso y el estado de las pruebas de diagnóstico.

3. Haga clic en **Iniciar** para reiniciar el diagnóstico de red o haga clic en **Cerrar** para salir de la ventana **Red de diagnóstico**.

#### **Configuración de proxy**

Es necesario configurar los parámetros de proxy de Internet en el Com'X en un par de situaciones.

- si utiliza los protocolos HTTP o HTTPS:
- y si el administrador de la red ha implantado un proxy de Internet en la red local.

#### **Configuración de parámetros de proxy**

Si lo necesita, puede configurar los parámetros de proxy de Internet. El administrador de la red proporciona la dirección del proxy y el número de puerto. De forma alternativa, puede recuperar estos valores en las Opciones de Internet del PC conectado a la LAN.

- 1. Haga clic en **Configuración > Configuración general > Configuración de proxy**.
- 2. Seleccione el campo **Configuración de proxy HTTP** o **Configuración de proxy HTTPS**.
- 3. Marque la casilla de verificación **Activar compatibilidad de proxy HTTP**.
- 4. Escriba la dirección y el puerto del proxy en los campos **Dirección proxy** y **Puerto proxy**.
- 5. Si es necesaria la autenticación de proxy, seleccione **Sí** en **El proxy requiere autenticación** y especifique el nombre de usuario y la contraseña del proxy.
- 6. Haga clic en **Guardar cambios**.

#### **Acceso remoto con sistemas operativos Windows**

Puede acceder de forma remota al Com'X mediante una dirección IP a través de Windows XP.

Se debe solicitar al administrador informático una dirección IP fija de manera que asigne sistemáticamente la misma dirección IP al Com'X.

Si usa Windows, puede acceder al Com'X desde Windows Explorer al conectar el PC a la misma LAN. No es necesario conocer la dirección IP.

#### **Temas Relacionados**

- Modelos [personalizados](#page-102-0)
- Carga de un nuevo [certificado](#page-54-0)

#### **Gestión de contactos**

**Gestión de contactos** le permite crear una lista de direcciones para publicar datos en SMTP o al enviar correos electrónicos en base a eventos en **Sucesos personalizados**.

Deberá crear al menos un contacto antes de configurar los correos electrónicos en base a eventos.

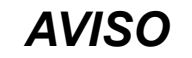

#### **INCUMPLIMIENTO DE LA POLÍTICA DE PRIVACIDAD DE LOS DATOS**

Observe los reglamentos y la legislación sobre privacidad de los datos regionales cuando use direcciones de correo electrónico individuales e información personal.

**El incumplimiento de estas instrucciones puede dar lugar a quejas, reclamaciones de responsabilidad o multas por incumplimiento de los reglamentos de protección de datos pertinentes.**

#### <span id="page-39-0"></span>**Creación de un contacto**

Es posible crear contactos.

- 1. Haga clic en **Configuración > Configuración general > Gestión de contactos**.
- 2. Escriba el **Nombre** y la **Dirección de correo electrónico**, y pulse Intro o haga clic en +.

El contacto se ha añadido a la lista.

3. Haga clic en **Guardar lista de destinatarios**.

Los contactos están disponibles ahora en:

- **Parámetros de publicación** para la publicación en SMTP.
- **Sucesos personalizados** para configurar el correo electrónico en base a eventos.

Para eliminar un contacto, haga clic en la X que aparece junto al nombre del contacto y, a continuación, en **Guardar lista de destinatarios**.

#### **Temas Relacionados**

- [Configuración](#page-58-0) de sucesos
- [Configuración](#page-45-0) del protocolo de transferencia SMTP

#### **Ajustes de correo electrónico**

**Ajustes de correo electrónico** le permite configurar la conexión a un servidor SMTP para publicar un archivo .csv por SMTP.

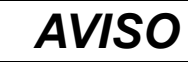

#### **INCUMPLIMIENTO DE LA POLÍTICA DE PRIVACIDAD DE LOS DATOS**

Observe los reglamentos y la legislación sobre privacidad de los datos regionales cuando use direcciones de correo electrónico individuales e información personal.

**El incumplimiento de estas instrucciones puede dar lugar a quejas, reclamaciones de responsabilidad o multas por incumplimiento de los reglamentos de protección de datos pertinentes.**

#### **Servicio de correo electrónico**

Configure el envío de correos electrónicos en el Com'X para que este entregue publicaciones de datos periódicas y notificaciones de eventos personalizadas.

**NOTA:** Póngase en contacto con su administrador de redes para determinar la conexión informática de los puertos, la conexión de la LAN a Internet y el servidor de correo electrónico correctos que debe utilizar.

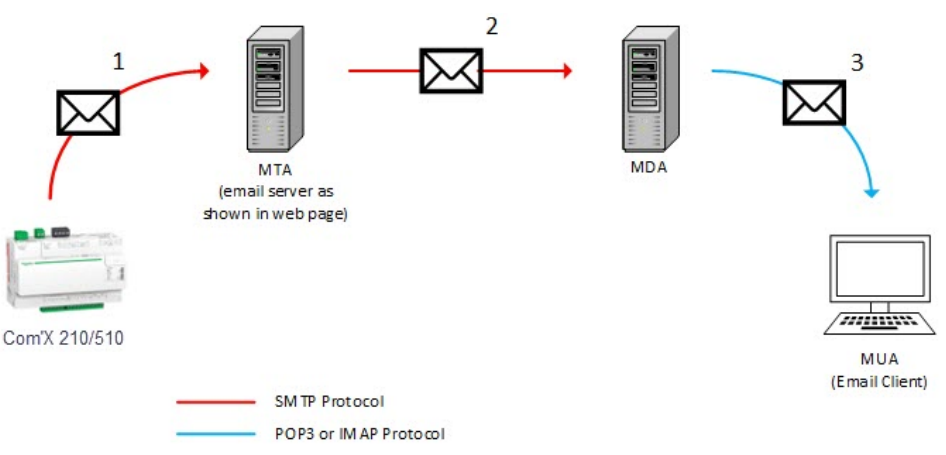

- El Com'X envía un correo electrónico al servidor de correo electrónico/MTA (agente de transferencia de correo) configurado utilizando el protocolo SMTP.
- Posteriormente, el MTA envía el mensaje al MDA (agente de entrega de correo) del cliente de correo electrónico.
- Por último, el MDA entrega el correo electrónico al cliente/MUA (agente de usuario de correo) utilizando el protocolo POP3 o IMAP.

#### **Recomendación**

- Para garantizar una entrega segura del correo electrónico al MTA, el Com'X debe actualizarse con el firmware más reciente a fin de que utilice mecanismos de transferencia de correo electrónico seguros y actuales. Sin embargo, esto no garantizará una compatibilidad total con la versión más reciente del proveedor de servicios de correo electrónico por Internet.
- Schneider Electric recomienda utilizar un servidor de correo electrónico local (en lugar de recurrir a un proveedor de servicios de correo electrónico por Internet) que cuente con una política de seguridad clara y estable definida por el departamento de TI del cliente.
- Schneider Electric recomienda encarecidamente utilizar los protocolos "TLS/ SSL" o "STARTTLS" para el modo de conexión segura entre el Com'X y el servidor de correo electrónico SMTP. La opción "Ninguno" se proporciona únicamente para garantizar la compatibilidad con servidores de correo electrónico SMTP más antiguos.

**NOTA:** Evite utilizar la opción "Ninguno" en el modo de seguridad. No se recomienda utilizar la opción "Ninguno" para el modo de seguridad, ya que no permite establecer comunicaciones protegidas.

• Cada proveedor de servicios de correo electrónico por Internet dispone de sus propias políticas de seguridad y mecanismos de protección de datos para comprobar la reputación del remitente, detectar correo no deseado, etc.

#### <span id="page-41-0"></span>**Configuración del servidor SMTP**

El servidor SMTP del Com'X puede configurarse.

**NOTA:** El SMTP es un protocolo no protegido, ya que los ID de inicio de sesión y las contraseñas se transmiten mediante texto sin cifrar. Schneider Electric recomienda encarecidamente utilizar el protocolo SMTP con los modos de conexión segura TLS/SSL o STARTTLS. Consulte la sección [Recomendaciones](#page-27-0) sobre la [configuración](#page-27-0) de seguridad, página 28 para obtener información adicional en relación con los riesgos asociados con los protocolos no seguros y las buenas prácticas recomendadas.

# *AVISO*

#### **ACCESO NO AUTORIZADO**

Utilice SMTP únicamente en los modos de seguridad de conexiones TLS/SSL o STARTTLS.

**Si no se siguen estas instrucciones, pueden producirse daños en el equipo.**

Para configurar el servidor SMTP:

1. Haga clic en **Configuración > Configuración general > Ajustes de correo electrónico**y, a continuación, haga clic en **Sí** para habilitar la conexión con el servidor SMTP.

**NOTA:** Si se deshabilita la conexión, la publicación SMTP se bloquea y se impide que se envíen correos electrónicos.

- 2. Escriba la dirección del servidor (nombre de dominio completo, dirección IP y nombre de host).
- 3. Seleccione el **Modo de seguridad de conexión**: Ninguno, TLS/SSL o STARTTLS.

**NOTA:** Schneider Electric recomienda encarecidamente utilizar el protocolo SMTP con los modos de conexión segura TLS/SSL o STARTTLS.

- 4. Especifique el puerto de entrega saliente en el campo **Puerto del servidor**. El puerto del modo de seguridad seleccionado viene predeterminado.
- 5. Seleccione **Sí** en el campo obligatorio Autenticación si el servidor SMTP requiere autenticación. Escriba el nombre de usuario y la contraseña.
- 6. Escriba la dirección del remitente del correo electrónico en el campo **Remitente**. La configuración de fábrica presenta el formato siguiente: Com'X [modelo] SiteName [últimos tres dígitos de la dirección mac] @schneider-electric.com.

**NOTA:** La dirección del campo **Remitente** debe coincidir con la cuenta de correo electrónico válida. De lo contrario, no se entregarán correos electrónicos.

- 7. Seleccione el **Idioma del correo electrónico**
- 8. Haga clic en **Guardar cambios**.
- 9. Especifique una dirección de correo electrónico válida en **Dirección del destinatario de la prueba** y, a continuación, haga clic en **Enviar correo electrónico de prueba**.

Asegúrese de que el correo electrónico de prueba se ha recibido. El correo electrónico se envía en el idioma de la sesión actual, y no en el idioma seleccionado anteriormente.

Si es necesario, continúe configurando la publicación del archivo .csv por SMTP en la subficha **Publicación**. Para configurar el correo electrónico en base a eventos, consulte **Eventos**.

Consulte las notas de actualización del firmware para obtener una lista de los servidores validados en el momento de la publicación.

#### **Temas Relacionados**

• [Configuración](#page-58-0) de sucesos

#### **Publicación**

La subficha **Publicación** sirve para seleccionar la plataforma a la que se enviarán los datos registrados.

El Com'X es capaz de publicar datos en tres plataformas distintas de Schneider Electric (servidores de bases de datos):

- **Energy Operation**
- Digital Service Platform (DSP)
- Exportación en CSV

El Com'X exporta los datos en el formato de archivo correcto en función de la plataforma seleccionada. Posteriormente, los datos pueden ser analizados en el servicio al cual se ha suscrito.

La suscripción a Energy Operation o DSP deberá configurarse con un representante de Schneider Electric antes de configurar la **Plataforma de destino** del Com'X.

Para publicar en DSP, deberá habilitar los Schneider Electric Services en **Configuración > Configuración general > Schneider Electric Services**.

Gracias a la función **Exportación en CSV**, el Com'X permite exportar datos al servidor de bases de datos del propio usuario en el formato de archivo .csv.

#### **Selección de la plataforma y la frecuencia de publicación**

La subficha Publicación sirve para seleccionar la plataforma a la que se enviarán los datos registrados y la frecuencia del envío.

- 1. Haga clic en **Configuración > Configuración general > Publicación**.
- 2. Seleccione la **plataforma de destino** en el menú desplegable.
- 3. Seleccione la frecuencia con la que van a enviarse los datos en la lista desplegable **Frecuencia de la publicación**:
	- Semanal: seleccione el día de la semana.
	- Diaria: los datos se envían a la 1.00 a. m. hora local.
	- Si se requiere una frecuencia mayor, los tiempos de publicación se calculan desde 0:00 a.m. Por ejemplo, si se selecciona **Cada 2 horas**, los datos se envían a las 0.00 a. m., a las 2.00 a. m., a las 4.00 a. m., etc. Si se selecciona **Cada 3 horas**, los datos se envían a las 0.00 a. m., a las 3.00 a. m., a las 6.00 a. m., etc.
- 4. Haga clic en **Guardar cambios**.

La primera publicación tiene lugar durante la primera hora que coincida con la frecuencia seleccionada posterior a la tarea **Iniciar publicación periódica**. Si, por ejemplo, se selecciona **Cada 2 horas** y la publicación comienza a las 9.45 a. m., la primera publicación tiene lugar a las 10.00 a. m.

**NOTA:** DSP estará disponible como opción desplegable en **Plataforma de destino** solamente una vez que habilite los servicios de Schneider Electric.

#### **Temas Relacionados**

• Com'X 510 Puesta en [marcha](#page-88-0)

#### **Definición del protocolo de transferencia**

Pueden utilizarse diferentes protocolos para exportar datos.

Los protocolos de la lista desplegable **Protocolo** varían según la plataforma seleccionada, tal y como se muestra en la tabla siguiente:

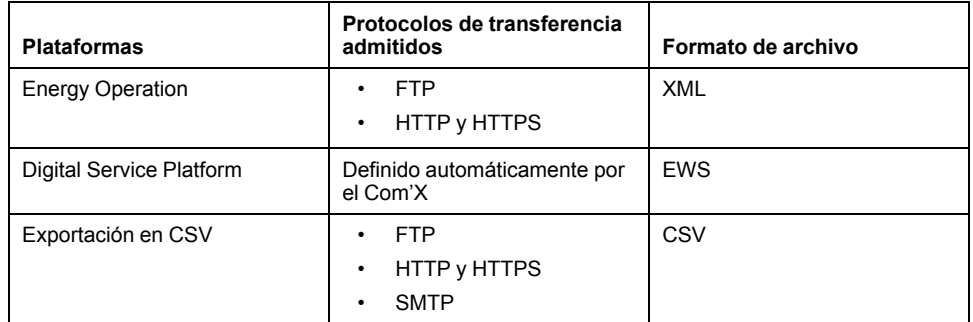

#### **Configuración del protocolo de transferencia FTP**

Puede configurar FTP como el protocolo de transferencia de archivos para publicaciones.

**NOTA:** FTP no es un protocolo seguro, ya que los ID de inicio de sesión y las contraseñas se transmiten mediante texto sin cifrar. Schneider Electric recomienda encarecidamente usar solamente protocolos HTTPS para fines de seguridad. Consulte la sección [Recomendaciones](#page-27-0) sobre la configuración de [seguridad,](#page-27-0) página 28 para obtener información adicional. sobre los riesgos asociados con los protocolos no seguros y las buenas prácticas recomendadas.

- 1. Haga clic en **Configuración > Configuración general > Publicación**.
- 2. Seleccione la **plataforma de destino** en el menú desplegable.
- 3. Seleccione FTP en la lista desplegable **Protocolo**.
- 4. Escriba la dirección del servidor que transporta los datos en el campo **Servidor**.

La dirección de servidor para Energy Operation se rellena automáticamente, No modifique la dirección de servidor.

5. Especifique el puerto de entrega saliente en el campo **Puerto**.

La configuración de fábrica es 21.

- 6. Seleccione **Sí** en el campo **Autenticación necesaria** para cualquier plataforma que exija autenticación, por ejemplo Energy Operation.
- 7. Escriba el nombre de usuario y la contraseña.

En el caso de las plataformas Schneider Electric, esta información se facilita en el contrato de suscripción. Póngase en contacto con el distribuidor de Schneider Electric si no cuenta con estos datos.

- 8. En el caso del formato CSV, especifique la información de directorio correspondiente al servidor remoto en el campo **Directorio**.
- 9. Haga clic en **Guardar cambios**.

#### **Configuración de los protocolos de transferencia HTTP y HTTPS**

Puede configurar HTTP o HTTPS como el protocolo de transferencia de archivos para publicaciones.

**NOTA:** HTTP no es un protocolo seguro, ya que los ID de inicio de sesión y las contraseñas se transmiten mediante texto sin cifrar. Schneider Electric recomienda encarecidamente usar solamente protocolos HTTPS. Desactive HTTP en cada interfaz para fines de seguridad. Consulte la sección [Recomendaciones](#page-27-0) sobre la configuración de seguridad, página 28 para obtener información adicional sobre los riesgos asociados con los protocolos no seguros y las buenas prácticas recomendadas.

Consideraciones sobre certificados para HTTPS:

- Es posible proteger la conexión HTTP con su servidor mediante la tecnología TLS/SSL.
- Al igual que sucede con los exploradores web, el servidor de energía lleva preinstaladas todas las principales autoridades de certificación a fecha de la publicación del firmware. Schneider Electric ofrece, con las actualizaciones de firmware, una lista actualizada de autoridades de certificación.

Esto significa que, con toda seguridad, alguna de las autoridades de certificación de confianza del servidor de energía habrá emitido los certificados de servidor HTTPS del usuario. Consulte con su departamento de informática para saber si su certificado de servidor HTTPS se ajusta a esta regla. De no ser este el caso, puede seleccionar HTTP.

- 1. Haga clic en **Configuración > Configuración general > Publicación**.
- 2. Seleccione la **plataforma de destino** en el menú desplegable.
- 3. Seleccione HTTP o HTTPS en la lista desplegable **Protocolo**.
- 4. Escriba la dirección del servidor que transporta los datos en el campo **Servidor**.

La dirección del servidor se rellena automáticamente para Energy Operation. por lo que no modifique la dirección del servidor de esta plataforma;

5. Especifique el puerto de entrega saliente en el campo **Puerto**.

La configuración de fábrica es 80 para HTTP y 443 para HTTPS.

- 6. Seleccione **Sí** en el campo **Autenticación necesaria** para cualquier plataforma que exija autenticación, por ejemplo Energy Operation.
- 7. Escriba el nombre de usuario y la contraseña.

En el caso de las plataformas Schneider Electric, esta información se facilita en el contrato de suscripción. Póngase en contacto con el distribuidor de Schneider Electric si no cuenta con estos datos.

El nombre de usuario y la contraseña respetan mayúsculas y minúsculas.

8. En el campo **Ruta**, escriba la ruta de acceso a la secuencia de comandos del servidor que será ejecutada por el servidor web cuando el Com'X envíe datos al servidor web.

Este campo ya se ha llenado con el símbolo /. No modifique este valor cuando se haya seleccionado Energy Operation como plataforma.

- 9. Siguiendo las indicaciones del administrador de su red, realice una de estas acciones:
	- Escriba el nombre del archivo que espera el servidor web en el campo **Nombre del campo** (solo para CSV).
	- O bien utilice la configuración de fábrica **datafile1**.

10. Haga clic en **Guardar cambios**.

#### **Temas Relacionados**

• [Autoridades](#page-132-0) de certificación

#### <span id="page-45-0"></span>**Configuración del protocolo de transferencia SMTP**

El protocolo SMTP solo está disponible con una exportación en formato CSV. El SMTP es un protocolo no protegido. Consulte la sección [Recomendaciones](#page-27-0) sobre la [configuración](#page-27-0) de seguridad, página 28 para obtener información adicional en relación con los riesgos asociados con los protocolos no seguros y las buenas prácticas recomendadas.

# *AVISO*

#### **INCUMPLIMIENTO DE LA POLÍTICA DE PRIVACIDAD DE LOS DATOS**

Observe los reglamentos y la legislación sobre privacidad de los datos regionales cuando use direcciones de correo electrónico individuales e información personal.

**El incumplimiento de estas instrucciones puede dar lugar a quejas, reclamaciones de responsabilidad o multas por incumplimiento de los reglamentos de protección de datos pertinentes.**

Para enviar el archivo de datos por correo electrónico mediante el protocolo SMTP, siga el procedimiento descrito a continuación:

- 1. Haga clic en **Configuración > Configuración general > Publicación**.
- 2. Seleccione Exportación en CSV en la lista desplegable **Plataforma de destino**.
- 3. Seleccione SMTP en la lista desplegable **Protocolo**.
- 4. Escriba la dirección del servidor que transporta los datos en el campo **Servidor**.
- 5. Escriba el puerto de entrega saliente en el campo **Puerto**.
- 6. Seleccione **Sí** para **Autenticación necesaria**.
- 7. Escriba la información sobre el inicio de sesión y la contraseña del usuario.

Esta información se facilita en el contrato de suscripción. Póngase en contacto con el representante de informática más cercano para obtener esta información.

**NOTA:** El nombre de usuario y la contraseña respetan mayúsculas y minúsculas.

8. Introduzca la dirección de correo electrónico en el cuadro **Remitente**.

El ajuste de correo electrónico de fábrica es ComX [modelo] SiteName [tres últimos dígitos de la dirección mac]@schneiderelectric.com.

9. Introduzca las direcciones de correo electrónico de los destinatarios en el cuadro **Destinatario**.

Separe las direcciones utilizando un signo de punto y coma (";").

10. Haga clic en **Guardar cambios**.

Los archivos exportados se comprimen de modo que se reduzca el tamaño de los documentos adjuntos al correo electrónico.

#### **Temas Relacionados**

- [Creación](#page-39-0) de un contacto
- [Configuración](#page-41-0) del servidor SMTP

#### **Configuración de la identificación de publicaciones**

Existen parámetros de identificación de publicaciones para Energy Operation.

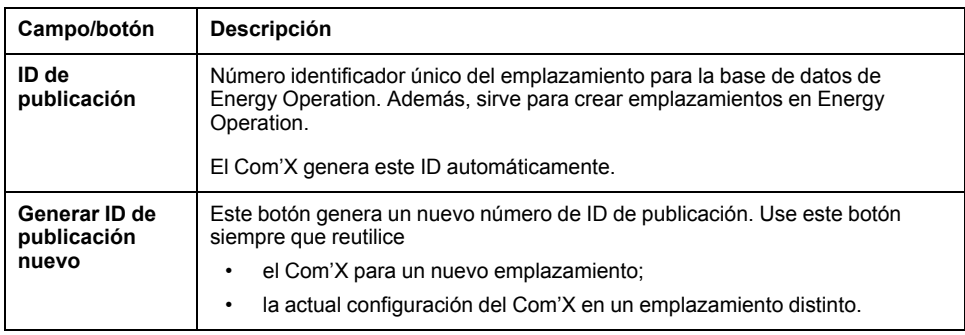

#### **Formato de archivo de Exportación en CSV**

Por cada dispositivo se exporta un archivo.

Los archivos exportados obedecen a la nomenclatura siguiente: Nombre del dispositivo\_Fecha y hora.csv, donde Nombre del dispositivo es el nombre asignado el dispositivo esclavo. La fecha y la hora se anexan al nombre del archivo en el formato siguiente: \_aaaammddhhmmss.

Por ejemplo:

- Nombre del dispositivo Entrada de servicios del edificio 1
- Fecha/hora: 20130218115216

El archivo exportado se llama Entrada de servicios del edificio 1 \_ 20130218115216.csv y se exportó el 18 de febrero de 2013 a las 11.52:16 horas.

La tabla siguiente contiene los detalles acerca de todas las líneas de un archivo CSV, además de datos del muestreo

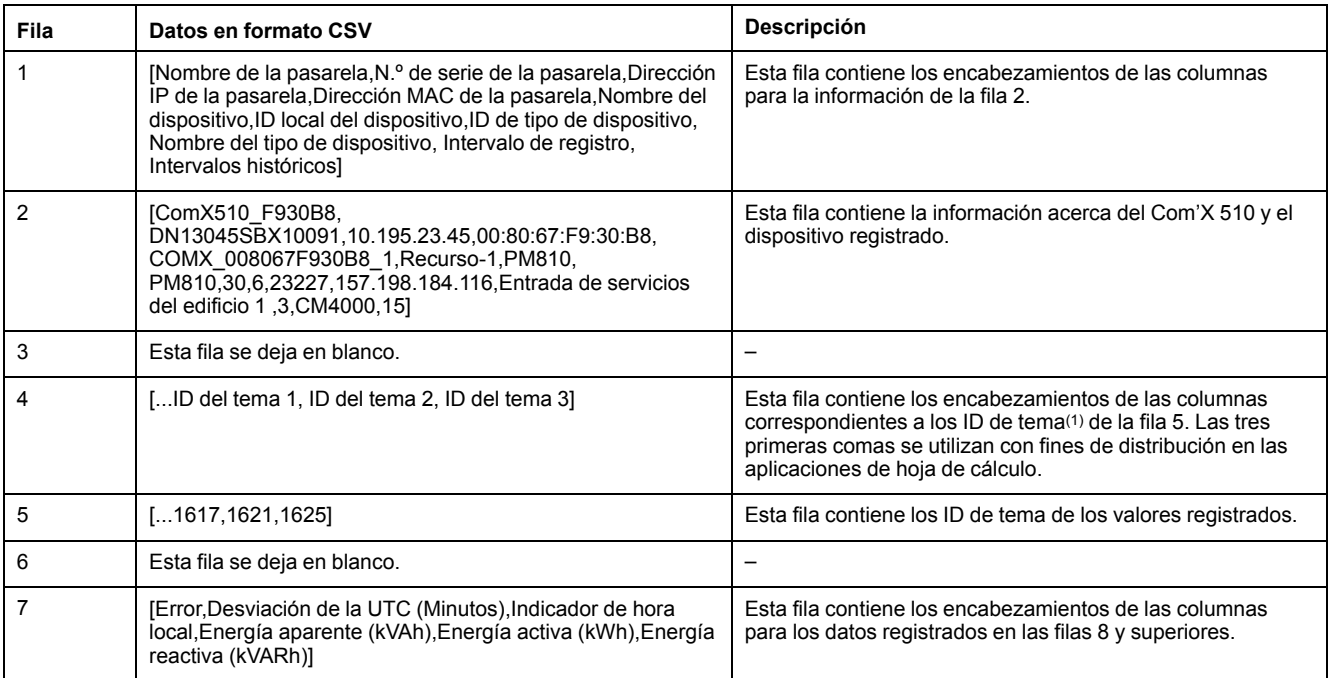

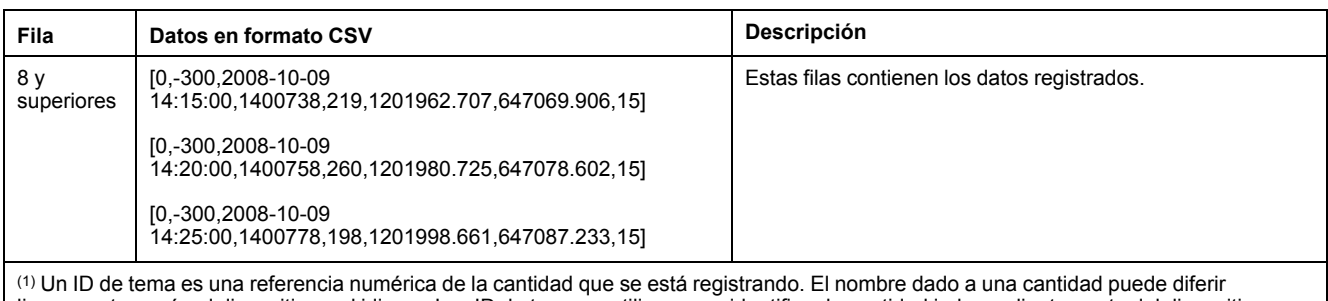

ligeramente según el dispositivo y el idioma. Los ID de tema se utilizan para identificar la cantidad independientemente del dispositivo o del idioma.

#### **Temas Relacionados**

Selección de [mediciones](#page-80-0) para su registro o publicación

## **Conexión con Digital Service Platform**

Para publicar en DSP, deberá habilitar Schneider Electric Services en **Configuración > Configuración general > Schneider Electric Services**.

Los estados de conexión con el Digital Service Platform se confirman con una marca de verificación verde en caso de activación o atenuado en caso de desactivación. Una marca de verificación roja señala un problema con el estado de conexión específico. Los tres estados de conexión son:

Inicializar: agente DSP inicializado.

Autenticar: conexión DSP autenticada.

Conectar: conexión DSP completada; el dispositivo se ha identificado en la plataforma remota.

**NOTA:** Los registros de mantenimiento registran los cambios de estado de Schneider Electric Services.

Al utilizar la conexión con DSP, las actualizaciones del firmware se lanzan automáticamente. Se recomienda actualizar el firmware si desea usar la plataforma DSP con una conexión GPRS más lenta.

#### **Temas Relacionados**

• [Actualización](#page-122-0) del firmware mediante DSP

#### **Activación de Schneider Electric Services**

Para activar Schneider Electric Services:

- 1. Si fuera necesario, configure **Configuración de proxy**.
- 2. Haga clic en **Configuración > Configuración general > Schneider Electric Services**.
- 3. Haga clic en **Sí** en la sección Configuración.
- 4. Haga clic en **Guardar cambios**.

Los tres estados se muestran en verde y aparece un mensaje de confirmación una vez activada la conexión DSP.

**NOTA:** La fecha y hora configuradas se sincronizan periódicamente y se muestran una vez que el comando de sincronización de hora DSP se ejecuta automáticamente.

#### **Desactivación de Schneider Electric Services**

Para desactivar Schneider Electric Services:

- 1. Haga clic en **Configuración > Configuración general > Schneider Electric Services**.
- 2. Haga clic en **No** en la sección Configuración.
- 3. Haga clic en **Guardar cambios**.

Los tres estados se muestran atenuados y aparece un mensaje de confirmación una vez desactivada la conexión DSP.

## **Configuración del punto de acceso Wi-Fi**

La llave USB Wi-Fi puede servir como medio de comunicación temporal durante la fase de puesta en servicio.

Le permite utilizar un portátil o una tableta para configurar el Com'X.

En este caso, se establece una comunicación directa entre el Com'X y el portátil o la tableta. El Com'X funciona como punto de acceso Wi-Fi.

El acceso Wi-Fi se puede añadir al Com'X insertando una llave USB Wi-Fi bajo la cubierta o en la parte frontal. Se recomienda usar el USB de la parte frontal, ya que permite extraer la llave USB fácilmente una vez que se haya completado la configuración.

La instalación de la llave USB Wi-Fi directamente en un puerto del Com'X está permitida únicamente en casos de conexión de punto de acceso temporal para realizar la configuración.

#### **Activación del punto de acceso Wi-Fi**

Puede configurar la llave USB Wi-Fi como medio de comunicación temporal durante la fase de puesta en servicio.

- 1. Haga clic en **Configuración > Configuración general > Configuración de punto de acceso Wi-Fi**.
- 2. Haga clic en **Sí** en **Activar punto de acceso Wi-Fi**.
- 3. Seleccione la duración en la lista desplegable **Duración de la sesión** (predeterminada: 1 hora).
- 4. Haga clic en **Guardar cambios**.

Si el valor **Duración de la sesión** se modifica durante una sesión de punto de acceso Wi-Fi, la modificación se tendrá en cuenta en la siguiente sesión.

Esta configuración únicamente habilita el modo de punto de acceso. Para

iniciar sesión en modo de punto de acceso Wi-Fi, pulse el botón Wi-Fi  $\Box$ situado en la parte frontal cerca del puerto USB. El indicador LED del botón Wi-Fi parpadeará en verde.

#### **Temas Relacionados**

- Acceso a través del modo de punto de acceso Wi-Fi con [Windows](#page-15-0)
- Acceso remoto con sistemas [operativos](#page-48-0) Windows

#### <span id="page-48-0"></span>**Acceso remoto con sistemas operativos Windows**

Puede acceder de forma remota al Com'X mediante una dirección IP a través de Windows XP.

Se debe solicitar al administrador informático una dirección IP fija de manera que asigne sistemáticamente la misma dirección IP al Com'X.

Si usa Windows, puede acceder al Com'X desde Windows Explorer al conectar el PC a la misma LAN. No es necesario conocer la dirección IP.

#### **Temas Relacionados**

- Modelos [personalizados](#page-102-0)
- Carga de un nuevo [certificado](#page-54-0)

## **Información del emplazamiento**

Varias plataformas utilizan el valor del campo **Nombre del sitio**, que aparece en el menú expandible **Información del sitio**, como nombre del emplazamiento.

Todas las mediciones se asignan a esta ubicación del emplazamiento.

En Energy Operation, el parámetro **Nombre del sitio** sirve para crear el nombre de la ubicación del emplazamiento que aparece en el entorno de la plataforma de Energy Operation.

#### **Configuración de la información del emplazamiento**

Puede cambiar el nombre del emplazamiento.

- 1. Haga clic en **Configuración > Configuración del sitio > Información del sitio**.
- 2. Especifique el nombre de la ubicación del emplazamiento.

**NOTA:** El nombre del emplazamiento no podrá incluir ninguno de los caracteres siguientes: "/:\*?<>|. No están permitidos los espacios antes o después del nombre del dispositivo.

3. Haga clic en **Guardar cambios**.

### **Acceso remoto con sistemas operativos Windows**

Puede acceder de forma remota al Com'X mediante una dirección IP a través de Windows XP.

Se debe solicitar al administrador informático una dirección IP fija de manera que asigne sistemáticamente la misma dirección IP al Com'X.

Si usa Windows, puede acceder al Com'X desde Windows Explorer al conectar el PC a la misma LAN. No es necesario conocer la dirección IP.

#### **Temas Relacionados**

- Modelos [personalizados](#page-102-0)
- Carga de un nuevo [certificado](#page-54-0)

#### **Definición de los intervalos de registro de datos**

Es importante tener en cuenta la cantidad de datos registrados en todos los dispositivos a la hora de seleccionar el intervalo de registro y el número de temas que registrar.

Si se registra una cantidad excesiva de temas por intervalo, ello podría afectar al funcionamiento del Com'X, lo que podría provocar una respuesta por degradación de página web y la pérdida de intervalos de registro.

Por ejemplo, para un intervalo de registro inferior a cinco minutos, se recomienda no registrar más de ocho dispositivos y un total de 50 temas.

1. Haga clic en **Configuración > Configuración del sitio > Registro de datos**.

2. Seleccione su país.

**NOTA:** Así, se establecerán automáticamente los intervalos de registro de datos para diversos productos básicos del país. Puede editar estos intervalos individualmente.

3. Haga clic en **Guardar cambios**.

## **Seguridad**

El usuario puede configurar el firewall, cargar un certificado suministrado por su administrador de red y controlar la redirección HTTPS.

La sección de **Seguridad** muestra la configuración del firewall del Com'X, así como el certificado de seguridad HTTPS en uso actualmente.

## **Gestión del firewall**

**Gestión del firewall** le permite habilitar y deshabilitar los puertos y configurar los números de puerto por interfaz, salvo cuando se indique lo contrario.

#### **Configuración de puertos**

Existen parámetros predeterminados de **Gestión del firewall** correspondientes a cada uno de los protocolos en función de las interfaces.

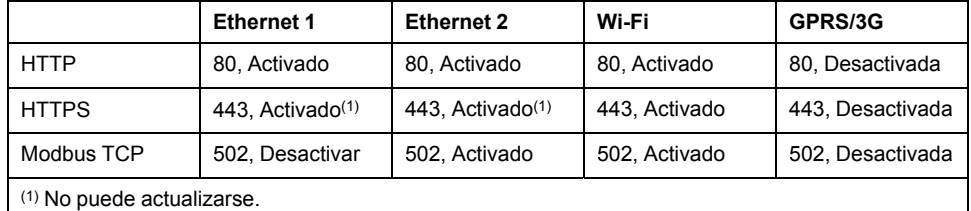

**NOTA:** Consulte la sección [Recomendaciones](#page-27-0) sobre la configuración de [seguridad,](#page-27-0) página 28 para obtener información adicional. sobre los riesgos asociados con los protocolos no seguros y las buenas prácticas recomendadas.

#### **Acceso a redes aguas arriba**

En **Gestión del firewall**, puede habilitar el acceso a redes aguas arriba.

Esta función permite a los dispositivos aguas abajo acceder a servidores (como DNS, SNTP y SMTP) en la red aguas arriba.

La siguiente tabla describe la interfaz aguas abajo (donde se originó el mensaje) y la interfaz aguas arriba a la que se redirigirá el mensaje, en función de la selección de red.

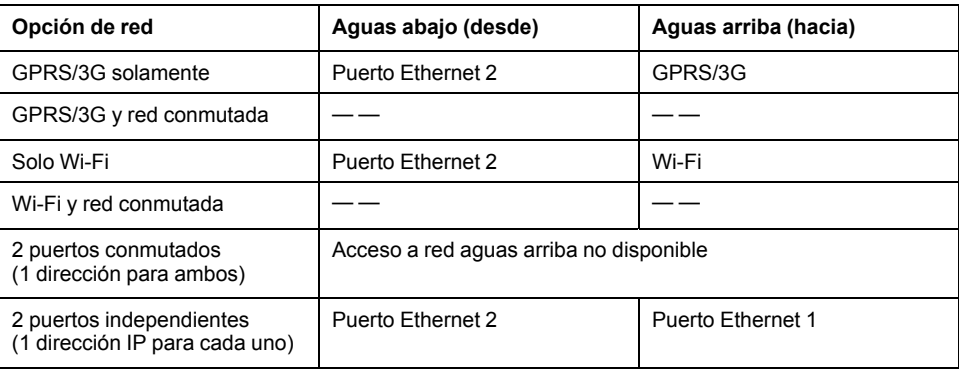

Por ejemplo, con el Com'X configurado para usar dos puertos Ethernet distintos, un IFE conectado aguas abajo al Puerto Ethernet 2 del Com'X puede enviar correos electrónicos a EcoStruxure™ Facility Expert mediante el Puerto Ethernet 1.

El acceso a redes aguas arriba está deshabilitado de forma predeterminada. Cuando se habilita, el acceso se adapta a la configuración de la red en **Configuración de red**.

#### **Configura los parámetros del firewall**

Puede configurar los parámetros del firewall.

**NOTA:** HTTP y Modbus no son protocolos seguros. Schneider Electric recomienda encarecidamente usar únicamente el protocolo HTTPS. Deshabilite los puertos HTTP y Modbus en cada interfaz para fines de seguridad. Si se requiere un acceso Modbus, Schneider Electric recomienda encarecidamente usar la función de filtrado de Modbus IP para una mayor seguridad.

1. Haga clic en **Configuración > Seguridad > Gestión del firewall**. Configure cada una de las interfaces por protocolo según las opciones disponibles que se enumeraron anteriormente.

**NOTA:** Los números de puerto editables pueden restablecerse al valor predeterminado o a cualquier número de puerto superior a 1023.

- 2. O bien haga clic en **Predeterminados** para restablecer los valores predeterminados.
- 3. Haga clic en **Guardar cambios**.

#### **Deshabilitación de los servicios DPWS y SSH**

Los servicios DPWS y SSH están habilitados de forma predeterminada. DPWS utiliza un puerto específico para la detección del Com'X y SSH utiliza un puerto para el acceso remoto de la asistencia técnica de Schneider Electric. Por motivos de seguridad, se recomienda deshabilitar estos servicios estableciendo las opciones en **No** y habilitarlos únicamente cuando sea necesario.

**NOTA:** Cuando el servicio DPWS está deshabilitado, el resto de dispositivos no podrá detectar el Com'X. Se recomienda registrar la dirección IP del Com'X antes de deshabilitar el servicio DPWS.

Para deshabilitar los servicios DPWS y SSH:

- 1. Seleccione **Configuración**>**Gestión del firewall**>**Servicios**.
- 2. Seleccione **No** para deshabilitar el servicio DPWS.
- 3. Seleccione **No** para deshabilitar el servicio SSH.
- 4. Seleccione **Guardar cambios** para guardar la configuración.

#### **Deshabilitación del botón de restablecimiento de contraseña**

En el caso de que el Com'X esté instalado en una ubicación con acceso público, puede deshabilitar la función de restablecimiento de contraseña del botón Copia de seguridad

El botón Copia de seguridad ( $\blacksquare$ ) se encuentra en la parte frontal.

Si pierde la contraseña de administrador predeterminada, deberá realizar un restablecimiento de fábrica en el Com'X para restablecer la contraseña predeterminada. Esta acción destruye todos los datos registrados, las cuentas de usuario y la configuración.

# *AVISO*

#### **CONTRASEÑA NO RECUPERABLE**

Anote la información de usuario y las contraseñas del dispositivo en una ubicación segura.

**El incumplimiento de estas instrucciones puede ocasionar la pérdida de datos.**

Se recomienda guardar una copia de seguridad de la configuración antes de deshabilitar el botón de restablecimiento de contraseña.

- 1. Haga clic en **Configuración > Seguridad > Gestión del firewall**.
- 2. Haga clic en **Activar restablecimiento predeterminado de administrador**.
- 3. Haga clic en **No** para deshabilitar el botón de restablecimiento de contraseña.
- 4. Haga clic en **Guardar cambios**.

#### **Política de bloqueo de cuenta**

La función de bloqueo de cuenta deshabilita una cuenta de usuario cuando el número de intentos de inicio de sesión no válidos supera el límite establecido en un intervalo de tiempo determinado. Esta función está activada de forma predeterminada.

Es posible configurar las siguientes acciones:

- Habilitar el bloqueo de cuenta: la política de bloqueo de cuenta está habilitada de forma predeterminada. Seleccione **No** para deshabilitar esta función. Se recomienda dejar la función de bloqueo de cuenta habilitada para proteger el dispositivo frente a accesos no autorizados.
- Restaurar el contador de bloqueo de cuenta (número de intentos): determina el número de intentos de inicio de sesión no válidos permitidos antes de deshabilitar la cuenta de usuario. Se establece de forma predeterminada en 10 intentos.
- Duración de bloqueo de cuenta (minutos): determina el tiempo que la cuenta de usuario permanece deshabilitada. Se establece de forma predeterminada en 15 minutos.

#### **Configuración de la política de bloqueo de cuenta**

Para configurar la política de bloqueo de cuenta:

- 1. Vaya a **Gestión del firewall**.
- 2. Haga clic en **Política de bloqueo de cuenta**.
- 3. Escriba **Restaurar el contador de bloqueo de cuenta.**
- 4. Haga clic en **Guardar cambios**.

#### **Deshabilitación de la política de bloqueo de cuenta**

**NOTA:** se recomienda dejar la función de bloqueo de cuenta habilitada para mejorar la protección del dispositivo frente accesos no autorizados.

- 1. Vaya a **Gestión del firewall**.
- 2. Haga clic en **Política de bloqueo de cuenta**.
- 3. Escriba **No** para deshabilitar la política de bloqueo de cuenta.
- 4. Haga clic en **Guardar cambios**.

#### **Resumen del encabezado de advertencia**

El encabezado de advertencia permite mostrar un mensaje para alertar frente a usos no autorizados e informar a los usuarios autorizados de sus obligaciones en relación con el uso aceptable del Com'X. Esta función está deshabilitada de forma predeterminada. Un vez habilitada, el usuario puede acceder a la página de inicio de sesión del Com'X tras aceptar los términos y condiciones mostrados en el encabezado de advertencia.

Es posible configurar las siguientes acciones:

- Habilitación de encabezado de advertencia: permite habilitar el encabezado de advertencia para que se muestre a los usuarios antes de iniciar sesión. Esta función está deshabilitada de forma predeterminada. Una vez habilitada, se muestra el texto del encabezado de advertencia.
- Texto del encabezado de advertencia: puede escribir el texto que desee para alertar frente a usos no autorizados e informar a los usuarios autorizados sobre sus obligaciones en relación con el uso aceptable del Com'X. Es posible introducir un máximo de 4000 caracteres. Si se introducen más de 4000 caracteres, el texto se muestra en rojo y el botón **Guardar cambios** permanece deshabilitado.
- Predeterminados: permite volver a la configuración predeterminada. El encabezado de advertencia se deshabilita y el campo de texto del encabezado de advertencia se oculta.

#### **Configuración de los ajustes del encabezado de advertencia**

Para configurar los ajustes del encabezado de advertencia:

- 1. Vaya a **Configuración >Gestión del firewall**.
- 2. Haga clic en **Ajustes del encabezado de advertencia**.
- 3. Haga clic en **Sí** para activar el encabezado de advertencia.
- 4. Escriba el texto que desea mostrar en el encabezado de advertencia.
- 5. Haga clic en **Guardar cambios**.

#### **Deshabilitación de los ajustes del encabezado de advertencia**

Para deshabilitar los ajustes del encabezado de advertencia:

- 1. Vaya a **Configuración >Gestión del firewall**.
- 2. Haga clic en **Ajustes del encabezado de advertencia**.
- 3. Haga clic en **Predeterminados** para deshabilitar el encabezado de advertencia.
- 4. Haga clic en **Guardar cambios**.

## **Acceso remoto con sistemas operativos Windows**

Puede acceder de forma remota al Com'X mediante una dirección IP a través de Windows XP.

Se debe solicitar al administrador informático una dirección IP fija de manera que asigne sistemáticamente la misma dirección IP al Com'X.

Si usa Windows, puede acceder al Com'X desde Windows Explorer al conectar el PC a la misma LAN. No es necesario conocer la dirección IP.

#### **Temas Relacionados**

- Modelos [personalizados](#page-102-0)
- Carga de un nuevo [certificado](#page-54-0)

#### <span id="page-54-0"></span>**Carga de un nuevo certificado**

Puede instalar un nuevo certificado HTTPS en el dispositivo.

Se recomienda crear una copia de seguridad de su configuración antes de instalar un certificado nuevo. Para actualizar el certificado HTTPS, siga el procedimiento descrito a continuación:

- 1. Haga clic en **Configuración > Seguridad > Certificados**.
- 2. Haga clic en el interior del cuadro de texto **Instalar un nuevo certificado**.
- 3. En el explorador, seleccione su archivo \*.pem y haga clic en **Abrir**.
- 4. Haga clic en **Instalar**. Los **Datos del certificado instalado** se actualizan para mostrar el nuevo certificado.

Para eliminar el certificado actual y restaurar el certificado predeterminado de fábrica del Com'X, haga clic en **Restablecer**.

#### **Redirección HTTPS**

**Redirección HTTPS** le permite proteger las comunicaciones entre el PC y el Com'X y está habilitada de forma predeterminada.

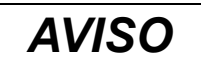

#### **ACCESO NO AUTORIZADO**

No deshabilite la redirección HTTPS si su red local contiene información confidencial o privada.

**Si no se siguen estas instrucciones, pueden producirse daños en el equipo.**

Schneider Electric recomienda utilizar la opción **Redirección HTTPS**. Si se deshabilita la redirección HTTPS, se impide que el explorador web realice comprobaciones de seguridad y se reduce el nivel de seguridad de su red local.

### <span id="page-54-1"></span>**Gestión de usuarios**

**Gestión de usuarios** le permite crear grupos de usuarios con permisos configurables para funciones del Com'X.

Posteriormente podrá crear cuentas de usuario particulares y asignar cada usuario a un grupo en función de los permisos deseados.

Solo los administradores podrán añadir, modificar o eliminar usuarios y grupos.

#### **Temas Relacionados**

• [Vínculos](#page-61-0)

## **Configuración de grupo**

Existen dos grupos de usuarios predeterminados: administrator y guest. Se pueden crear grupos adicionales, como por ejemplo Ingeniería, Funcionamiento o Mantenimiento.

Los permisos de grupo son dos:

- **Ver**: el grupo tiene acceso de solo visualización a la función seleccionada.
- **Modificar**: el grupo tiene acceso de lectura/escritura a la función seleccionada. **Ver** también deberá seleccionarse para que la función se muestre en la vista web.

En la tabla siguiente se describen los permisos de cada grupo:

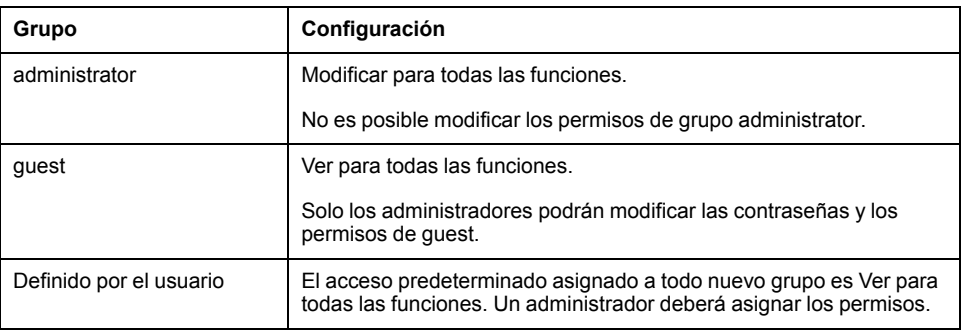

#### **Interfaz de Configuración de grupo**

A continuación se expone la interfaz que aparece para añadir, modificar o eliminar grupos.

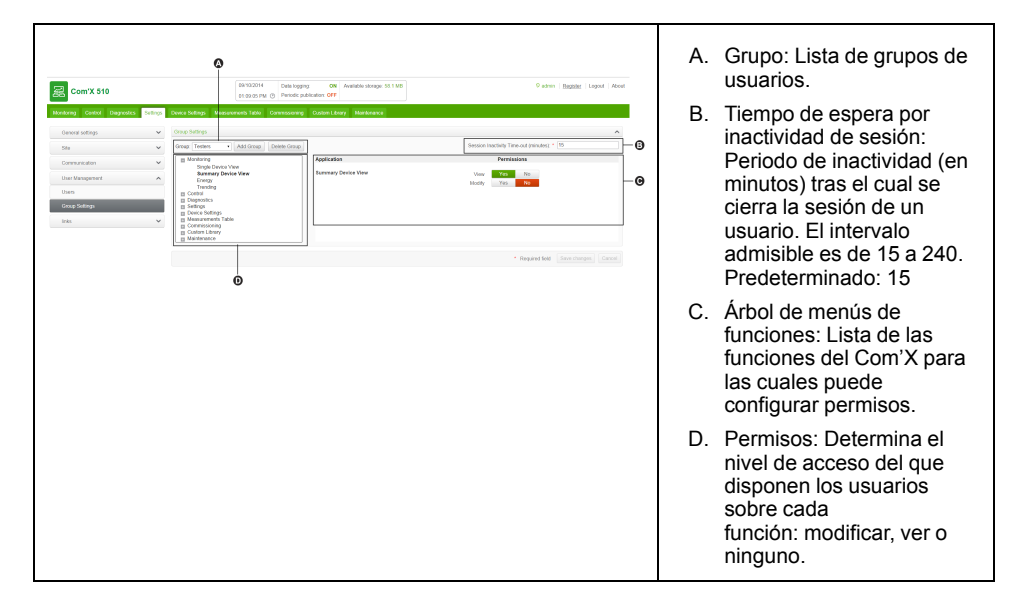

#### **Creación de grupos**

Solo los administradores podrán crear nuevos grupos.

- 1. Haga clic en **Configuración > Gestión de usuarios > Configuración de grupo**.
- 2. Haga clic en Agregar grupo. Se abrirá una nueva ventana.
- 3. Especifique el nombre del grupo y, a continuación, haga clic en **Confirmar**. El grupo se agregará a la lista **Grupo**.

**NOTA:** No es posible modificar el nombre del grupo una vez que se ha creado el grupo.

El acceso predeterminado asignado a todo nuevo grupo es visualización para todas las funciones.

#### **Modificación de la configuración de grupo**

Puede modificar la configuración de grupo, salvo los nombres de grupo o los permisos del grupo **administrator**.

- 1. Haga clic en **Configuración > Gestión de usuarios > Configuración de grupo**.
- 2. Seleccione el grupo que desea modificar en el menú desplegable **Grupo**.
- 3. Escriba el intervalo de Tiempo de espera por inactividad de sesión (minutos).
- 4. Seleccione una función en el árbol de menús de funciones para visualizar los permisos asociados con ella.
- 5. Seleccione **Sí** o **No** para **Ver** o **Modificar** para definir permisos.

**NOTA:** El acceso a una función se deniega si se selecciona **No** en **Ver**.

- 6. Repita los pasos 5 y 6 con cada función.
- 7. Haga clic en **Guardar cambios** para aplicar los nuevos permisos.

#### **Eliminación de grupos**

No es posible eliminar un grupo de usuarios mientras haya usuarios asignados a este.

Elimine a los usuarios del grupo, para luego seguir los pasos que se indican a continuación.

- 1. Haga clic en **Configuración > Gestión de usuarios > Configuración de grupo** .
- 2. Seleccione el grupo que desea eliminar en el menú desplegable **Grupo**.

**NOTA:** No es posible eliminar los grupos predeterminados administrator y guest.

3. Haga clic en **Eliminar grupo** y, continuación, en **Sí** para confirmar la eliminación.

### **Usuarios**

Existen dos usuarios predeterminados: admin y guest. Los administradores pueden crear más usuarios y asignarles permisos.

En la tabla siguiente se describen las credenciales de inicio de sesión para los usuarios:

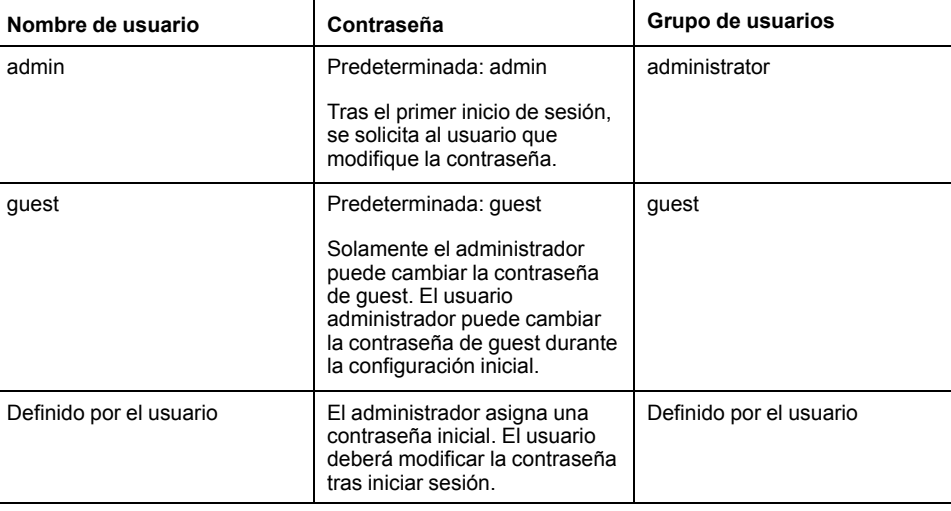

A continuación se expone la interfaz que aparece para añadir, modificar o eliminar usuarios.

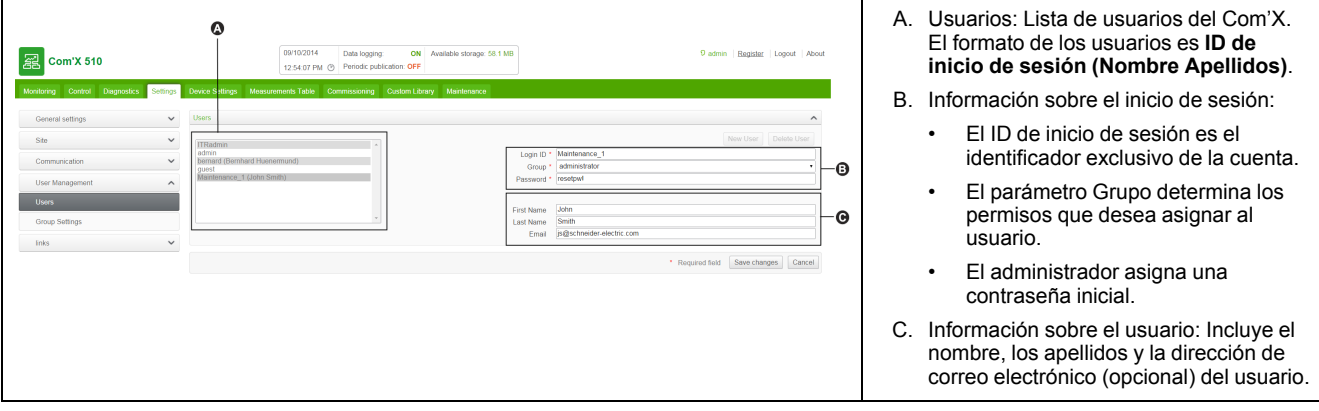

#### **Creación de usuarios**

Es posible crear nuevos usuarios.

- 1. Haga clic en **Configuración > Gestión de usuarios > Usuarios**.
- 2. Haga clic en **Nuevo usuario**.
- 3. Especifique el nombre de usuario y la contraseña.

**NOTA:** Los administradores no pueden modificar el nombre de usuario ni la contraseña una vez que se ha creado el usuario.

- 4. Seleccione un grupo de usuarios de la lista desplegable **Grupo**.
- 5. Especifique el nombre, los apellidos y la dirección de correo electrónico del usuario.
- 6. Haga clic en **Guardar cambios**.

#### **Modificación de usuarios**

Con la excepción del nombre de usuario y la contraseña, es posible modificar la configuración de usuario.

Los administradores no pueden modificar el nombre de usuario ni la contraseña una vez que se ha creado el usuario. Si olvida el nombre de usuario o la contraseña, póngase en contacto con uno de los administradores para eliminar la cuenta y crear otra.

- 1. Haga clic en **Configuración > Gestión de usuarios > Usuarios**.
- 2. Seleccione el usuario que desea modificar.
- 3. Modifique los campos que desea variar y, a continuación, haga clic en **Guardar cambios**.

El usuario deberá modificar la contraseña tras iniciar sesión por primera vez.

#### **Temas Relacionados**

• [Modificación](#page-18-0) de la contraseña

#### **Eliminación de usuarios**

Si un usuario ha iniciado sesión mientras usted elimina la cuenta, este recibe una notificación de tiempo de espera de sesión.

Cualquier cambio que el usuario no haya guardado se perderá.

- 1. Haga clic en **Configuración > Gestión de usuarios > Usuarios**.
- 2. Seleccione el nombre del usuario que desea eliminar.

**NOTA:** No es posible eliminar los usuarios administrator y guest.

3. Haga clic en **Eliminar usuario** y, continuación, en **Sí** para confirmar la eliminación.

## <span id="page-58-0"></span>**Configuración de sucesos**

**Sucesos** incluye sucesos predefinidos y personalizados que pueden enviarse a EcoStruxure™ Facility Expert.

También es posible enviar sucesos personalizados a un destinatario de correo electrónico.

Antes de configurar los sucesos del EcoStruxure™ Facility Expert, póngase en contacto con el soporte de EcoStruxure™ Facility Expert para confirmar la disponibilidad de sucesos. Para enviar sucesos al EcoStruxure™ Facility Expert mediante DSP, debe habilitar Schneider Electric Services en **Configuración > Configuración general > Schneider Electric Services**.

Para habilitar/deshabilitar sucesos predefinidos o personalizados, haga clic en **Configuración > Sucesos > Configuración de sucesos**.

## **Sucesos predefinidos**

Los **Sucesos predefinidos** se definen en el Com'X para los dispositivos de protección. La activación de **Sucesos predefinidos** permite a los usuarios de Facility Expert enviar información de eventos desde el Com'X hasta Facility Expert.

Su Socio de Schneider Electric puede ayudarle a entender cómo utilizar estos sucesos para indicar condiciones previas al disparo, analizar disparos y programar tareas de mantenimiento periódico.

Los **Sucesos predefinidos** no pueden editarse ni confirmarse desde el Com'X.

para habilitar/deshabilitar sucesos predefinidos, haga clic en **Configuración > Sucesos > Configuración de sucesos**.

## **Sucesos personalizados**

**Sucesos personalizados** permite definir condiciones de sucesos para cualquier dispositivo usando la función de arrastrar y soltar sucesos.

Un suceso está formado por los siguientes elementos de bloque, del menú de sucesos.

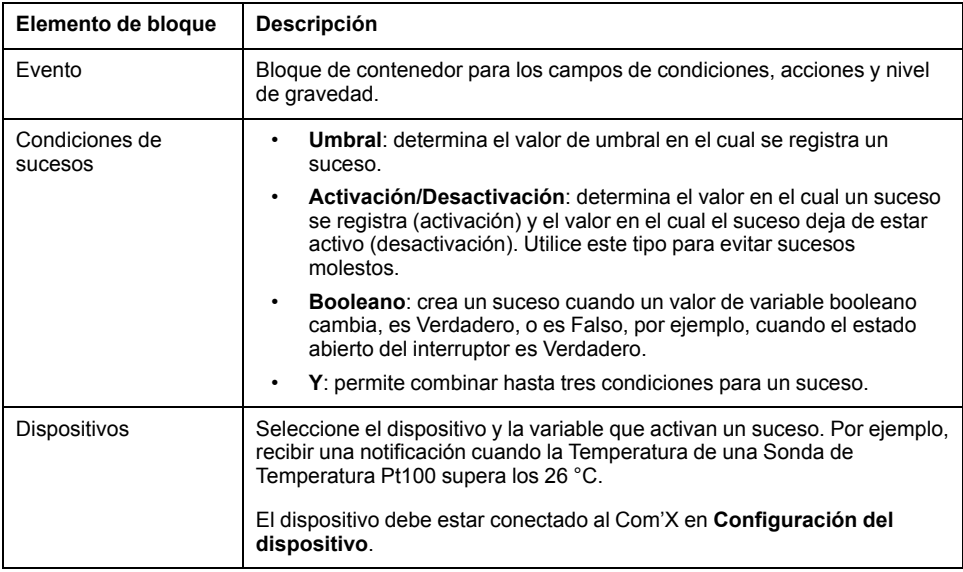

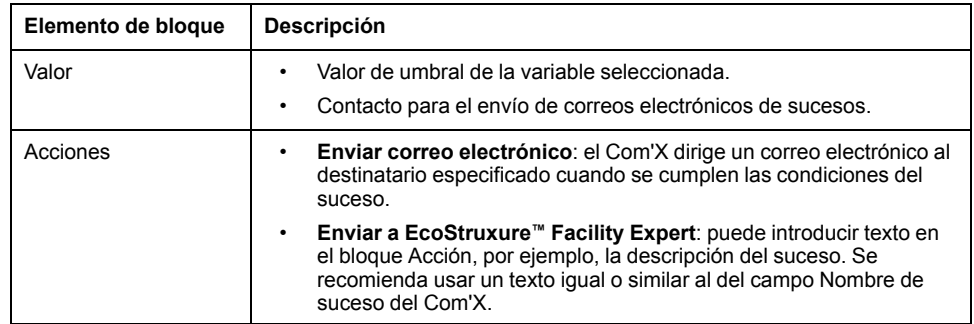

## **Creación de un suceso personalizado**

Utilice la función de arrastrar y soltar sucesos para definir condiciones de sucesos para cualquier dispositivo.

Conocimientos previos:

- Debe conocer los valores y listas de registros de dispositivo.
- Habilite sucesos personalizados en **Configuración > Sucesos > Configuración de sucesos**.
- Para el envío de correos electrónicos en base a eventos, habilite el servicio de correo electrónico en **Configuración de correos electrónicos** y cree al menos un contacto en **Gestión de contactos**.

# **ADVERTENCIA**

#### **RESULTADOS DE DATOS IMPRECISOS**

- No configure el software de forma incorrecta, ya que podría dar lugar a la generación de informes y/o resultados de datos imprecisos.
- No haga depender sus actividades de mantenimiento o reparación exclusivamente de los mensajes y la información que muestre el software.
- No se guíe exclusivamente por los datos mostrados en los informes del software para determinar si el sistema funciona de manera correcta o cumple la totalidad de las normas y los requisitos aplicables.
- No utilice los datos mostrados en el software en sustitución de prácticas laborales adecuadas o un correcto mantenimiento del equipo.

**El incumplimiento de estas instrucciones puede ocasionar la muerte, lesiones graves, desperfectos en el equipo o pérdida permanente de datos.**

1. Haga clic en **Configuración > Sucesos > Sucesos personalizados**y, a continuación, haga clic en **Nuevo suceso personalizado**.

Se muestra la función de sucesos.

- 2. Haga clic en **Tipo de sucesos** en el menú de sucesos y, a continuación, arrastre un bloque de suceso verde hasta el área de trabajo.
- 3. Seleccione la **Gravedad** del suceso: Ninguna, Bajo (alerta), o Alto (error).
	- **NOTA:** Para los usuarios de EcoStruxure™ Facility Expert, este campo se corresponde con el nivel de gravedad en EcoStruxure™ Facility Expert.
- 4. Haga clic en **Condiciones de sucesos** en el menú de sucesos y, a continuación, arrastre un bloque de condiciones al área "cuando" hasta que quede en su sitio.

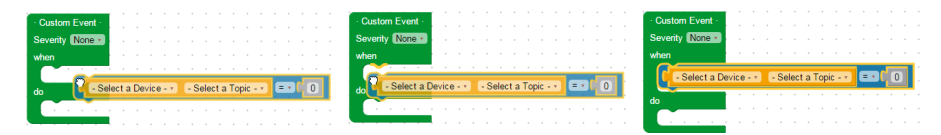

- 5. Defina las **Condiciones de sucesos**.
	- a. Seleccione el dispositivo y el tema.
	- b. En el caso de un suceso booleano, seleccione un valor booleano: Ha cambiado, Verdadero o Falso.
	- c. Para un suceso de umbral o activación/desactivación, seleccione un operador (=,<, o >) e introduzca un valor de activación. Introduzca un valor de desactivación si procede.
- 6. Si el suceso tiene más de una condición, añada hasta dos condiciones más tal y como se describe a continuación. Una más de una condición con el bloque lógico "y".

**NOTA:** Debe seleccionar el mismo dispositivo para cada condición en un suceso.

- 7. Haga clic en **Acciones** en el menú de sucesos y arrastre un bloque de acción hasta el espacio "hacer".
- 8. Arrastre los bloques no utilizados hasta la papelera de la esquina inferior derecha.
- 9. Introduzca un nombre y, a continuación, haga clic en **Guardar cambios**.

**NOTA:** Consulte el manual de puesta en servicio de EcoStruxure Facility Expert para conocer las buenas prácticas a la hora de crear o editar sucesos personalizados que se enviarán a Facility Expert.

### **Acceso remoto con sistemas operativos Windows**

Puede acceder de forma remota al Com'X mediante una dirección IP a través de Windows XP.

Se debe solicitar al administrador informático una dirección IP fija de manera que asigne sistemáticamente la misma dirección IP al Com'X.

Si usa Windows, puede acceder al Com'X desde Windows Explorer al conectar el PC a la misma LAN. No es necesario conocer la dirección IP.

#### **Temas Relacionados**

- Modelos [personalizados](#page-102-0)
- Carga de un nuevo [certificado](#page-54-0)

### **Copia de un evento**

Puede crear un nuevo evento a partir de un evento existente.

- 1. Haga clic en **Configuración > Sucesos > Sucesos personalizados**.
- 2. Haga clic sobre el nombre del evento existente.
- 3. Haga clic sobre el bloque de suceso verde del área de trabajo y, a continuación, haga clic en CTRL+C.
- 4. Haga clic en **Cancelar** para volver a la **Biblioteca de sucesos personalizados**.
- 5. Haga clic en **Nuevo suceso personalizado**.
- 6. Haga clic dentro del área de trabajo y, a continuación, haga clic en CRTL+V. El bloque de suceso se pega en el área de trabajo.
- 7. Edite el dispositivo, el tema o los valores y haga clic en **Guardar cambios**.

## <span id="page-61-0"></span>**Vínculos**

El Com'X 510 admite dos tipos de enlaces de documentación:

- Acceso a archivo local (almacenado en el Com'X 510)
- Acceso URL externo.

El Com'X 510 incorpora enlaces integrados, que no pueden editarse, aunque sí pueden eliminarse.

#### **Temas Relacionados**

• Gestión de [usuarios](#page-54-1)

## **Configuración de enlaces**

Es posible añadir enlaces al Com'X.

- 1. Haga clic en **Configuración > Enlaces > Configurar enlaces**. Se abrirá la página **Enlaces**.
- 2. Especifique un nombre y una descripción para el enlace.
- 3. Especifique un número del 1 al 100 en el campo **Prioridad**.

**NOTA:** La prioridad negativa se reserva a los enlaces integrados. Los enlaces se muestran en orden de prioridad ascendente.

- 4. Haga clic en el tipo de enlace y a continuación:
	- a. Para **Enlace a archivo**, desplácese para seleccionar el archivo.

**NOTA:** Solo pueden subirse archivos PDF. Se muestra un mensaje de error cuando se intenta cargar cualquier otro tipo de archivo.

- b. Para **Enlace a URL**, escriba la URL.
- 5. Haga clic en **Agregar**. El enlace se añadirá a la lista de configuración **Ver enlaces**

Es posible modificar el tipo de enlace una vez que ha sido creado. Para editar un enlace, haga clic en **Editar**, realice los cambios deseados y haga clic en **Actualizar**.

Para eliminar un enlace, haga clic en la casilla de verificación que aparece junto al nombre del enlace y, a continuación, haga clic en **Quitar**.

## **Visualización de enlaces**

Puede visualizar los enlaces de los dispositivos.

- 1. Para visualizar los enlaces, haga clic en **Configuración > Enlaces > Ver enlaces**.
- 2. Haga clic en el enlace para abrir el archivo o la página web.
- 3. La opción **Configurar enlaces**, ubicada en la esquina inferior derecha, le permite volver a la página de configuración de enlaces.

## **Gestión de páginas personalizadas**

Puede crear y añadir páginas web personalizadas en el Com'X para ofrecer una vista general de los edificios.

La presente sección explica cómo añadir páginas personalizadas en el Com'X. Para obtener información sobre API y cómo crear una página personalizada, consulte la *Nota técnica sobre páginas web personalizadas del Com'X 510*, 7EN72-0199.

# **ADVERTENCIA**

#### **RESULTADOS DE DATOS IMPRECISOS**

- No configure el software de forma incorrecta, ya que podría dar lugar a la generación de informes y/o resultados de datos imprecisos.
- No haga depender sus actividades de mantenimiento o reparación exclusivamente de los mensajes y la información que muestre el software.
- No se guíe exclusivamente por los datos mostrados en el software para determinar si el dispositivo funciona de manera correcta o cumple la totalidad de las normas y los requisitos aplicables.
- No utilice los datos mostrados en el software en sustitución de prácticas laborales adecuadas o un correcto mantenimiento del equipo.

**Si no se siguen estas instrucciones, pueden producirse lesiones graves, muerte o daños en el equipo.**

## **Agregar una página web personalizada**

Se necesita el archivo init.js de cada página web.

Además, también es necesario cualquier otro archivo al que haga referencia el archivo init.js para que la página sea válida y pueda visualizarse.

Antes de cargar los archivos, compare el tamaño del archivo de la página personalizada y el **Almacenamiento disponible**.

**NOTA:** Los tipos de archivo permitidos son html, shtml, htm, js, jpg, jpeg, png, gif y css. Se muestra un mensaje de error cuando se intenta cargar cualquier otro tipo de archivo.

# *AVISO*

#### **MERMA EN EL RENDIMIENTO DEL COM'X**

No añada más de 10 MB de archivos a la Gestión de páginas personalizadas.

**El incumplimiento de estas instrucciones puede ocasionar una merma en el rendimiento del Com'X.**

Para ver la página web recién añadida, puede cerrar sesión y volver a iniciar sesión.

- 1. Haga clic en **Configuración > Gestión de páginas personalizadas**.
- 2. Haga clic en **Crear** y, a continuación, especifique el nombre que desea mostrar en la página web.
- 3. Haga clic en **Aceptar**. El contenedor de paginas web se muestra en la lista de páginas web personalizadas con un error de validación.
- 4. Haga clic en **Editar** para añadir los archivos de la página web.
- 5. Haga clic en **Cargar** y, a continuación, seleccione los archivos de página personalizada desde el ordenador.
- 6. Haga clic en **Aceptar**. El Com'X comprueba que los archivos citados en el init.js están presentes.

## **Eliminación de páginas web personalizadas**

Puede seleccionar páginas para su eliminación o puede eliminar archivos individuales en cada página.

Se recomienda eliminar las páginas no utilizadas.

- 1. Haga clic en **Configuración > Gestión de páginas personalizadas**.
- 2. Seleccione las páginas que desea eliminar y, a continuación, haga clic en **Eliminar** y en **Sí** para confirmar.
- 3. De forma alternativa, haga clic en **Editar** para eliminar archivos de una única página web. Seleccione los archivos que desea eliminar y, a continuación, haga clic en **Eliminar** y en **Sí** para confirmar.

## **Descarga de una página personalizada**

Puede guardar una página web personalizada para utilizarla en otro Com'X del mismo modelo.

- 1. Haga clic en **Configuración > Gestión de páginas personalizadas**.
- 2. Haga clic en **Editar** para visualizar los archivos de la página web.
- 3. Seleccione los archivos que desea descargar y, a continuación, haga clic en **Descargar**. Siga las indicaciones del navegador para guardar el archivo y visualizar los archivos descargados.

## **Visualización de una página web personalizada**

Debe formar parte de un grupo de usuarios con permiso de visualización de páginas web personalizadas.

Para visualizar una página personalizada, haga clic en **Supervisión > Páginas personalizadas** y, a continuación, haga clic sobre el nombre de la página que desea visualizar.

Tras añadir, editar o eliminar contenido de una página personalizada, deberá cerrar sesión y volver a iniciar sesión para visualizar las actualizaciones. Las páginas no válidas no se visualizan en **Supervisión**. Para obtener información sobre los permisos de las páginas, consulte la *Nota técnica sobre páginas web personalizadas del Com'X 510* 7EN72-0199

#### **Temas Relacionados**

• Gestión de [usuarios](#page-54-1)

# <span id="page-64-0"></span>**Com'X 510 Comunicaciones**

## **Acceso remoto con sistemas operativos Windows**

Puede acceder de forma remota al Com'X mediante una dirección IP a través de Windows XP.

Se debe solicitar al administrador informático una dirección IP fija de manera que asigne sistemáticamente la misma dirección IP al Com'X.

Si usa Windows, puede acceder al Com'X desde Windows Explorer al conectar el PC a la misma LAN. No es necesario conocer la dirección IP.

#### **Temas Relacionados**

- Modelos [personalizados](#page-102-0)
- Carga de un nuevo [certificado](#page-54-0)

#### **Configuración de direcciones IP estáticas**

En el Com'X, se pueden definir las direcciones IPv4 de la interfaz Ethernet, de la máscara de subred y de la pasarela predeterminada.

Esta configuración deberá ser coherente con la directiva de red del emplazamiento. Debe ponerse en contacto con el administrador informático del emplazamiento para que proporcione esta información.

#### **Configuración de una dirección fija como cliente DHCP**

Puede configurar el Com'X para que tenga una dirección DHCP fija cuando actúe como cliente DHCP.

Puede configurar el Com'X de forma que el servidor DHCP de la instalación establezca la dirección IPv4 de forma automática. Es posible solicitar al administrador informático del emplazamiento que configure el servidor DHCP de manera que asigne sistemáticamente la misma dirección IPv4 al Com'X.

1. Proporcione al responsable de informática la dirección MAC del puerto Ethernet 1 del Com'X.

La dirección se encuentra en la etiqueta pegada a la parte frontal del dispositivo o en la página **Acerca de**.

2. Solicite al administrador informático una dirección IPv4 fija de forma que la misma dirección IP le sea asignada siempre al Com'X.

El administrador informático deberá facilitarle la dirección IP.

- 3. Anote la dirección IPv4
	- en la hoja de etiquetas suministrada con el Com'X. Esta hoja puede pegarse en el interior de la cubierta.
- 4. Verifique que el administrador informático ha añadido el Com'X al servidor DHCP.

También es posible iniciar sesión escribiendo en la barra de direcciones del explorador la dirección IP que facilitó el administrador informático.

Este gráfico muestra la dirección MAC en la etiqueta del Com'X:

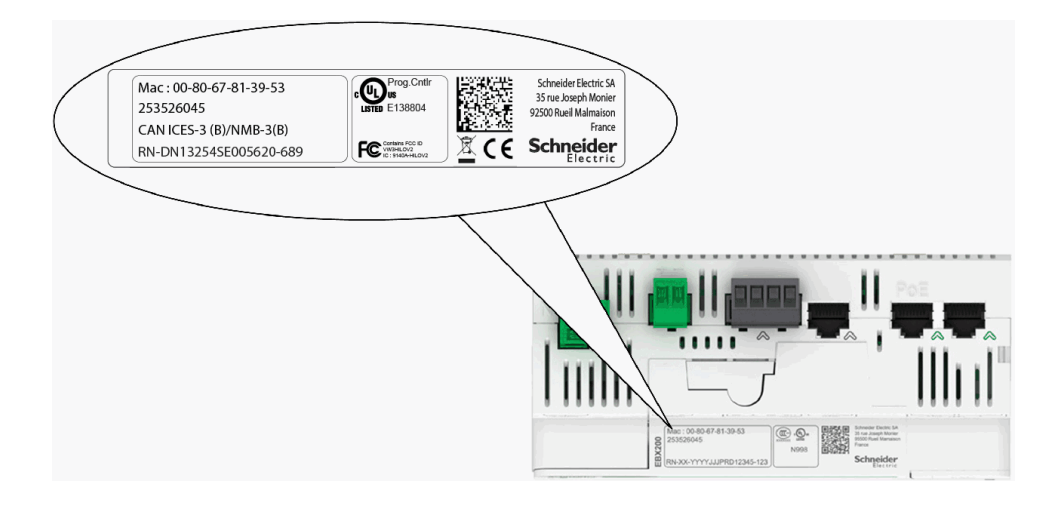

#### **Temas Relacionados**

Selección de [configuraciones](#page-31-0) de red

#### **Acceso remoto con sistemas operativos Windows**

Puede acceder de forma remota al Com'X mediante una dirección IP a través de Windows XP.

Se debe solicitar al administrador informático una dirección IP fija de manera que asigne sistemáticamente la misma dirección IP al Com'X.

Si usa Windows, puede acceder al Com'X desde Windows Explorer al conectar el PC a la misma LAN. No es necesario conocer la dirección IP.

#### **Temas Relacionados**

- Modelos [personalizados](#page-102-0)
- Carga de un nuevo [certificado](#page-54-0)

#### **Acceso remoto con sistemas operativos Windows**

Puede acceder de forma remota al Com'X mediante una dirección IP a través de Windows XP.

Se debe solicitar al administrador informático una dirección IP fija de manera que asigne sistemáticamente la misma dirección IP al Com'X.

Si usa Windows, puede acceder al Com'X desde Windows Explorer al conectar el PC a la misma LAN. No es necesario conocer la dirección IP.

#### **Temas Relacionados**

- Modelos [personalizados](#page-102-0)
- Carga de un nuevo [certificado](#page-54-0)

#### **Acceso remoto con sistemas operativos Windows**

Puede acceder de forma remota al Com'X mediante una dirección IP a través de Windows XP.

Se debe solicitar al administrador informático una dirección IP fija de manera que asigne sistemáticamente la misma dirección IP al Com'X.

Si usa Windows, puede acceder al Com'X desde Windows Explorer al conectar el PC a la misma LAN. No es necesario conocer la dirección IP.

#### **Temas Relacionados**

- Modelos [personalizados](#page-102-0)
- Carga de un nuevo [certificado](#page-54-0)

## **Acceso Modbus TCP**

El Com'X actúa como pasarela Modbus TCP y como dispositivo Modbus usando el servidor Modbus TCP interno.

#### **Pasarela Modbus TCP**

**NOTA:** Modbus no es un protocolo seguro. Desactive los puertos Modbus para fines de seguridad. Si se requiere un acceso Modbus, Schneider Electric recomienda encarecidamente usar la función de filtrado de Modbus IP para una mayor seguridad.

El Com'X hace las veces de pasarela Modbus para comunicaciones Ethernet inalámbricas o a través de cable establecidas entre un PC ubicado aguas arriba con dispositivos Ethernet e instrumentos de campo situados aguas abajo en la red. Esta función permite al usuario de un software de supervisión local o basado en la nube acceder a la información de dispositivos para recopilar datos, establecer tendencias históricas, realizar tareas de análisis y desarrollar otras funciones.

#### **Acceso al dispositivo Modbus esclavo interno**

El servidor Modbus TCP interno permite leer los valores de las entradas analógicas y digitales del Com'X a través de varios registros Modbus. Es posible leer estos registros usando el ID 255 de Modbus esclavo.

Tras configurar las entradas del Com'X en **Configuración del dispositivo**, los valores son accesibles desde la pasarela. Los valores de registro también pueden visualizarse en la ficha **Tabla de mediciones** en el caso de mediciones seleccionadas para su registro.

El servidor Modbus TCP interno está activo cuando las comunicaciones Modbus TCP/IP están habilitadas en **Gestión del firewall**.

#### **Función del servidor Modbus TCP/IP del software complementario**

Los dispositivos Modbus aguas abajo son accesibles a través de PC situados aguas arriba y equipados con una aplicación de software. Entre las aplicaciones de software recomendadas que ofrece Schneider Electric se incluyen las siguientes:

- Remote Setting Utility (RSU) para Masterpact y Compact NSX
- EcoStruxure™ Power Monitoring Expert.

#### **Temas Relacionados**

- [Asignación](#page-135-0) de registros Modbus
- [Gestión](#page-25-0) del firewall
- Selección de [mediciones](#page-80-0) para su registro o publicación

#### **Acceso remoto con sistemas operativos Windows**

Puede acceder de forma remota al Com'X mediante una dirección IP a través de Windows XP.

Se debe solicitar al administrador informático una dirección IP fija de manera que asigne sistemáticamente la misma dirección IP al Com'X.

Si usa Windows, puede acceder al Com'X desde Windows Explorer al conectar el PC a la misma LAN. No es necesario conocer la dirección IP.

#### **Temas Relacionados**

- Modelos [personalizados](#page-102-0)
- Carga de un nuevo [certificado](#page-54-0)

#### **Acceso remoto con sistemas operativos Windows**

Puede acceder de forma remota al Com'X mediante una dirección IP a través de Windows XP.

Se debe solicitar al administrador informático una dirección IP fija de manera que asigne sistemáticamente la misma dirección IP al Com'X.

Si usa Windows, puede acceder al Com'X desde Windows Explorer al conectar el PC a la misma LAN. No es necesario conocer la dirección IP.

#### **Temas Relacionados**

- Modelos [personalizados](#page-102-0)
- Carga de un nuevo [certificado](#page-54-0)

#### **Acceso remoto con sistemas operativos Windows**

Puede acceder de forma remota al Com'X mediante una dirección IP a través de Windows XP.

Se debe solicitar al administrador informático una dirección IP fija de manera que asigne sistemáticamente la misma dirección IP al Com'X.

Si usa Windows, puede acceder al Com'X desde Windows Explorer al conectar el PC a la misma LAN. No es necesario conocer la dirección IP.

#### **Temas Relacionados**

- Modelos [personalizados](#page-102-0)
- Carga de un nuevo [certificado](#page-54-0)

## **Configuración del filtrado de Modbus TCP/IP**

Esta función permite al administrador crear una lista blanca y asignar el nivel de acceso de las direcciones IP en relación con el Com'X y sus dispositivos aguas abajo.

Mientras está habilitado, el nivel de acceso predeterminado es **Lectura** en el caso de cualquier cliente Modbus TCP/IP no filtrado en la lista. Al establecer el campo **Acceso predeterminado** en **Ninguno**, se bloquean todos los clientes Modbus TCP/IP que no se encuentren en la lista filtrada.

- 1. Haga clic en **Configuración > Comunicación > Filtrado de Modbus TCP/ IP**.
- 2. Haga clic en **Sí** para habilitar el filtrado.
- 3. En la columna Lista blanca, introduzca la dirección IP que desea filtrar.

**NOTA:** Se creará un campo de octeto vacío como comodín. Los campos vacíos deben comenzar con el octeto más significativo y ser contiguos. En caso de contradicción, se aplica el filtro más restrictivo.

4. Seleccione el nivel de acceso: **Ninguno**, **Lectura** o **Completo**.

- 5. De forma opcional, puede editar **Acceso predeterminado**: **Lectura** o **Ninguno**.
- 6. Haga clic en **Guardar cambios**.

## **Acceso remoto con sistemas operativos Windows**

Puede acceder de forma remota al Com'X mediante una dirección IP a través de Windows XP.

Se debe solicitar al administrador informático una dirección IP fija de manera que asigne sistemáticamente la misma dirección IP al Com'X.

Si usa Windows, puede acceder al Com'X desde Windows Explorer al conectar el PC a la misma LAN. No es necesario conocer la dirección IP.

#### **Temas Relacionados**

- Modelos [personalizados](#page-102-0)
- Carga de un nuevo [certificado](#page-54-0)

#### **Configuración de puertos serie Modbus**

El Com'X es el dispositivo maestro de la línea serie Modbus. Todos los demás dispositivos conectados a esta línea serie deberán configurarse como dispositivos Modbus esclavos.

Determinadas configuraciones de dispositivo esclavo como **Velocidad en baudios**, **Paridad** y **Numero de bits de parada** deberán coincidir con las especificadas en el Com'X. Esta configuración se establece desde la pantalla frontal de cada dispositivo.

En esta tabla se describe la configuración de puertos serie Modbus:

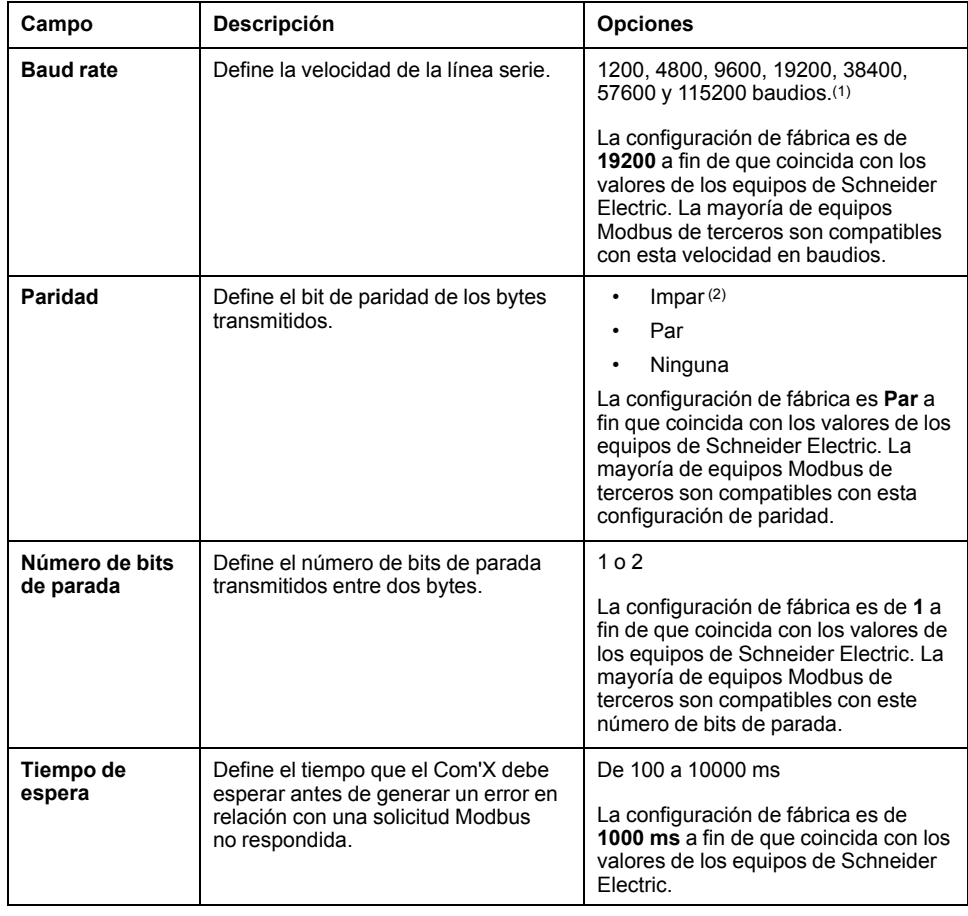

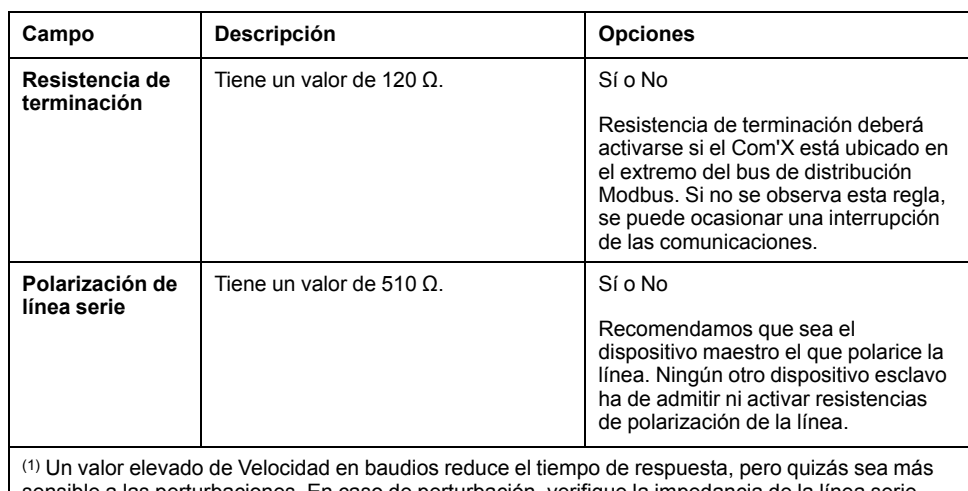

sensible a las perturbaciones. En caso de perturbación, verifique la impedancia de la línea serie antes de reducir el valor de Velocidad en baudios.

(2) Las configuraciones Par o Impar habilitan una comprobación de integridad de bytes que podría detectar errores de transmisión al nivel de los bytes. En este nivel, utilizar esta comprobación no aporta ventaja alguna, ya que el protocolo Modbus realiza una comprobación de CRC que mantiene la integridad de la totalidad de la trama Modbus.

#### **Acceso remoto con sistemas operativos Windows**

Puede acceder de forma remota al Com'X mediante una dirección IP a través de Windows XP.

Se debe solicitar al administrador informático una dirección IP fija de manera que asigne sistemáticamente la misma dirección IP al Com'X.

Si usa Windows, puede acceder al Com'X desde Windows Explorer al conectar el PC a la misma LAN. No es necesario conocer la dirección IP.

#### **Temas Relacionados**

- Modelos [personalizados](#page-102-0)
- Carga de un nuevo [certificado](#page-54-0)

## **Configuración avanzada de Ethernet**

**Configuración avanzada de Ethernet** le permite personalizar la configuración de red según su entorno específico.

Los parámetros definidos son aplicables a ambos puertos Ethernet.

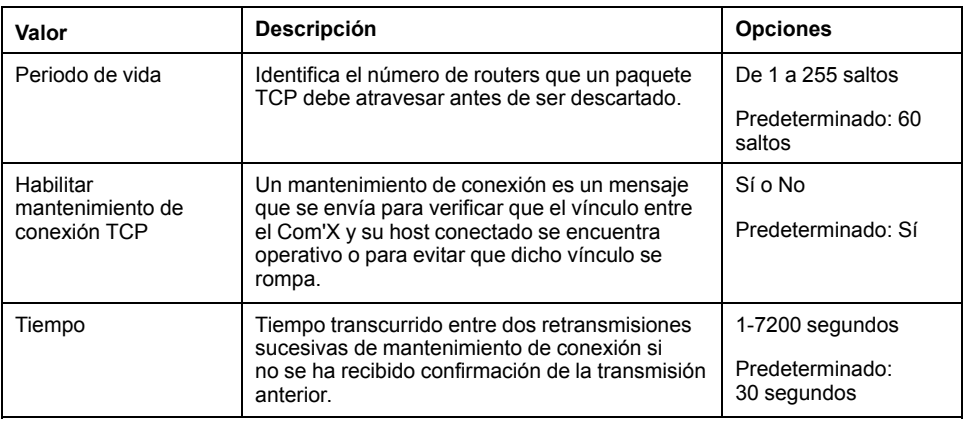

#### **Configuración de los parámetros avanzados de Ethernet**

Es posible personalizar la configuración de red para su entorno específico modificando la configuración avanzada de Ethernet.

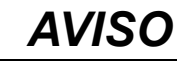

#### **MERMA EN EL RENDIMIENTO DE LA RED**

Solo los trabajadores cualificados deben modificar los valores de Configuración avanzada de Ethernet. Tales modificaciones deben realizarse solo después de consultar y comprender la configuración avanzada de Ethernet.

**El incumplimiento de estas instrucciones puede ocasionar una merma en el rendimiento de la red.**

- 1. Haga clic en **Configuración > Comunicaciones > Parámetros avanzados de Ethernet**.
- 2. Especifique el valor de **Periodo de vida**.
- 3. **Mantenimiento de conexión TCP** está habilitado de forma predeterminada.
	- Especificar el tiempo de mantenimiento de conexión.
	- haga clic en **No** para deshabilitar **Mantenimiento de conexión TCP**.
- 4. Haga clic en **Guardar cambios**.

Para volver a los valores predeterminados, haga clic en **Predeterminado**.

## **Acceso remoto con sistemas operativos Windows**

Puede acceder de forma remota al Com'X mediante una dirección IP a través de Windows XP.

Se debe solicitar al administrador informático una dirección IP fija de manera que asigne sistemáticamente la misma dirección IP al Com'X.

Si usa Windows, puede acceder al Com'X desde Windows Explorer al conectar el PC a la misma LAN. No es necesario conocer la dirección IP.

#### **Temas Relacionados**

- Modelos [personalizados](#page-102-0)
- Carga de un nuevo [certificado](#page-54-0)

#### **Creación de una red de ZigBee por primera vez**

Schneider Electric suministra accesorios para instalar la llave ZigBee fuera del armario. **NOTA:** Es necesario interrumpir la alimentación del Com'X antes de insertar o extraer el dongle de Zigbee del Com'X.

Para obtener más información, consulte la ficha de instrucciones de ZigBee. Utilice este procedimiento siempre que no se haya creado nunca en el pasado una red de ZigBee para el Com'X.

# *AVISO*

#### **FUNCIONAMIENTO IMPREVISTO DEL EQUIPO**

No instale la llave ZigBee en el interior del armario o el tablero de distribución si utiliza la configuración de transmisión de alta potencia.

#### **Si no se siguen estas instrucciones, pueden producirse daños en el equipo.**

- 1. Apague el Com'X.
- 2. Inserte la llave ZigBee en uno de los puertos USB del Com'X, o conéctela al Com'X mediante el cable de extensión USB.

3. Encienda el Com'X y espere a que el indicado LED de alimentación se ilumine en verde.

> **NOTA:** El firmware de la llave ZigBee se instala junto con el firmware del Com'X. El Com'X actualiza automáticamente el firmware si hay disponible una nueva versión.

4. Inicie sesión en el Com'X y seleccione **Configuración > Comunicación > Ajustes de ZigBee**.

Aparecerá la pantalla Ajustes de ZigBee.

- 5. En el campo **Activar ZigBee**, seleccione **Sí**.
- 6. (Opcional) En el campo **Canal**, seleccione un canal ZigBee. Si deja la configuración en –, el Com'X escanea todos los canales disponibles y selecciona automáticamente un canal para la red de ZigBee. Suele seleccionarse el canal con la señal más intensa.
- 7. En el campo **Potencia de emisión**, seleccione una de las siguientes opciones:
	- **Potencia simple**: Seleccione esta opción cuando la llave ZigBee y todos los dispositivos ZigBee se encuentran en el mismo tablero de distribución o armario.
	- **Potencia elevada**: Seleccione esta opción cuando la llave ZigBee se conecte al Com'X mediante un cable de ampliación USB. Se le solicitará que confirme que la llave ZigBee está fuera del tablero de distribución o el armario. Haga clic en **Aceptar** para confirmar.
- 8. Haga clic en **Guardar cambios**.

La configuración tarda aproximadamente 60 segundos en establecerse. Cuando la red se inicia, el **Estado de ZigBee** muestra que la red está lista para utilizarse, y el indicador LED de la llave ZigBee parpadea en verde.

Deberá usar la función de detección ZigBee para conectar dispositivos a la red.

#### **Temas Relacionados**

• Detección de [dispositivos](#page-86-0) Zigbee

#### **Acceso remoto con sistemas operativos Windows**

Puede acceder de forma remota al Com'X mediante una dirección IP a través de Windows XP.

Se debe solicitar al administrador informático una dirección IP fija de manera que asigne sistemáticamente la misma dirección IP al Com'X.

Si usa Windows, puede acceder al Com'X desde Windows Explorer al conectar el PC a la misma LAN. No es necesario conocer la dirección IP.

#### **Temas Relacionados**

- Modelos [personalizados](#page-102-0)
- Carga de un nuevo [certificado](#page-54-0)

#### **Recreación de una red de ZigBee**

Utilice este procedimiento para modificar los canales en una red de ZigBee creada anteriormente para el Com'X.

Al realizar este procedimiento, todos los equipos conectados a la red de ZigBee se desconectan. Deberá usar la función de detección de ZigBee para volver a conectar los dispositivos a la red.
1. Inicie sesión en el Com'X y seleccione **Configuración > Comunicación > Ajustes de ZigBee**.

Aparecerá la pantalla **Ajustes de ZigBee**.

2. En el campo **Activar ZigBee**, seleccione **No** y haga clic en **Guardar cambios**.

El estado ZigBee muestra que no se ha definido ninguna red. Ahora puede realizar tareas de mantenimiento o cambiar los ajustes de red.

- 3. En el campo **Activar ZigBee**, seleccione **Sí**.
- 4. En el campo **Crear nueva red de ZigBee**, seleccione **Sí**.
- 5. Siga el paso 6 en adelante hasta el final de la *Configuración de red de ZigBee* para completar la configuración.

### **Temas Relacionados**

- Acceso remoto con sistemas [operativos](#page-71-0) Windows
- Detección de [dispositivos](#page-86-0) Zigbee

# <span id="page-73-0"></span>**Com'X 510 Configuración de dispositivos**

# **Descripción general de configuración de dispositivos**

La interfaz **Configuración del dispositivo** define los dispositivos conectados al servidor de energía, como por ejemplo pasarelas Ethernet, medidores Modbus, medidores de impulsos o sensores analógicos.

# **ADVERTENCIA**

#### **RESULTADOS DE DATOS IMPRECISOS**

No configure el software de forma incorrecta, ya que podría dar lugar a la generación de informes y/o resultados de datos imprecisos.

**Si no se siguen estas instrucciones, pueden producirse lesiones graves, muerte o daños en el equipo.**

El Com'X es compatible con hasta 64 dispositivos. Los dispositivos compatibles con el Com'X se describen en el paquete de actualización del firmware. También puede crear modelos personalizados que estén basados en tipos de modelos personalizados que hayan sido añadidos a la **Biblioteca personalizada**.

En este gráfico se muestra la interfaz **Configuración del dispositivo**:

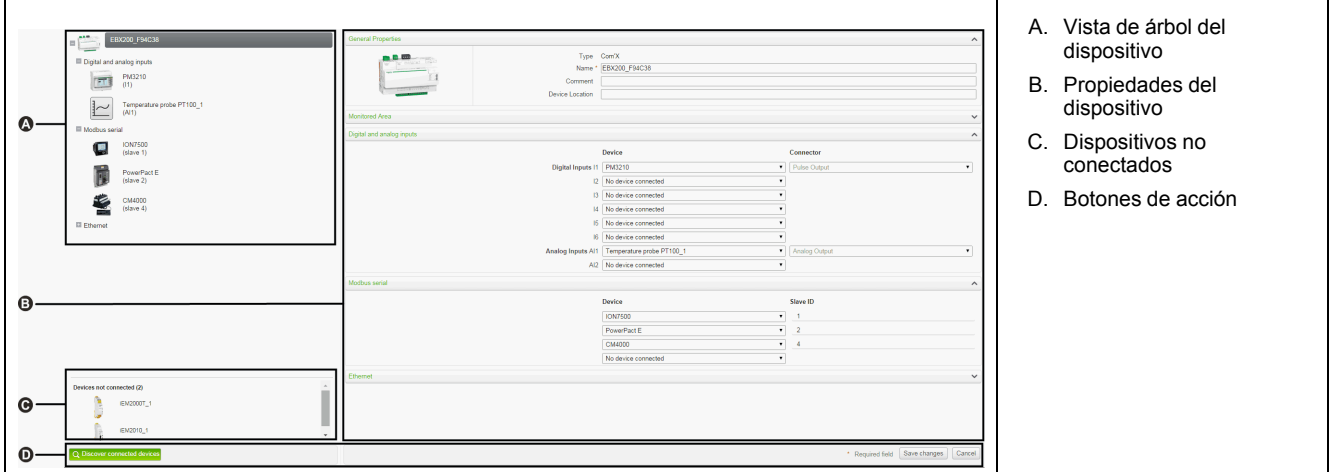

### **Vista de árbol del dispositivo**

La vista de árbol del dispositivo representa la arquitectura de comunicaciones de la instalación. El Com'X se encuentra siempre en la parte superior del árbol. Los dispositivos se agrupan en función de sus interfaces de conexión: puertos Ethernet, puerto Modbus, entradas digitales y entradas analógicas.

En el caso de entradas digitales y analógicas, cada dispositivo aparece con su **nombre** y el número de entrada a la que está conectado.

Las diferentes salidas de un medidor principal (por ejemplo, kWh, impulsos en kVARh) pueden conectarse a varias salidas digitales.

En el caso de pasarelas Modbus TCP/línea serie Modbus, cada dispositivo aparece con su **nombre** y su **ID de esclavo**.

Haga clic en un dispositivo para mostrar sus propiedades en **Propiedades generales**.

### **Dispositivos no conectados**

Esta área muestra los dispositivos que no están conectados a la instalación. Las mediciones de estos dispositivos no se registran.

### **Propiedades del dispositivo**

En relación con cualquier dispositivo seleccionado, esta zona le permite

- definir determinados metadatos –como el nombre o la ubicación física– y, en el caso de los medidores, el producto básico, el uso de la energía y el área del edificio que está supervisándose;
- configurar o modificar parámetros como la longitud de impulso de un medidor de impulsos, el ID de esclavo de un medidor Modbus, la dirección IP de una pasarela y las mediciones que van a registrarse y publicarse en la plataforma alojada que se ha escogido;
- conectar y desconectar dispositivos aguas abajo a través de las listas desplegables cuando el dispositivo seleccionado lo permite. Cada tipo de conexión dispone de su propia área. Solo se enumeran los dispositivos que pueden conectarse a este tipo de conexión.

### **Botones de acción**

En esta tabla se describen los botones de la interfaz:

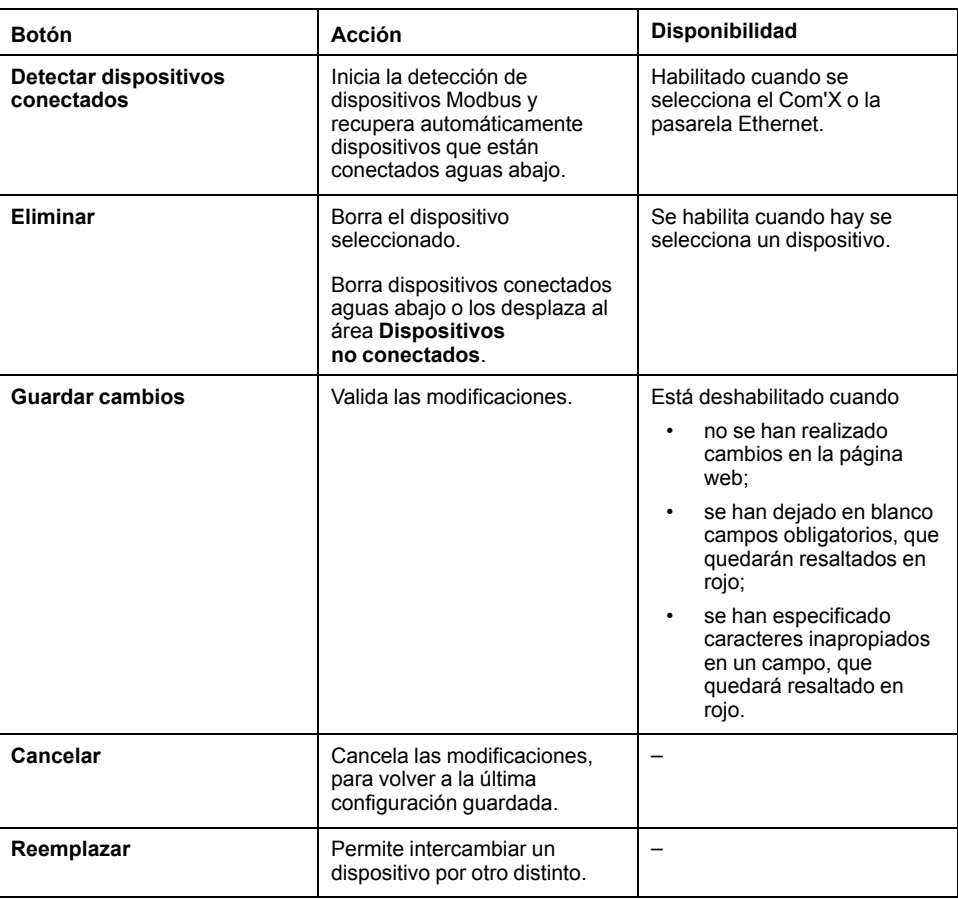

### **Lista de dispositivos compatibles**

Los tipos de dispositivo compatibles se describen en el paquete de actualización del firmware.

Visite www.myenergyserver.com o [www.se.com](https://www.se.com) para obtener la lista más actualizada de tipos de dispositivos compatibles.

### <span id="page-75-0"></span>**Propiedades comunes**

Todos los dispositivos poseen las interfaces **Propiedades generales** y **Área supervisada**.

### **Propiedades generales**

Todos los dispositivos cuentan con un conjunto de propiedades generales en el que se incluyen los siguientes parámetros: **Tipo**, **Nombre**, **Comentario**, **Producto** y **Ubicación del dispositivo**.

En esta tabla se presentan las propiedades generales del Com'X:

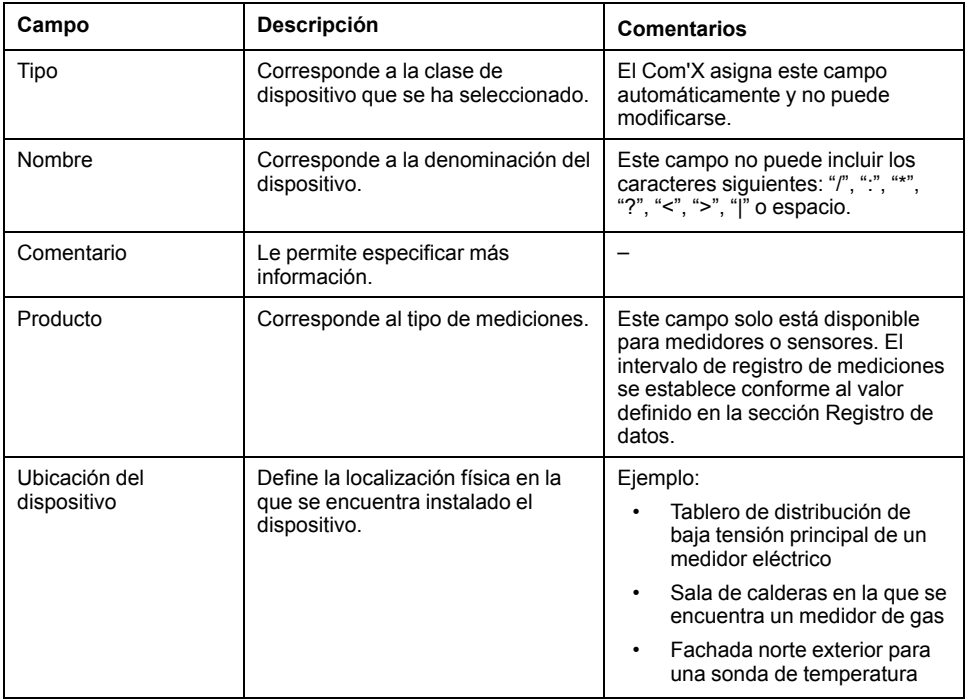

El nombre de dispositivo se asocia con una medición para crear el medidor en Energy Operation. Por ejemplo, la medición de la energía activa de un PM3250 con el nombre Ventilación Q01 crea un medidor llamado Ventilación Q01\_ Energía Activa.

**NOTA:** Energy Operation recupera esta información a partir del Com'X para crear la arquitectura del emplazamiento de medición.

### **Área supervisada**

La zona supervisada le permite definir la zona del edificio objeto de medición por el medidor o sensor. Un emplazamiento puede estar compuesto por varios edificios, cada uno de los cuales podría contar con varias plantas. Cada planta puede constar de varias zonas. La topología del emplazamiento se define especificando valores en los campos **Edificios**, **Piso** y **Zona**.

El campo **Uso** contribuye a identificar el dispositivo en la **Tabla de mediciones**. Podrá utilizar un nombre predefinido o personalizar el suyo propio.

Para poder especificar un nombre de planta, deberá escribir primero el nombre del edificio. Para poder especificar un nombre de zona, deberá escribir primero el nombre de la planta.

### **Ejemplo: área supervisada**

En este ejemplo se ilustra cómo definir el nombre de los edificios, las plantas, las zonas y el uso de los medidores y sensores de un emplazamiento compuesto por dos edificios:

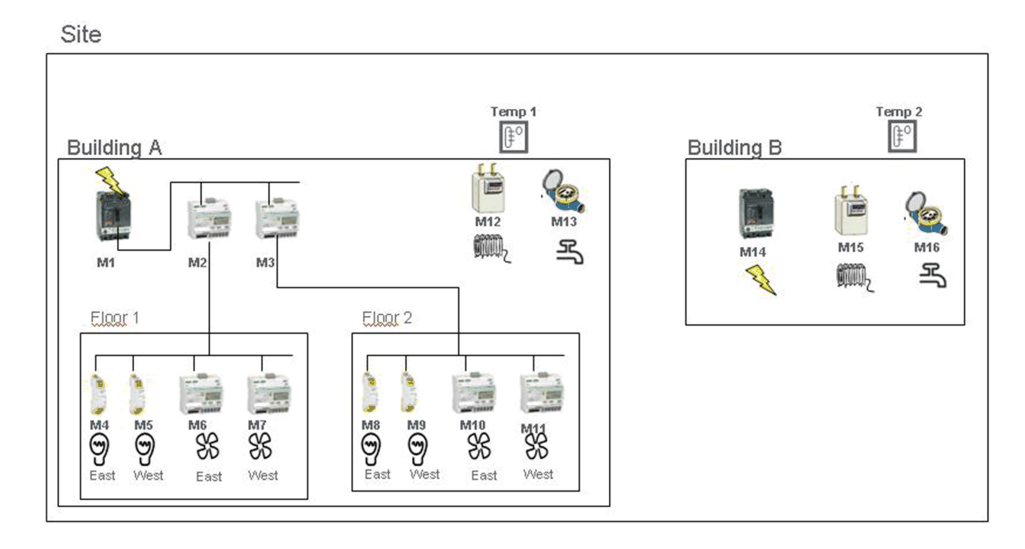

En esta tabla se ofrecen ejemplos de nomenclatura para los diferentes campos del menú expandible **Área supervisada**:

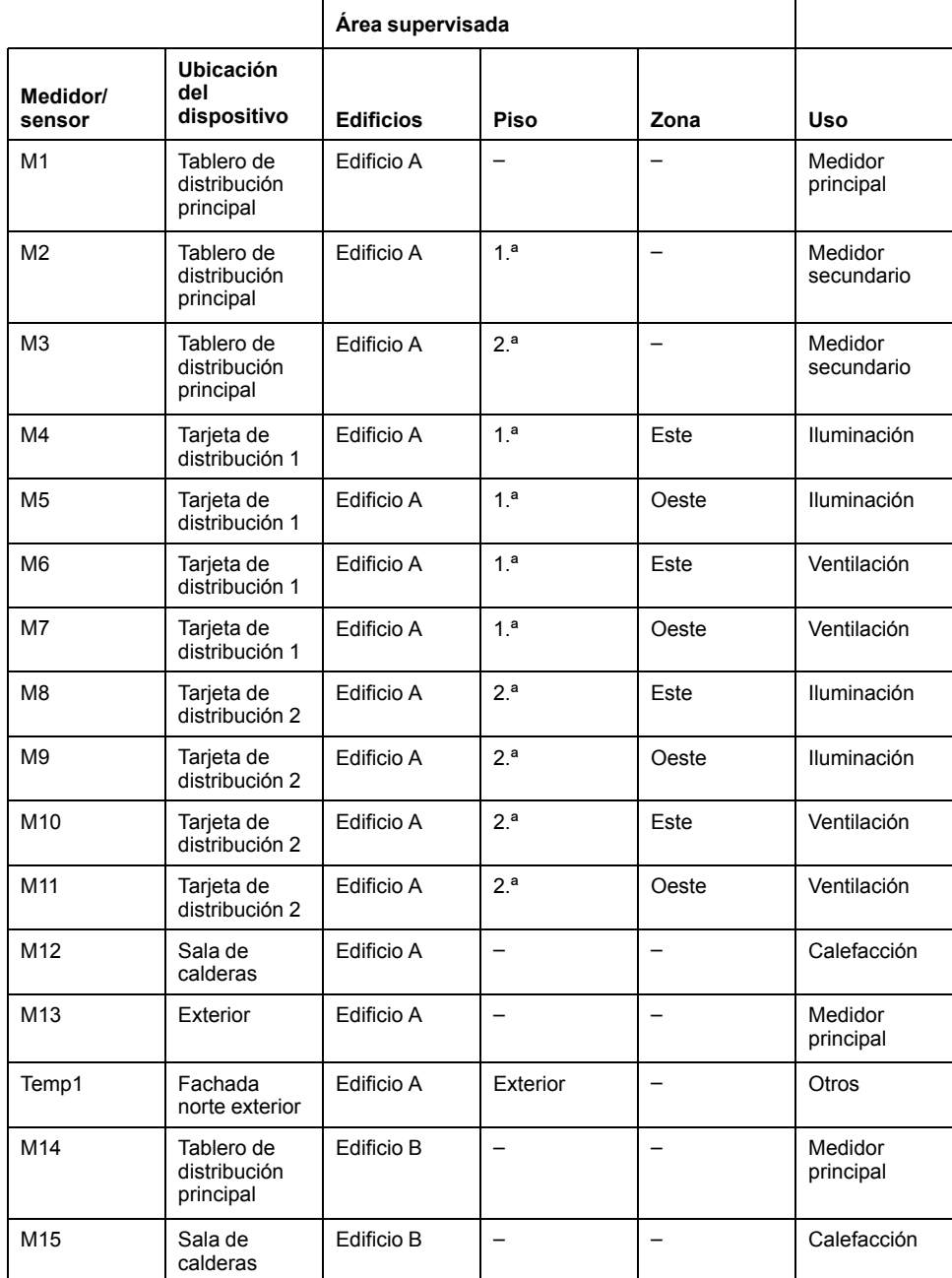

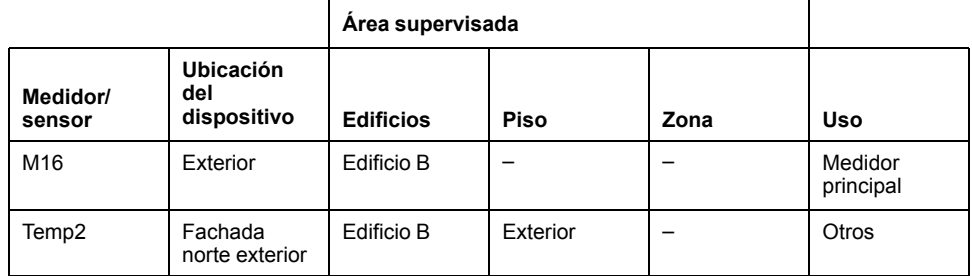

## **Adición de dispositivos aguas abajo**

Añada dispositivos aguas abajo al Com'X.

- 1. Haga clic en la ficha principal **Configuración del dispositivo**.
- 2. En la vista de árbol del dispositivo, haga clic en el dispositivo aguas arriba al cual está conectado el dispositivo aguas abajo.
	- Por ejemplo, seleccione el Com'X para conectar un dispositivo al Com'X.
- 3. Haga clic en el menú expandible que se corresponda con el tipo de dispositivo que va conectarse:
	- Menú expandible **Entradas digitales y analógicas**, para los dispositivos conectados a las entradas digitales y analógicas del Com'X, como por ejemplo medidores de impulsos y sensores analógicos.
	- Menú expandible **Serie Modbus**, para dispositivos Modbus. También pueden detectarse automáticamente dispositivos Modbus mediante el botón **Detectar dispositivos conectados**.
	- Menú expandible **Ethernet**, para pasarelas Modbus TCP/línea serie Modbus o dispositivos con una IP habilitada.
- 4. Seleccione **Crear un nuevo dispositivo** en la lista desplegable **Dispositivo**.
- 5. En la lista desplegable **Tipo de dispositivo**, seleccione el tipo de dispositivo que va a crearse.
	- **NOTA:** Dicha lista solo muestra los dispositivos que pueden conectarse a esta interfaz. No es posible modificar el tipo de dispositivo una vez que el dispositivo ha sido creado.
- 6. Configure el dispositivo. Consulte las secciones que se correspondan con la categoría de dispositivo.
- 7. Haga clic en **Crear**. Seguidamente, el dispositivo aparecerá en la vista de árbol del dispositivo.

### <span id="page-77-0"></span>**Modificación de dispositivos**

Es posible modificar la configuración de los dispositivos.

- 1. Haga clic en la ficha principal **Configuración del dispositivo**.
- 2. Haga clic en el dispositivo en la vista de árbol del dispositivo.
- 3. Modifique la configuración en el menú expandible correspondiente.
- 4. Haga clic en **Guardar cambios**.

**NOTA:** El tipo de dispositivo no podrá modificarse. En caso de configurar un dispositivo de forma incorrecta, elimínelo y cree otro.

# **Desconexión de dispositivos**

Existe un procedimiento para desconectar un dispositivo de un dispositivo aguas arriba.

Cuando esté desconectado, el dispositivo no aparecerá en la **Tabla de mediciones**: ninguna medición que este realice se enviará a la plataforma alojada. El dispositivo seguirá disponible en Datos en tiempo real.

- 1. Haga clic en la ficha principal **Configuración del dispositivo**.
- 2. Haga clic en el dispositivo primario en la vista de árbol del dispositivo.
- 3. Seleccione **Ningún dispositivo conectado** en la lista desplegable **Conectado a**.

El dispositivo aparecerá en el menú expandible **Dispositivos no conectados**, ubicado bajo la vista de árbol del dispositivo.

4. Haga clic en **Guardar cambios**.

## **Reconexión de dispositivos**

Es posible volver a conectar un dispositivo desde un dispositivo aguas arriba.

- 1. Haga clic en la ficha principal **Configuración del dispositivo**.
- 2. En la vista de árbol del dispositivo, haga clic en el dispositivo aguas arriba al cual deberá conectarse el dispositivo aguas abajo.

Por ejemplo, seleccione el Com'X para volver a conectar un dispositivo aguas abajo al Com'X.

- 3. En el menú expandible **Entradas digitales y analógica**s, seleccione el dispositivo que va a reconectarse a la entrada digital pertinente.
- 4. Haga clic en **Guardar cambios**.

### **Sustitución de dispositivos**

Puede sustituir un dispositivo existente por otro de tipo similar.

Este procedimiento puede servir para sustituir dispositivos estándar por dispositivos personalizados sin perder las propiedades de los dispositivos originales.

- 1. Haga clic en la ficha principal **Configuración del dispositivo**.
- 2. En la vista de árbol del dispositivo, haga clic en el dispositivo aguas arriba al cual está conectado el dispositivo que va a sustituirse.

Por ejemplo, seleccione el Com'X para sustituir un dispositivo conectado al Com'X.

- 3. Haga clic en el menú expandible que se corresponda con el tipo de dispositivo que va a sustituirse:
	- Menú expandible **Entradas digitales y analógicas**, para los dispositivos conectados a las entradas digitales y analógicas del Com'X (como por ejemplo medidores de impulsos y sensores analógicos).
	- Menú expandible **Serie Modbus**, para dispositivos Modbus. También pueden detectarse automáticamente dispositivos Modbus mediante el botón **Detectar dispositivos conectados**.
	- Menú expandible **Ethernet**, para dispositivos Modbus TCP/Modbus.
	- **ZigBee**: La sustitución de un dispositivo ZigBee lanza la función de detección de dispositivos ZigBee. La detección se detiene cuando se encuentra el primer dispositivo ZigBee. Si hay varios dispositivos ZigBee próximos entre sí, es posible que el primer dispositivo ZigBee encontrado no sea el que desea sustituir. En este caso, repita el procedimiento.
- 4. Seleccione el dispositivo que desea sustituir. Seleccione un dispositivo reemplazo que sea del mismo tipo (o de un tipo similar) y que admita los mismos datos de medición publicados que el dispositivo original.
- 5. Haga clic en **Reemplazar** en la parte inferior de la ficha principal **Configuración del dispositivo**.

Se abrirá el cuadro de diálogo **Reemplazar dispositivo**.

6. En el cuadro de diálogo **Reemplazar dispositivo**, seleccione el tipo de dispositivo de reemplazo y haga clic en **Reemplazar**.

Al sustituir un dispositivo existente, el dispositivo de reemplazo mostrará el **nombre** del dispositivo anterior a menos que lo edite.

7. De ser necesario, edite el **nombre** y otros parámetros del dispositivo de reemplazo y, a continuación, haga clic en **Guardar cambios** en la parte inferior de la ficha principal **Configuración del dispositivo**.

### **Eliminación de dispositivos**

Es posible eliminar dispositivos del Com'X.

- 1. Haga clic en la ficha principal **Configuración del dispositivo**.
- 2. En la vista de árbol del dispositivo, haga clic en el dispositivo que va a eliminarse.

**NOTA:** No desactive la red de ZigBee al eliminar dispositivos de ZigBee. No reinicie el Com'X hasta que el dispositivo de Zigbee haya salido de la red. Es posible confirmarlo consultando la información del registro de mantenimiento.

3. Haga clic en **Eliminar** para confirmar la eliminación del dispositivo.

### **Mediciones y metadatos exportados por plataforma alojada**

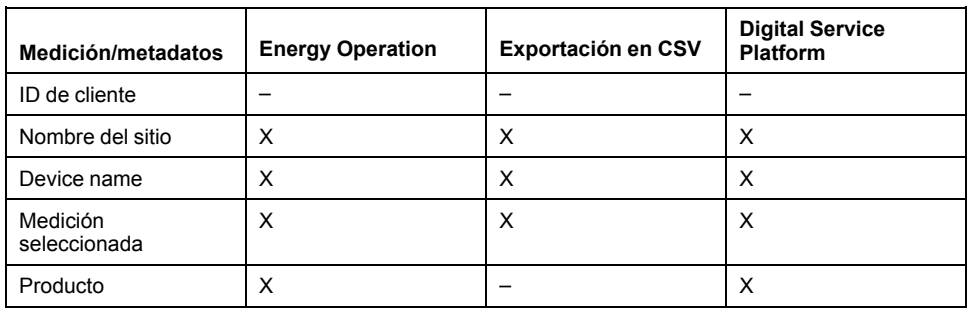

Los datos exportados varían en función de la plataforma alojada.

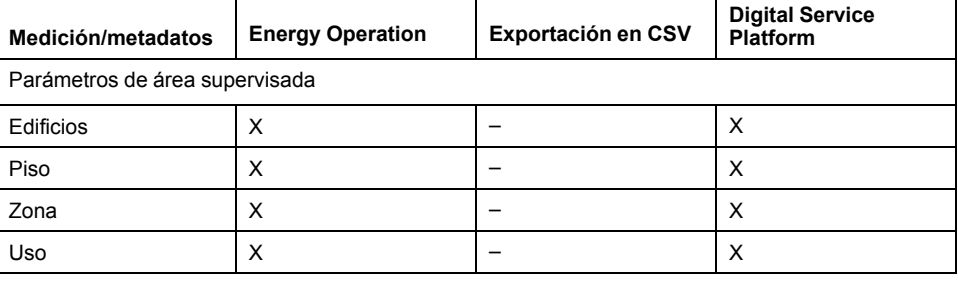

#### <span id="page-80-0"></span>**Selección de mediciones para su registro o publicación**

Es importante tener en cuenta la cantidad de datos registrados en todos los dispositivos a la hora de seleccionar el intervalo de registro y el número de temas que registrar.

Si se registra una cantidad excesiva de temas por intervalo, ello podría afectar al funcionamiento del Com'X, lo que podría provocar una respuesta por degradación de página web y la pérdida de intervalos de registro. Por ejemplo, para un intervalo de registro inferior a cinco minutos, se recomienda no registrar más de ocho dispositivos y un total de 50 temas.

- 1. Haga clic en la ficha principal **Configuración del dispositivo**.
- 2. Haga clic en el medidor o sensor en la vista de árbol del dispositivo.
- 3. Haga clic en la ficha principal **Tabla de mediciones**.
- 4. Marque la casilla de verificación **Log** de la medición que va a registrarse.
- 5. Seleccione la casilla de verificación **Publicar** para enviar los datos a la plataforma de publicación seleccionada (opcional).
- 6. Haga clic en **Guardar cambios**.

#### **Temas Relacionados**

- Selección de la plataforma y la frecuencia de [publicación](#page-42-0)
- Formato de archivo de [Exportación](#page-46-0) en CSV

### **Configuración de fábrica de la Tabla de mediciones**

Algunas mediciones están seleccionadas de forma predeterminada en la tabla de mediciones del dispositivo.

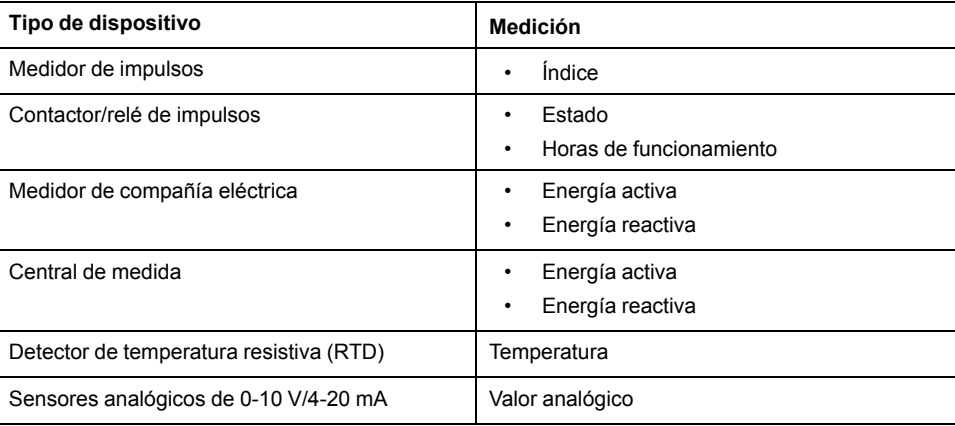

### **Iconos de notificación de las tablas de mediciones**

El Com'X muestra un icono de notificación cuando no puede recuperarse ninguna medición de un dispositivo.

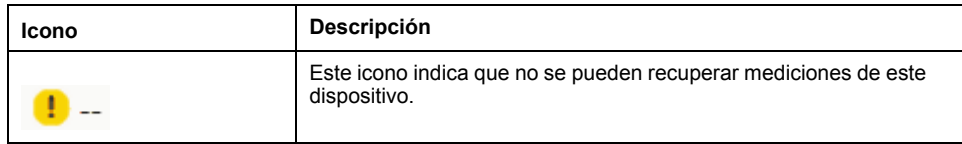

# **Medidores de impulsos integrados**

Los medidores de impulsos integrados cuentan con propiedades de medición específicas.

### **Propiedades de medición**

En esta tabla se describen las propiedades de las mediciones correspondientes a un medidor de impulsos integrado de Schneider Electric:

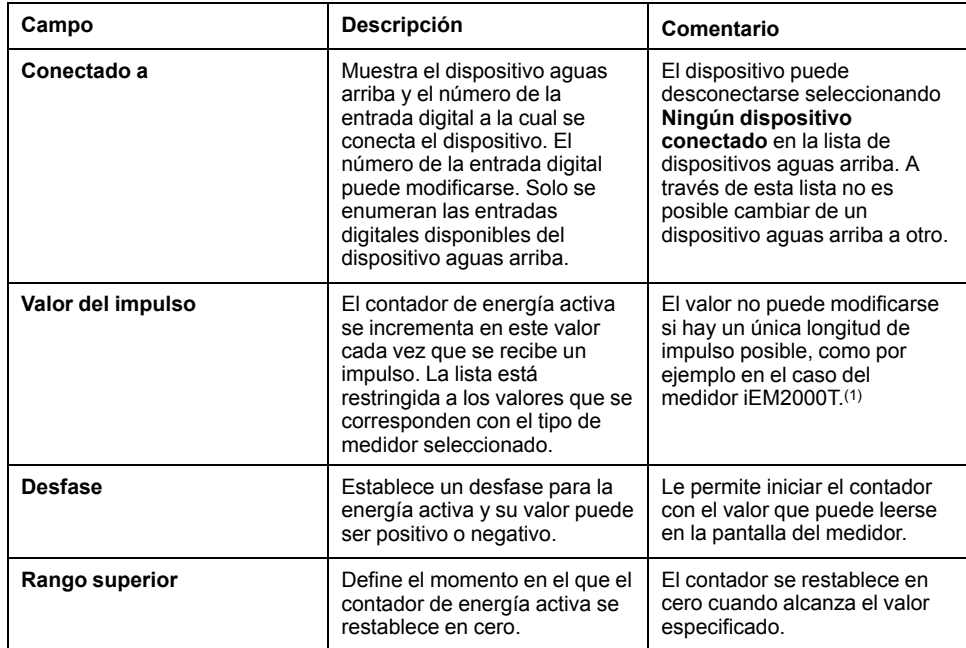

(1) Consulte la documentación del medidor de impulsos específico para obtener más información.

### **Tabla de mediciones**

La potencia activa se calcula a partir de la frecuencia de impulsos recibida.

### **Medidor de impulsos personalizado**

Se pueden añadir medidores de impulsos que estén basados en un modelo personalizado de medidor de impulsos.

Antes de añadir un dispositivo personalizado, debe crear en primer lugar el modelo personalizado en la **Biblioteca personalizada**.

### **Detectores de temperatura resistivos**

El Com'X admite la conexión de detectores de temperatura resistivos a sus entradas analógicas.

### **Propiedades de medición**

Los detectores de temperatura resistivos (RTD) Pt100/Pt1000 son sensores que sirven para medir la temperatura correlacionando la resistencia del elemento del RTD con la temperatura.

El RTD únicamente puede conectarse a las entradas analógicas del Com'X.

El intervalo térmico oscila entre -50 °C y +104 °C.

Al conectar la sonda del RTD al Com'X, no será necesario configurar ningún parámetro específico.

#### **Tabla de mediciones**

De manera predeterminada, la temperatura se registra y publica en la plataforma seleccionada.

### **Dispositivos analógicos personalizados**

Se pueden añadir dispositivos analógicos que estén basados en un modelo personalizado de dispositivo analógico.

Antes de añadir un dispositivo personalizado, debe crear en primer lugar el modelo personalizado en la **Biblioteca personalizada**.

### **Temas Relacionados**

• Modelos [personalizados](#page-102-0)

### **Detección de dispositivos conectados**

Gracias a la función Detección Modbus, el Com'X es capaz de detectar los dispositivos que están conectados localmente a su puerto serie Modbus y a las pasarelas Modbus TCP/línea serie Modbus aguas abajo.

- 1. Haga clic en la ficha principal **Configuración del dispositivo**.
- 2. Haga clic en Com'X en la vista de árbol del dispositivo. También puede hacer clic en la pasarela en la vista de árbol del dispositivo para detectar únicamente los dispositivos aguas abajo conectados a una pasarela, como por ejemplo una EGX.
- 3. Haga clic en **Detectar dispositivos conectados** de modo que se abra la ventana **Detección**.
- 4. Especifique un **ID esclavo mínimo** y un **ID esclavo máximo**.

El intervalo predeterminado es de 1 a 10, y el intervalo admisible es de 1 a 247.

5. Haga clic en **Iniciar** para detectar los dispositivos.

Los dispositivos detectados se enumeran en la ventana **Detección Modbus**. Haga clic en **Detener** si desea detener el proceso de **Detección**.

6. Anule la selección de los dispositivos que no desea añadir y, a continuación, haga clic en **Crear**.

La ventana **Detección Modbus** se cerrará, y todos los dispositivos detectados aparecerán en la vista de árbol del dispositivo de la manera siguiente:

- Si algún dispositivo se creó a través de un modelo integrado, la aplicación asocia automáticamente el dispositivo con el modelo correspondiente.
- Si algún dispositivo se creó a través de un modelo personalizado que fue añadido a la Biblioteca personalizada, la aplicación asocia el dispositivo con el primer modelo de la lista de dispositivos personalizados. En este caso, debe seleccionar el modelo personalizado adecuado para el dispositivo en la lista de tipos de dispositivo.

#### **Temas Relacionados**

- Detección de [dispositivos](#page-86-0) Zigbee
- [Modificación](#page-77-0) de dispositivos

### **Estado del dispositivo Modbus detectado**

Los dispositivos detectados pueden tener diferentes estados.

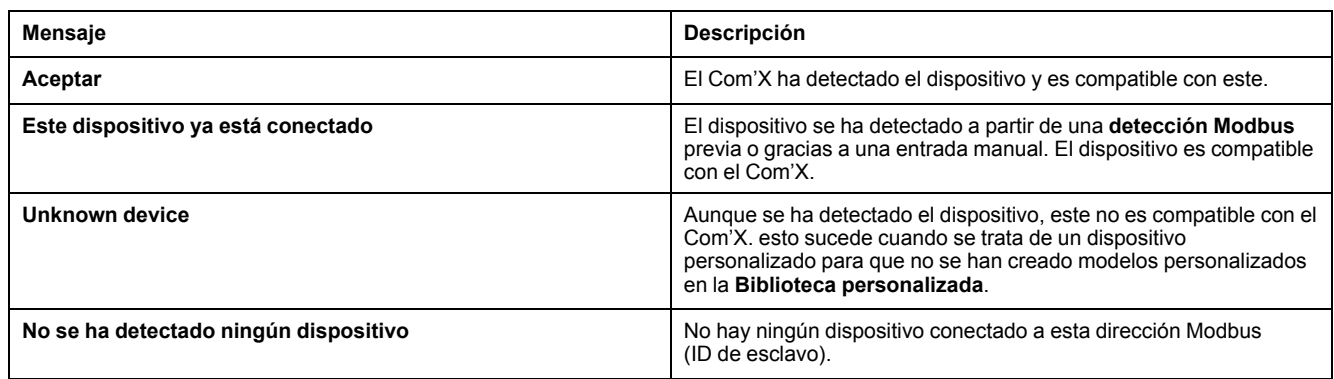

### **Adición manual de dispositivos Modbus**

Aunque los dispositivos Modbus que no están conectados no pueden ser detectados, pueden añadirse manualmente mediante el siguiente procedimiento.

Es posible añadir un dispositivo Modbus integrado o un dispositivo Modbus personalizado que haya creado previamente en la **Biblioteca personalizada**.

- 1. Haga clic en la ficha principal **Configuración del dispositivo**.
- 2. Seleccione el dispositivo aguas arriba con un puerto serie Modbus en la vista de árbol del dispositivo.

Por ejemplo, se deberá seleccionar el Com'X para conectar un dispositivo Modbus al Com'X.

- 3. Seleccione el menú expandible **Serie Modbus**; para expandirlo, haga clic en la cabecera.
- 4. Haga clic en **Crear un nuevo dispositivo** en la lista desplegable **Dispositivo**.
- 5. Seleccione un valor para **Tipo de dispositivo** en la lista desplegable.

**NOTA:** Dicha lista solo muestra los dispositivos que pueden conectarse a un puerto serie Modbus.

6. Escriba el valor de **ID de esclavo** en el menú expandible **Configuración**.

7. Haga clic en **Crear**. Seguidamente, el dispositivo aparecerá en la vista de árbol del dispositivo.

### **Temas Relacionados**

• [Propiedades](#page-75-0) comunes

### **Conexión de dispositivos al receptor Modbus WT4200**

El receptor Modbus WT4200h es una interfaz Modbus entre el Com'X y los radiotransmisores WT4200.

Cada transmisor se visualiza como un canal diferente del receptor Modbus WT4200.

Es necesario configurar el receptor Modbus WT4200 antes de añadirlo a la lista de dispositivos del Com'X y antes de conectar los transmisores. La configuración del WT4200 determina a qué canal puede añadirse el transmisor. Consulte el *Manual de usuario de los dispositivos de la serie PowerLogic WT4100 / serie WT4200 RF de gran alcance inalámbricos* para conocer las instrucciones de programación del receptor inalámbrico.

# **ADVERTENCIA**

#### **RESULTADOS DE DATOS IMPRECISOS**

La configuración del Com'X debe coincidir con la configuración del receptor Modbus WT4200.

**Si no se siguen estas instrucciones, pueden producirse lesiones graves, muerte o daños en el equipo.**

- 1. Haga clic en la ficha principal **Configuración del dispositivo**.
- 2. Haga clic en el WT4200 en la vista de árbol del dispositivo.
- 3. En el menú expandible **Canal**, seleccione el canal (C1, C2, etc.) al cual está conectado el dispositivo. Haga clic en el encabezamiento para expandir el área de canales.
- 4. Seleccione **Crear un nuevo dispositivo** en la lista desplegable de entradas digitales correspondiente.
- 5. En la lista desplegable, seleccione el tipo de dispositivo que va a crearse.

Dicha lista solo muestra los dispositivos que pueden conectarse a esta interfaz. Es posible que deba crear su propio dispositivo personalizado.

- 6. Configure el dispositivo. Consulte las secciones que se correspondan con la categoría específica de dispositivo.
- 7. Haga clic en **Crear**; seguidamente, el dispositivo aparecerá aguas abajo con respecto al WT4200 en la vista de árbol del dispositivo.

### **Temas Relacionados**

• Biblioteca [personalizada](#page-102-1) de Com'X 510

# **Conexión de dispositivos a Smartlink**

Smartlink Modbus y Smartlink SI-B son interfaces modulares de sistemas de comunicación utilizadas para medir, supervisar y controlar remotamente las funciones esenciales de uno o más paneles de distribución. Las interfaces de Smartlink proporcionan múltiples canales digitales que admiten dos entradas digitales y una salida digital. Smartlink Modbus admite once canales digitales. Smartlink SI-B admite siete canales digitales.

Antes de crear el dispositivo Smartlink en el Com'X, se recomienda configurar las entradas del dispositivo Smartlink a través de la interfaz web o de la herramienta **EcoStruxure Power Commission**.

- 1. Haga clic en la ficha principal **Configuración del dispositivo**.
- 2. Haga clic en el dispositivo Smartlink previamente creado en la vista de árbol del dispositivo.
- 3. Haga clic en el acordeón de **Canal** al cual está conectado el dispositivo.
- 4. Haga clic en el menú desplegable de entrada 1 o entrada 2 en **Dispositivos** .

**NOTA:** El menú desplegable de la entrada 1 está etiquetado como **CX\_ I1**, mientras que el menú desplegable de la entrada 2 está etiquetado como **CX\_I2**, donde «X» es el número de canal.

- 5. Seleccione **Crear un nuevo dispositivo** en la lista desplegable de la entrada seleccionada.
- 6. En la lista desplegable, seleccione el tipo de dispositivo que va a crearse.

**NOTA:** Dicha lista solo muestra los dispositivos que pueden conectarse a esta interfaz: Medidores de impulsos, medidores de compañías eléctrica, contactores, relés de impulsos y dispositivos auxiliares Acti 9 de Schneider Electric. También puede crear un dispositivo personalizado si no está incluido en la lista. Los siguientes dispositivos auxiliares Acti 9 utilizan ambas entradas de canal y deben crearse en la entrada 1: Acti9 OFSD24, Acti9 OF24, Acti9 SD24, Acti9 Reflex iC60, Acti9 RCA iC60, Acti9 iACT24 y Acti 9 iATL24.

- 7. Configure el dispositivo.
- 8. Haga clic en **Crear**; seguidamente, el dispositivo aparecerá aguas abajo con respecto a Smartlink en la vista de árbol del dispositivo.

**NOTA:** Para garantizar que los valores pueden notificarse y mostrarse correctamente, las configuraciones en ambos dispositivos Smartlink físicos y el dispositivo creado en el Com'X deben coincidir. Los valores mostrados como «- -» en la página **Tabla de mediciones** o **Vista de dispositivo único** indican una falta de concordancia en las configuraciones o un error de comunicaciones. Esto es aplicable tanto a los medidores de impulsos Acti 9 como a los dispositivos auxiliares cableados.

### **Dispositivos Ethernet integrados**

Pueden añadirse al sistema dispositivos Ethernet integrados.

Se pueden añadir los dispositivos siguientes a través del sistema:

- Pasarelas Modbus TCP/IP a línea serie Modbus. Estas paralelas sirven para recopilar datos a partir de dispositivos serie.
- Medidores Modbus TCP/IP.
- Pasarelas Modbus TCP/IP a serie personalizadas que sirven para recopilar datos a partir de los dispositivos serie.

**NOTA:** Para recopilar datos a partir de un medidor de la serie PM800 con una tarjeta Ethernet y utilizar dicho PM800 como pasarela, deberá definir dos dispositivos: el medidor (por ejemplo un PM850ECC) y la pasarela (la pasarela Modbus PM8ECC).

### **Parámetros de configuración de dispositivos Ethernet**

Existen una serie de parámetros para los dispositivos Ethernet conectados al Com'X.

En esta tabla se muestra cómo configurar dispositivos Ethernet:

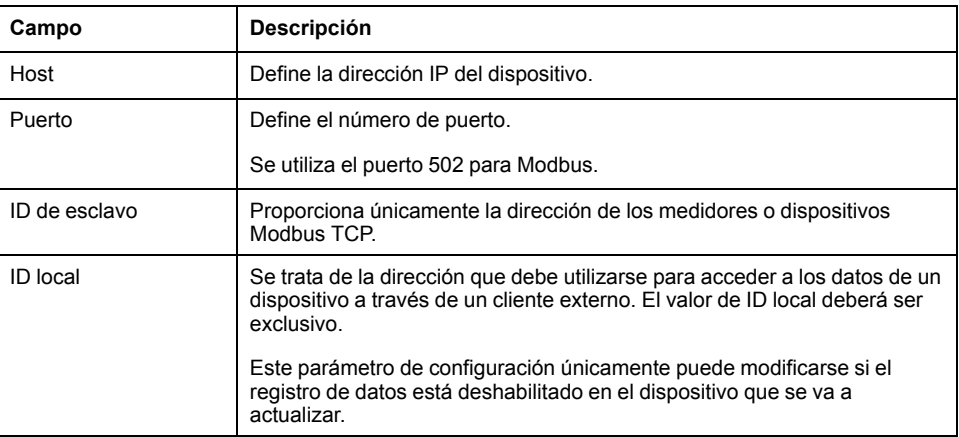

#### **Temas Relacionados**

• Inicio del [registro](#page-89-0) de datos

#### **Dispositivos Ethernet personalizados**

Se pueden añadir dispositivos Ethernet que estén basados en un modelo personalizado de dispositivo Ethernet.

Antes de añadir un dispositivo personalizado, debe crear en primer lugar el modelo personalizado en la **Biblioteca personalizada**.

#### **Temas Relacionados**

• Creación de modelos [personalizados](#page-102-2)

### <span id="page-86-0"></span>**Detección de dispositivos Zigbee**

Con la función de detección ZigBee, Com'X es capaz de detectar dispositivos ZigBee dentro del rango.

No inicie el modo de detección ZigBee de varios dispositivos Com'X simultáneamente. Si existen dos o más redes ZigBee en modo de detección, los dispositivos ZigBee se instalan de forma aleatoria en estas redes.

- 1. Haga clic en Com'X en la vista de árbol del dispositivo.
- 2. Haga clic en **Detectar dispositivos** para abrir la ventana **Detección**.
- 3. Seleccione el protocolo de comunicación ZigBee.
- 4. Especifique la duración del tiempo de espera (en minutos).
- 5. Haga clic en **Iniciar** para detectar los dispositivos.

Para detectar los dispositivos ZigBee, también deberá activar el modo de detección en los distintos dispositivos.

Los dispositivos detectados se enumeran en la ventana **Detección ZigBee**. Haga clic en **Detener** si desea detener el proceso de detección ZigBee.

6. Cierre la ventana de detección ZigBee.

Todos los dispositivos detectados se muestran en la vista de árbol del dispositivo. Cada vez que se crea un dispositivo se asigna un ID local automáticamente. Puede modificar el ID local en **Configuración > Comunicación > Pasarela Modbus > ID de dispositivo**.

### **Temas Relacionados**

• Acceso remoto con sistemas [operativos](#page-71-0) Windows

# <span id="page-87-0"></span>**Mediciones del Com'X 510**

# **Visualización de la Tabla de mediciones**

La **Tabla de mediciones** le permite visualizar todos los medidores y sensores del sistema que registran datos. Únicamente aquellos datos que han sido seleccionados para su registro están presentes en la **Tabla de mediciones**.

- 1. Haga clic en la ficha principal **Tabla de mediciones**.
- 2. Seleccione los medidores pertinentes en el campo **Filtrar por producto**:
	- Haga clic en **Todo** para visualizar todos los productos básicos al mismo tiempo.
	- Haga clic en **Ninguna** para ocultar todos los productos básicos al mismo tiempo.
	- Marque la casilla de verificación correspondiente para visualizar todas las mediciones de un producto básico concreto.
	- Desmarque la casilla de verificación correspondiente para ocultar todas las mediciones de un producto básico concreto.

# <span id="page-88-0"></span>**Com'X 510 Puesta en marcha**

### **Temas Relacionados**

• Selección de la plataforma y la frecuencia de [publicación](#page-42-0)

### **Descripción general de Puesta en marcha**

La ficha **Puesta en marcha** le permite visualizar notificaciones de configuración y poner en marcha otras funciones.

**Puesta en marcha** le permite

- verificar que se ha completado la configuración;
- iniciar/detener el registro de datos;
- enviar la arquitectura de medición a Energy Operation, opción que únicamente está disponible si se ha seleccionado Energy Operation como plataforma de publicación;
- exportar los datos registrados manualmente hasta la plataforma alojada que se haya escogido;
- iniciar la publicación periódica de datos en la plataforma alojada que se haya escogido.

### **Interfaz de puesta en servicio**

Utilice la interfaz de puesta en marcha para iniciar el registro y la publicación de datos.

En esta tabla se muestran los campos de puesta en marcha:

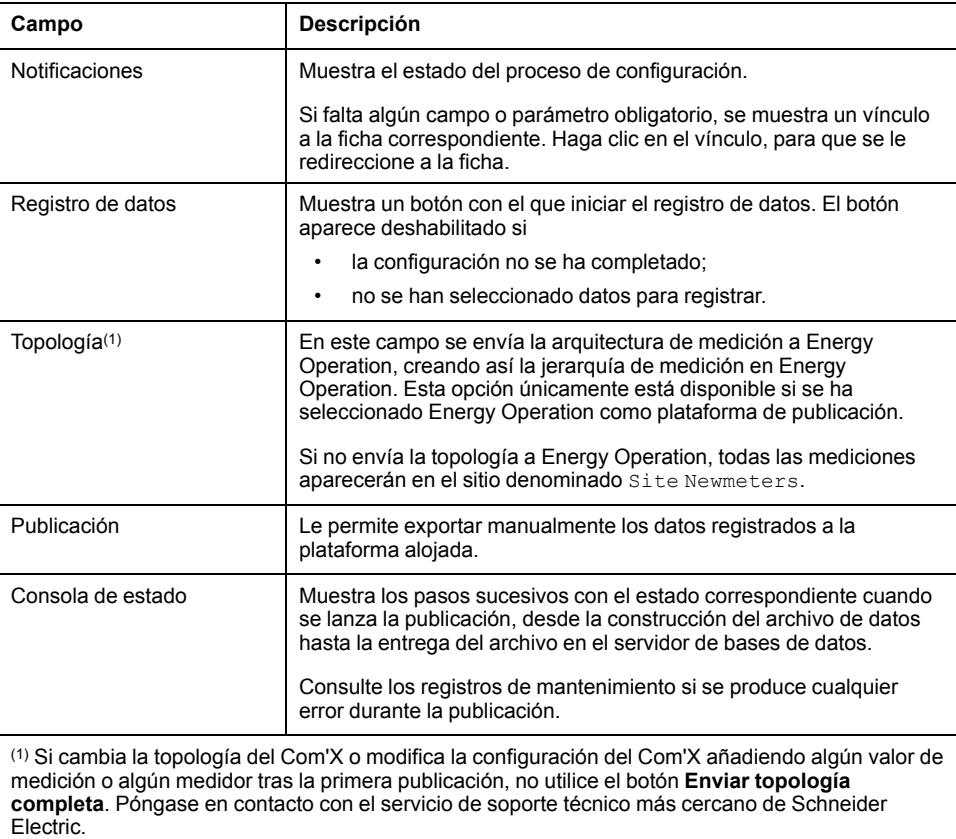

### **Temas Relacionados**

**[Registros](#page-116-0)** 

### <span id="page-89-0"></span>**Inicio del registro de datos**

Deberá iniciar el registro de datos en su servidor de energía para que registre datos.

Antes de poder registrar datos, deberá

- finalizar la configuración del Com'X.
- configurar los dispositivos que desea que registren datos.
- seleccionar los datos que van a registrarse.
- 1. Haga clic en **Puesta en marcha > Registro de datos**.
- 2. Haga clic en **Iniciar el registro de datos**.

Se mostrarán la fecha y la hora en la que comienza el registro.

Para deshabilitar el registro de datos, haga clic en **Puesta en marcha > Registro de datos > Detener el registro de datos**.

## **Inicio de la publicación**

Publicación le permite enviar datos a la plataforma alojada con la frecuencia especificada.

Si va a publicar datos en Energy Operation, deberá enviar la topología a Energy Operation.

Una vez que haya configurado dispositivos para la publicación, siga el procedimiento descrito a continuación:

- 1. Haga clic en el botón **Publicación manual** para enviar los datos a la plataforma alojada.
- 2. Haga clic en el botón **Iniciar publicación periódica** para enviar los datos a la plataforma alojada conforme a la frecuencia establecida en **Configuración de la publicación**.

# <span id="page-90-0"></span>**Com'X 510 Supervisión**

# **Descripción general de Supervisión**

El Com'X proporciona vistas de datos y tendencias en tiempo real además de paneles de instrumentos y tendencias históricas de registros cronológicos de datos.

Los datos procedentes de dispositivos conectados a entradas digitales o analógicas no están disponibles en la ficha **Supervisión**.

## **Datos en tiempo real**

**Datos en tiempo real** proporciona en tiempo real lecturas básicas procedentes de una selección de dispositivos así como resúmenes de estos.

### **Vista de dispositivo único**

**Vista de dispositivo único** muestra la información siguiente sobre el dispositivo seleccionado.

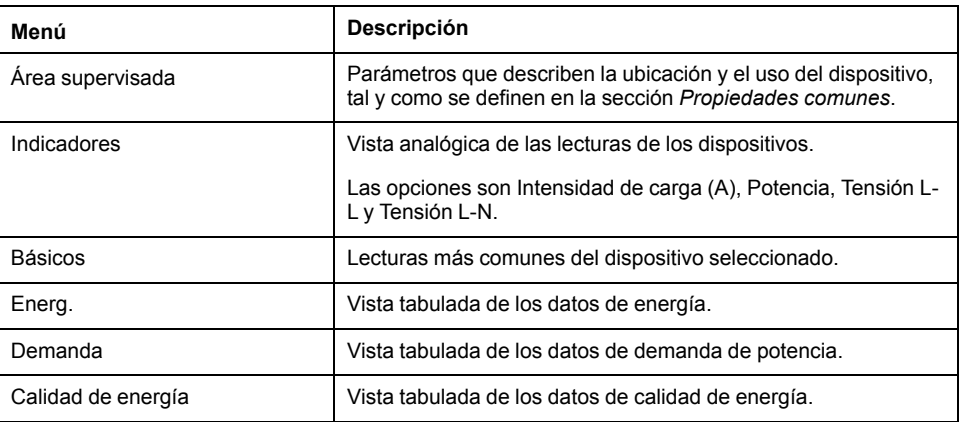

### **Temas Relacionados**

• [Propiedades](#page-75-0) comunes

### **Visualización de datos en tiempo real de dispositivo único**

Puede visualizar datos en tiempo real sobre un único dispositivo.

- 1. Haga clic en **Supervisión > Datos en tiempo real > Vista de dispositivo único**.
- 2. Seleccione un dispositivo en la lista desplegable **Dispositivo**. Los indicadores mostrarán datos del dispositivo seleccionado.
- 3. Haga clic en los menús expandibles para visualizar cada conjunto de datos.

# **Vista de resumen de dispositivo**

**Vista de resumen de dispositivo** proporciona resúmenes de uno o varios dispositivos seleccionados.

Las mediciones mostradas en cada resumen se enumeran a continuación:

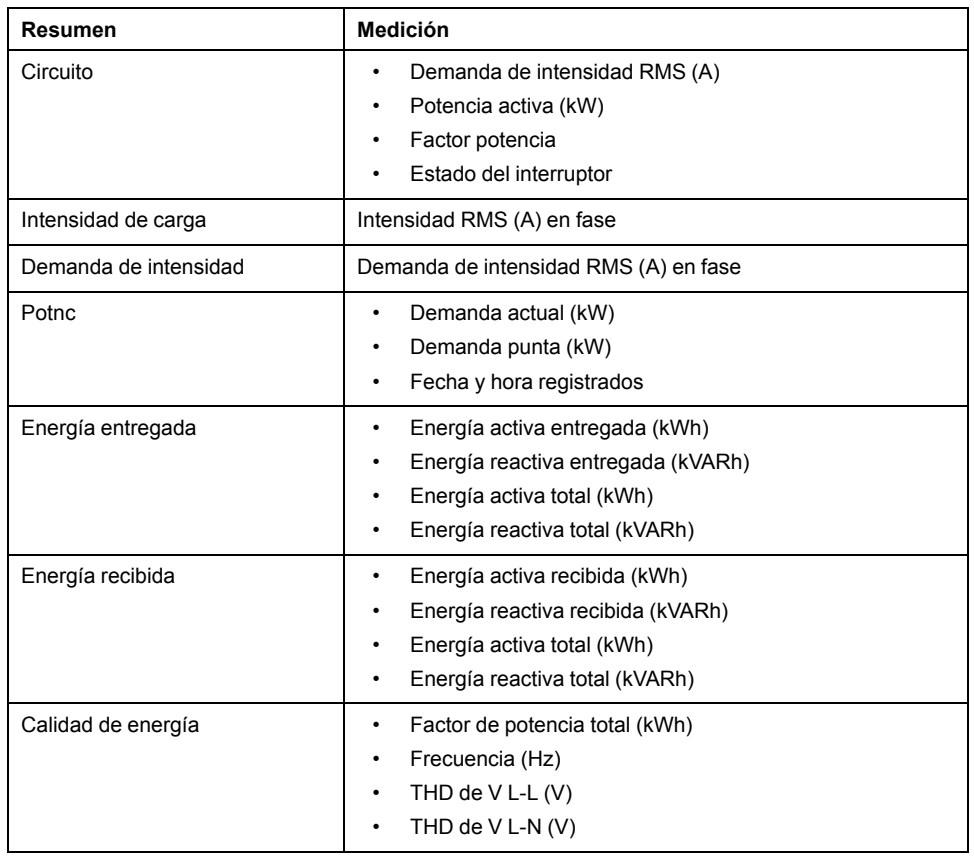

### **Visualización de resúmenes de dispositivo**

Puede visualizar tablas de resúmenes del dispositivo.

- 1. Haga clic en **Supervisión > Datos en tiempo real > Vista resumen de dispositivo**.
- 2. Seleccione el resumen que desee visualizar.
- 3. Seleccione el/los dispositivo(s) de la lista **Selección de dispositivo**. Se mostrarán los datos solicitados.

Durante la sesión actual, la configuración seleccionada se mantiene incluso si sale de **Vista de resumen de dispositivo**.

### **Tendencias en tiempo real**

**Tendencia en tiempo real** le permite ver y guardar (como imagen o en archivo . csv) puntos de datos de múltiples dispositivos y/o temas en tiempo real.

### **Visualización de gráficos o tablas de tendencias en tiempo real**

es posible visualizar una tendencia en tiempo real de múltiples dispositivos y temas.

- 1. Haga clic en **Supervisión > Datos en tiempo real > Tendencia en tiempo real**.
- 2. Seleccione los dispositivos desde la lista **Dispositivos disponibles** y, a continuación, seleccione un tema o temas desde la lista **Temas disponibles**.

**NOTA:** Solamente estarán disponibles para el cálculo de tendencias aquellos temas comunes a todos los dispositivos seleccionados. El número máximo de temas cuyas tendencias se calcularán depende del número de dispositivos seleccionados. El producto de los dispositivos y los temas seleccionados no podrá ser mayor de 9.

- 3. Seleccione el método de actualización de eje:
	- **Fijo** añade puntos de datos de izquierda a derecha y el eje X permanece constante.
	- **Auto** vuelve a establecer la representación de los puntos de datos y redibuja el eje X tras cada muestra.
- 4. Seleccione una duración de tendencia comprendida entre 1 y 15 minutos.

**NOTA:** Los muestreos de datos se toman cada segundo, pero el proceso puede requerir más tiempo dependiendo de la carga de comunicaciones en la subred serie, en los dispositivos remotos o en ambos.

- 5. Haga clic en **Iniciar muestreo**. El gráfico comenzará a actualizarse.
- 6. Puede detener la generación de tendencias antes de que transcurra el tiempo de tendencia haciendo clic en en **Detener muestreo**. Si vuelve a pulsar **Iniciar muestreo**, se inicia una nueva tendencia.
- 7. Haga clic en **VER PUNTOS** para ver los datos en formato de tabla.

Durante el muestreo, es posible cambiar el eje y el tipo de línea, así como salir de la **Tendencia en tiempo real**.

#### **Temas Relacionados**

• [Configuración](#page-54-0) de grupo

#### **Guardado de puntos de datos o gráficos de tendencias en tiempo real**

Una vez completado el intervalo de tendencias o cuando detenga el muestreo, podrá exportar los datos a un archivo .csv o guardar el gráfico como imagen.

- 1. Haga clic en **EXPORTAR DATOS** y, a continuación, siga las indicaciones del navegador para guardar el archivo. De forma alternativa, haga clic en **VER PUNTOS** y, a continuación, haga clic en **Exportar datos**.
- 2. Para guardar el gráfico como imagen, haga clic con el botón derecho en el gráfico y, a continuación, haga clic en **Guardar imagen como**. Siga las indicaciones del navegador para guardar el archivo.

### **Paneles de instrumentos**

Existen dos tipos de paneles de instrumentos: **Energía** y **Tendencias históricas**.

Los paneles de instrumentos del tipo **Energía** muestran información sobre el consumo de energía acumulado a lo largo del tiempo. Los del tipo **Tendencias históricas** muestran cada uno de los puntos de datos recopilados correspondientes a los dispositivos/temas y los plazos seleccionados.

El Com'X es compatible con los cuatro periodos de tiempo propios de paneles de instrumentos de energía descritos a continuación.

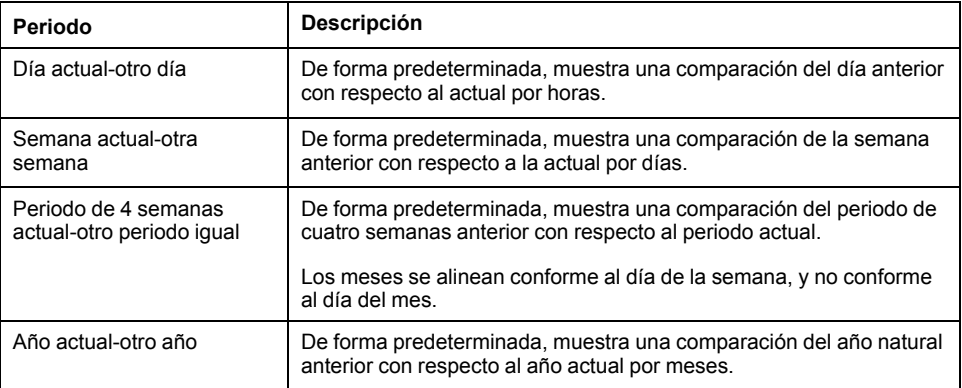

### **Visualización de gráficos o tablas de paneles de instrumentos**

Puede visualizar paneles de instrumentos con información.

- 1. Haga clic en **Supervisión > Paneles de instrumentos**.
- 2. Haga clic en una categoría de paneles de instrumentos: **Energía** o **Tendencias históricas**.
- 3. Seleccione un dispositivo en **Dispositivos disponibles** y, a continuación, seleccione un tema en **Temas disponibles**.

**NOTA:** En el caso de **Tendencias históricas**, puede seleccionar un único dispositivo con múltiples temas (máx. de 12) o múltiples dispositivos (máx. de 4) con un único tema.

4. Seleccione el panel de instrumentos **Periodo** (solo Energía).

Se mostrará el gráfico solicitado.

- 5. También tiene la opción de acotar el panel de instrumentos:
	- a. Haga clic en el icono de calendario **para seleccionar una nueva fecha** de inicio para el **Periodo**.

En el caso de **Tendencias históricas**, también puede seleccionar una fecha de finalización de manera que muestre hasta 92 días de datos.

- b. Seleccione el tipo de gráfico.
- c. Haga clic en el divisor, ubicado entre la lista de dispositivos y el gráfico, para contraer el área de selección e incrementar el área de visualización del panel de instrumentos.
- 6. Haga clic en **VER PUNTOS** para ver los datos en formato de tabla.

**NOTA:** El gráfico únicamente se actualiza si **Periodo** incluye el día actual. De lo contrario, el panel de instrumentos permanece estático.

### **Guardado de puntos de datos o gráficos de paneles de instrumentos**

Puede guardar datos desde un tablero de instrumentos (Energía o Tendencias históricas) como archivo .csv o como imagen.

- 1. Visualice el tablero de instrumentos.
- 2. Haga clic en **EXPORTAR DATOS** y, a continuación, siga las indicaciones del navegador para guardar el archivo. De forma alternativa, haga clic en **VER PUNTOS** para ver una presentación preliminar de los datos y, a continuación, haga clic en **Exportar datos**.
- 3. Para guardar el gráfico como imagen, haga clic con el botón derecho en el gráfico y, a continuación, haga clic en **Guardar imagen como**. Siga las indicaciones del navegador para guardar el archivo.

#### **Enlaces al panel de instrumentos**

Es posible guardar un enlace a un panel de instrumentos de forma que evite tener que seleccionar el panel en el menú principal cada vez que acceda a él.

En esta tabla se describen los métodos para guardar enlaces a paneles de instrumentos:

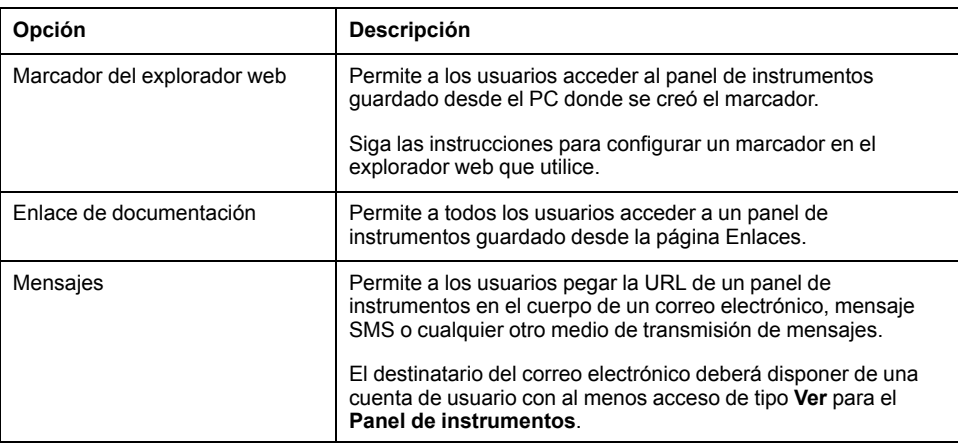

### **Temas Relacionados**

- **[Vínculos](#page-61-0)**
- Gestión de [usuarios](#page-54-1)

#### **Uso de Quiosco del panel de instrumentos**

Los usuarios de un grupo que posean cualquier permiso de modificación están sujetos a la opción **Tiempo de espera por inactividad**, la cual se configura en **Configuración de grupo**.

Para visualizar un panel de instrumentos en el modo Quiosco sin que haya tiempo de espera de sesión, se recomienda iniciar sesión como usuario en el grupo predeterminado *guest*. Como alternativa, puede crear un grupo de usuario de quiosco que posea permisos de solo visualización sobre los **Paneles de instrumentos** y ningún otro permiso de visualización o modificación.

Para visualizar Quiosco del panel de instrumentos, siga este procedimiento:

- 1. Visualice el tablero de instrumentos.
- 2. Haga clic en **Quiosco**.

El panel de instrumentos se abrirá en modo de pantalla completa.

**NOTA:** El gráfico únicamente se actualiza si **Periodo** incluye el día actual. De lo contrario, el panel de instrumentos permanece estático.

#### **Temas Relacionados**

[Configuración](#page-54-0) de grupo

### **Exportación de datos históricos**

**Exportación de datos históricos** le permite definir temas de dispositivo para descargar y exportar un archivo .csv para cada dispositivo.

El formato de registro de datos históricos y el formato de nomenclatura de archivos es el mismo que en el caso de una publicación de una **CSV Export**.

Los temas disponibles incluyen únicamente temas configurados para el registro.

### **Temas Relacionados**

- Formato de archivo de [Exportación](#page-46-0) en CSV
- Selección de [mediciones](#page-80-0) para su registro o publicación

#### **Exportación de datos históricos**

Utilice Exportación de datos históricos para definir temas de dispositivo para descargar y exportar un archivo .csv para cada dispositivo.

- 1. Haga clic en **Supervisión > Tableros de instrumentos > Exportación de datos históricos**.
- 2. Seleccione un dispositivo y, a continuación, seleccione uno o más **Temas disponibles**.
- 3. Haga clic en **para mover dispositivos/temas hasta la cola.**
- 4. Repita estos pasos para cada dispositivo y, a continuación, haga clic en **Descargar**.

Se añadirá un archivo .zip con el formatoNombre del dispositivo Fecha y hora.zip a la ubicación predeterminada para las descargas.

### **Páginas web personalizadas**

Las páginas web personalizadas añadidas al Com'X pueden visualizarse.

Las páginas personalizadas pueden visualizarse en **Supervisión > Páginas personalizadas**.

### **Temas Relacionados**

• Agregar una página web [personalizada](#page-62-0)

# <span id="page-96-0"></span>**Com'X 510 Control**

# **Restablecimientos del dispositivo**

El Com'X es capaz de ejecutar manualmente uno o varios comandos de restablecimiento predefinidos por tipo de dispositivo.

### **Restablecimiento de parámetros de dispositivo**

Es posible restablecer los parámetros de dispositivo.

- 1. Haga clic en **Control > Restablecimientos > Restablecimientos del dispositivo**.
- 2. Seleccione los dispositivos que desea restablecer de la lista **Selección de dispositivo**.
- 3. Seleccione la operación de restablecimiento desde **Opciones de restablecimiento**.
- 4. Especifique la contraseña de cada dispositivo que la solicite.

**NOTA:** La casilla de verificación de contraseña predeterminada está completada con la contraseña predeterminada del dispositivo y se selecciona de forma predeterminada. Puede desmarcar la casilla de verificación de contraseña predeterminada e introducir una contraseña distinta.

El botón **Restablecer** quedará habilitado.

5. Haga clic en **Restablecer**.

Los parámetros de dispositivo seleccionados se restablecen, y el estado se muestra como "correcto".

**NOTA:** Los valores de fecha y hora se muestran únicamente si el dispositivo los admite. Por ejemplo, si un dispositivo no admite el valor mín./máx. de "Fecha/hora de último restablecimiento", el valor mín./máx. no se rellenará.

### **Configuración de la hora de dispositivos**

**Hora localizada** es la fecha y la hora actuales del dispositivo escogido y están ajustadas de modo que reflejen la zona horaria seleccionada en la **Configuración de fecha/hora** del Com'X.

- 1. Haga clic en **Control > Establecer hora del dispositivo**.
- 2. Seleccione los dispositivos que desea restablecer de la lista **Selección de dispositivo**.
- 3. Haga clic en **Obtener hora** para mostrar la **hora localizada** del dispositivo.
- 4. Haga clic en **Establecer hora** para enviar la fecha/hora (UTC) del Com'X al dispositivo. El estado se mostrará como **Correcto** o **Incorrecto**.

# <span id="page-97-0"></span>**Com'X 510 Diagnósticos**

# **Descripción general de Diagnósticos**

**Diagnósticos** proporciona datos estadísticos acerca de Com'X y los dispositivos conectados. Asimismo, permite realizar lecturas del registro manual y comprobar el estado de las comunicaciones de los dispositivos conectados.

## **Estadísticas**

**Estadísticas** muestra lecturas acumuladas desde el último restablecimiento del Com'X.

Si se interrumpe la alimentación del Com'X o si se restablece el dispositivo debido a un cambio de configuración u otro evento, todos los valores acumulativos se restablecen en cero.

### **Visualización de estadísticas**

Es posible visualizar las lecturas acumuladas desde el último restablecimiento del Com'X.

- 1. Haga clic en **Diagnósticos > Estadísticas**.
- 2. Haga clic en una de las categorías siguientes:**Red** o **Modbus**.
- 3. Haga clic en el menú expandible correspondiente al grupo de estadísticas que desea visualizar.
- 4. Haga clic en **Actualizar** si desea actualizar los datos.

**NOTA:** Las estadísticas de redes se actualizan aproximadamente cada 10 segundos.

### **Restablecimiento de las estadísticas**

Puede restablecer las lecturas de Red o Modbus acumuladas desde el último restablecimiento del Com'X.

- 1. Haga clic en **Diagnósticos > Estadísticas**.
- 2. Haga clic en una de las categorías siguientes: **Red** o **Modbus**.
- 3. Haga clic en **Restablecer** y, a continuación, haga clic en **Sí** para confirmar el restablecimiento.

Se restablecerán los parámetros de todos los menús expandibles.

#### **Estadísticas de Modbus**

Hay disponibles estadísticas de Modbus para el dispositivo.

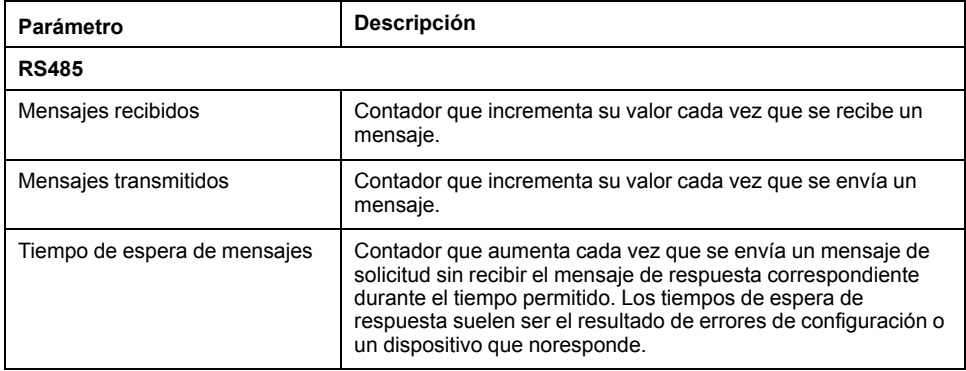

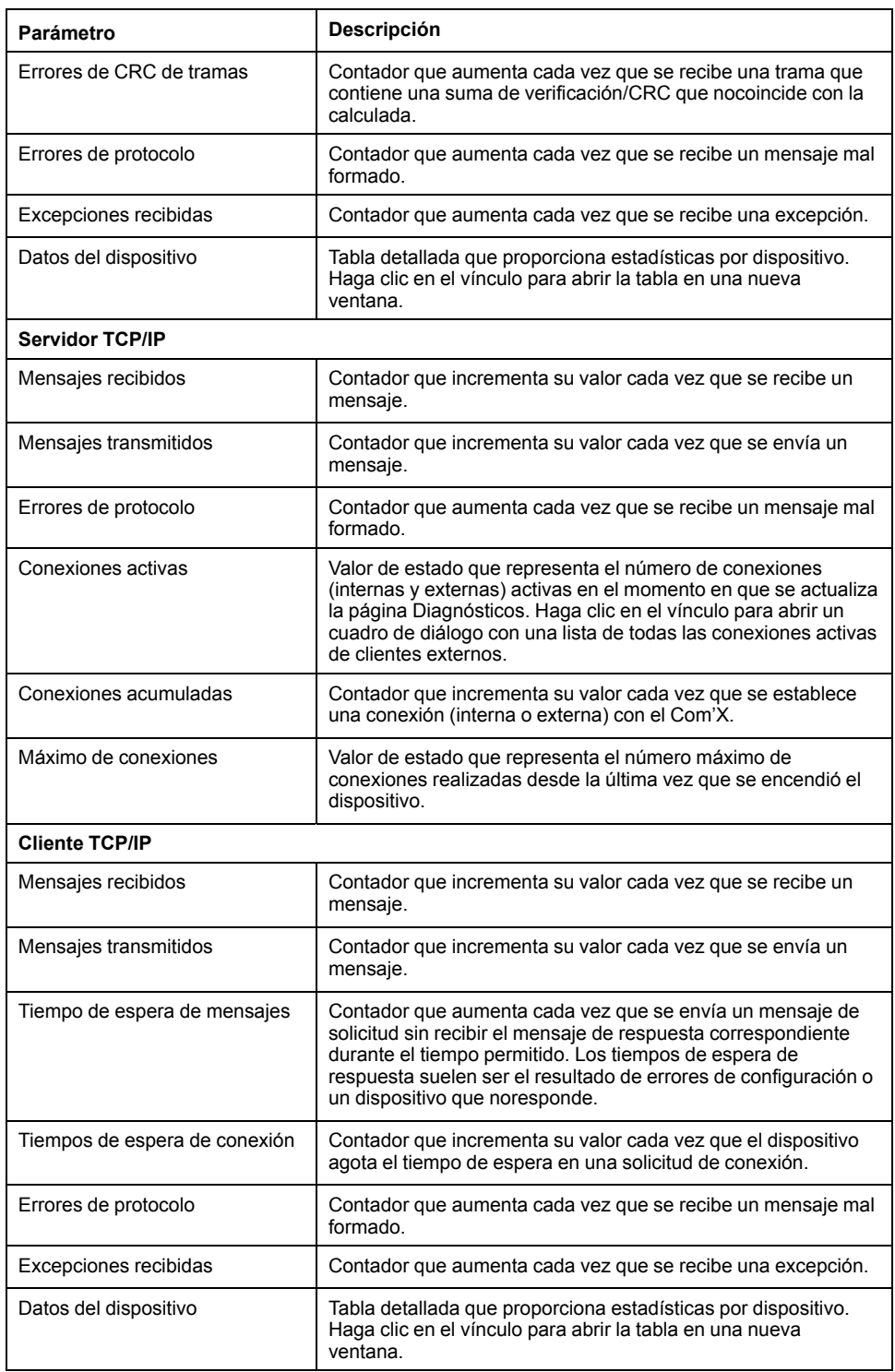

### **Estadísticas de redes**

El dispositivo proporciona estadísticas recientes

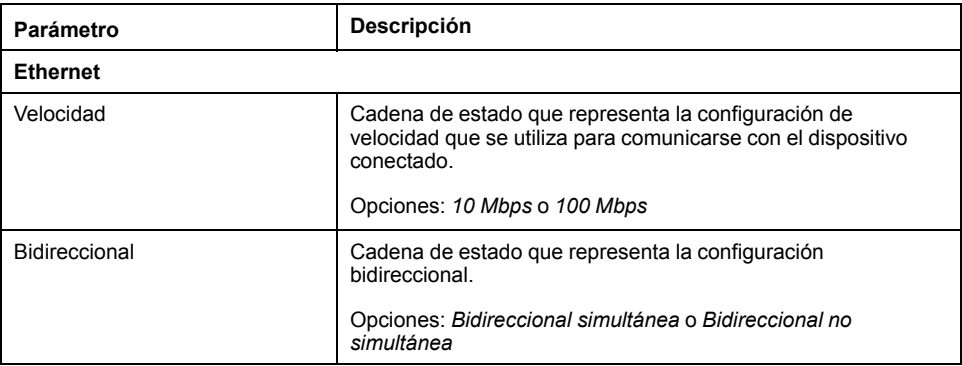

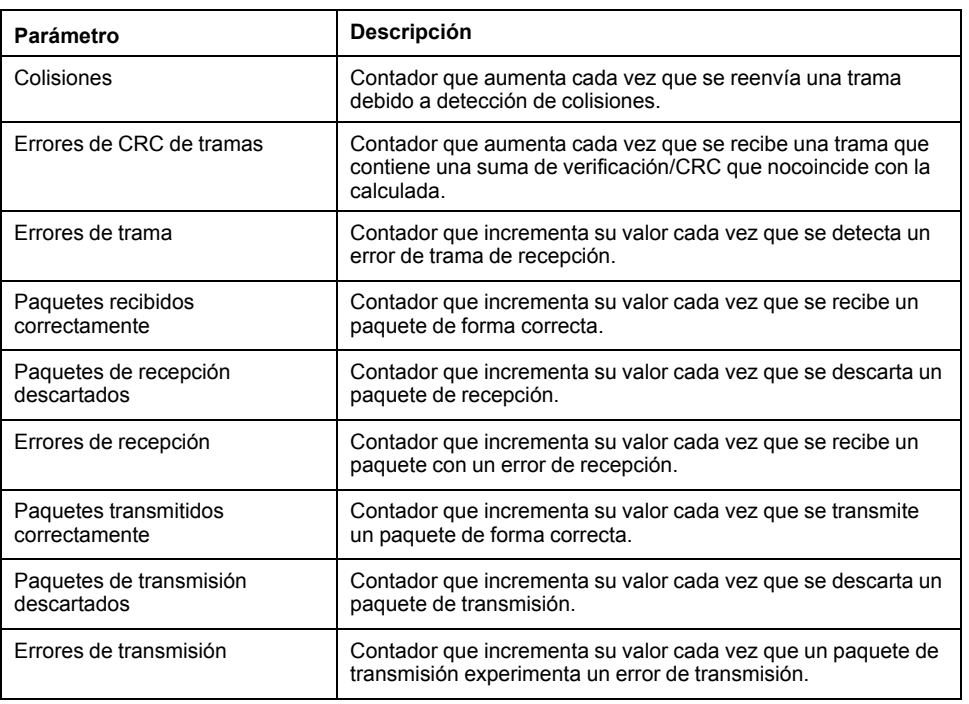

# **Lectura de registros de dispositivo**

**Lectura de registros de dispositivo** permite al Com'X leer registros Modbus de sus dispositivos locales y remotos.

A continuación se muestran los parámetros de **Lectura de registros de dispositivo**.

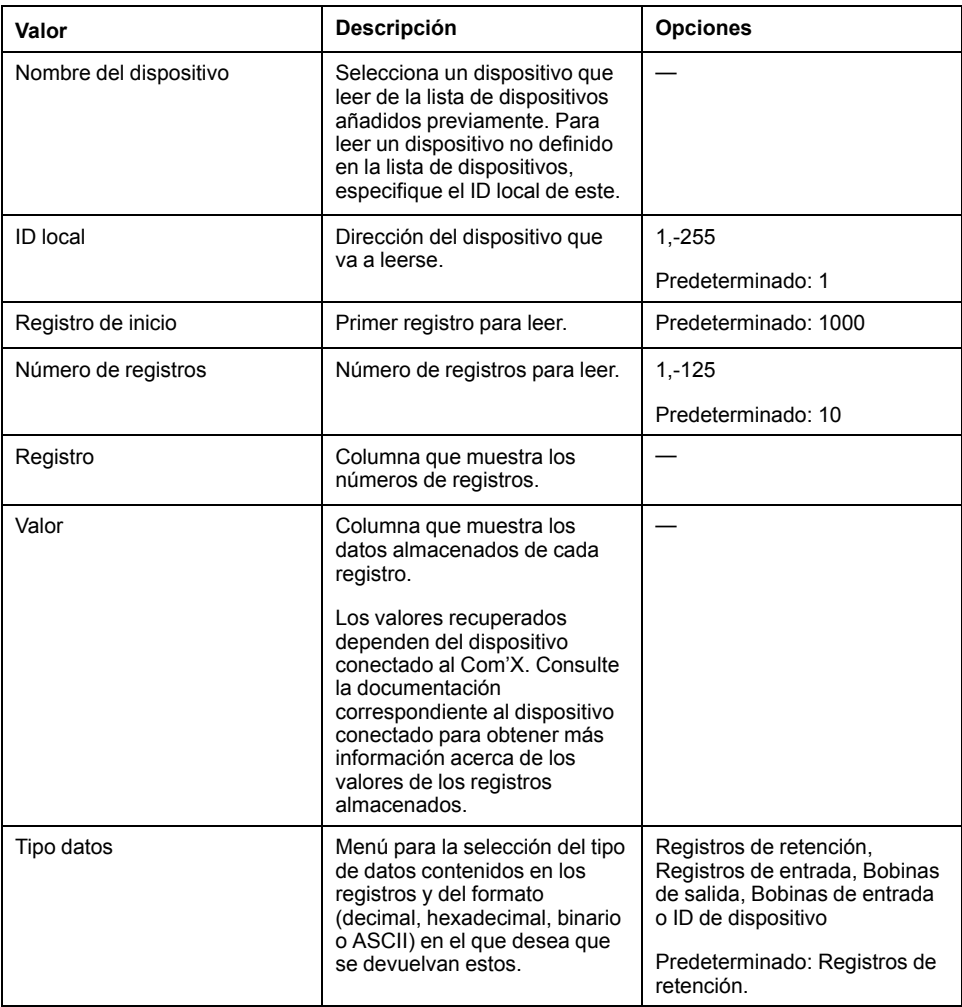

### **Lectura de registros de dispositivo**

Es posible leer registros Modbus desde dispositivos locales y remotos usando **Lectura de registros de dispositivo**.

- 1. Haga clic en **Diagnósticos > Lectura de registros de dispositivo**
- 2. Seleccione un dispositivo de la lista desplegable **Nombre del dispositivo** o elija **Seleccione por ID de dispositivo** para leer dispositivos que no se encuentren en la lista de dispositivos.
- 3. Si elige **Seleccione por ID de dispositivo**, escriba el valor de **ID local**.

Si ha seleccionado un nombre de dispositivo en el paso anterior, este campo se rellenará automáticamente y no podrá modificarse.

**NOTA: ID de esclavo** es el identificador del puerto serie al que el dispositivo está conectado. **ID local** es el identificador que usa el Com'X.

- 4. Especifique un registro de inicio y el número de registros que desea leer.
- 5. Seleccione un tipo de datos.
- 6. Si ha seleccionado **Registro de retención** o **Registro de entrada**, elija el formato en el que desea que se devuelvan los datos.
- 7. Haga clic en **Lectura**.

### **Comprobación de las comunicaciones**

El estado de las comunicaciones de un dispositivo se evalúa con las comunicaciones iniciadas por el Com'X, por ejemplo al usar datos en tiempo real.

Cada vez que **Tiempo fuera de servicio** está habilitado, el Com'X interrumpe las comunicaciones con un dispositivo transcurridos dos tiempos de espera de mensajes consecutivos. El Com'X considera que el dispositivo está fuera de servicio y no intenta volver a comunicarse con este hasta que ha transcurrido el periodo de **Tiempo fuera de servicio**.

Así se reduce el tráfico de red innecesario al eliminar los mensajes enviados a un dispositivo que se sabe que se encuentra fuera de servicio. Es posible eludir el temporizador iniciando manualmente una comprobación de comunicaciones.

Si no habilita **Tiempo fuera de servicio**, el Com'X continúa intentando comunicarse con el dispositivo. En estos casos, los tiempos de espera generados por los dispositivos que no responden afectarán al ancho de banda de los clientes externos.

La subficha **Comprobación de las comunicaciones** le permite ejecutar comprobaciones manuales de las comunicaciones y configurar el temporizador de Fuera de servicio para restablecer la comunicación.

#### **Ejecución de comprobaciones manuales de las comunicaciones**

En determinados casos, es posible que no quiera esperar el tiempo necesario que lleva comprobar las comunicaciones de forma automatizada y necesite forzar la comprobación de manera que se ejecute manualmente.

- 1. Haga clic en **Diagnósticos > Comprobación de las comunicaciones**.
- 2. Haga clic en **Comprobar estado del dispositivo** para iniciar la comprobación.
- 3. También tiene la opción de hacer clic en **Detener comprobación del estado** para detener la comprobación.

La columna Estado mostrará **En servicio** o **Fuera de servicio**.

### **Definición de Tiempo fuera de servicio**

Es posible definir el **Tiempo fuera de servicio**.

- 1. Haga clic en **Diagnósticos > Comprobación de las comunicaciones**.
- 2. Seleccione **Sí** en **Habilitar tiempo fuera de servicio**.
- 3. Especifique el valor de **Tiempo fuera de servicio**. Las opciones son 1, 2, 3, 4, 5, 10, 15, 30 y 60 minutos (predeterminado: 15).
- 4. Haga clic en **Guardar cambios**.

# <span id="page-102-1"></span>**Biblioteca personalizada de Com'X 510**

# <span id="page-102-0"></span>**Modelos personalizados**

El Com'X admite el uso de modelos personalizados.

un modelo personalizado es cualquier modelo que no sea un modelo integrado de Schneider Electric. Para utilizar un modelo personalizado, deberá crear en primer lugar un nuevo modelo personalizado. Un modelo personalizado puede

- estar basado en un modelo preexistente de Schneider Electric
- estar basado en un modelo personalizado creado anteriormente;
- ser un modelo completamente nuevo.

Si va a basar el nuevo modelo personalizado en un modelo preexistente de Schneider Electric o un modelo personalizado creado anteriormente, el nuevo modelo heredará las propiedades del modelo subyacente en el cual está basado. La herencia simplifica la tarea de crear modelos personalizados, ya que solo tiene que añadir o editar las propiedades exclusivas del nuevo modelo personalizado para crearlo.

### <span id="page-102-2"></span>**Creación de modelos personalizados**

Para utilizar un modelo personalizado, deberá crear en primer lugar un nuevo modelo personalizado.

- 1. Haga clic en la ficha principal **Biblioteca principal**.
- 2. Haga clic en **+Crear** en la parte inferior izquierda de la página.

Se abrirá el cuadro de diálogo **Crear un modelo personalizado**.

3. Especifique los parámetros siguientes:

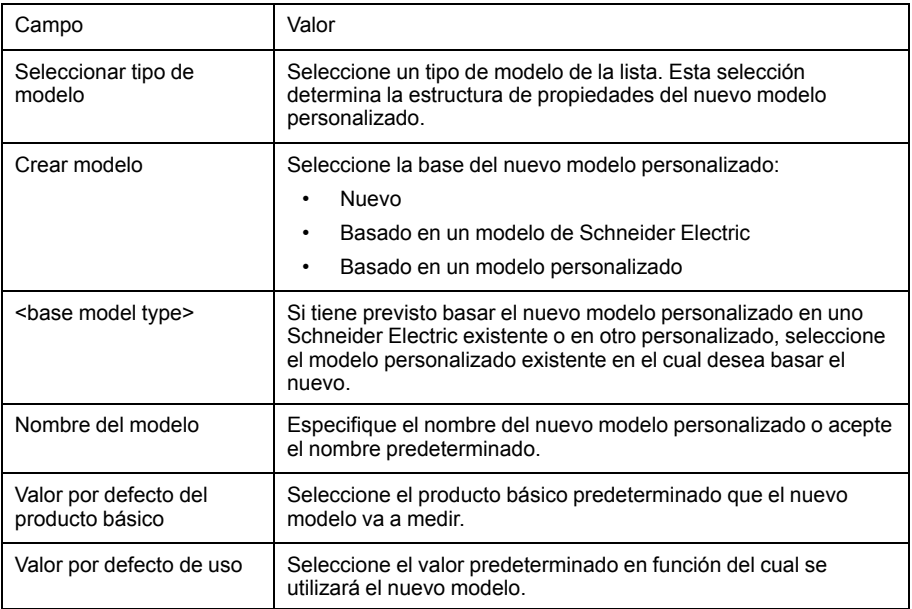

4. Haga clic en **Crear**.

Se cerrará el cuadro de diálogo, y se abrirá la página de propiedades del modelo personalizado recién creado para que se establezca la configuración inicial.

### **Modificación de modelos personalizados**

La configuración de un modelo personalizado existente puede modificarse.

1. Haga clic en la ficha principal **Biblioteca principal**.

- 2. Muestre una lista de modelos existentes realizando una de las acciones siguientes:
	- Haga clic en **Modelos** en el árbol de navegación para mostrar una lista de todos los modelos.
	- O bien haga clic en **Modelos** y, a continuación, en **<Tipo de modelo>** (corresponde a la clase de modelo que desea modificar) para mostrar una lista de los modelos del tipo seleccionado.
- 3. Haga clic en el modelo de la lista que desea modificar.
- 4. Edite las propiedades configurables del modelo seleccionado.
- 5. Haga clic en **Guardar cambios**.

#### **Eliminación de modelos personalizados**

Únicamente podrá eliminar un modelo si no se han creado dispositivos a partir de este.

- 1. Haga clic en la ficha principal **Biblioteca personalizada**.
- 2. Muestre una lista de modelos existentes realizando una de las acciones siguientes:
	- Haga clic en **Modelos** en el árbol de navegación para mostrar una lista de todos los modelos.
	- Haga clic en **Modelos** y, a continuación, en <Tipo de modelo> (corresponde a la clase de modelo que desea eliminar) para mostrar una lista de los modelos del tipo seleccionado.
- 3. Realice una de las dos acciones expuestas realizando una de las acciones siguientes:
	- Para eliminar un solo modelo, haga clic en el icono eliminar (  $\bullet$  ) de la fila del modelo que desea eliminar.
	- Para eliminar varios modelos, marque la casilla de verificación de los modelos que desea eliminar y, a continuación, haga clic en **Eliminar**.

Los modelos se eliminan al ejecutar el comando eliminar. Tenga en cuenta que no aparecerá ningún cuadro de mensaje solicitándole que confirme el comando de eliminación.

#### **Exportación de uno o varios modelos personalizados**

Puede exportar modelos personalizados.

- 1. Haga clic en la ficha principal **Biblioteca principal**.
- 2. Vaya hasta el modelo que desea exportar y realizando una de las acciones siguientes:
	- Haga clic en **Modelos** en el árbol de navegación para mostrar una lista de todos los modelos.
	- O bien haga clic en **Modelos** y, a continuación, en **<Tipo de modelo>** (corresponde a la clase de modelo que desea exportar).
- 3. Realice una de las dos acciones expuestas realizando una de las acciones siguientes:
	- Para exportar un solo modelo, haga clic en el icono **Exportar** ( **4**) de la fila del modelo que desea exportar.
	- O bien, para exportar varios modelos, marque la casilla de verificación de los modelos que desea exportar y, a continuación, haga clic en **Exportar**.

El modelo exportado será comprimido en un archivo .zip y enviado a la ubicación de descarga predeterminada del explorador.

### **Importación de uno o varios modelos personalizados**

Puede importar modelos personalizados.

- 1. Haga clic en la ficha principal **Biblioteca principal**.
- 2. Haga clic en **Importar**.

Se abrirá el cuadro de diálogo **Importar modelos.**

- 3. Haga clic en **Browse**. Se abrirá el cuadro de diálogo **Abrir**.
- 4. En el cuadro de diálogo **Abrir**, vaya hasta el modelo o los modelos que desee importar, selecciónelos y, a continuación, haga clic en **Abrir**.
- 5. En el cuadro de diálogo **Importar modelos**, haga clic en **Importar**.
- 6. Una vez que haya finalizado el proceso de importación, haga clic en **Cerrar**.

Los modelos importados aparecerán en la **Biblioteca personalizada** bajo el tipo de dispositivo correspondiente.

### **Dispositivos Modbus personalizados**

El Com'X también es capaz de comunicarse con cualquier dispositivo Modbus de terceros. Este tipo de dispositivo Modbus se denomina "dispositivo Modbus esclavo personalizado de línea serie".

El Com'X es capaz de comunicarse con un dispositivo Modbus esclavo personalizado de línea serie de dos maneras:

- Utilizando directamente su propio puerto serie
- A través de una pasarela Modbus TCP/línea serie Modbus

#### **Creación de dispositivos Modbus esclavos personalizados**

el servidor de energía se puede configurar para que se comunique con un dispositivo Modbus esclavo personalizado de línea serie.

- 1. Haga clic en la ficha principal **Biblioteca principal**.
- 2. Haga clic en **+Crear** en la parte inferior izquierda de la página.

Se abrirá el cuadro de diálogo **Crear un modelo personalizado**.

3. Especifique los parámetros siguientes:

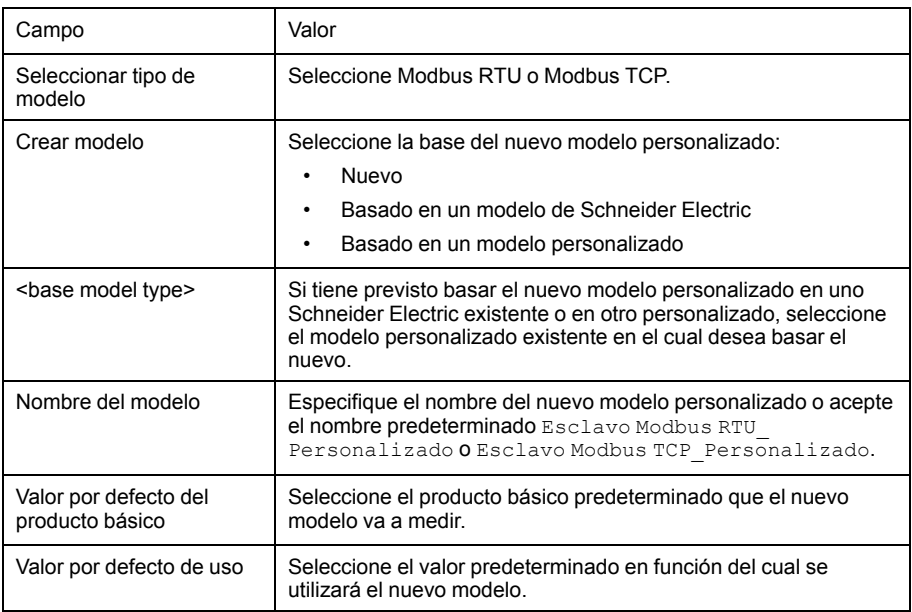

4. Haga clic en **Crear**.

Se cerrará el cuadro de diálogo, y se abrirá la página de propiedades del modelo personalizado recién creado para que se establezca la configuración inicial.

#### **Definición de dispositivos Modbus esclavos personalizados**

Tras haber creado un nuevo modelo de dispositivo Modbus esclavo personalizado, podrá completar su definición en la **Biblioteca personalizada**.

Este procedimiento requiere que haya creado un modelo personalizado.

- 1. Seleccione el nuevo modelo en la vista de árbol de modelos y, a continuación, haga clic en el menú expandible **Esclavo**.
- 2. Seleccione el orden de lectura en la lista desplegable **Orden de bytes**.

Este parámetro describe el orden de registros que debe utilizarse cuando se formatea una variable con más de un registro.

**NOTA:** El orden de almacenamiento de datos depende del dispositivo y deberá seleccionarse en la configuración del Com'X. Por ejemplo, el dispositivo PM700 emplea el formato big endian, y el PM800, el formato little endian. La configuración del orden de almacenamiento de datos no se utiliza si las variables se formatean con registros de 16 bits.

3. Haga clic en **Nueva trama**.

#### **Ejemplos de registro de dispositivos Modbus esclavos personalizados**

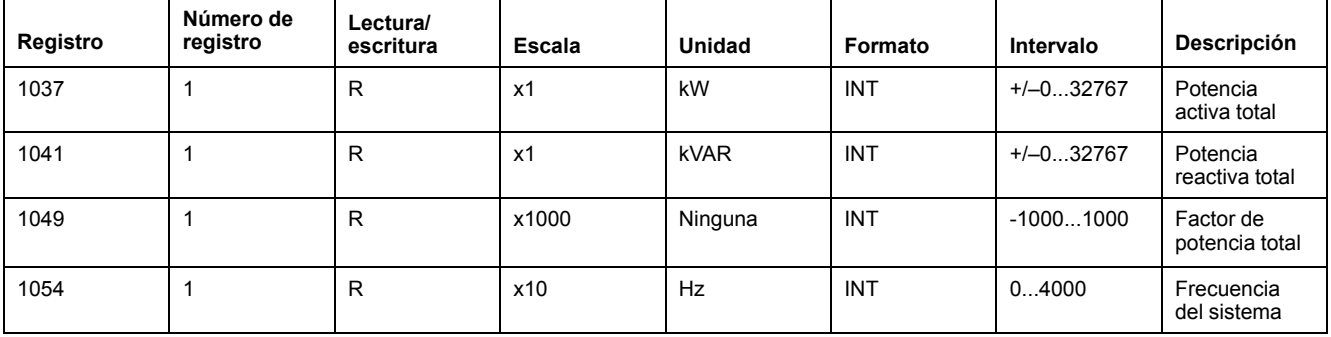

Al leer la documentación del dispositivo, se indica que todas las variables pueden leerse con una trama de registros (código de función 03) comenzando por el registro 1037 y finalizando en el registro 1054 (recuento = 18).

**Requisito posterior:** Consulte la sección Creación de tramas Modbus para definir una trama nueva.

#### **Creación de tramas Modbus**

Para mejorar el rendimiento, puede asignar varias variables a la misma trama.

En el protocolo Modbus, el intercambio de datos se define mediante tramas. Una trama es una solicitud de lectura de un conjunto de variables consecutivas. Pueden ser necesarias varias tramas para acceder a todas las variables de un dispositivo. A fin de mejorar el rendimiento, reduzca el número de tramas asignando múltiples variables a la misma trama.

1. Al hacer clic en **Nueva** trama, aparecerá una nueva línea con parámetros predeterminados.

General properties  $\lambda$ Model name\* Modbus RTU\_Custom Default value of commodity\* Electricity . Monitored area  $\lambda$ Default value of usage\* Main meter  $\overline{\mathbf{v}}$  $\lambda$ Endianness\* BigEndian  $\overline{\cdot}$ **Function code Starting address** Item count Slave offset FC03: Read holding registers  $\overline{\cdot}$  0  $|10\rangle$ Number  $\overline{\cdot}$  0 Edit frame Remove frame  $\overline{1}$ New frame  $\odot$  $\Theta$  $\boldsymbol{\Theta}$  $\ddot{\mathbf{\Theta}}$  $\bullet$ 

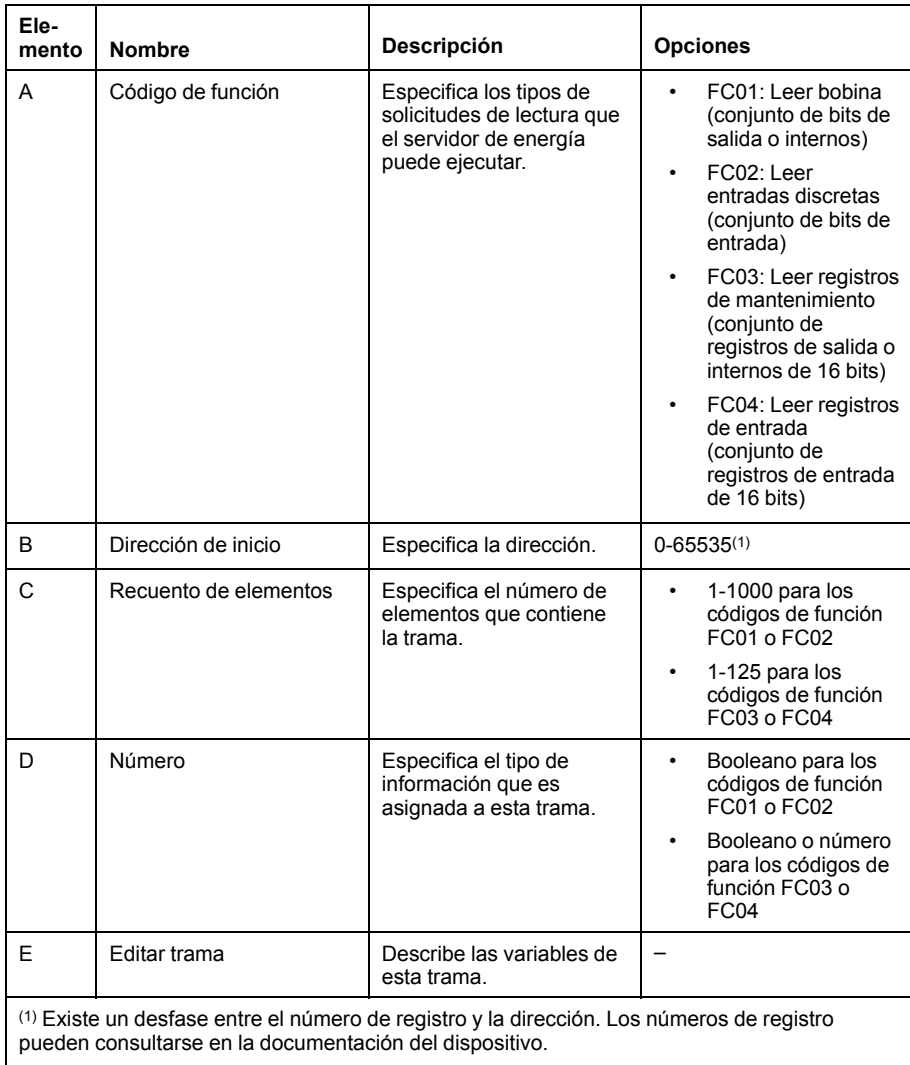

2. Cuando haya terminado de añadir y configurar los parámetros de trama, haga clic en **Guardar cambios**.

### **Creación de variables Modbus**

Como parte del proceso de definición de un dispositivo Modbus esclavo personalizado, deberá configurar las variables Modbus leídas por una trama Modbus.

- 1. Haga clic en **Editar trama**.
	- Digital frame item description Function code FC03: Read holding registers First register<br>address Factor Offset Invalid value Unit **Name** Format  $\overline{1}$ Active Powe  $\bullet$  INT16  $\overline{\cdot}$  0  $\overline{\phantom{a}}$  $0x8000$  $\sqrt{k}$ Remove item New item  $\begin{array}{|c|} \hline \quad \mathsf{OK} \end{array}$  $\boldsymbol{\Theta}$  $\ddot{\boldsymbol{\Theta}}$  $\boldsymbol{\Theta}$  $\Theta$  $\mathbf \Theta$  $\ddot{\mathbf{C}}$
- 2. Haga clic en **Nuevo elemento** para crear una nueva variable y rellene los campos que se describen a continuación:

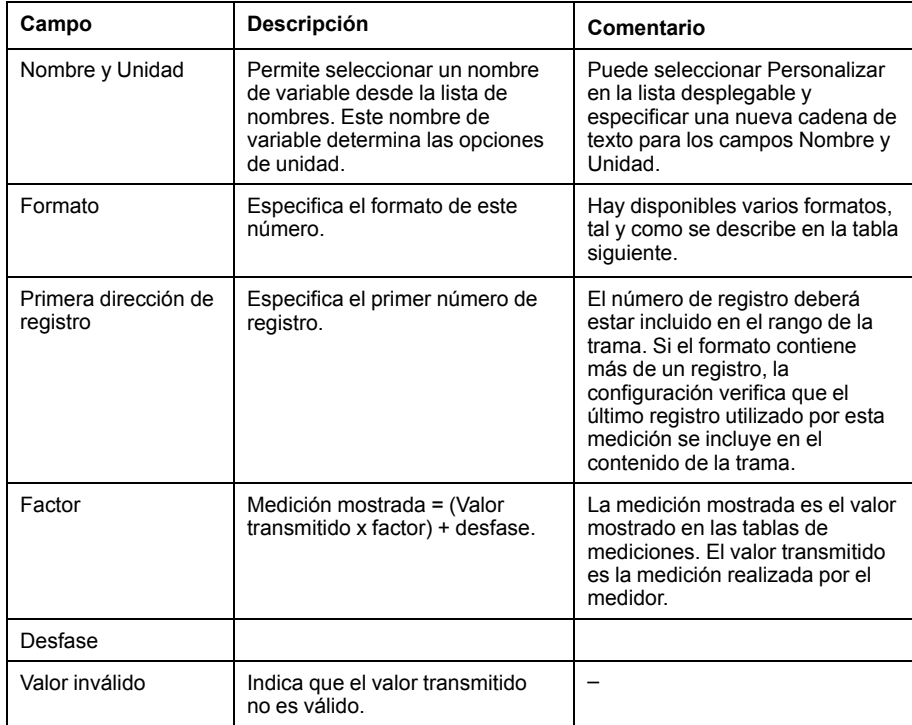

3. Cuando haya terminado de añadir y configurar los parámetros de trama, haga clic en **Aceptar** para cerrar el cuadro de diálogo y, a continuación, haga clic en **Guardar cambios**.

En la tabla se describen los formatos disponibles:

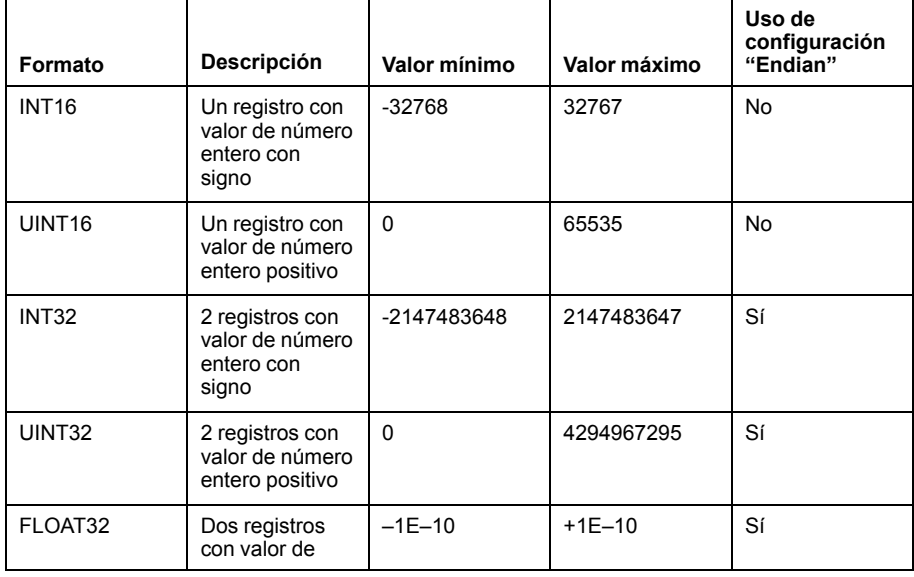

### Aparecerá un cuadro de diálogo que le permite configurar todas las variables.
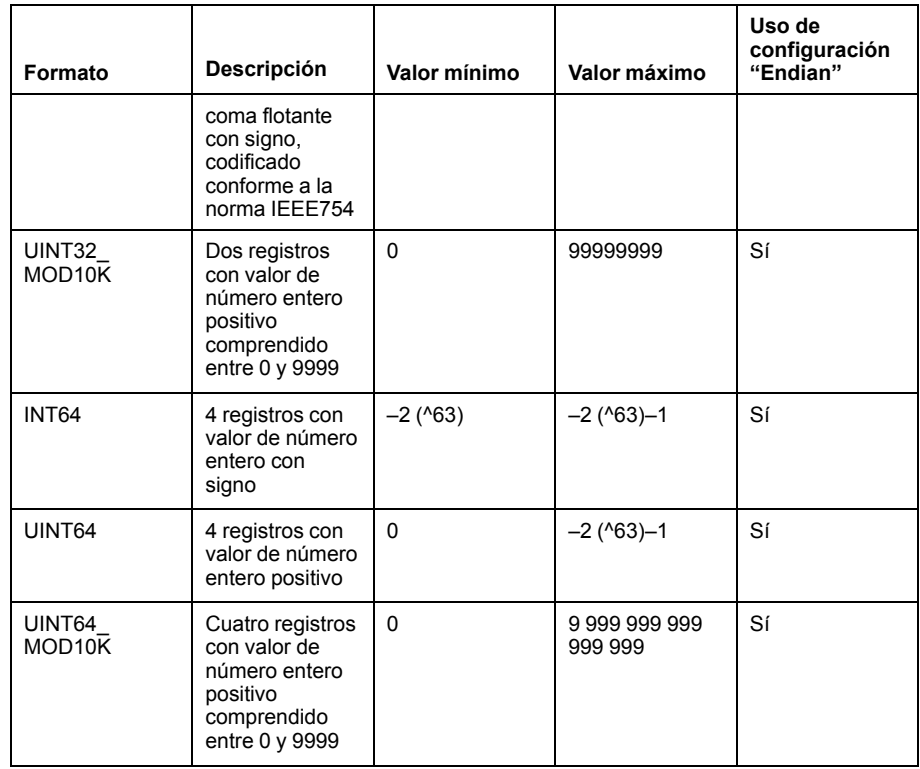

### **Dispositivo Modbus personalizado**

Después de crear un dispositivo Modbus personalizado en la **Biblioteca personalizada**, puede añadirlo la red siguiendo el mismo procedimiento que seguiría para añadir cualquier dispositivo Modbus.

Puede añadir un dispositivo Modbus personalizado detectando los dispositivos conectados o manualmente.

### **Temas Relacionados**

- Detección de [dispositivos](#page-82-0) conectados
- Adición manual de [dispositivos](#page-83-0) Modbus

### **Modelo de medidor de impulsos personalizado**

Puede crear un medidor de impulsos personalizado.

Para crear un medidor de impulsos personalizado, especifique parámetros adaptados para las propiedades de medición siguientes:

- Elemento de conteo
- Unidad de conteo
- Elemento de flujo
- Unidad de flujo

### **Creación de medidores de impulsos personalizados**

Puede crear un medidor de impulsos personalizado especificando unos parámetros personalizados.

- 1. Haga clic en la ficha principal **Biblioteca principal**.
- 2. Haga clic en **+Crear** en la parte inferior izquierda de la página.

Se abrirá el cuadro de diálogo **Crear un modelo personalizado**.

#### 3. Especifique los parámetros siguientes:

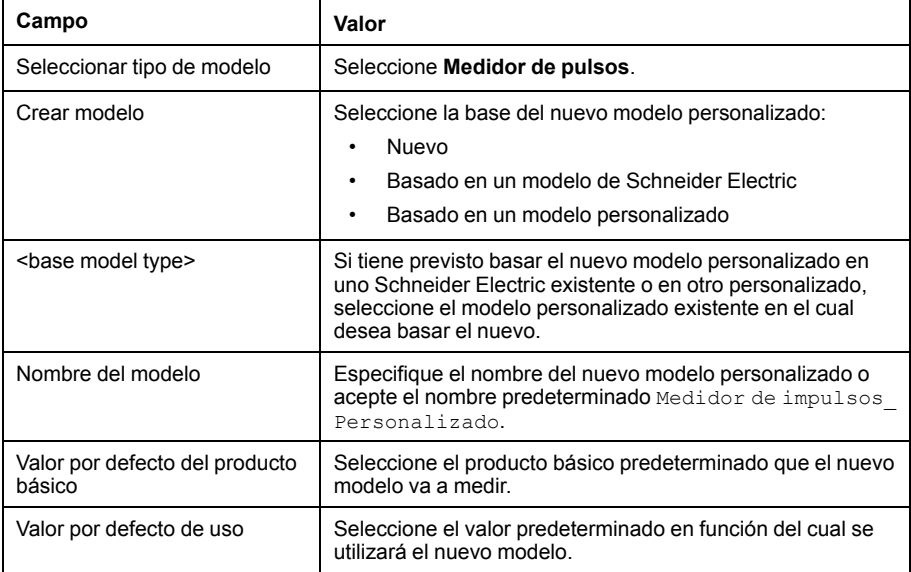

4. Haga clic en **Crear**.

Se cerrará el cuadro de diálogo, y se abrirá la página de propiedades del modelo personalizado recién creado para que se establezca la configuración inicial.

5. Configure las propiedades de medición correspondientes al modelo personalizado de medidor de impulsos recién creado:

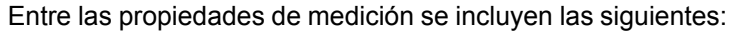

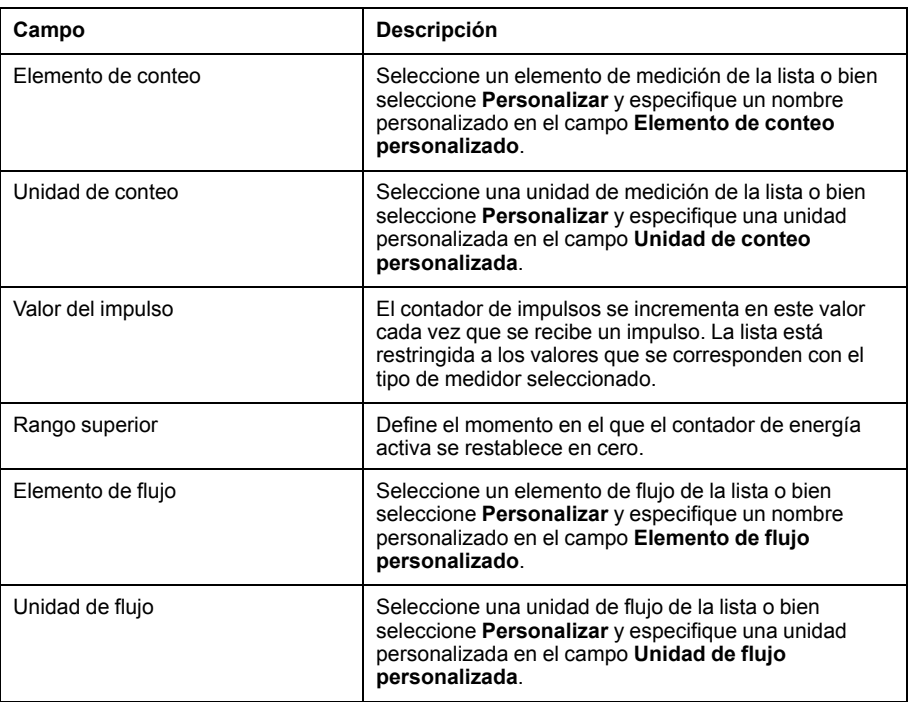

### **Tabla de mediciones**

Las selecciones que realiza en las propiedades de medición, incluidas las propiedades personalizadas, se reflejan en la tabla de mediciones.

### **Modelo de medidor de impulsos KYZ personalizado**

El modelo de medidor de impulsos KYZ personalizado posee un cierre de contacto seco que modifica el estado cada vez que el contador avanza.

El Com'X detecta el cambio de estado, y el contador incrementa el recuento en función del valor de la longitud del impulso.

Cada una de las instancias de un medidor de impulsos KYZ personalizado debe conectarse directamente a las entradas digitales del Com'X.

#### **Propiedades de medición**

El modelo de medidor de impulsos KYZ personalizado presenta elementos de **Propiedades de medición** y **Tabla de mediciones** idénticos que los de los medidores de impulsos personalizados.

Entre las propiedades de medición se incluyen las siguientes:

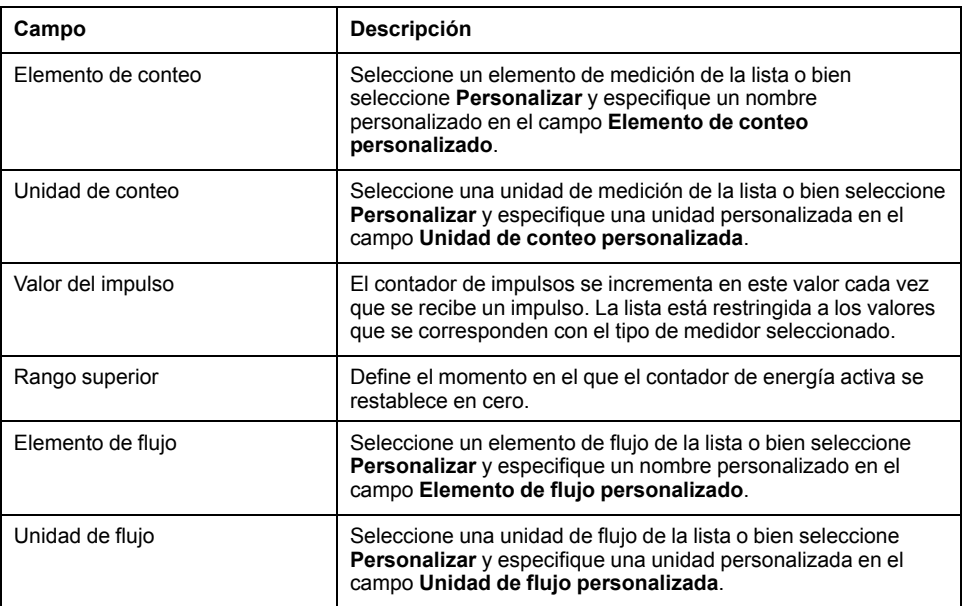

### **Contador de índice**

En este gráfico se ilustra la diferencia entre un medidor de impulsos KYZ y un medidor de impulsos estándar (longitud de impulso = 10):

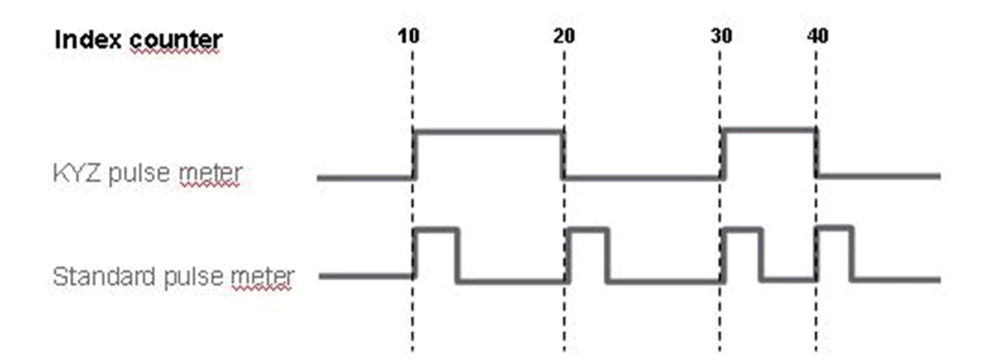

### **Modelo de medidor principal personalizado**

El modelo de medidor principal personalizado se compone de dos salidas de impulsos y cuatro salidas de contactos.

Se puede crear un medidor principal personalizado especificando parámetros adaptados en las propiedades de medición siguientes propias de cada una de las dos salidas de impulsos:

- Elemento de conteo
- Unidad de conteo
- Elemento de flujo
- Unidad de flujo

Las selecciones de configuración de Propiedades de la señal correspondientes a las cuatro salidas de contactos son idénticas a la configuración del medidor principal estándar de Schneider Electric.

### **Creación de un medidor principal personalizado**

Puede crear un medidor principal personalizado especificando parámetros adaptados en determinadas propiedades de medición propias de cada una de las dos salidas de impulsos.

- 1. Haga clic en la ficha principal **Biblioteca principal**.
- 2. Haga clic en **+Crear** en la parte inferior izquierda de la página.

Se abrirá el cuadro de diálogo **Crear un modelo personalizado**.

3. Especifique los parámetros siguientes:

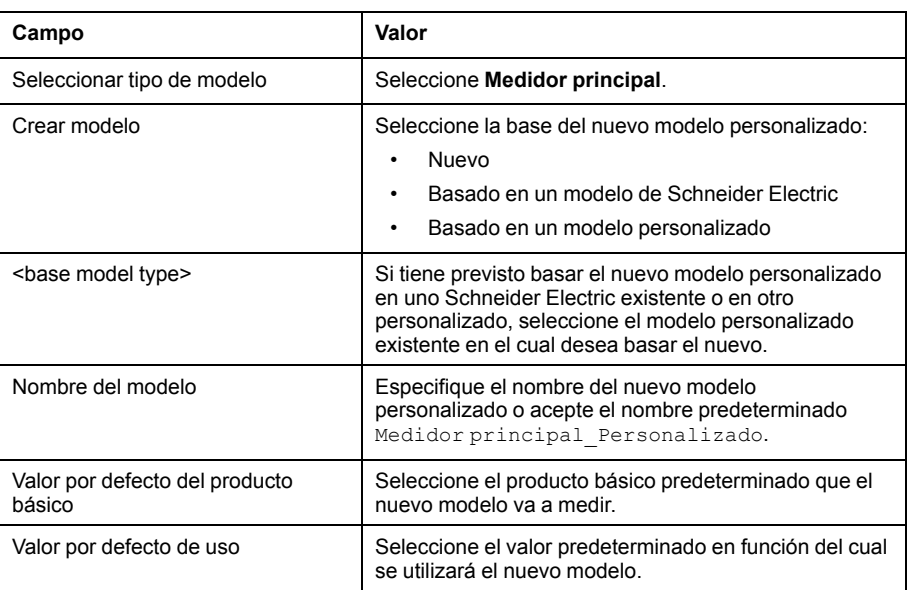

4. Haga clic en **Crear**.

Se cerrará el cuadro de diálogo, y se abrirá la página de propiedades del modelo personalizado recién creado para que se establezca la configuración inicial.

### **Propiedades de medición y de señal del medidor principal**

El medidor principal personalizado incorpora parámetros personalizados para las propiedades de medición de cada una de las dos salidas de impulsos, y las mismas propiedades de señal que el medidor principal estándar.

Todas las salidas de impulsos presentan las propiedades de medición siguientes:

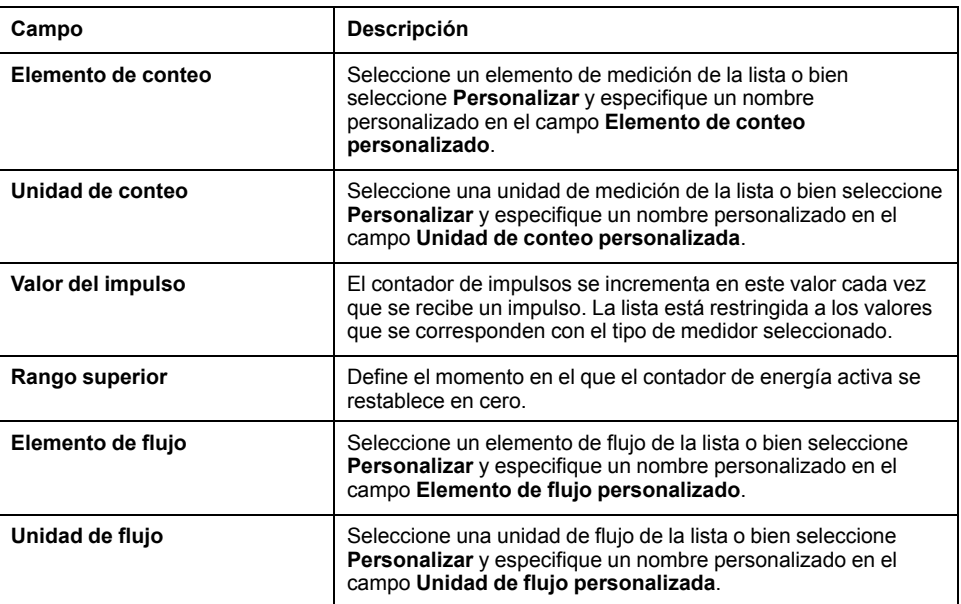

Todas las salidas de contacto presentan las propiedades de señal siguientes:

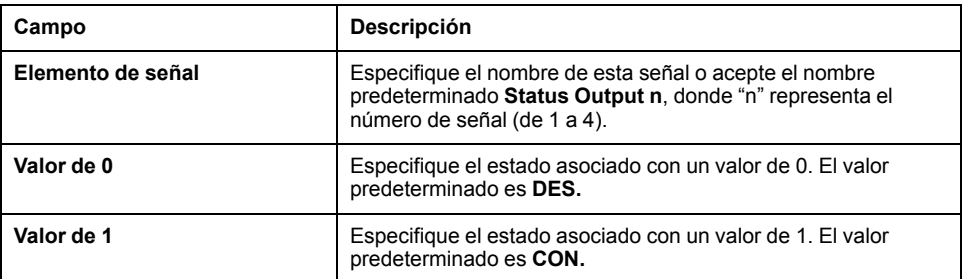

### **Tabla de mediciones**

Las selecciones que realiza en las propiedades de medición y de señal, incluidas las propiedades personalizadas de salidas de impulsos, se reflejan en la Tabla de mediciones.

### **Medidor principal personalizado**

Tras crear un modelo de medidor principal personalizado en la **Biblioteca personalizada**, podrá añadir instancias de ese medidor principal personalizado en el menú **Configuración del dispositivo**.

Al añadir un medidor principal personalizado, las dos salidas de impulsos se conectan automáticamente al dispositivo aguas arriba. Es posible conectar las cuatro salidas de contactos conforme a lo descrito en la sección Conexión de un medidor principal estándar.

### **Conexión de un medidor principal estándar (medidor principal)**

Puede conectar las salidas de contactos desde el menú expandible de propiedades del medidor principal estándar.

- 1. Haga clic en la ficha principal **Configuración del dispositivo**.
- 2. Seleccione el medidor principal en la vista de árbol del dispositivo.
- 3. Seleccione **Salida de pulso 1** en el menú expandible **Propiedades**.
- 4. Seleccione el número de salidas digitales en la lista desplegable.
- 5. Repita los pasos 3 y 4 con las propiedades de Salida de pulso 2.
- 6. Haga clic en **Guardar cambios**.

### **Conexión de un medidor principal estándar (dispositivo aguas arriba)**

Puede conectar las salidas de contactos del área de propiedades del dispositivo aguas arriba.

- 1. Haga clic en la ficha principal **Configuración del dispositivo**.
- 2. Seleccione el dispositivo aguas arriba en la vista de árbol del dispositivo.
- 3. Haga clic en el menú expandible Entradas digitales y analógicas.
- 4. Seleccione el nombre del medidor principal en la lista desplegable **Dispositivo**.
- 5. Seleccione el contacto de salida que debe conectarse en la lista desplegable **Conector**.
- 6. Haga clic en **Guardar cambios**.

La vista de árbol del dispositivo mostrará que el medidor principal estándar está conectado a una entrada digital más.

### **Contactor o relé de impulsos personalizado**

Al conectar un contactor o un relé de impulsos a una entrada digital, podrá supervisar las salidas de estado. El contador funciona mientras el contacto permanece cerrado.

#### **Creación de contactores o relés de impulsos personalizados**

Puede crear un modelo de medidor de impulsos genérico personalizado nuevo.

- 1. Haga clic en la ficha principal **Biblioteca principal**.
- 2. Haga clic en **+Crear** en la parte inferior izquierda de la página.

Se abrirá el cuadro de diálogo **Crear un modelo personalizado**.

3. Especifique los parámetros siguientes:

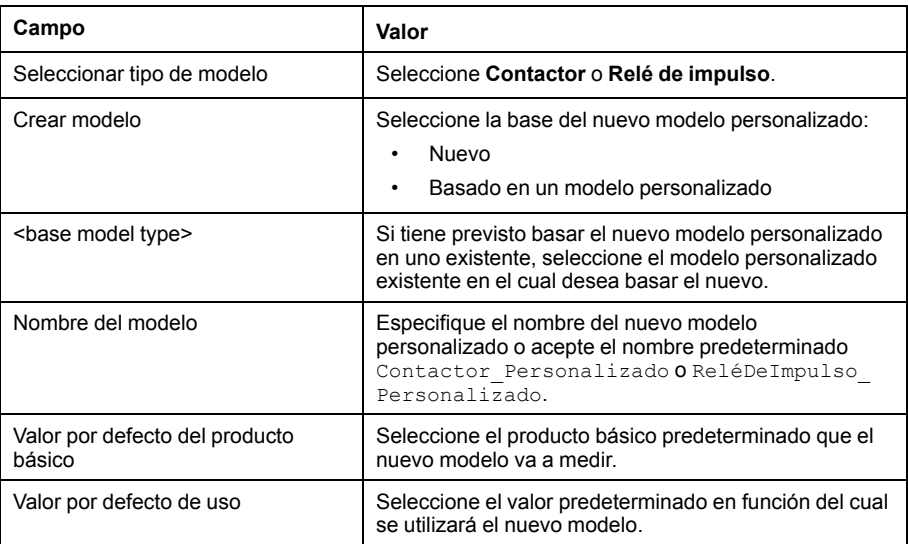

4. Haga clic en **Crear**.

Se cerrará el cuadro de diálogo, y se abrirá la página de propiedades del modelo personalizado recién creado para que se establezca la configuración inicial.

5. Configure las propiedades de medición de un contactor o relé de impulsos.

#### **Propiedades de medición**

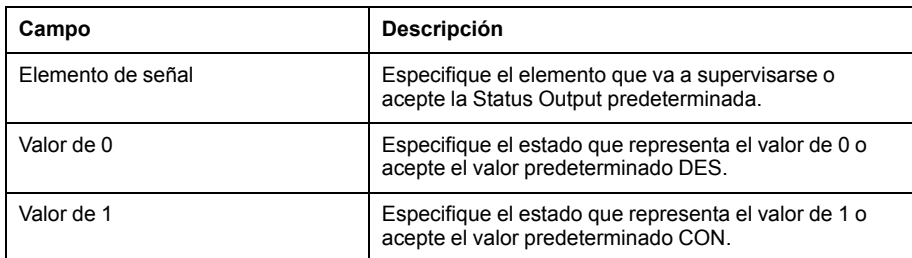

De manera predeterminada, las mediciones se registran y publican en la plataforma alojada.

### **Creación de modelos personalizados de sensores analógicos**

Cada modelo personalizado de sensor analógico supervisa un punto único.

El Com'X ofrece dos plantillas de sensor analógico:

- $\cdot$  4-20 mA
- $0 10 V$

Es posible crear un modelo personalizado de sensor analógico especificando configuración personalizada para las propiedades siguientes:

- Elemento de conteo
- Unidad de conteo

#### **Creación de sensores analógicos personalizados**

Es posible crear un modelo personalizado de sensor analógico especificando configuración personalizada:

- 1. Haga clic en la ficha principal **Biblioteca principal**.
- 2. Haga clic en **+Crear** en la parte inferior izquierda de la página. Se abrirá el cuadro de diálogo **Crear un modelo personalizado**.
- 3. Especifique la configuración del modelo personalizado:

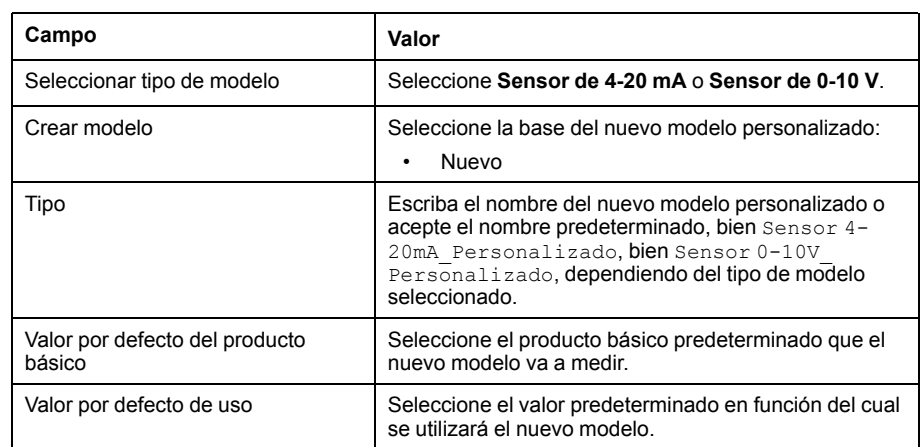

4. Haga clic en **Crear**.

Se cerrará el cuadro de diálogo, y se abrirá la página de propiedades del modelo personalizado recién creado para que se establezca la configuración inicial.

- 5. Configure las propiedades del sensor.
	- Todas las salidas de impulsos presentan las propiedades de medición siguientes:

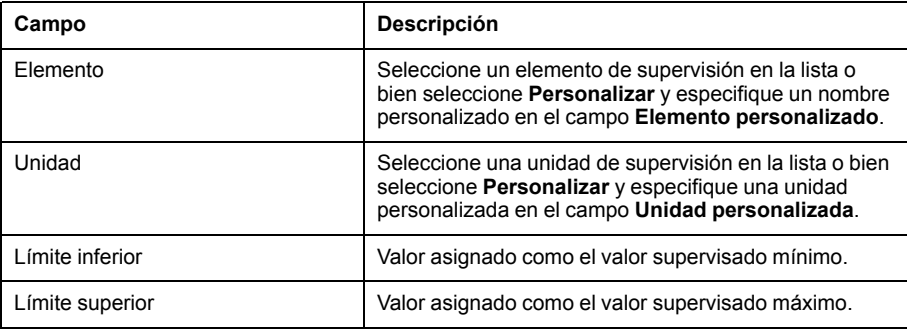

### **Tabla de mediciones**

Las selecciones que realiza en las propiedades de supervisión, incluidas las propiedades personalizadas, se reflejan en la Tabla de mediciones.

# <span id="page-116-0"></span>**Com'X 510 Mantenimiento**

## **Registros**

La subficha Registros muestra la lista de eventos que se han registrado junto con la fecha y la hora de registro y una breve descripción del evento.

El Com'X muestra registros por lo menos 10 minutos antes de que se produzca un corte de suministro o un apagado.

Schneider Electric recomienda comprobar los registros de forma periódica para detectar exceso de accesos denegados, actualizaciones del firmware imprevistas o restauraciones de copias de seguridad no planificadas. Todos ellos pueden ser indicios de ataques fraudulentos. En caso de detectar estos indicios, póngase en contacto con el servicio de soporte técnico de Schneider Electric.

### **Descarga de registros**

**Obtener información sobre el diagnóstico** le permite descargar los registros del Com'X.

El archivo descargado no puede leerse con cualquier software al uso. Este archivo es de utilidad únicamente para el servicio de soporte técnico de Schneider Electric.

### **Eventos registrados**

El dispositivo es capaz de registrar sucesos.

Los eventos registrados son los siguientes:

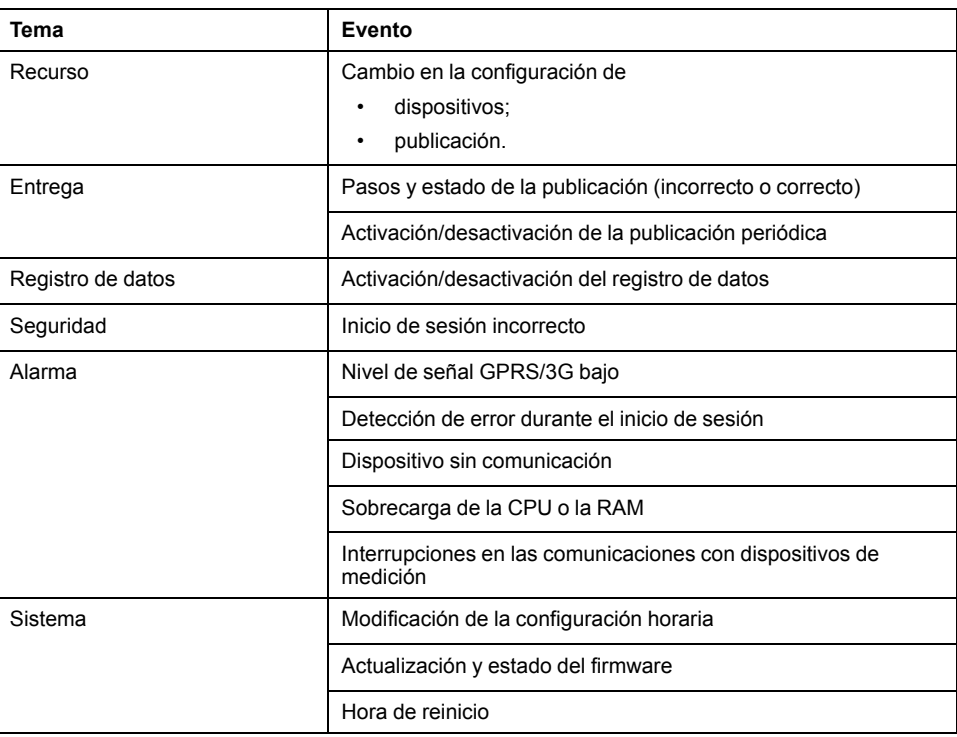

### **Configuración del sistema**

La configuración del sistema le permite guardar y restablecer la configuración del dispositivo, aplicar una configuración común a otros dispositivos, actualizar el firmware del Com'X, habilitar el acceso remoto para recibir asistencia y reiniciar el dispositivo Com'X.

### **Gestión de la configuración**

El menú Gestión de la configuración tiene las siguientes opciones:

- Guardar la configuración: use esta opción para crear un archivo de configuración para guardar y aplicar la configuración en el **mismo** dispositivo.
- Copia de seguridad para duplicación: use esta opción para crear un archivo de copia de seguridad que puede usarse para configurar uno o más dispositivos Com'X. El archivo de copia de seguridad reduce el tiempo de configuración cuando se usa una configuración de sistema común para varios dispositivos Com'X instalados.
- Aplicar la configuración: use esta opción para aplicar un archivo de configuración guardado usando las opciones anteriores. En función de la opción empleada, algunos parámetros se establecerán de forma predeterminada durante el proceso de restauración, tal y como se indica a continuación. Puede aplicar la configuración desde:

Archivo de configuración guardado generado desde el mismo dispositivo: Los parámetros DSP guardados en el archivo de configuración solo se aplicarán si el dispositivo de copia de seguridad y restauración es el mismo.

Archivo de configuración de duplicación de copia de seguridad guardado generado desde un dispositivo distinto: Esta acción establecerá los nombres de Dispositivo y Sitio de forma predeterminada. El nombre de dispositivo se establece en Com'X 210/510\_xxyyzz, donde xxyyzz representa los tres últimos octetos hexadecimales de la dirección MAC del dispositivo, y el campo del nombre de dispositivo se deja en blanco.

**NOTA:** Cuando el Com'X se conecta a DSP:

- No restaure el archivo de configuración de copia de seguridad desde un dispositivo Com'X no conectado a DSP en un dispositivo conectado a DSP.
- Los parámetros DSP guardados en el archivo de configuración solo se aplicarán si el dispositivo de copia de seguridad y restauración es el mismo.
- Si se restaura la configuración en un dispositivo Com'X distinto, la configuración DSP en el dispositivo restaurado no cambia.
- No es posible restaurar el archivo de configuración desde otro Com'X de forma remota mediante DSP.

### <span id="page-117-0"></span>**Guardado de la configuración**

Es posible guardar la configuración del Com'X en un archivo y utilizarla para restaurar la configuración en el mismo Com'X.

Deberá guardar una copia de seguridad de la configuración antes y después de cada actualización de firmware.

Los archivos de copia de seguridad contienen información confidencial, como contraseñas de red. Tras realizar la copia de seguridad, guarde el medio de almacenamiento en una ubicación protegida para evitar accesos no autorizados al mismo.

## *AVISO*

#### **RIESGO DE ACCESO NO AUTORIZADO**

No transmita archivos de copias de seguridad a personas carentes de autorización.

#### **Si no se siguen estas instrucciones, pueden producirse daños en el equipo.**

El formato del nombre de archivo es nombre del Com'X\_versión firmware\_ AAAAMMDD-HHMM.zip. Por ejemplo, MyComXEnergyServer\_V6.0\_20190110 1020.zip indica que el archivo ha sido generado desde:

- un Com'X al que se ha denominado MiComXEnergyServer
- teniendo instalada la versión de firmware 6.0;
	- el 10 de enero de 2019 a las 10:20 horas.

La configuración solo debe guardarse tras haber realizado la actualización o configuración inicial.

### **Temas Relacionados**

• [Actualización](#page-120-0) del firmware

### **Guardado local de la configuración**

La configuración puede guardarse localmente.

- 1. Haga clic en **Mantenimiento > Configuración del sistema**.
- 2. Haga clic en **Guardar la configuración** O en **Copia de seguridad para duplicación** en el menú expandible **Gestión de la configuración**.

Dependiendo del explorador web utilizado, se mostrará un cuadro de diálogo para abrir, guardar o cancelar el archivo de configuración.

3. Seleccione la opción de guardar el archivo en el cuadro de diálogo.

La fecha y la hora de la última copia de seguridad de la configuración se muestran bajo el botón **Save Configuration**.

4. En el campo **Choose File**, seleccione la ubicación del ordenador en la que desea guardar el archivo y guarde la configuración.

### **Para guardar la configuración en un dispositivo USB**

La configuración del Com'X puede guardarse en un archivo para almacenarlo en una unidad USB.

## **APELIGRO**

#### **RIESGO DE DESCARGA ELÉCTRICA, EXPLOSIÓN O ARCO ELÉCTRICO**

- Solo el personal cualificado deberá instalar y reparar este equipo.
- Utilice un equipo de protección individual (EPI) adecuado y siga las prácticas de seguridad de trabajos eléctricos. Consulte la normativa NFPA 70E para los EE.UU., CSA Z462 o la normativa local aplicable.

**Si no se siguen estas instrucciones, se producirán lesiones graves o la muerte.**

- 1. Inserte una llave USB en el puerto USB, ubicado en el panel frontal del Com'X.
- 2. Mantenga pulsado el botón **Backup<sup>7</sup> d**urante al menos tres segundos.

Durante la copia de seguridad, el indicador LED del USB presenta el siguiente patrón:

- Si no se detectan errores durante la copia de seguridad, el LED de USB parpadea en verde durante 500 ms y, posteriormente, se apaga durante 500 ms.
- Si se detecta un error, el LED de USB parpadea en verde durante 250 ms y, posteriormente, se apaga durante 250 ms, todo ello durante un total de 3 segundos.
- 3. Si no se detectan errores durante la copia de seguridad, esta finaliza cuando cesa el parpadeo.

Llegado este momento, puede extraer la llave USB del panel frontal del Com'X.

### <span id="page-119-0"></span>**Restauración de una configuración**

Es posible restaurar una configuración usando un archivo local o un archivo de configuración en una llave USB.

### **Restauración de la configuración mediante un archivo local**

Para restaurar la configuración desde un archivo local:

- 1. Vaya a **Mantenimiento** > **Configuración del sistema** > **Gestión de la configuración**.
- 2. Haga clic en **Browse** en el menú expandible **Gestión de la configuración** para seleccionar el archivo de configuración guardado localmente y haga clic en **Abrir**.
- 3. Haga clic en **Aplicar la configuración** y espere a que se reinicie el Com'X.

El indicador LED de alimentación se iluminará en verde cuando el reinicio haya finalizado.

- 4. Vuelva a conectar el Com'X.
- 5. Si los archivos de configuración se guardaron mediante **Copia de seguridad para duplicación**, deberá realizar los siguientes pasos:
	- a. Haga clic en **Configuración > Configuración del sitio > Información del sitio**.
	- b. Escriba el nombre de la ubicación del nuevo emplazamiento y, a continuación, haga clic en **Guardar cambios** para guardar la modificación.

**NOTA:** El nombre de la ubicación del emplazamiento no podrá incluir ninguno de los caracteres siguientes: '/:\*?<>| o espacio.

- c. Haga clic en la ficha **Configuración del dispositivo** y seleccione Com'X en la vista de árbol del dispositivo y escriba el nombre del en el menú expandible **Propiedades generales**.
- d. Haga clic en **Guardar cambios** para guardar la modificación.
- 6. Haga clic en la ficha **Tabla de mediciones** para verificar que la conexión, la configuración y el funcionamiento del nuevo emplazamiento son correctos.
- 7. Seleccione la ficha **Puesta en servicio** para activar el registro y la publicación de acuerdo con la plataforma de destino.

### **Temas Relacionados**

• Guardado de la [configuración](#page-117-0)

### **Restauración de la configuración mediante llave USB**

Puede guardar la configuración en una llave USB y usarla para la restauración de la configuración.

## **APELIGRO**

#### **RIESGO DE DESCARGA ELÉCTRICA, EXPLOSIÓN O ARCO ELÉCTRICO**

- Solo el personal cualificado deberá instalar y reparar este equipo.
- Utilice un equipo de protección individual (EPI) adecuado y siga las prácticas de seguridad de trabajos eléctricos. Consulte la normativa NFPA 70E para los EE.UU., CSA Z462 o la normativa local aplicable.

**Si no se siguen estas instrucciones, se producirán lesiones graves o la muerte.**

- 1. Copie el archivo de configuración guardado en una carpeta con el nombre "Restaurar" en el directorio raíz de su llave USB.
- 2. Apague el Com'X y, a continuación, conecte la llave USB al puerto USB, ubicado en el panel frontal del Com'X.
- 3. Encienda el Com'X y espere a que se reinicie.

El indicador LED de alimentación se iluminará en verde cuando el reinicio haya finalizado.

- 4. Inicie sesión en el Com'X.
- 5. Si los archivos de configuración se guardaron mediante **Copia de seguridad para duplicación**, deberá realizar los siguientes pasos:
	- a. Haga clic en **Configuración > Configuración del sitio > Información del sitio**.
	- b. Escriba el nombre de la ubicación del nuevo emplazamiento y, a continuación, haga clic en **Guardar cambios** para guardar la modificación.

**NOTA:** El nombre de la ubicación del emplazamiento no podrá incluir ninguno de los caracteres siguientes: '/:\*?<>| o espacio.

- c. Haga clic en la ficha **Configuración del dispositivo** y seleccione Com'X en la vista de árbol del dispositivo y escriba el nombre en el menú expandible **Propiedades generales**.
- d. Haga clic en **Guardar cambios** para guardar la modificación.
- 6. Haga clic en la ficha **Tabla de mediciones** para verificar que la conexión, la configuración y el funcionamiento del nuevo emplazamiento son correctos.
- 7. Seleccione la ficha **Puesta en servicio** para activar el registro y la publicación de acuerdo con la plataforma de destino.

### **Temas Relacionados**

• Guardado de la [configuración](#page-117-0)

### <span id="page-120-0"></span>**Actualización del firmware**

El Com'X se puede actualizar con firmware protegido por medio de la página web o del puerto USB, ubicado en la parte frontal del Com'X.

Para obtener las últimas actualizaciones del firmware, visite la página del Com'X en el sitio web [www.se.com](https://www.se.com) o póngase en contacto con su distribuidor local.

Las actualizaciones de firmware solo pueden instalarse correctamente si la fecha y la hora del Com'X se han configurado adecuadamente.

### **Antes de empezar**

- Deberá guardar una copia de seguridad de la configuración antes y después de cada actualización de firmware.
- Introduzca manualmente cualquier dato registrado en **Puesta en marcha > Publicación > Publicación manual**.

**NOTA:** Dependiendo de cuál sea el número de dispositivos conectados al Com'X, la actualización del firmware y el reinicio del Com'X pueden tardar entre 10 y 35 minutos.

### **Temas Relacionados**

- Guardado de la [configuración](#page-117-0)
- [Configuración](#page-29-0) de fecha y hora

### **Actualización del firmware a través de la página web**

Puede actualizar el firmware a través de la interfaz web.

- 1. Guarde el archivo del firmware en su portátil.
- 2. Haga clic en **Mantenimiento > Configuración del sistema**.
- 3. Haga clic en **Archivo** desde el menú desplegable **Actualizaciones de firmware** y seleccione el archivo de firmware.
- 4. Haga clic en **Abrir**.

El archivo seleccionado aparecerá en el campo situado junto al botón **Explorar**.

5. Haga clic en **Actualizar firmware**.

El mensaje "Application not reachable" se mostrará durante la actualización.

- 6. Espere 20 minutos a que el Com'X se reinicie. El indicador LED de alimentación se iluminará en verde cuando el reinicio haya finalizado.
- 7. Inicie sesión en el Com'X.
- 8. Verifique que el nuevo firmware se ha instalado consultando la página **Acerca de**.
- 9. Limpie la memoria en caché del navegador después de la actualización.

### **Actualización del firmware mediante puerto USB**

Puede actualizar el firmware mediante el puerto USB.

## **APELIGRO**

**RIESGO DE DESCARGA ELÉCTRICA, EXPLOSIÓN O ARCO ELÉCTRICO**

- Solo el personal cualificado deberá instalar y reparar este equipo.
- Utilice un equipo de protección individual (EPI) adecuado y siga las prácticas de seguridad de trabajos eléctricos. Consulte la normativa NFPA 70E para los EE.UU., CSA Z462 o la normativa local aplicable.

**Si no se siguen estas instrucciones, se producirán lesiones graves o la muerte.**

- 1. Guarde el archivo del firmware en el directorio raíz de la llave de memoria USB.
- 2. Cambie el nombre del archivo a upgrade.sp1.
- 3. Asegúrese de que el directorio raíz de la llave de memoria USB no contiene ningún otro archivo cuyo nombre sea igual al número de serie del Com'X.
- 4. Apague el Com'X.
- 5. Inserte una llave de memoria USB en el puerto USB, ubicado en el panel frontal.
- 6. Encienda el Com'X.
- 7. Espere 20 minutos a que el Com'X se reinicie.

El indicador LED de alimentación se iluminará en verde cuando el reinicio haya finalizado.

- 8. Conecte el Com'X a un ordenador y haga clic en el enlace **Acerca de** para verificar que el nuevo firmware se ha instalado.
- 9. Limpie la memoria en caché del navegador después de la actualización.

### **Actualización del firmware mediante DSP**

El equipo de soporte técnico de Schneider Electric es el encargado de actualizar el firmware mediante DSP.

Al finalizar el proceso de actualización del firmware, el Com'X se reiniciará. El registro de datos y la publicación se reinician automáticamente.

**NOTA:** Para la primera actualización del firmware del Com'X mediante DSP, no se recomienda utilizar la conexión GPRS. Dado que la conexión GPRS posee una velocidad de tan solo 20 kbps, la actualización del firmware podría tardar varias horas.

## **Sustitución de la tarjeta SD**

Todos los datos registrados por el Com'X se almacenan en la tarjeta SD.

Los datos se pierden al sustituir la tarjeta SD, lo que afecta a su capacidad para visualizar los datos históricos integrados. Se recomienda realizar una copia de seguridad de los datos, de ser posible, antes de sustituir la tarjeta SD.

Póngase en contacto con el servicio de soporte técnico de Schneider Electric para pedir una tarjeta SD de sustitución compatible.

## **APELIGRO**

#### **RIESGO DE DESCARGA ELÉCTRICA, EXPLOSIÓN O ARCO ELÉCTRICO**

- Solo el personal cualificado deberá instalar y reparar este equipo.
- Utilice un equipo de protección individual (EPI) adecuado y siga las prácticas de seguridad de trabajos eléctricos. Consulte la normativa NFPA 70E para los EE.UU., CSA Z462 o la normativa local aplicable.

#### **Si no se siguen estas instrucciones, se producirán lesiones graves o la muerte.**

## *AVISO*

#### **PÉRDIDA O DETERIORO DE DATOS**

Apague el Com'X antes de insertar o extraer la tarjeta SD. De no hacerlo, el Com'X dejará de registrar y publicar datos.

**El incumplimiento de estas instrucciones ocasionará la pérdida o el deterioro de datos.**

- 1. Apague el Com'X.
- 2. Abra la cubierta frontal y pulse hacia abajo para extraer la tarjeta SD.
- 3. Inserte la tarjeta SD nueva.
- 4. Cierre la cubierta frontal y encienda el Com'X.
- 5. Inicie sesión en el Com'X y verifique que el almacenamiento disponible mostrado se corresponde con la capacidad de la tarjeta SD.

### **Temas Relacionados**

**[Publicación](#page-42-0)** 

### **Habilitación de Remote Access**

**Acceso remoto para el soporte** permite al servicio de soporte técnico de Schneider Electric conectarse remotamente con un Com'X para verificar la configuración y resolver problemas sin tener que desplazarse hasta el emplazamiento del cliente.

Schneider Electric no trata de establecer conexiones a menos que sea necesario. En caso de que se necesite un proxy, este deberá configurarse.

Cuando está activado, el **Acceso remoto** permite conectar los servicios remotos del Com'X y Schneider Electric.

Para activar Remote Access, siga este procedimiento:

- 1. Haga clic en **Mantenimiento > Configuración del sistema**.
- 2. En **Aplicaciones**, haga clic en el botón **Acceso remoto para el soporte** de modo que cambie a CON. solo si el equipo soporte técnico de Schneider Electric así lo solicita. De lo contrario, deje el botón Acceso remoto en posición DES. (predeterminado).

El botón **Acceso remoto** se desactiva 3 horas después de activarlo. Como alternativa, puede desactivar **Acceso remoto para el soporte** siguiendo los pasos indicados anteriormente.

### **Deshabilitación de Acceso Remoto desde Cloud Services**

De forma predeterminada, es posible acceder a los dispositivos Com'X conectados a DSP a través de la asistencia remota. La opción **Habilitación de acceso remoto desde la nube** está habilitada de forma predeterminada. Por motivos de seguridad, se recomienda deshabilitar esta función y habilitarla únicamente cuando sea necesario acceder de forma remota para recibir asistencia técnica de Schneider Electric.

Para deshabilitar el acceso remoto desde la nube:

- 1. Seleccione **Mantenimiento > Configuración del sistema > Aplicaciones**.
- 2. Haga clic en **DES** para deshabilitar la opción **Habilitación de acceso remoto desde la nube**.

No es posible acceder al Com'X de forma remota desde los servicios en la nube. Es posible activar la opción **Habilitación del acceso remoto desde la nube** cuando se necesita una conexión remota para obtener asistencia técnica.

### **Reinicio del Com'X desde la interfaz web**

Utilice la función **Rearrancar el Com'X** para reiniciar manualmente el Com'X.

- 1. Haga clic en **Mantenimiento > Configuración del sistema**.
- 2. Desde **Rearrancar el Com'X**, haga clic en **Rearrancar** y, a continuación, en **Sí** para confirmar.

Esta acción inicia el reinicio.

### **Sustitución del producto**

Para restaurar la configuración del Com'X mediante un archivo local, sustituya el Com'X antiguo por el nuevo y utilice uno de los métodos para restaurar la configuración.

### **Temas Relacionados**

• Restauración de una [configuración](#page-119-0)

### <span id="page-124-0"></span>**Restablecimiento local de la contraseña**

Si pierde la contraseña, puede restablecer la contraseña de administrador predeterminada a los valores de fábrica.

El restablecimiento de la contraseña no afecta al resto de parámetros y datos de configuración.

El servidor web es una herramienta dedicada a la lectura y escritura de datos. Controla el estado del sistema y dispone de acceso pleno a todos los datos de su aplicación. Se le solicitará que modifique su contraseña la primera vez que inicie sesión, para evitar accesos no autorizados a la aplicación.

Para garantizar su seguridad, la contraseña no debe compartirse con personal no autorizado ni revelarse a este. La contraseña no debe contener ningún dato personal ni información evidente.

La nueva contraseña deberá contener lo siguiente:

- 8 caracteres
- 1 letra en mayúsculas
- 1 dígito numérico
- 1 carácter especial

**NOTA:** La función de restablecimiento de la contraseña debe estar habilitada. Consulte **Configuración > Seguridad > Gestión del firewall > Activar restablecimiento predeterminado de administrador** para comprobar el estado de la función de restablecimiento de la contraseña.

- 1. Mantenga pulsado el botón Copia de seguridad, <sup>als</sup> situado en la parte frontal del Com'X, durante al menos 10 segundos hasta que el indicador LED de alimentación parpadee en verde tres veces.
- 2. Suelte el botón.
- 3. Para acceder a las páginas web de configuración del Com'X, especifique los parámetros siguientes:
	- Nombre de usuario: admin
	- Contraseña: admin

### **Temas Relacionados**

• Deshabilitación del botón de [restablecimiento](#page-51-0) de contraseña

### **Restablecimiento de la configuración de fábrica**

Al seguir el procedimiento siguiente, todos los datos y registros que se hayan almacenado se borrarán.

## *AVISO*

### **PELIGRO DE CONFLICTO DE DIRECCIÓN IP**

Desconecte de cualquier red Ethernet el Com'X antes de restablecer la configuración IP a los valores de fábrica.

#### **El incumplimiento de estas instrucciones puede mermar las comunicaciones.**

Si está utilizando un servicioSchneider Electric a través de DSP, póngase en contacto con el soporte de Schneider Electric antes de realizar un restablecimiento de fábrica. De lo contrario, deberá ponerse en contacto con el soporte de DSP para volver a conectar su servicio suscrito: dspsupport@schneider-electric.com.

Si desea restablecer el servidor de energía por completo, siga este procedimiento para establecer todos los parámetros de configuración a los valores de fábrica:

- 1. Apague el Com'X y espere a que el indicador LED de alimentación se apague.
- 2. Pulse a la vez el botón Backup  $\mathbb{Z}$  y el botón Wi-Fi  $\mathbb{Z}$ , ubicados en la parte frontal del Com'X y enciéndalo.

Mantenga los botones pulsados hasta que el indicador LED de alimentación parpadee tres veces.

- 3. Suelte los botones.
- Es posible que deba esperar hasta 20 minutos a que el Com'X se reinicie.
- 4. Espere a que el Com'X se reinicie por completo.
	- El indicador LED de alimentación se ilumina en
	- naranja cuando el Com'X se está iniciando;
	- verde cuando el Com'X se ha restablecido a la configuración de fábrica y está listo para ser configurado.
- 5. Siga las instrucciones descritas en la sección *Acceso a la interfaz de usuario* en la página 1 para acceder a las páginas web del Com'X.

### **Temas Relacionados**

• Com'X 510 [Acceso](#page-13-0) a la interfaz de usuario

# <span id="page-126-0"></span>**Acceso remoto con sistemas operativos Windows**

Puede acceder de forma remota al Com'X mediante una dirección IP a través de Windows XP.

Se debe solicitar al administrador informático una dirección IP fija de manera que asigne sistemáticamente la misma dirección IP al Com'X.

Si usa Windows, puede acceder al Com'X desde Windows Explorer al conectar el PC a la misma LAN. No es necesario conocer la dirección IP.

### **Temas Relacionados**

- Modelos [personalizados](#page-102-1)
- Carga de un nuevo [certificado](#page-54-0)

# <span id="page-127-0"></span>**Com'X 510Resolución de problemas**

## **Resolución de problemas en dispositivos de medición**

Hay disponibles consejos para resolver problemas en los dispositivos de medición.

### **APELIGRO**

**RIESGO DE DESCARGA ELÉCTRICA, EXPLOSIÓN O DESTELLO DE ARCO**

- Solo el personal cualificado deberá instalar y reparar este equipo.
- Utilice un equipo de protección individual (EPI) adecuado y siga las prácticas de seguridad de trabajos eléctricos. Consulte la normativa NFPA 70E para los EE.UU., CSA Z462 o la normativa local aplicable.

**Si no se siguen estas instrucciones, se producirán lesiones graves o la muerte.**

### **Resolución de problemas en entradas digitales**

En esta tabla se describe cómo solucionar problemas en entradas digitales:

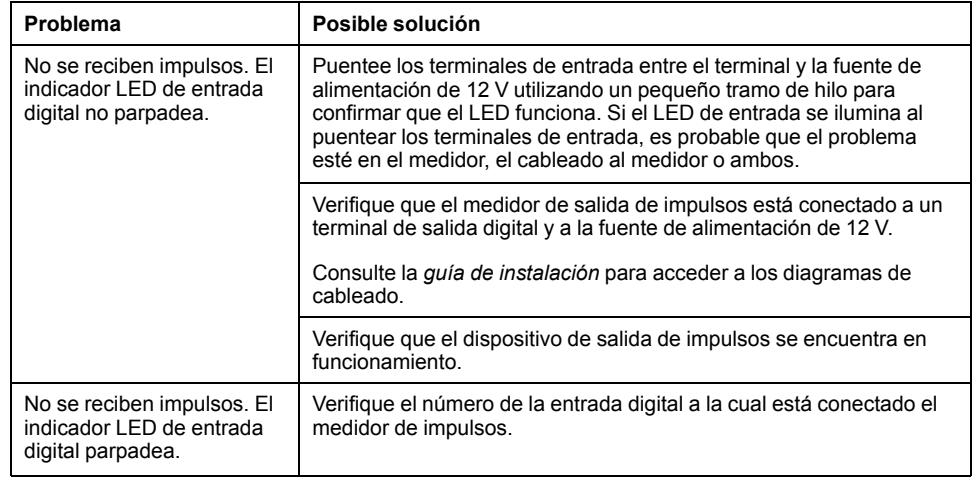

### **Resolución de problemas en entradas analógicas**

En esta tabla se describe cómo solucionar problemas en entradas analógicas:

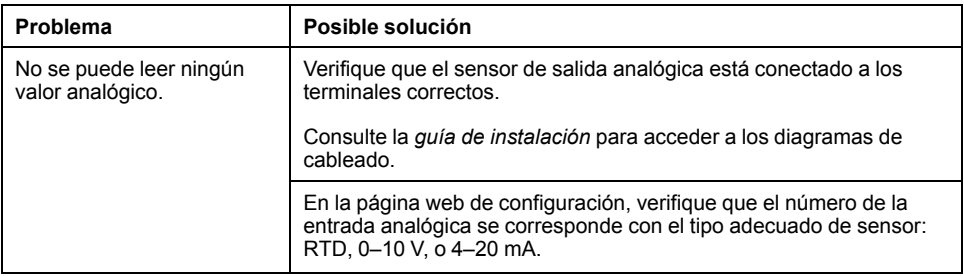

### **Posibles errores de inicio de sesión**

En esta tabla se enumeran los posibles errores de inicio de sesión del registro de datos.

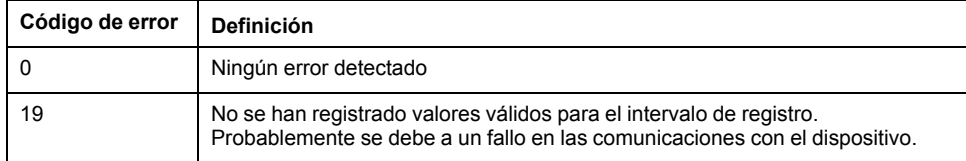

## **Resolución de problemas en dispositivos Modbus**

Hay disponibles algunos consejos para resolver problemas en dispositivos Modbus.

### **APELIGRO**

#### **RIESGO DE DESCARGA ELÉCTRICA, EXPLOSIÓN O DESTELLO DE ARCO**

- Solo el personal cualificado deberá instalar y reparar este equipo.
- Utilice un equipo de protección individual (EPI) adecuado y siga las prácticas de seguridad de trabajos eléctricos. Consulte la normativa NFPA 70E para los EE.UU., CSA Z462 o la normativa local aplicable.

**Si no se siguen estas instrucciones, se producirán lesiones graves o la muerte.**

En esta tabla se describe cómo solucionar problemas en dispositivos Modbus:

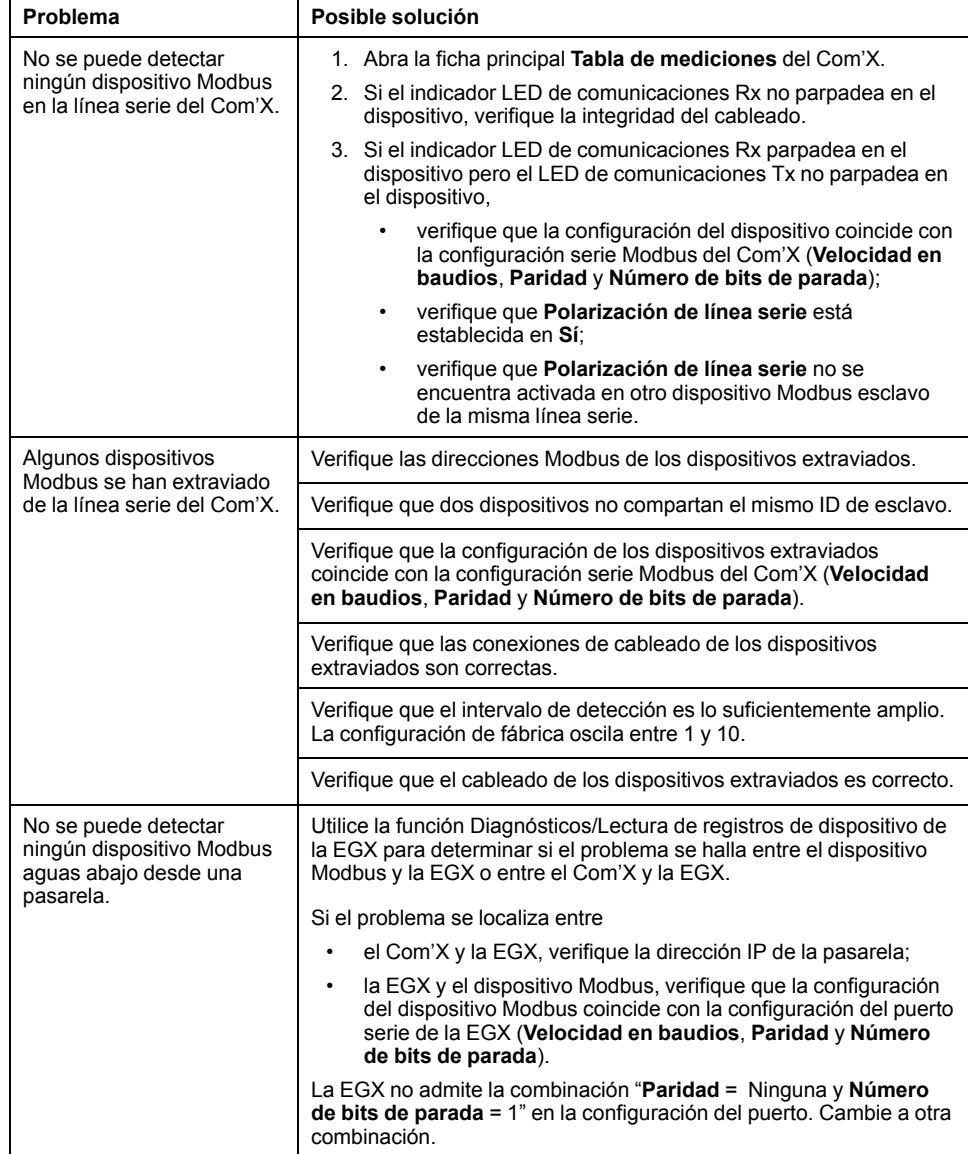

## **Resolución de problemas en redes**

Hay disponibles algunos consejos para resolver problemas en la red.

## **APELIGRO**

#### **RIESGO DE DESCARGA ELÉCTRICA, EXPLOSIÓN O DESTELLO DE ARCO**

- Solo el personal cualificado deberá instalar y reparar este equipo.
- Utilice un equipo de protección individual (EPI) adecuado y siga las prácticas de seguridad de trabajos eléctricos. Consulte la normativa NFPA 70E para los EE.UU., CSA Z462 o la normativa local aplicable.

**Si no se siguen estas instrucciones, se producirán lesiones graves o la muerte.**

### **Resolución de problemas con Ethernet**

En esta tabla se describe cómo solucionar problemas con Ethernet:

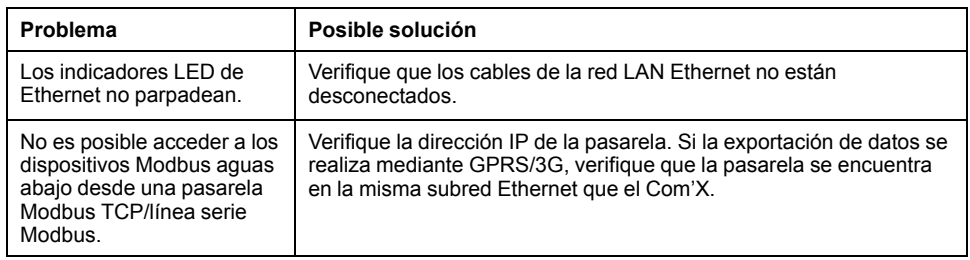

### **Resolución de problemas con el GPRS/3G**

En esta tabla se describe cómo solucionar problemas con el GPRS o 3G.

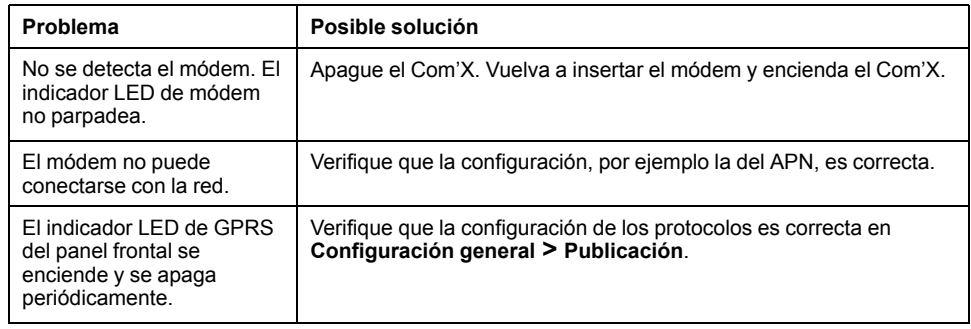

### **Resolución de problemas con el Wi-Fi**

En esta tabla se describe cómo solucionar problemas con la conectividad Wi-Fi:

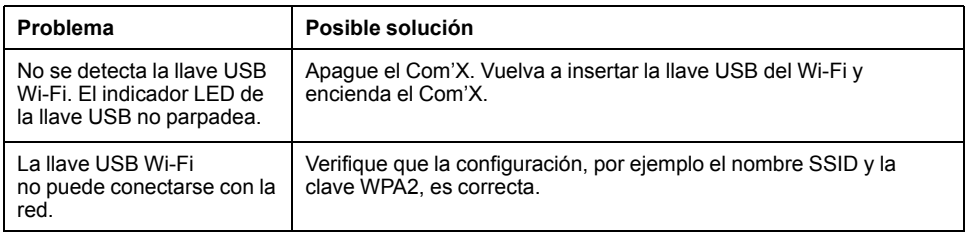

## **Resolución de problemas en Com'X**

### **Acceso al Com'X**

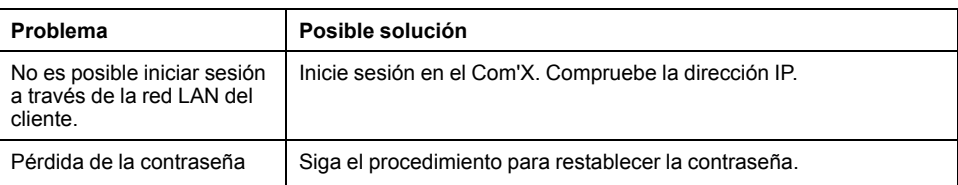

### **Páginas web**

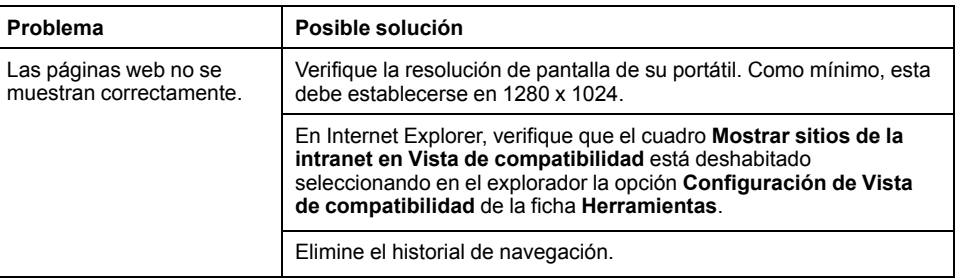

### **Selección del Digital Service Platform**

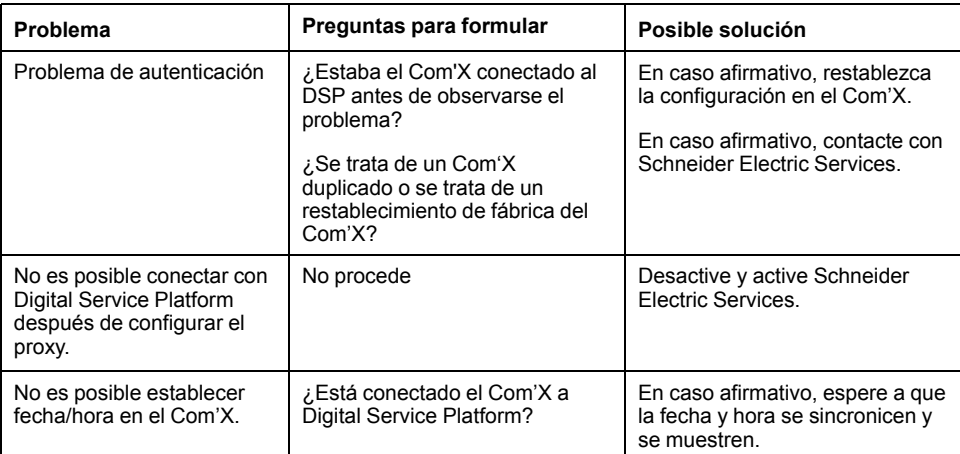

### **Publicación de datos**

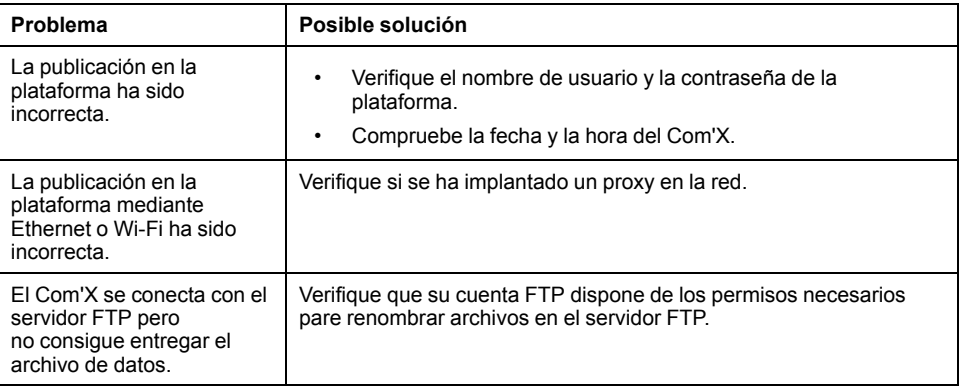

### **Actualización del firmware**

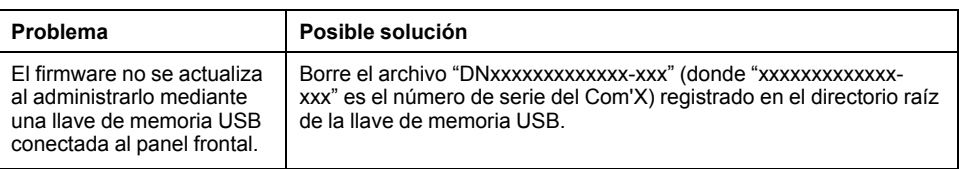

### **Eventos**

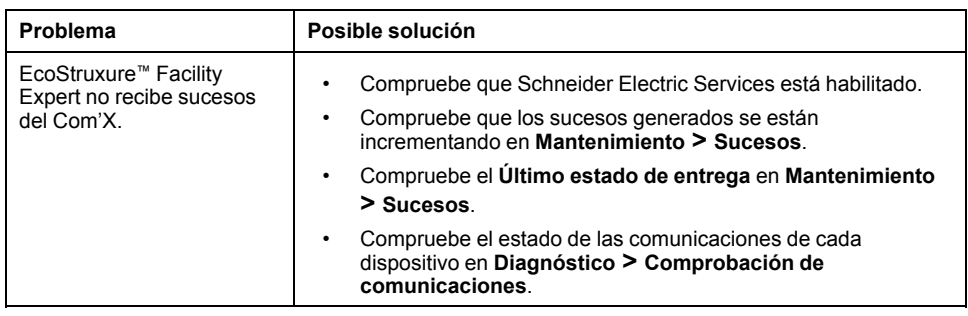

### **Temas Relacionados**

- [Configuración](#page-38-0) de proxy
- [Primer](#page-17-0) inicio de sesión
- [Restablecimiento](#page-124-0) local de la contraseña

# <span id="page-132-0"></span>**Autoridades de certificación**

Autoridades de certificación admitidas en el Com'X para los protocolos HTTPS y SMTPS:

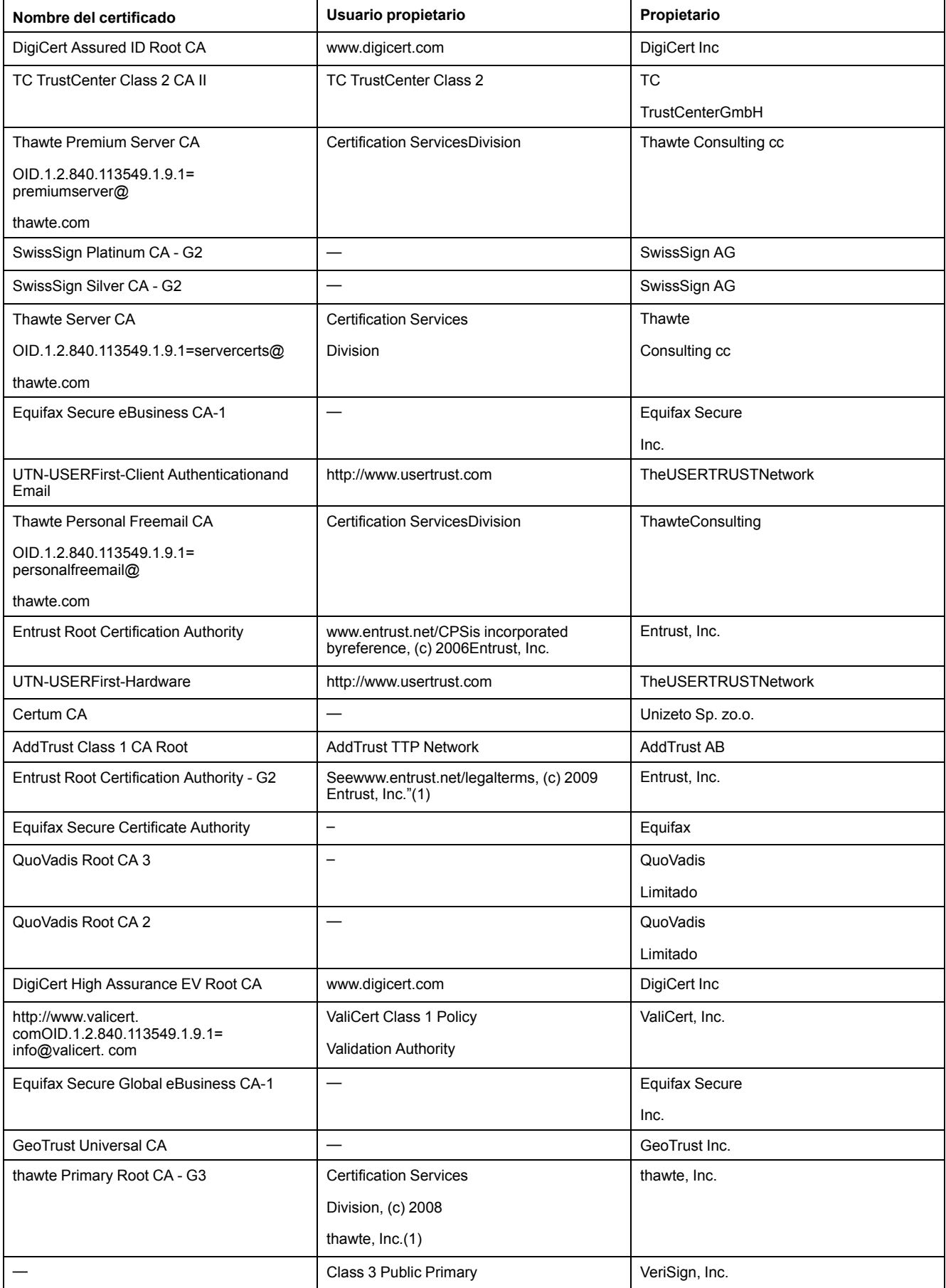

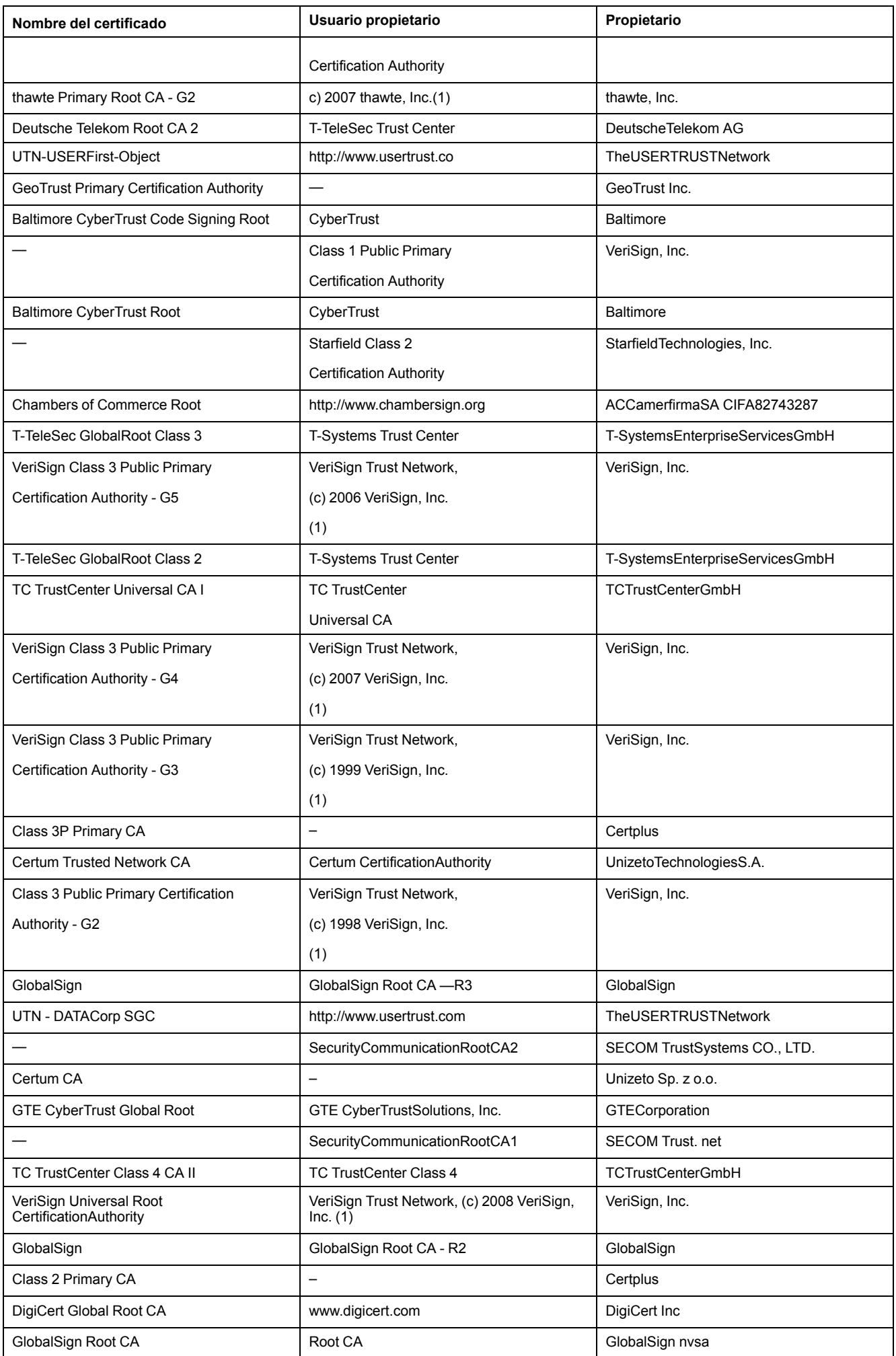

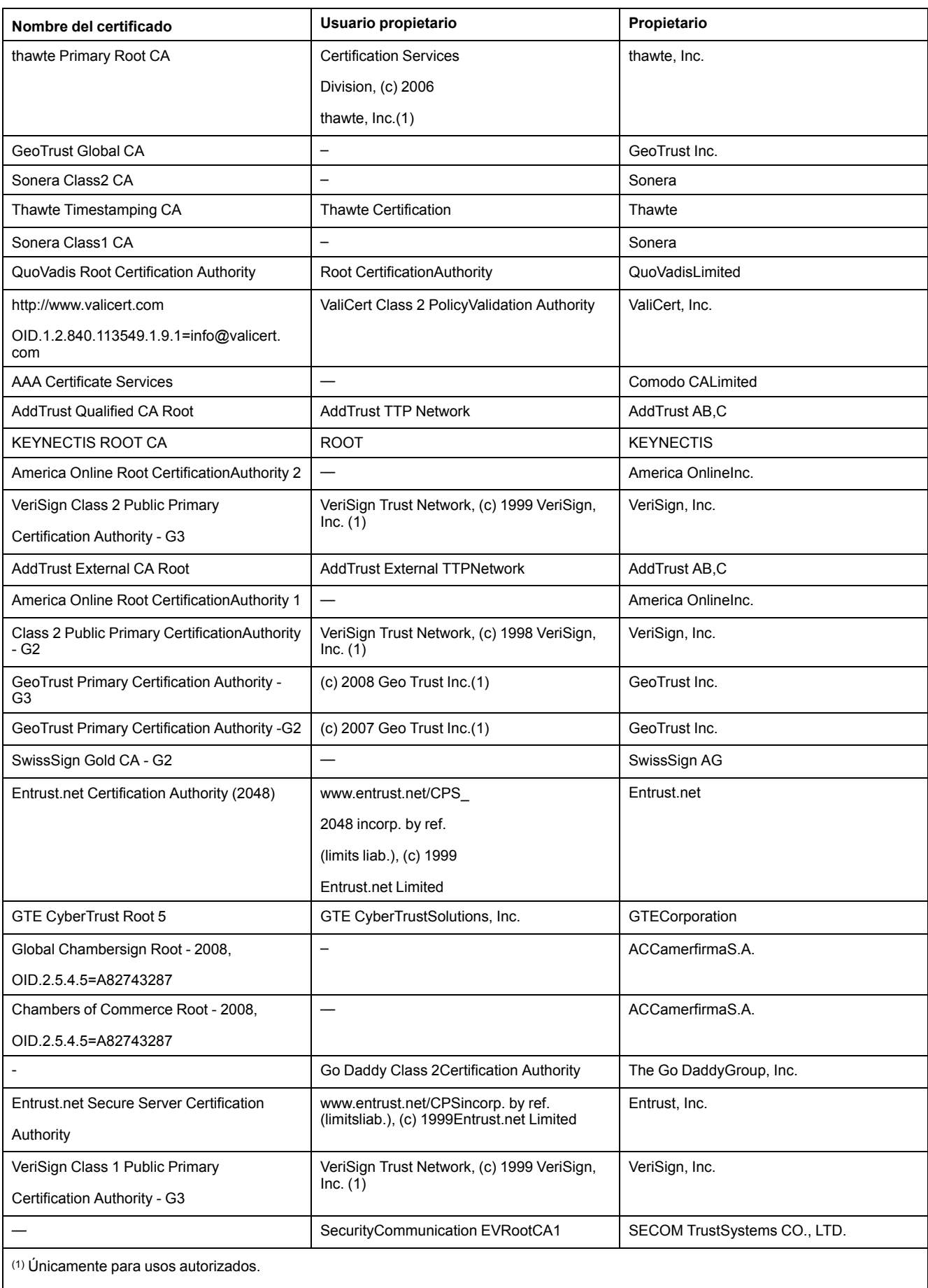

(2) Consulte la dirección actual en www.camerfirma.com/address.

# <span id="page-135-0"></span>**Asignación de registros Modbus**

Los registros que pueden ser leídos dependen del dispositivo con el que se esté comunicando.

## **Función de detección**

El producto responde al código de función Modbus FC43-14 con los valores siguientes:

- NombreDelProveedor = Schneider Electric
- CódigoDelProducto = EBX510
- NombreDelProducto = Com'X 510
- RevisiónMayorMenor = la versión de Com'X 510.

## **Asignación de registro Com'X**

Los valores siguientes únicamente pueden leerse a través de los códigos de función Modbus FC03-FC04.

Los registros anteriores procedentes de versiones de firmware previas siguen siendo compatibles.

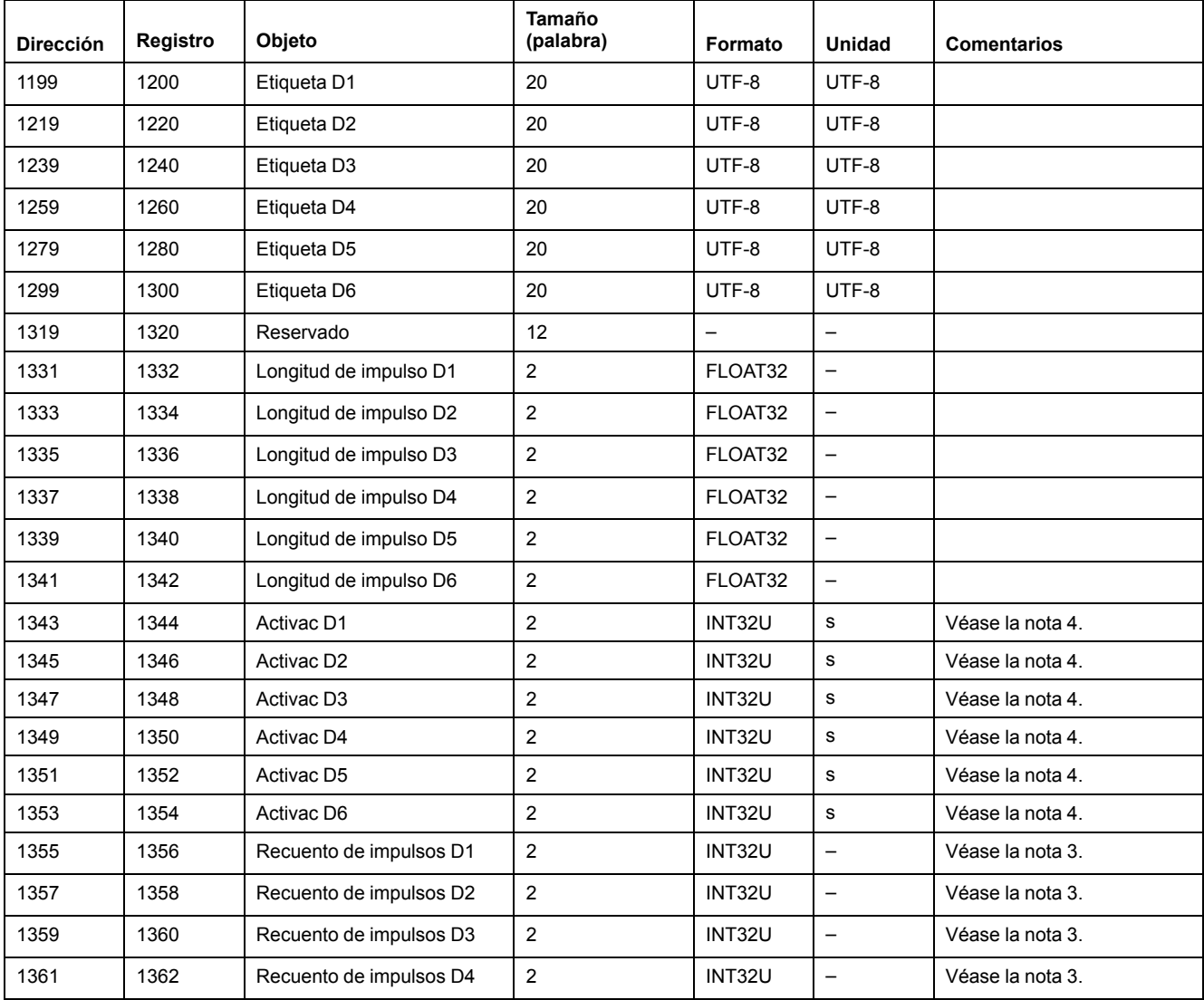

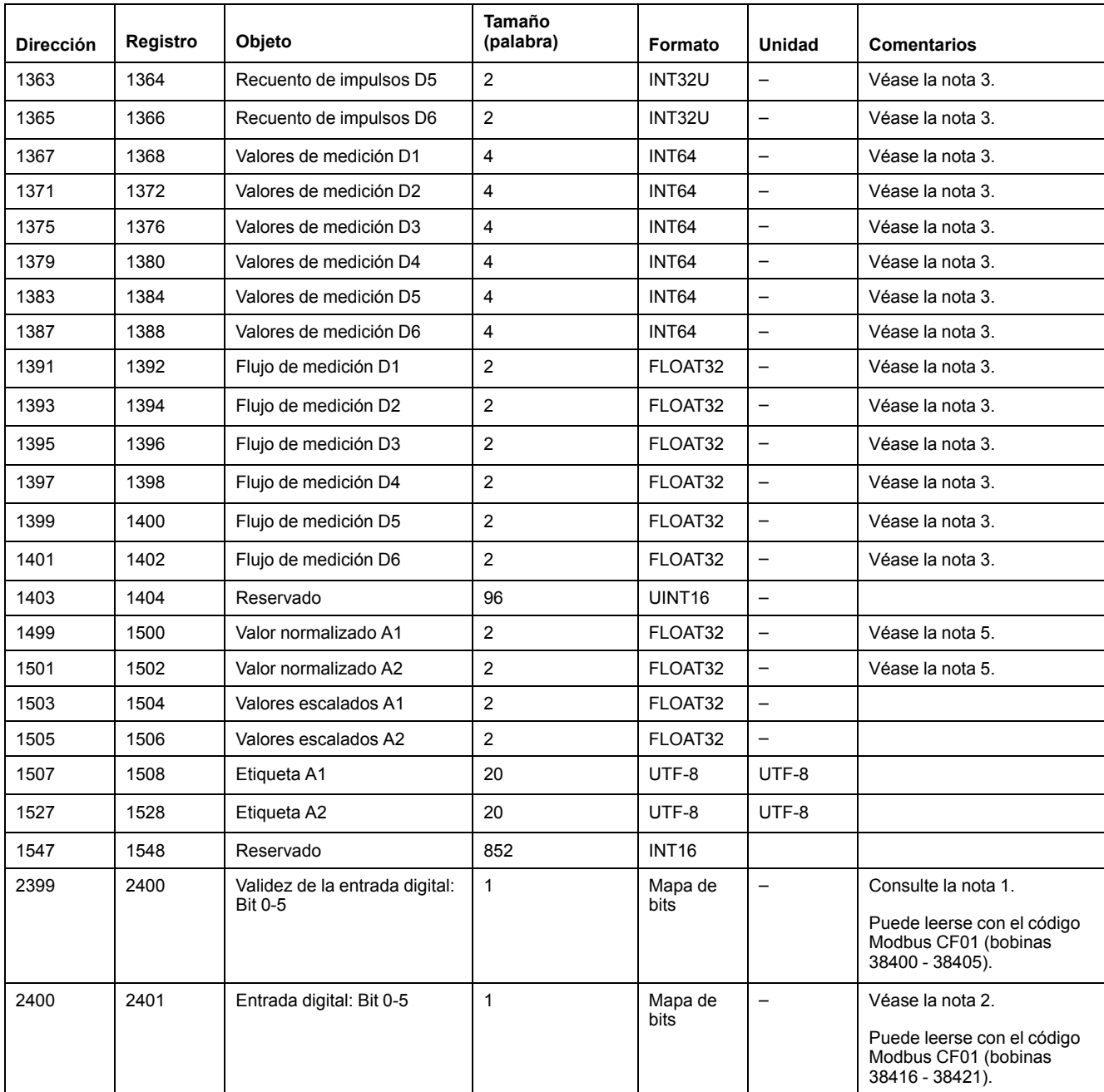

1. Se establece un bit por cada entrada digital (ED) utilizada en el Com'X 510.

2. Se establece un bit por cada entrada digital configurada como contactor o relé de impulsos si el dispositivo está cerrado.

3. Este valor es válido únicamente si la entrada digital está configurada como medidor de impulsos.

4. Este valor es válido únicamente si la entrada digital está configurada como contactor o relé de impulsos.

5. Si el sensor conectado a la entrada analógica (EA)

• es un sensor de 0-10 V, el valor sin procesar se corresponde con el valor de la tensión [0-10 V];

• es un sensor de 4-20 mA, el valor sin procesar se corresponde con el valor de la intensidad [4-0,020 A].

## **Asignación del registro EM4300**

Los valores siguientes únicamente pueden leerse a través de los códigos de función Modbus FC03-FC04.

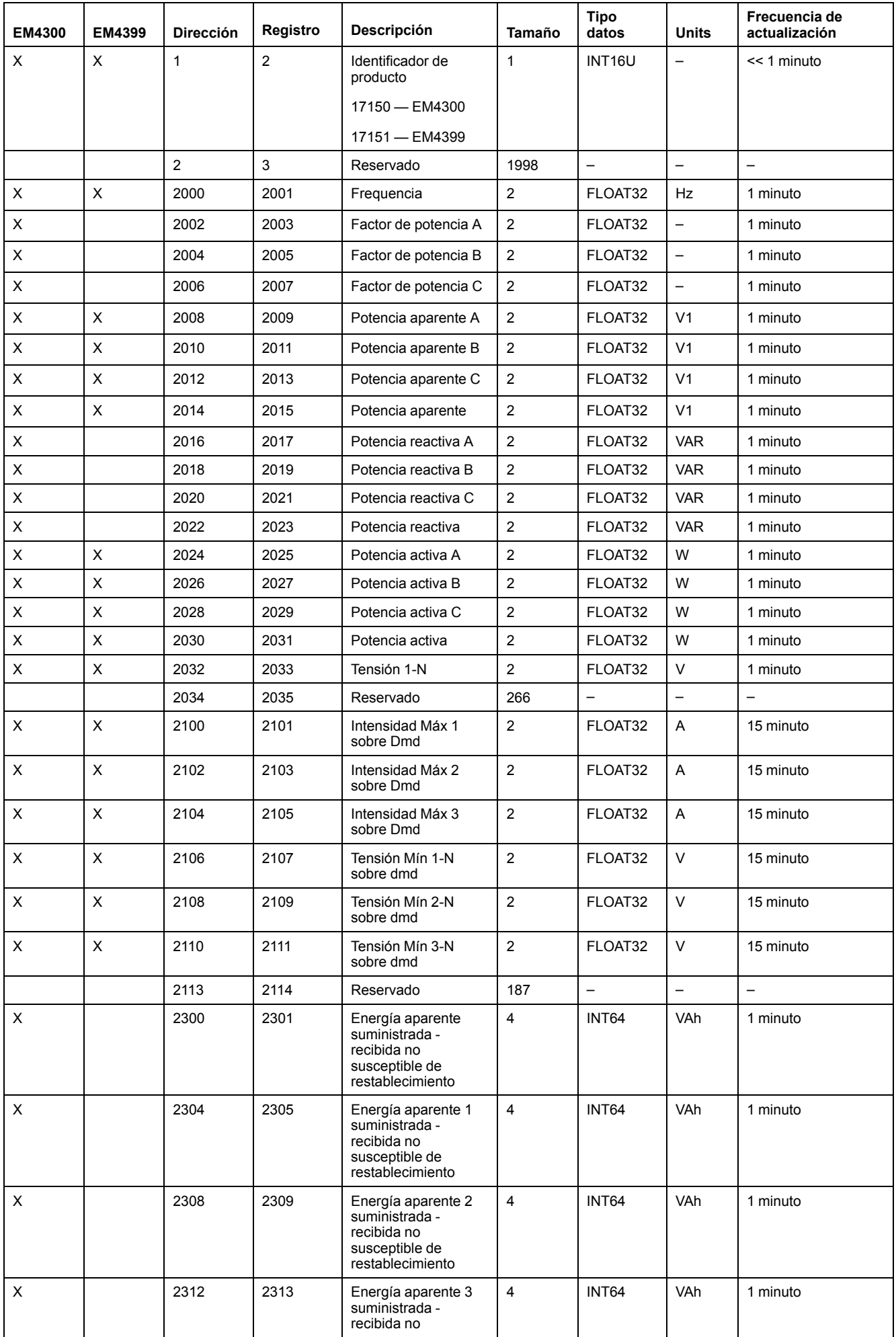

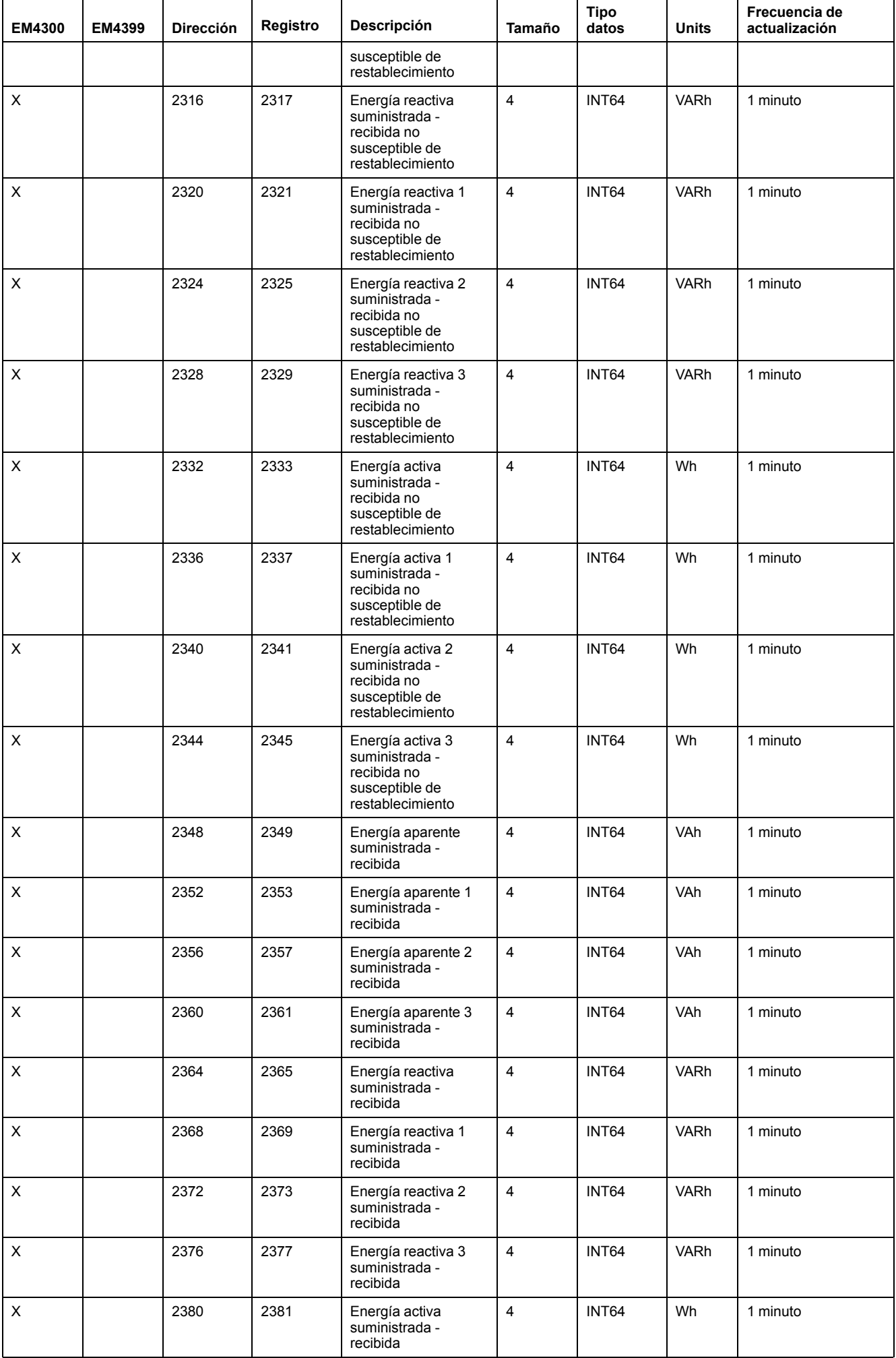

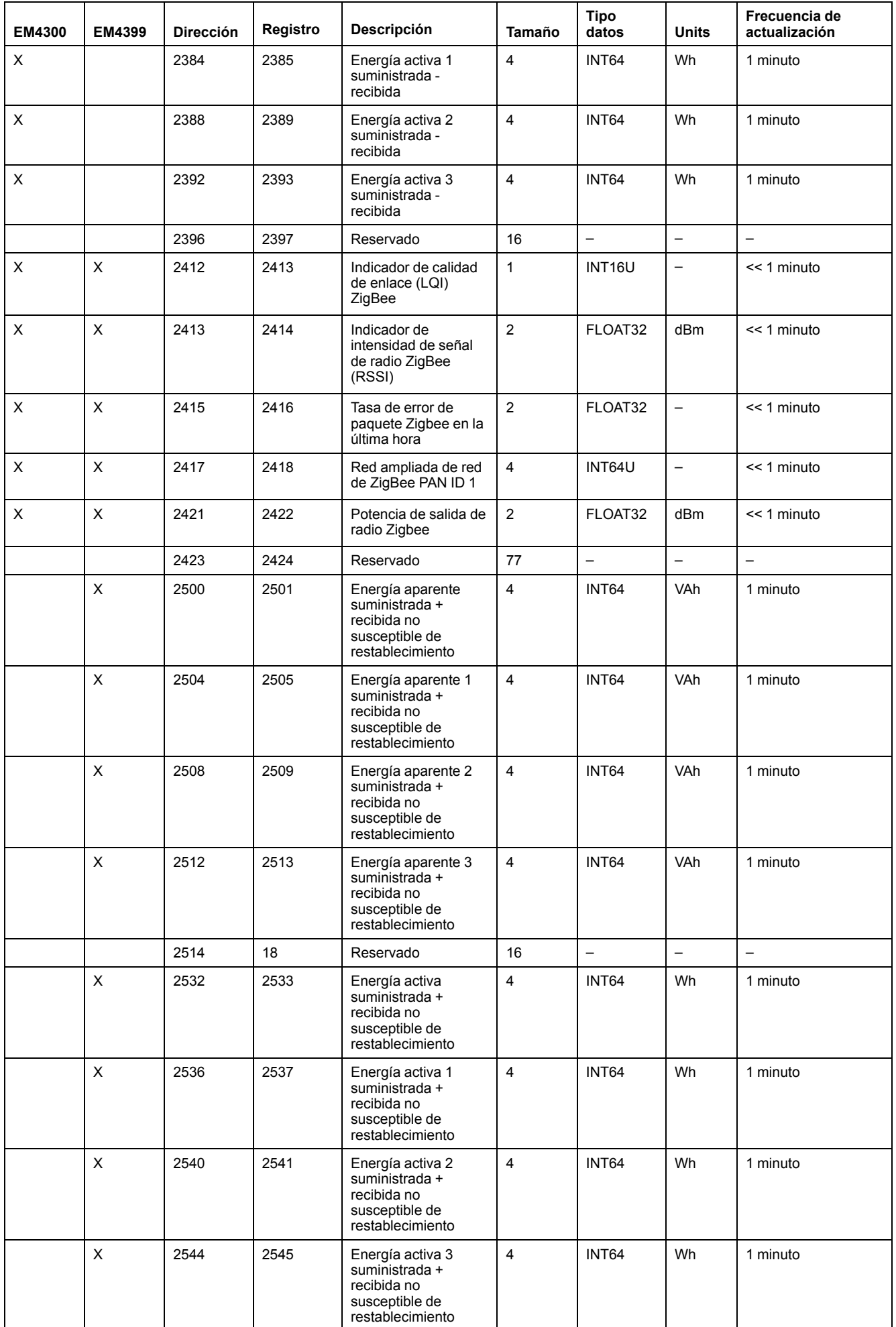

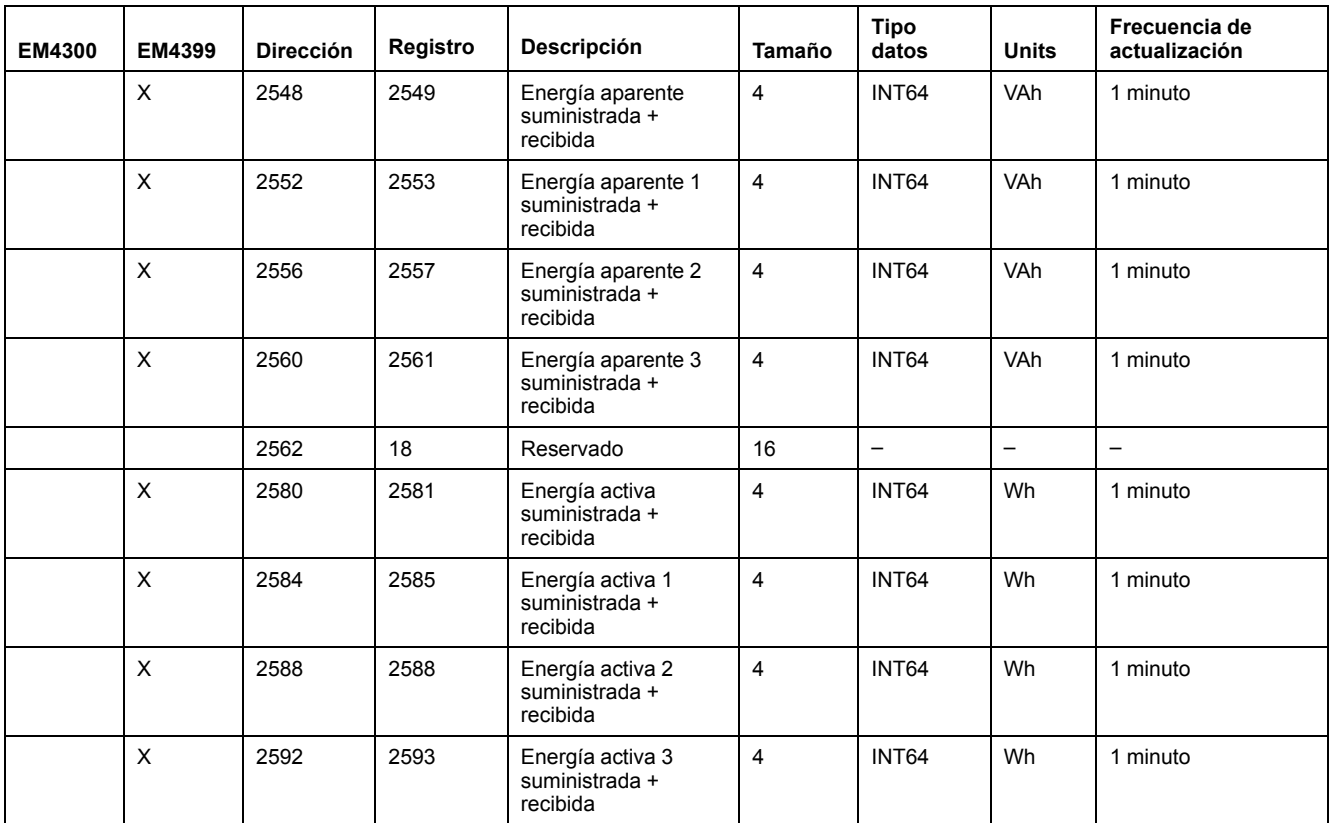

## **Asignación Modbus de los sensores TH110 y CL110**

Los valores siguientes únicamente pueden leerse a través de los códigos de función Modbus FC03-FC04.

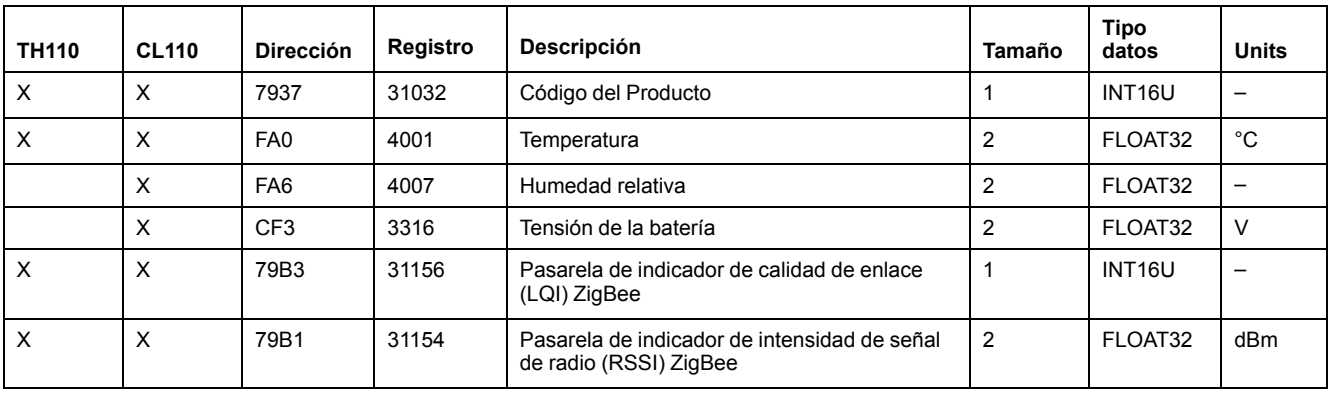

### **Temas Relacionados**

• Selección de [mediciones](#page-80-0) para su registro o publicación

Schneider Electric 35 rue Joseph Monier 92500 Rueil Malmaison (Francia)

+ 33 (0) 1 41 29 70 00

www.schneider-electric.com

Debido a que las normas, especificaciones y diseños cambian periódicamente, solicite la confirmación de la información dada en esta publicación.

© 2020 – Schneider Electric. Reservados todos los derechos

DOCA0098ES-12